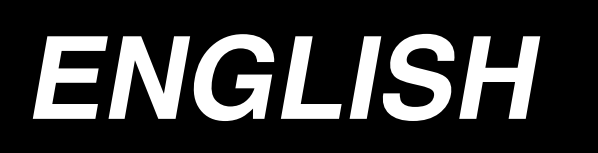

# **Instruction Manual AMS-224EN / IP-420**

**\* "CompactFlash(TM)" is the registered trademark of SanDisk Corporation, U.S.A.**

# **CONTENTS**

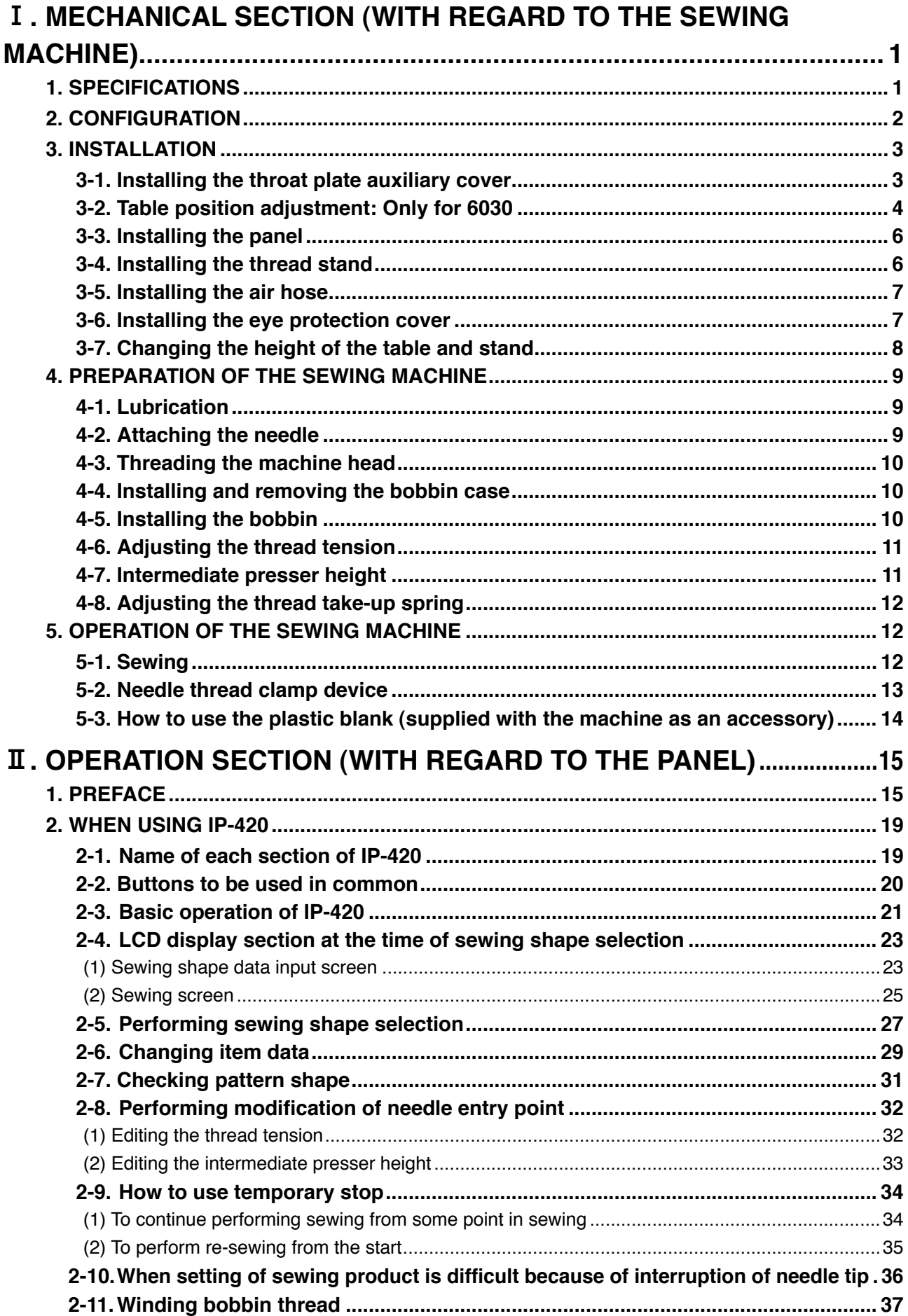

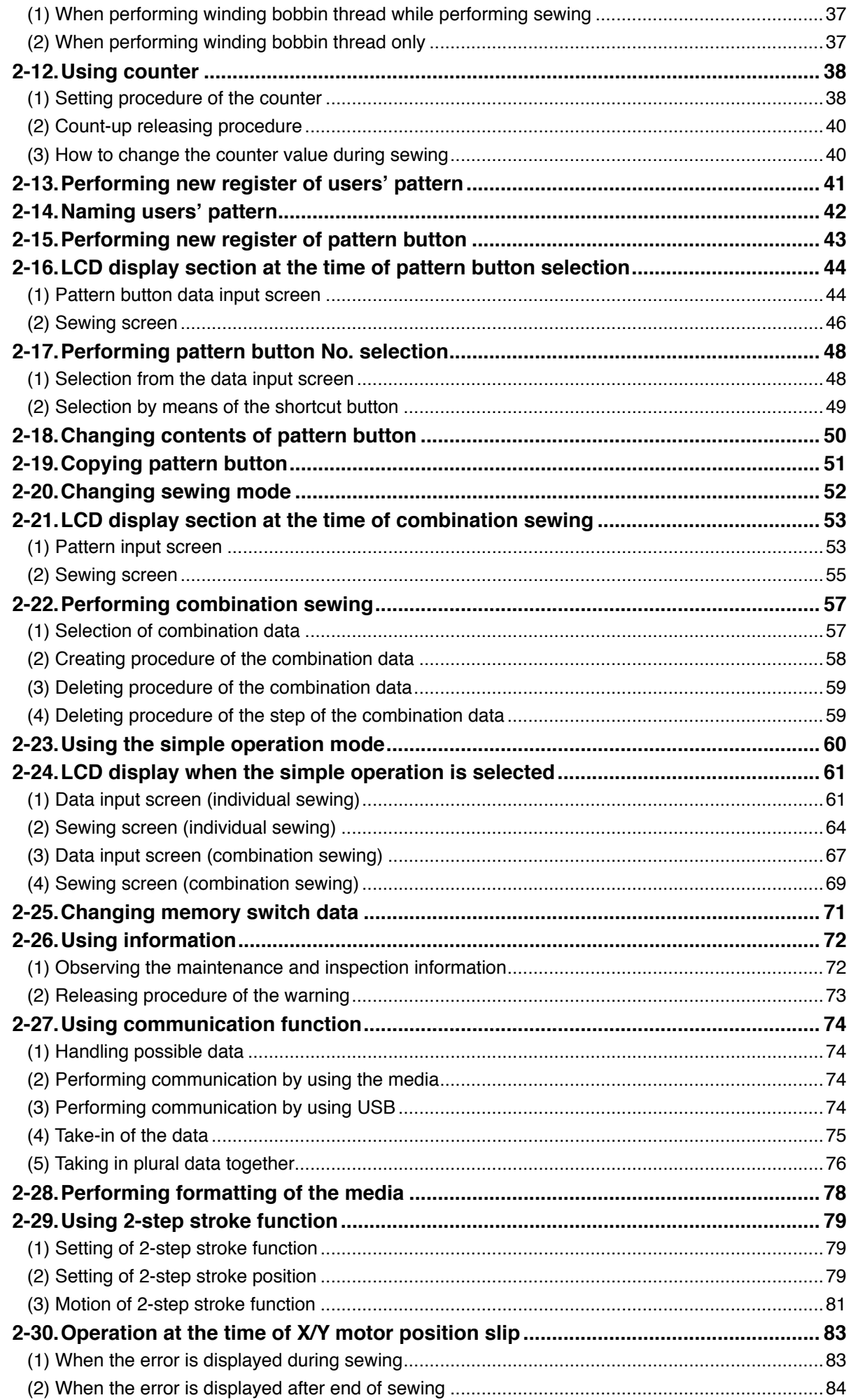

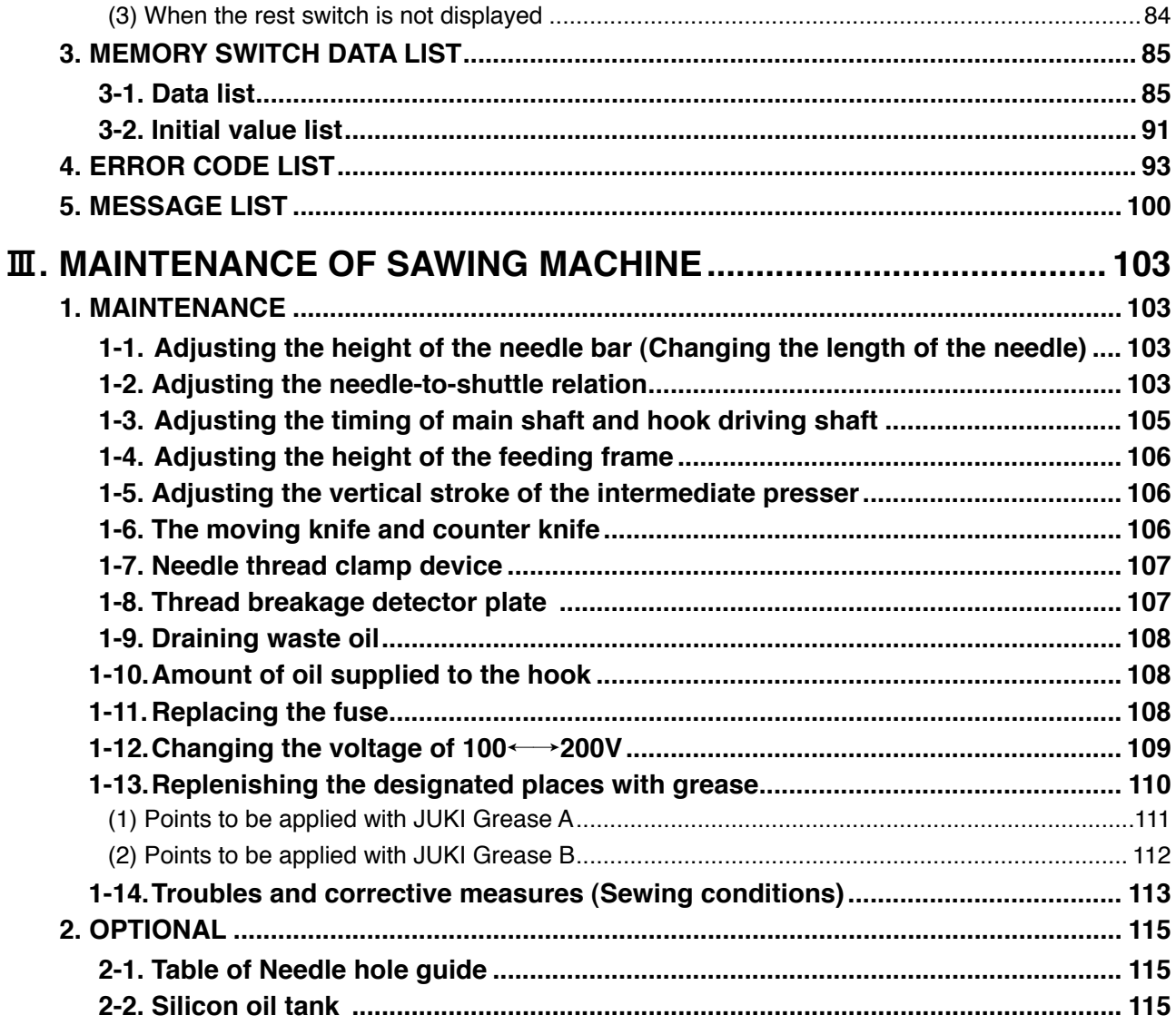

# <span id="page-4-0"></span>!**. MECHANICAL SECTION (WITH REGARD TO THE SEWING MACHINE)**

# **1. SPECIFICATIONS**

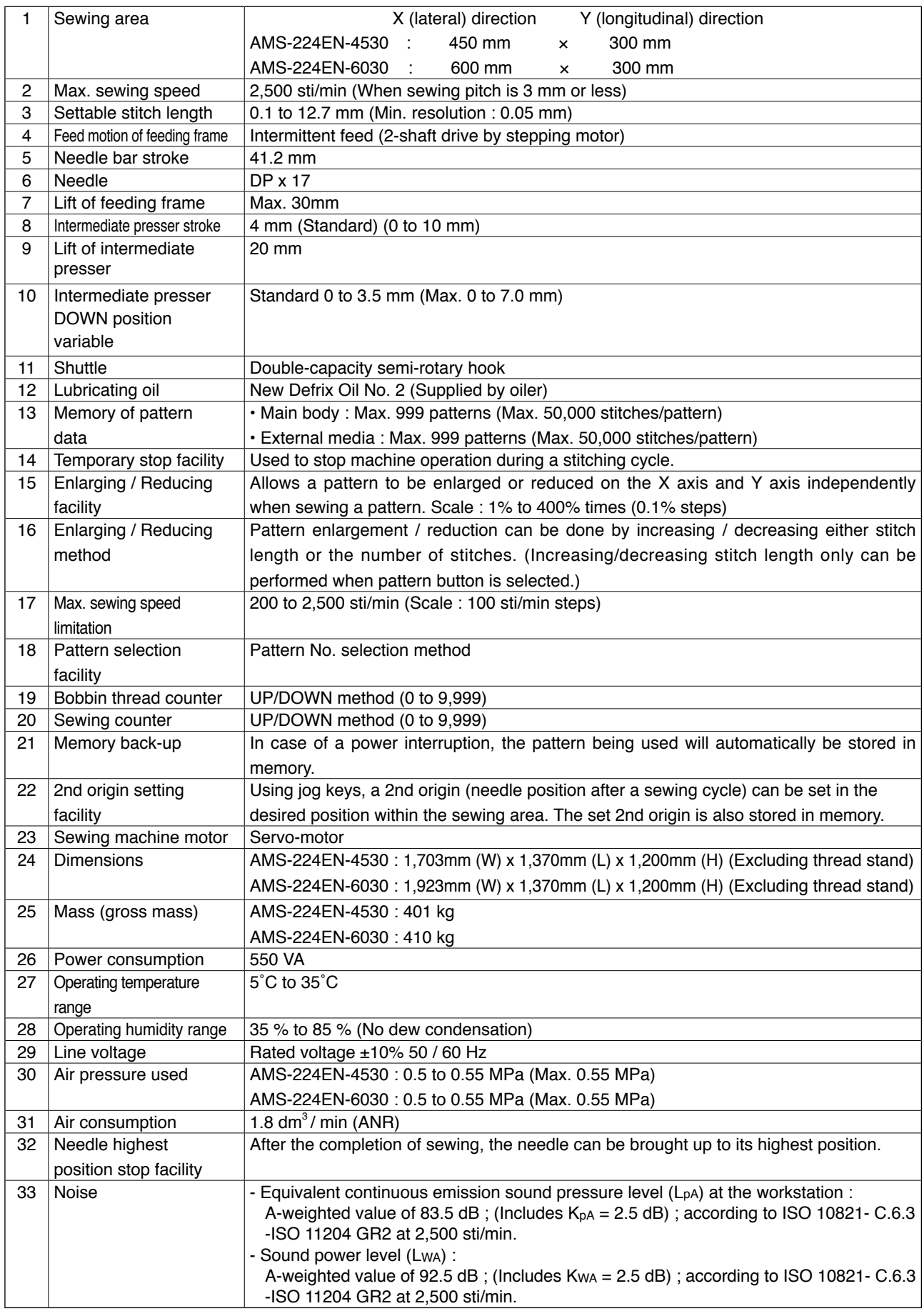

# <span id="page-5-0"></span>**2. CONFIGURATION**

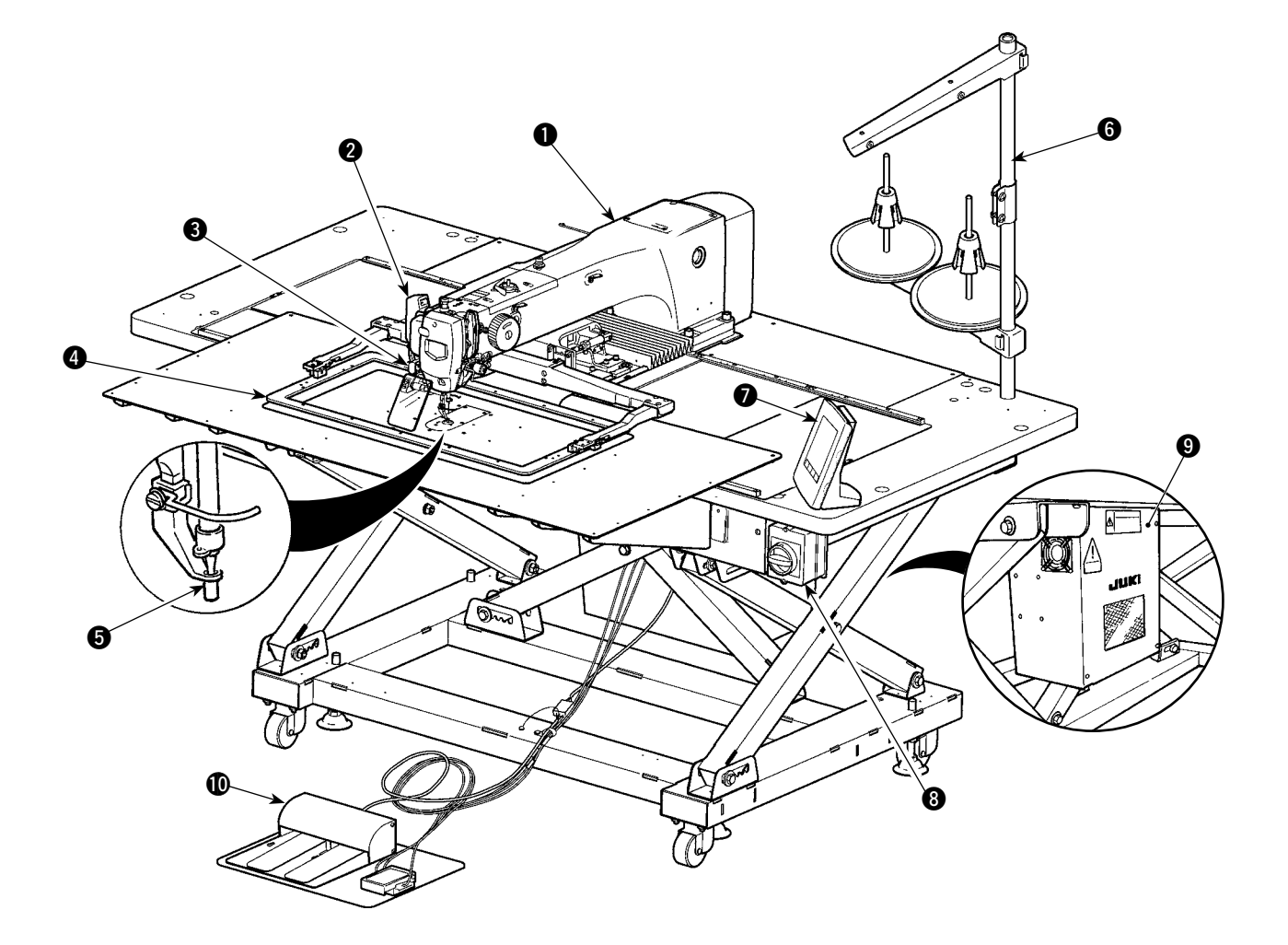

- $\bullet$  Machine head
- Wiper switch
- <sup>3</sup> Temporary stop switch
- Feeding frame
- Intermediate presser
- Thread stand
- **O** Operation panel (IP-420)
- Power switch
- Control box
- Foot pedal

Air regulator

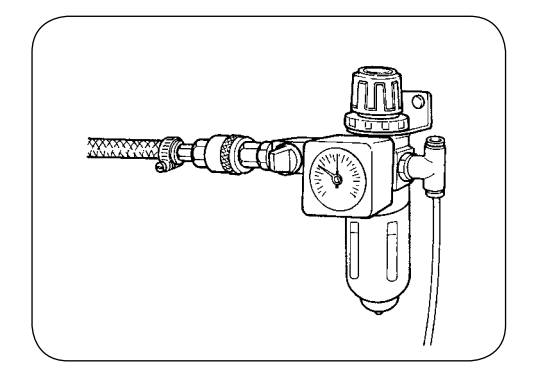

# <span id="page-6-0"></span>**3. INSTALLATION**

### **3-1. Installing the throat plate auxiliary cover**

**1. The throat plate auxiliary cover is very heavy and perform the installing work with two persons or more.**

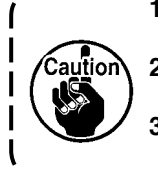

2. The stay and the like are set to the throat plate auxiliary cover and the fitting screws and **washers to the bed are packed together with the accessories at the time of delivery. 3. When using the cover sheet supplied as accessories, paste it to the throat plate auxiliary cover before installing.**

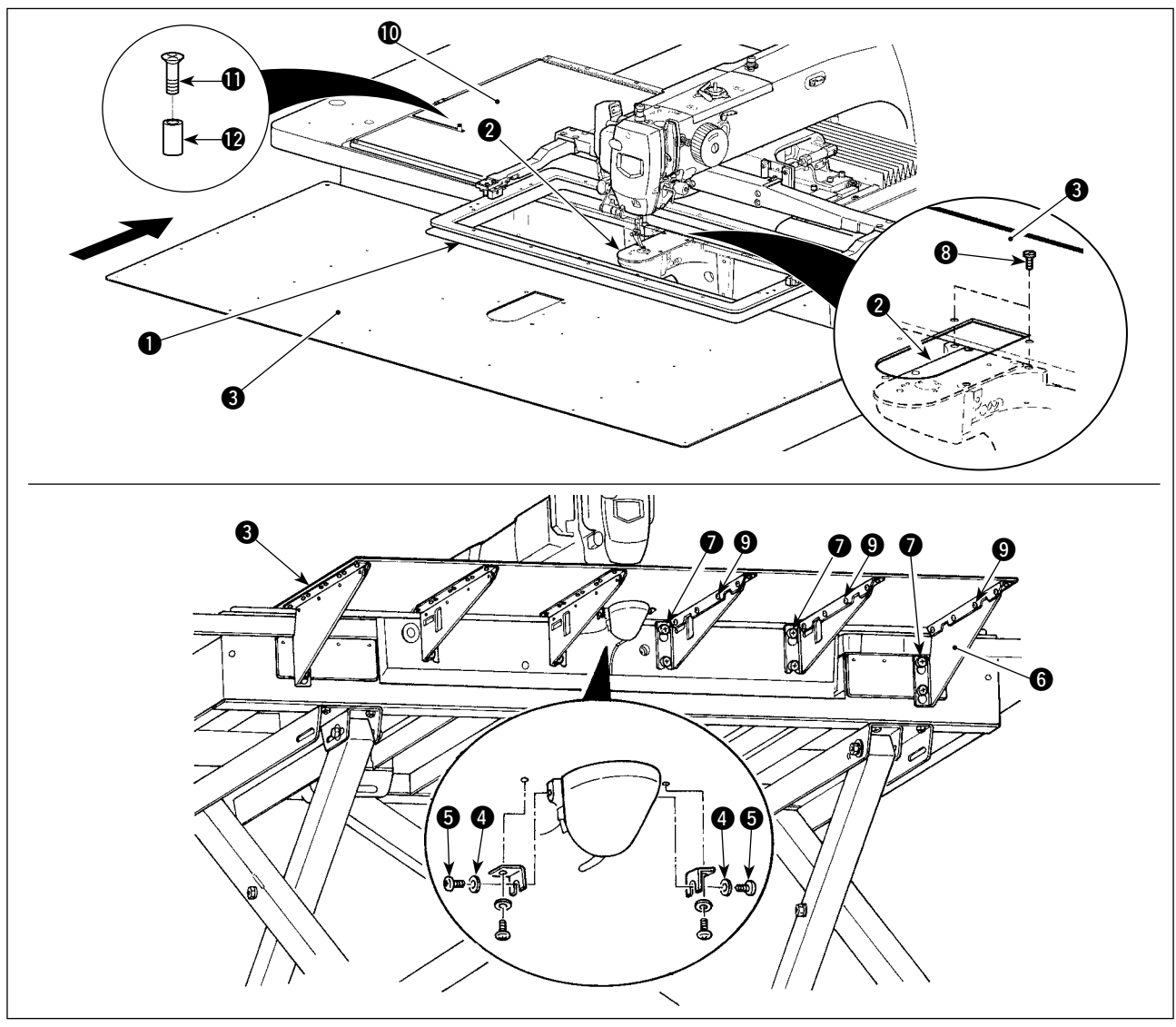

1) Move the cloth feed base to the rear and place throat plate auxiliary cover (asm.)  $\bigcirc$  from between lower plate  $\bigcirc$  and throat plate  $\bigcirc$ .

At this time, be careful not to bend lower plate  $\bigcirc$ .

- 2) Temporarily fix throat plate auxiliary cover (asm.) a with throat plate auxiliary cover support setscrews  $\boldsymbol{\Theta}$  and washers  $\boldsymbol{\Theta}$ .
- 3) Temporarily fix throat plate auxiliary cover support  $\odot$  to the machine bed with setscrews (M6)  $\odot$ .
- 4) Fix throat plate auxiliary cover (asm.) **3** on the machine bed with two counter-sunk screws **3**.
- 5) Insert spacer  $\bullet$  between cloth feed base cover  $\bullet$  and throat plate auxiliary cover (asm.)  $\bullet$  and fix it with setscrew  $\mathbf{\Phi}$ .
- 6) Securely tighten setscrews  $\bullet$ .
- 7) Fix throat plate auxiliary cover setscrew  $\mathbf{\Theta}$ .
- 8) Referring to the caution below, perform positioning of the throat plate auxiliary cover. When the positioning is not performed enough, perform the positioning after loosening once throat plate auxiliary cover setscrew  $\bigcirc$  and throat plate auxiliary cover base setscrews  $\bigcirc$ .

<span id="page-7-0"></span>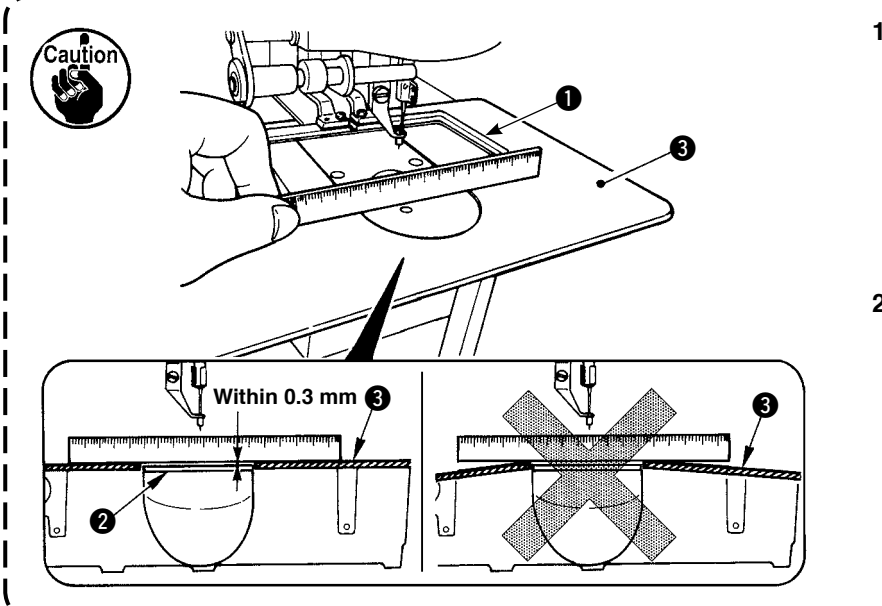

- **1. Fix the throat plate auxiliary cover**  $\bigcirc$  so that is higher **than the throat plate** 2 **(within 0.3 mm). When it is lower**  than the throat plate **2**, nee**dle breakage or the like due to the defective feed will be caused.**
- **2. Confirm by putting a ruler or the like that the throat plate auxiliary cover** 3 **is horizontally installed. If not, throat plate auxiliary cover**  $\bigcirc$  **and** lower plate  $\bigcirc$  come in con**tact partially with each other, and abnormal worn-out will be caused.**

## **3-2. Table position adjustment: Only for 6030**

For the 6030, the table has been retracted from the normal position in the factory in prior to shipment. After unpacking, be sure to carry out the following steps 1) through 9).

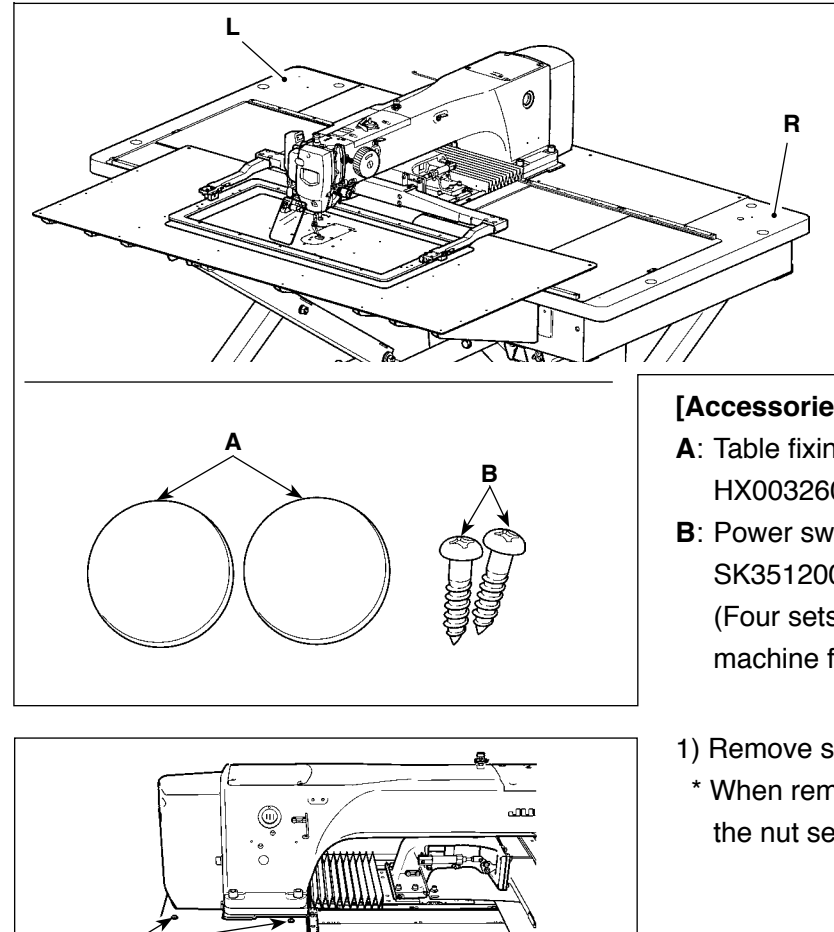

 $\bf{0}$  $\boldsymbol{Q}$ 

Position adjustment for the left table **L** is described as an example. Adjust the position of the right table **R** in the similar manner.

### **[Accessories to be used]**

- **A**: Table fixing bolt cover HX00326000B x 2
- **B**: Power switch setscrew SK3512001SE x 2 (Four setscrews are used for the table of the machine for JE.)
- 1) Remove screws  $\bigcirc$  and  $\bigcirc$  to remove the cover.
- \* When removing screw  $\bigcirc$ , take care not to lose the nut secured on the underside of the table.

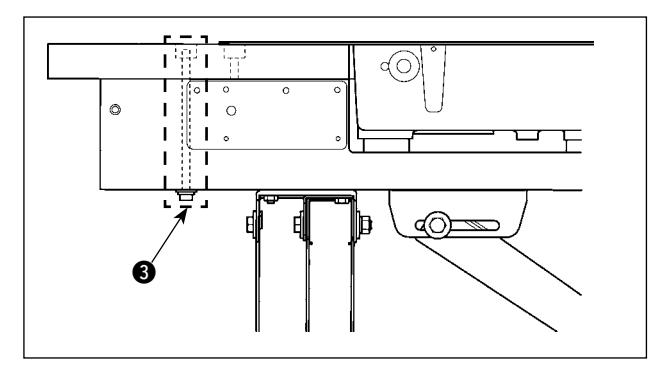

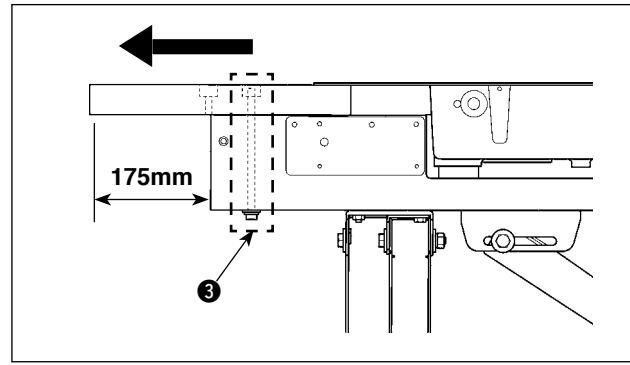

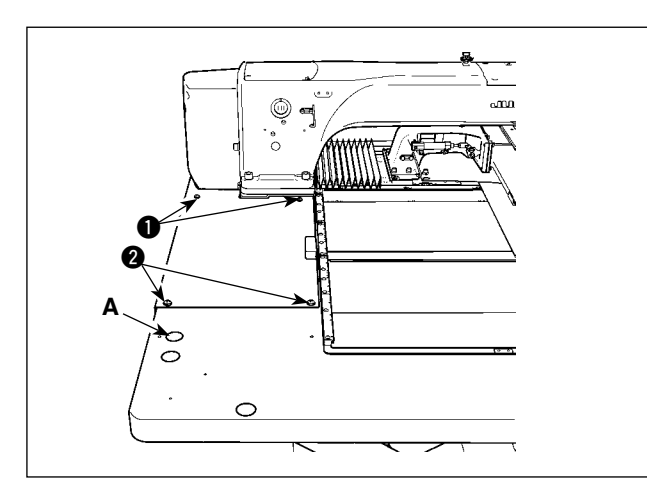

**AMS-224EN-4530 AMS-224EN-6030**

- 2) Remove table fixing bolts  $\bigcirc$  which are mounted at two locations of the table stand.
- The following steps 3) through 7) are the reassembly procedure of the table.
- 3) Shift the table to adjust so that it laterally protrudes from the end of the table stand by 175 mm. For the longitudinal direction, also adjust so that the table protrudes equally (approximately 3 mm on each side) from the end of table stand.
	- \* If the table is not correctly positioned in the longitudinal direction, the throat plate auxiliary cover may not be removed.
- 4) Temporarily fix table fixing bolts 3 at two locations from the table stand side.
- 5) Tighten screws  $\bigcirc$  and  $\bigcirc$  to mount the cover.
- \* If the cover and tapped hole do not align, align them by moving the table.
- $*$  Tighten screw  $\bigcirc$  after mounting the nut from the underside of the table.
- 6) Securely tighten the table fixing bolts at two locations from the table stand side. (For reference: Tightening torque: 6 N•m)
- 7) After mounting the cover, attach the table fixing bolt cover (accessory **A**) in position.

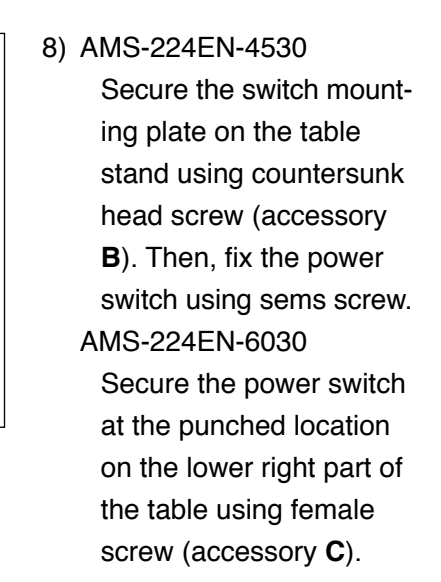

9) Secure the operation panel stoppers (accessory **D**) in the punched locations at near side of the right table using wood screws (accessory **E**).

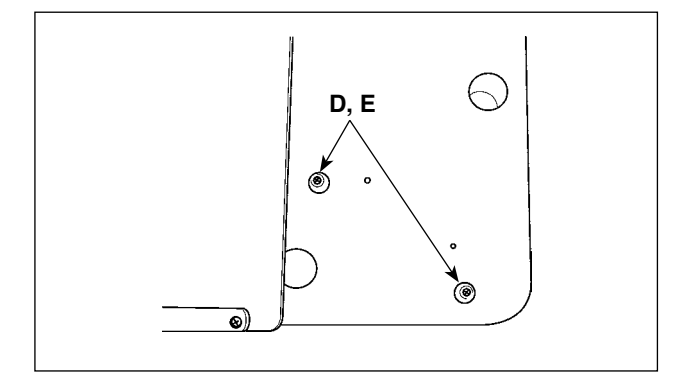

**B**

 $\mathbf{C}$ 

# <span id="page-9-0"></span>**3-3. Installing the panel**

1) Installing the IP-420

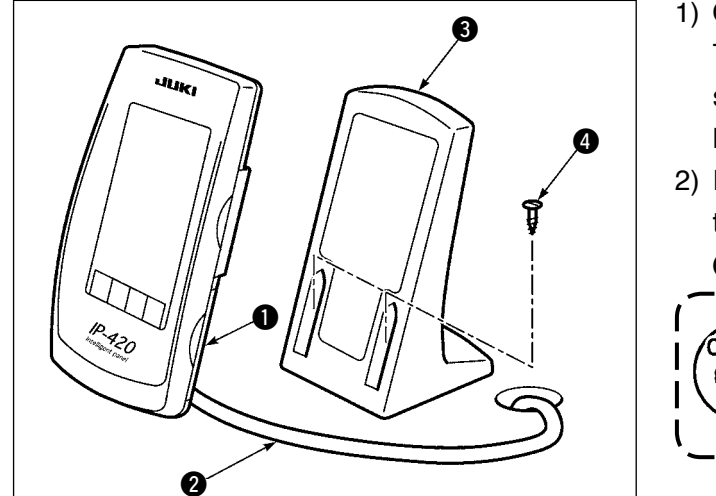

- 1) Open cover  $\bigcirc$  and remove cable  $\bigcirc$  once. Then connect it again to the panel on the top surface of the table after passing it through the hole in the table.
- 2) Fix operation panel installing plate  $\bigcirc$  to an optional place on the table with two wood screws  $\boldsymbol{a}$

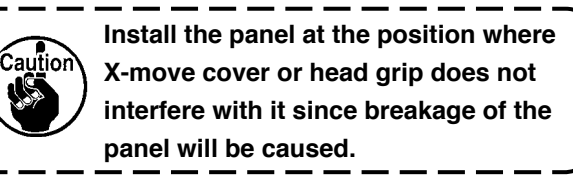

 $\mathbf{I}$ 

 $\mathbf l$ 

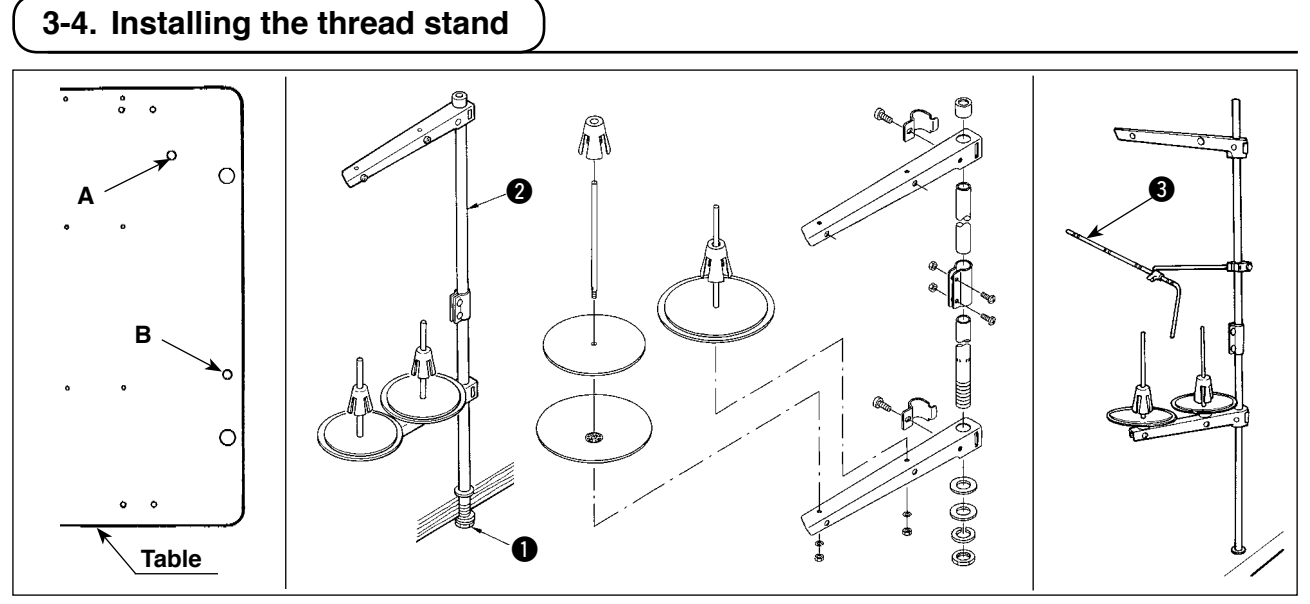

- 1) Assemble the thread stand. Then, put it in thread-stand mounting hole **A** or **B** in the machine table.
- 2) Tighten locknut  $\bigcirc$  to fix the thread stand.
- 3) When ceiling wiring is possible, pass the power cord through spool rest rod  $\bigcirc$ .
- 4) If thread sags, use thread stand guide arm (asm.)  $\bigcirc$ .

# **3-5. Installing the air hose**

<span id="page-10-0"></span>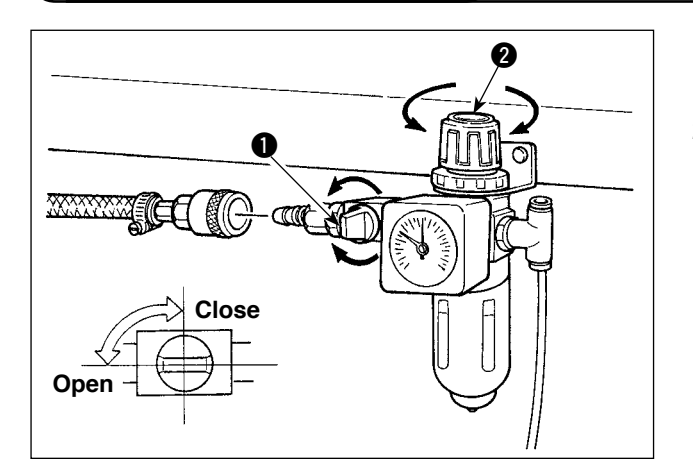

- 1) Connecting the air hose Connect the air hose to the regulator .
- 2) Adjustment of air pressure Open air cock  $\bigcirc$ , pull up and turn air adjustment knob  $\bigcirc$  and adjust so that air pressure indicates 0.5 to 0.55 MPa (Max. 0.55 MPa). Then lower the knob and fix it.
- $*$  Close air cock  $\bigcirc$  to expel air.

## **3-6. Installing the eye protection cover**

**WARNING : Be sure to attach this cover to protect the eyes from the disperse of needle breakage.**

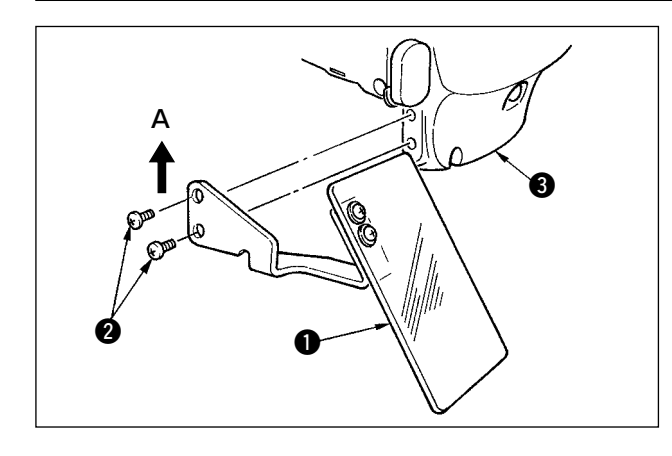

Use eye protection cover  $\bigcirc$  after securely attaching it on face plate cover  $\bigcirc$  with screw  $\bigcirc$ .

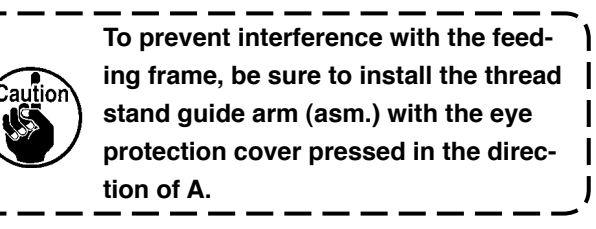

# <span id="page-11-0"></span>**3-7. Changing the height of the table and stand**

**WARNING :**

 **Turn OFF the power before starting the work so as to prevent accidents caused by abrupt start of the sewing machine.**

The height of the table (measured from the floor to the table) is adjustable to six different heights. 1 **870mm** 2 **897mm** 3 **922mm** 4 **945mm** 5 **967mm** 6 **988mm**

**It has been factory-adjusted to** 2 **at the time of delivery.**

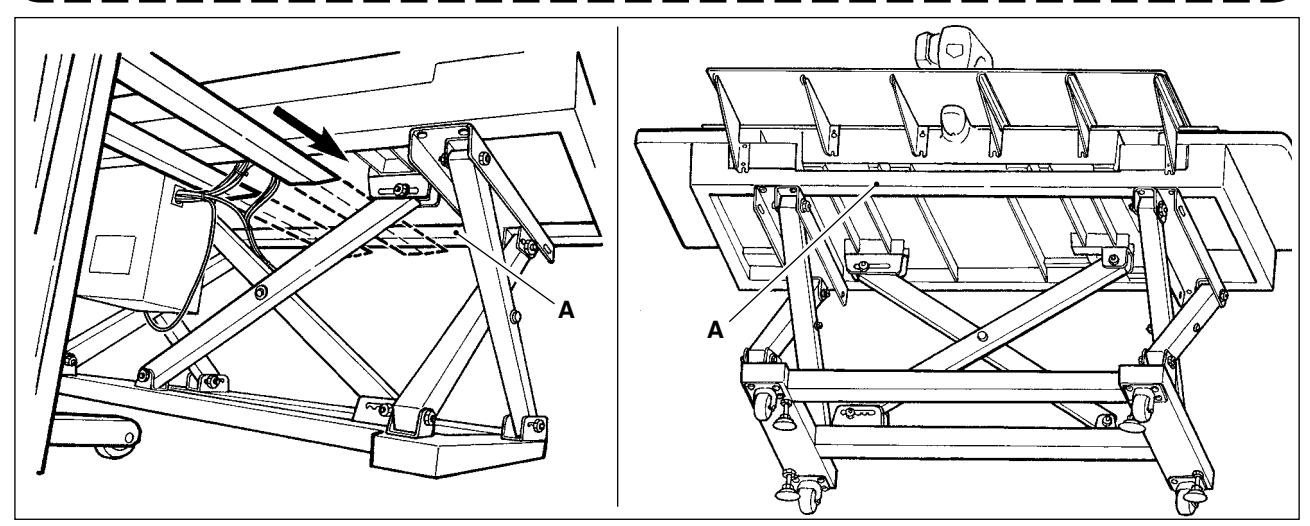

- 1) Insert the claw of forklift up to the transverse beam **A** in front of the upper stand from the position as shown in the figure in the rear of the sewing machine.
- 2) Lift the claw of the forklift up to the position where the claw of forklift comes in contact with the bottom surface of the upper stand and the upper stand does not fall.
	- **\* Take care not to allow the forklift claw to crush the cable.**

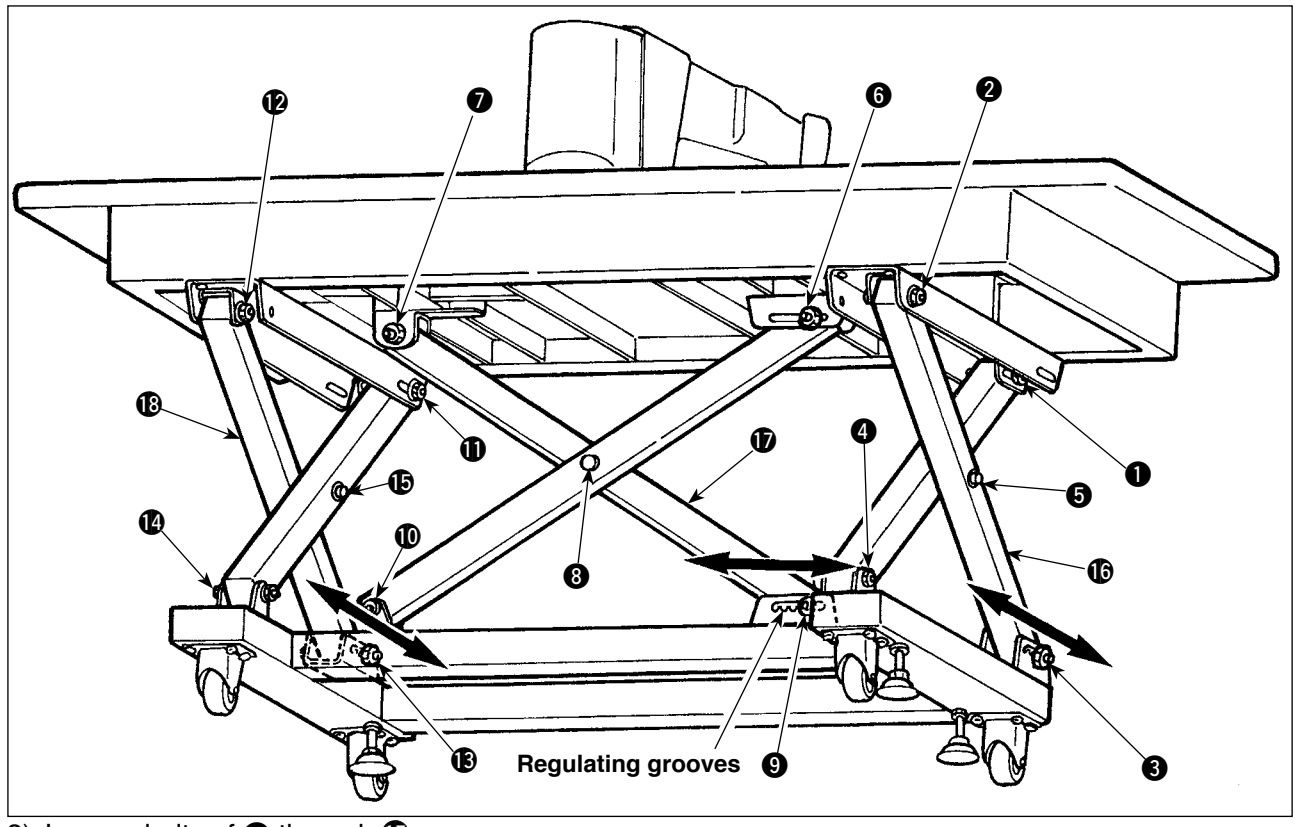

- 3) Loosen bolts of  $\bigcirc$  through  $\bigcirc$ .
- 4) Lift the claw of forklift, release bolts of  $\bigcirc$ ,  $\bigcirc$  and  $\bigcirc$  from the regulating grooves, move stands  $\bigcirc$ ,  $\bigcirc$ and  $\circled{B}$  in the directions of both arrow marks, and lower the claw of forklift at the positions where the respective groove positions meet with one another.
- At this time, make sure that bolts of  $\bigcirc$ ,  $\bigcirc$  and  $\bigcirc$  have been securely set in the grooves.
- 5) Securely tighten bolts of  $\bigoplus$  through  $\bigoplus$  with tightening torque of 45 ± 2 N·m.

# <span id="page-12-0"></span>**4. PREPARATION OF THE SEWING MACHINE**

# **4-1. Lubrication**

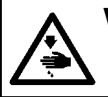

**WARNING : Turn OFF the power before starting the work so as to prevent accidents caused by abrupt start of the sewing machine.**

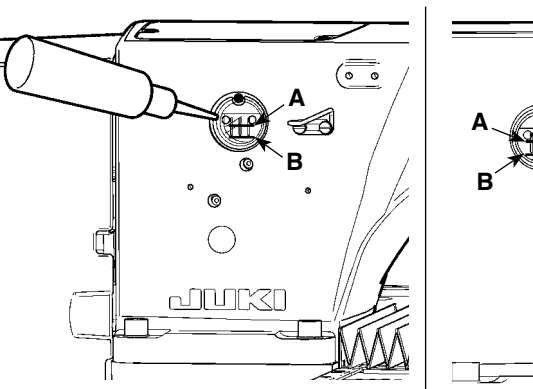

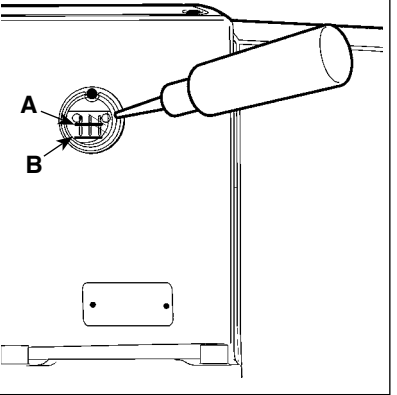

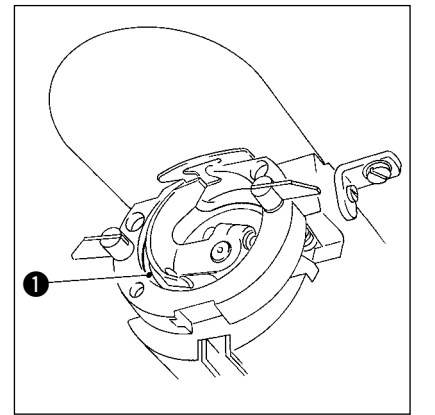

- 1) Check that the place between lower line **B** and upper line **A** is filled with oil. Fill there with oil using the oiler supplied with the machine as accessories when oil is short.
- 2) Apply one drop of oil to the hook race  $\bigcirc$  part to spread on it.

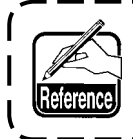

**The oil tank to lubricate is for lubricating to the hook portion and the gear box portion. For the hook portion, the oil amount can be decreased when the number of revolutions used is low and the oil amount is large. (Refer to "**#**[-1-10. Amount of oil supplied to the hook" p.108](#page-111-0) .)**

- **1. Do not lubricate to the places other than the oil tank and the hook of Caution 2 below. Trouble of components will be caused.**
- **2. When using the sewing machine for the first time or after an extended period of disuse, use the machine after lubricating a small amount of oil to the hook portion. (For removing the shuttle, see "**#**[-1-2. Adjusting the needle-to-shuttle relation" p.103.](#page-106-0))**
- **3. Do not put your foot or climb on the sewing machine table or table stand during lubrication.**

### **4-2. Attaching the needle**

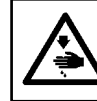

#### **WARNING :**

 **Turn OFF the power before starting the work so as to prevent accidents caused by abrupt start of the sewing machine.**

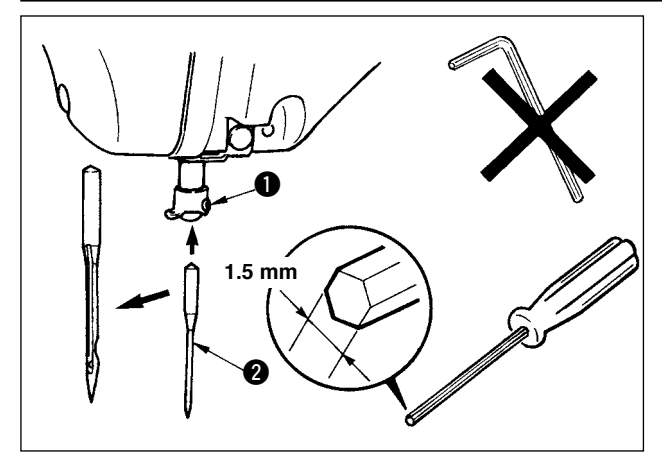

Loosen setscrew  $\bigcirc$  and hold needle  $\bigcirc$  with the long groove facing toward you. Then fully insert it into the hole in the needle bar, and tighten setscrew  $\bigcirc$ .

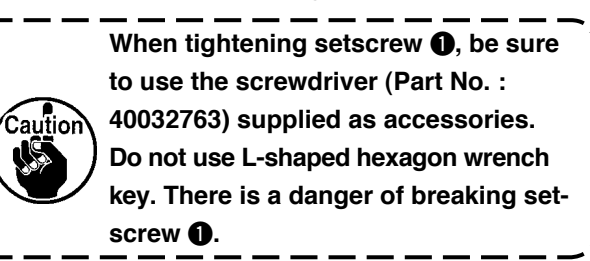

# <span id="page-13-0"></span>**4-3. Threading the machine head**

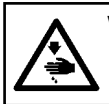

### **WARNING :**

 **Turn OFF the power before starting the work so as to prevent accidents caused by abrupt start of the sewing machine.**

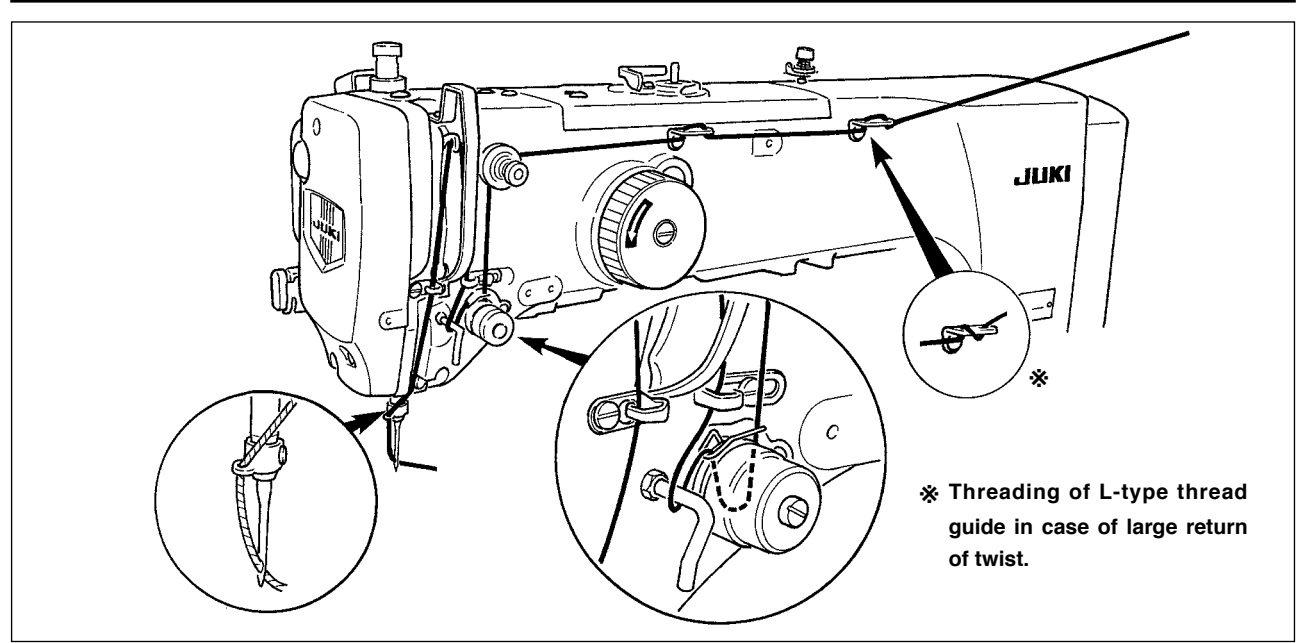

### **4-4. Installing and removing the bobbin case**

### **WARNING :**

 **Turn OFF the power before starting the work so as to prevent accidents caused by abrupt start of the sewing machine.**

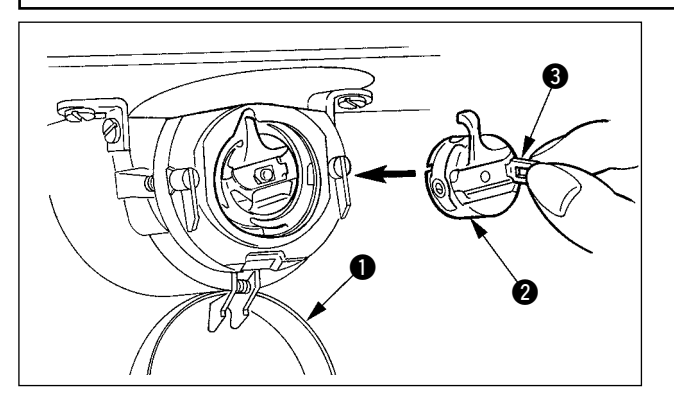

- 1) Open hook cover  $\bigcirc$ .
- 2) Raise latch  $\bigcirc$  of bobbin case  $\bigcirc$ , and remove the bobbin case.
- 3) When entering bobbin case, insert it with the latch tilted until "click" sounds.

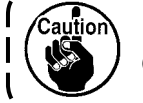

**If it is not fully inserted, bobbin case**  2 **may slip off during sewing.**

J

## **4-5. Installing the bobbin**

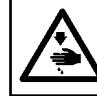

### **WARNING :**

 **Turn OFF the power before starting the work so as to prevent accidents caused by abrupt start of the sewing machine.**

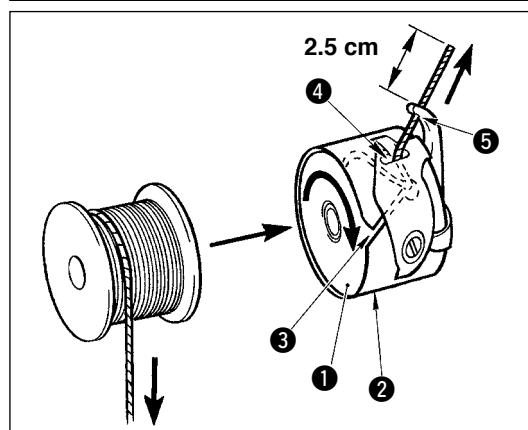

- 1) Set the bobbin  $\bigcirc$  into bobbin case  $\bigcirc$  in the direction shown in the figure.
- 2) Pass the thread through thread slit  $\bigcirc$  of bobbin case  $\bigcirc$ , and pull the thread as it is. By so doing, the thread will pass under the tension spring and be pulled out from thread hole  $\mathbf{\odot}$ .
- 3) Pass the thread through thread hole  $\bigcirc$  of the horn section, and pull out the thread by 2.5 cm from the thread hole.

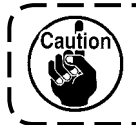

**If the bobbin is installed in the bobbin case orienting the reverse direction, the bobbin thread pulling out will result in an inconsistent state.**  $\mathbf{I}$ 

# <span id="page-14-0"></span>**4-6. Adjusting the thread tension**

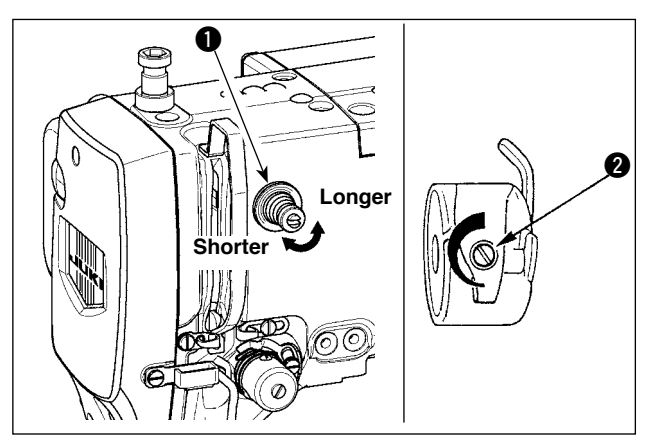

**[Adjusting the needle thread tension]**

 $\frac{1}{\sqrt{2}}$  of  $\frac{1}{2}$  $50<sub>b</sub>$  $\circ \hat{O}$ ♠ 100.05  $-1.36C$ **163** 50 ୁ  $1 - \frac{1}{2}$   $\boxed{\frac{1}{2}$  $\overline{\mathbf{Y}}$ 

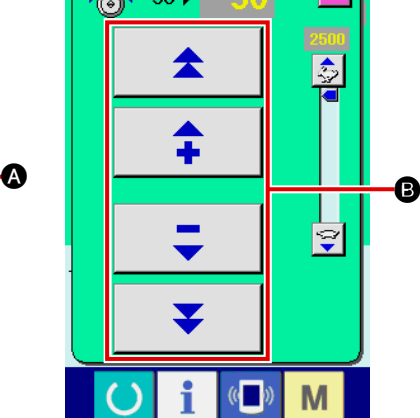

**4-7. Intermediate presser height**

If thread tension controller No. 1  $\bullet$  is turned clockwise, the length of remaining thread on the needle after thread trimming will be shorter. If it is turned counterclockwise, the length will be longer. Shorten the length to an extent that the thread is not slipped off.

Adjust needle thread tension from the operation panel and bobbin thread tension with  $\bigcirc$ .

- 1) Select THREAD TENSION button  $\circledcirc$  50  $\bullet$  in the sewing screen.
- 2) Set needle thread tension with SCROLL button  $\boldsymbol{\Theta}$ . There is a setting range of 0 to 200. When the set value is increased, the tension becomes higher.
	- When the set value is 50 at the time of standard delivery, the thread tension is adjusted to 2.35N (spun thread #50). (When thread tension No. 1 is released)

**When raising the intermediate presser height, turn the pulley by hand to lower the needle bar, and confirm that the needle bar does not interfere with the intermediate presser.**

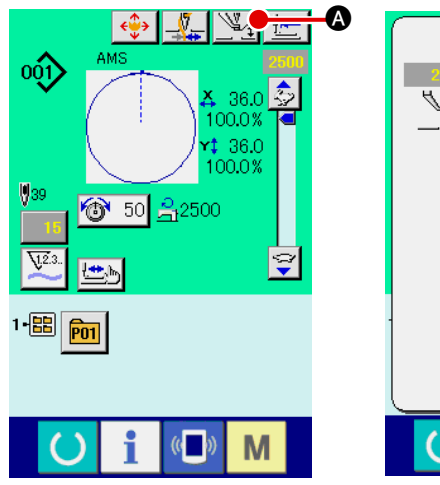

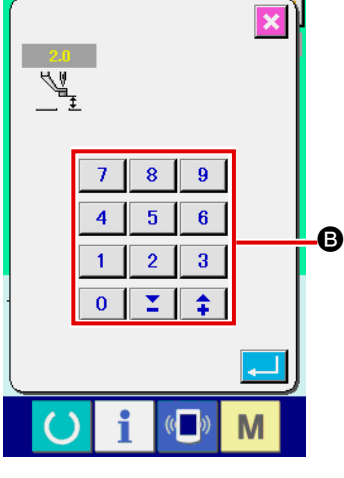

Press INTERMEDIATE PRESSER SET-TING button  $\Omega$  and adjust with TEN keys **B** so that the clearance between the bottom end of intermediate presser and the cloth is 0.5 mm (thickness of thread used).

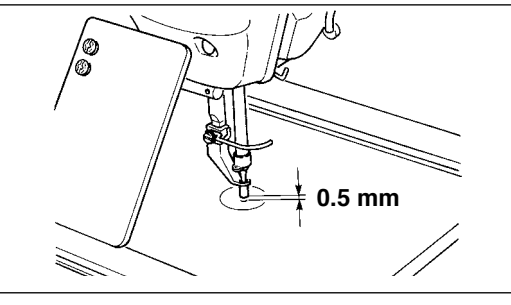

**1. Setting range of the intermediate presser is up to the standard of 3.5 mm. However, the setting range can be changed up to max. 7 mm with memory switch U112. 2. When increasing the height of intermediate presser or making the needle size thicker, confirm the clearance between the wiper and the components. Wiper cannot be used unless the clearance is secured. Turn OFF the wiper switch. Besides, note that the wiper is set so as to sweep at the position where the intermediate presser is in the lowest position in spite of the setting of intermediate presser height at the time of delivery. (Memory switch U105)**

### **4-8. Adjusting the thread take-up spring**

<span id="page-15-0"></span>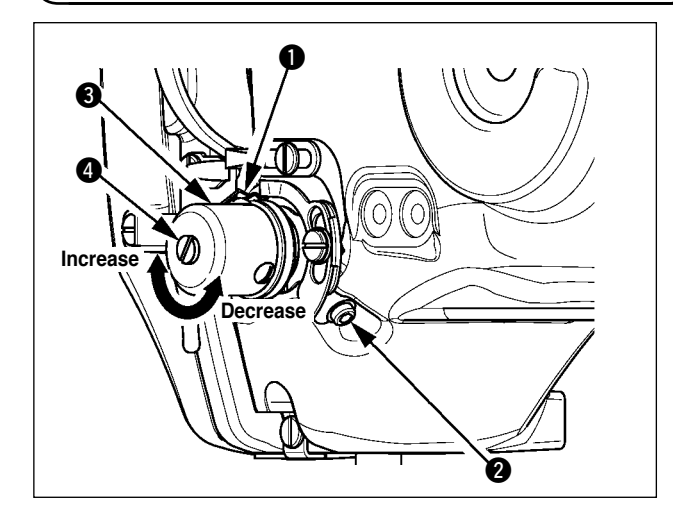

1) Adjusting the stroke

Loosen setscrew  $\bigcirc$ , and turn thread tension asm.  $\bigcirc$ . Turning it clockwise will increase the moving amount and the thread drawing amount will increase.

2) Adjusting the pressure

To change the pressure of the thread takeup spring  $\bigcirc$ , insert a thin screwdriver into the slot of thread tension post  $\bullet$  while screw  $\bullet$  is tightened, and turn it. Turning it clockwise will increase the pressure of the thread take-up spring. Turning it counterclockwise will decrease the pressure.

# **5. OPERATION OF THE SEWING MACHINE**

# **5-1. Sewing**

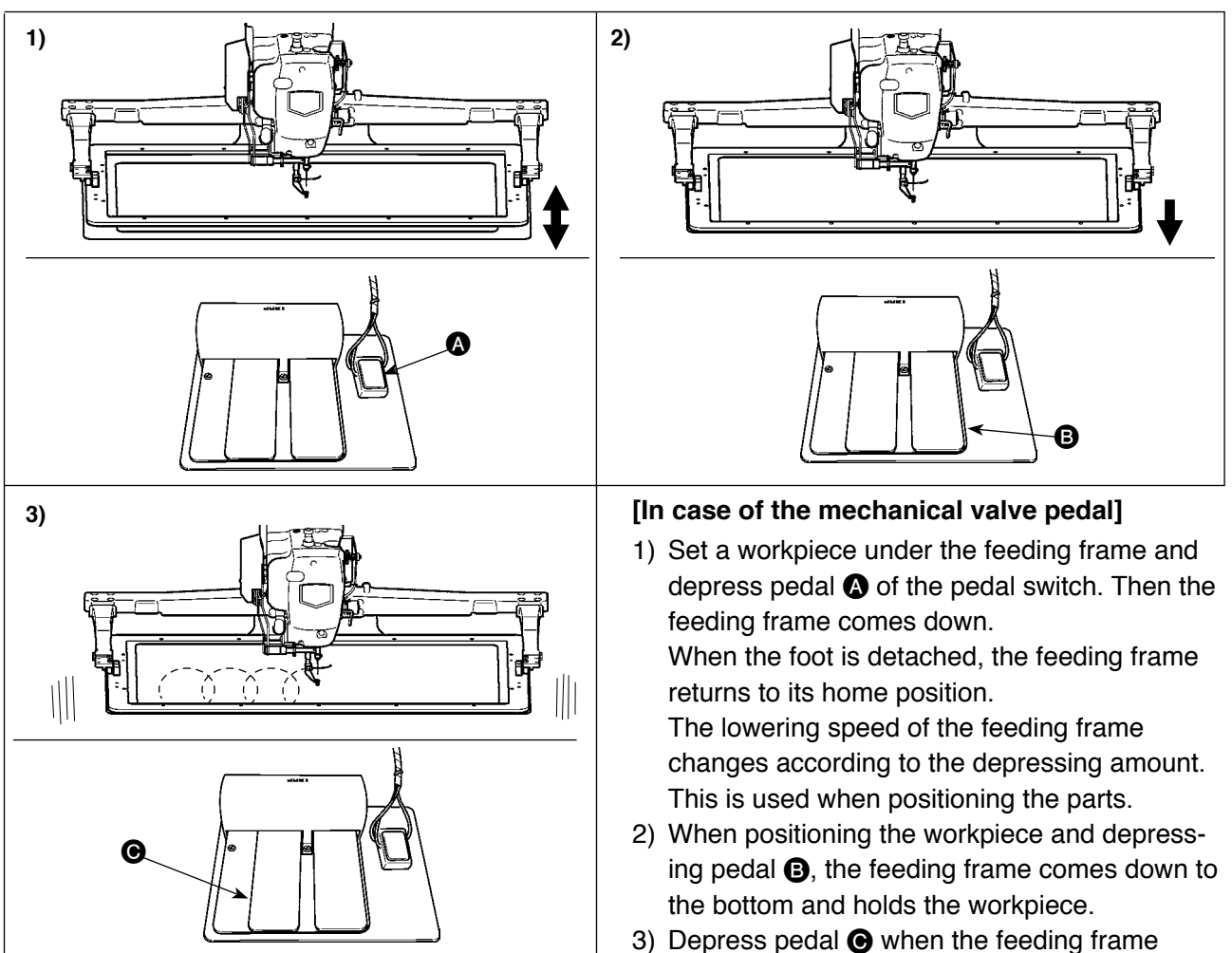

comes down to the bottom and sewing starts.

### **[For the 2-step stroke pedal (PK47)]**

\* Refer to **"**@**-2-29. Using 2-step stroke [function"](#page-82-0) p.79**.

# <span id="page-16-0"></span>**5-2. Needle thread clamp device**

By actuating the needle thread clamp device, trouble of sewing at the high-speed start (needle thread slip-off, stitch skipping or needle thread stain) is prevented, and can reduce gathering (bird's nest) of needle thread on the wrong side of cloth while keeping stable sewing. When mounting the IP-420, changeover of motion ON/OFF is performed with  $\frac{N}{k}$  key.

When the needle thread clamp device is OFF, the machine automatically operates at slow-start.

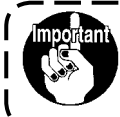

**When memory switch No. 35 is : prohibited, the thread clamp does not work. In addi-** $\mathbb{V}_{\mathbb{H}}$  kev is ineffective.

### **\* Matters that demand special attention when using the needle thread clamp device**

Refer to the list below for the contents of memory switches where the thread clamp unit can be set.

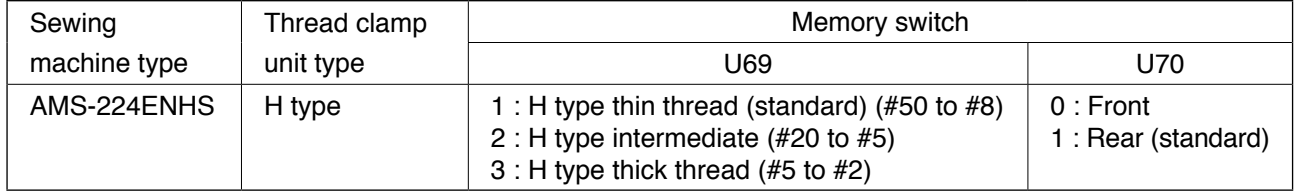

### **[Regarding thread clamp unit]**

Change the set value of memory switch U69 according to the thickness of needle thread. The value has been set to 1 : Thin thread at the time of delivery.

Commendable value is Set value : 1 for thread count #50 to #8, Set value : 2 for thread count #20 to #5, and Set value : 3 for thread count #5 to #2. (The value will change in accordance with the kind and thickness of the actual thread and the kinds of materials to be sewn. Set the value by adjusting to the state of needle thread on the wrong side of materials.) In addition, it is possible to select the thread clamp position by means of memory switch U70. If the sewing material is tucked in or set in at the beginning of sewing in case of using thicker thread such as yarn count #5 to #2 or in any other occasion, select rear position of thread clamp  $\frac{1}{2}$  by means of Memory switch U70.

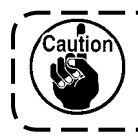

**Use the set value of the memory switch which is adjusted to the thread clamp unit type. When the setting is wrong, the thread clamp fails to properly function. So, be careful.**

<span id="page-17-0"></span>(1)When with thread clamp (motion), use the sewing machine after adjusting the needle thread length at the start of sewing to 40 to 50 mm. When the needle thread length is too long, the needle thread end held with the needle thread clamp may be rolled in the seams.

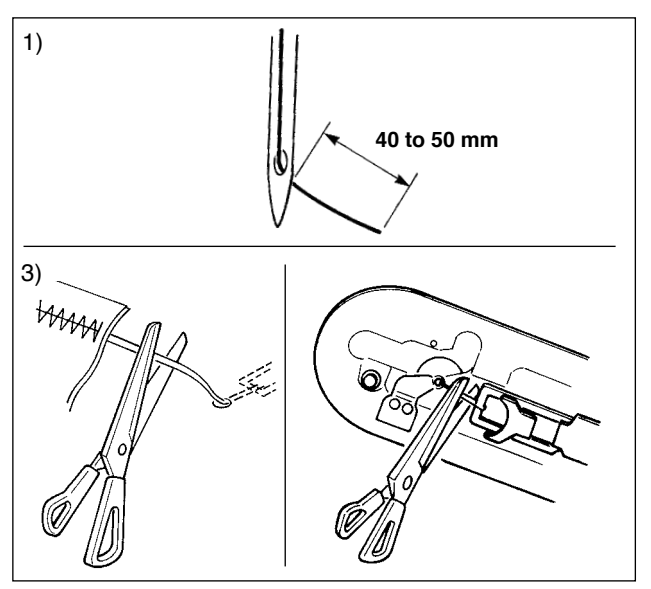

- 1) In case of with the needle thread clamp, the standard of the length of needle thread is 40 to 50 mm.
- 2) When needle thread is long after replac ing thread or the like or sewing while holding needle thread by hand, turn OFF the THREAD CLAMP key  $\mathbb{Z}$ .
- 3) When needle thread held with the needle thread clamp is rolled in the seams, when error has occurred, or when needle thread is held entangled with the needle thread clamp, do not forcibly draw the cloth, but cut the connected needle thread with scissors or the like. The seams cannot be broken because of the needle thread at the start of sewing.

<sup>1</sup>

**When needle thread is excessively long at the time of using the thick thread, the end of needle thread held with the needle thread clamp is rolled in the seams, and slip of position of material may occur or needle breakage may be caused.**

(2)When the thread clamp is used, and bobbin thread at the sewing start appears on the right side of material, reduce thread tension at the sewing start (2 to 3 stitches) and bobbin thread becomes less conspicuous.

### **[Example of setting]**

Caution

Tension of 1 to 2 stitches at the sewing start is "20" when sewing tension setting is "35". For setting of tension at the start of sewing, see of " $\text{I}$ [-2-8.\(1\) Editing the thread tension" p.32](#page-35-0).

- **1. Thread at the start of sewing may be rolled in case of some patterns. When thread is rolled in even after performing adjustment of (1) or (2), use the sewing machine with thread clamp OFF.**
- **2. Thread clamp failure may occur in the state that thread waste is jammed in the thread clamp device. Remove the thread waste referring to "**#**[-1-7. Needle thread clamp device" p.107.](#page-110-0)**

## **5-3. How to use the plastic blank (supplied with the machine as an accessory)**

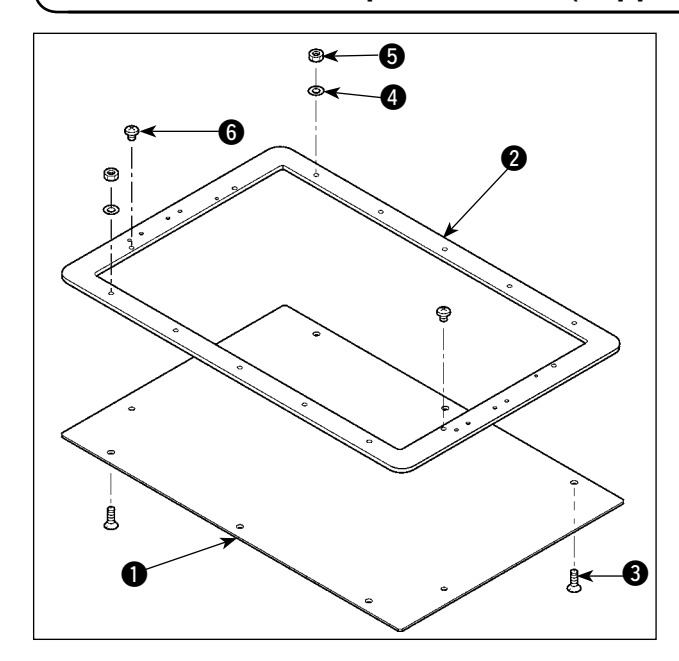

- 1) Machine the plastic blank supplied with the machine according to the stitching shape.
- 2) Attach the plastic blank to the feeding frame as illustrated in the figure.

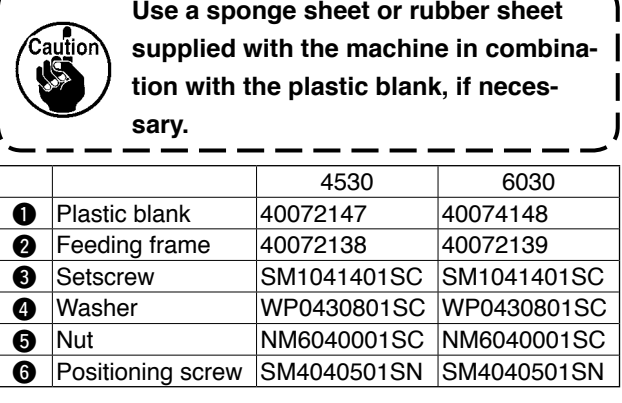

# <span id="page-18-0"></span>@**. OPERATION SECTION (WITH REGARD TO THE PANEL)**

# **1. PREFACE**

The media supplied with the unit contains the following service patterns. The operation panel for the AMS-224EN comes in the following three types.

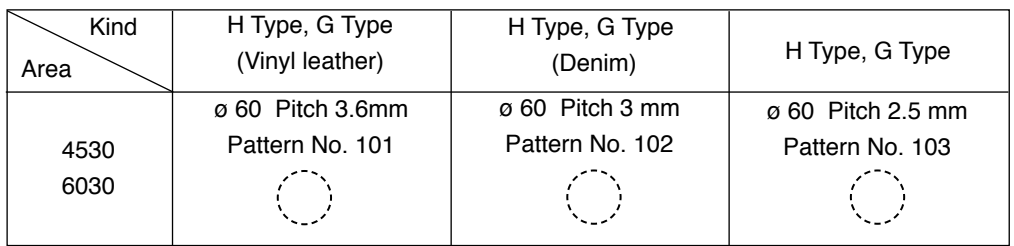

### **1) Kind of sewing data handled with IP-420**

Sewing data that each panel handles are as shown below.

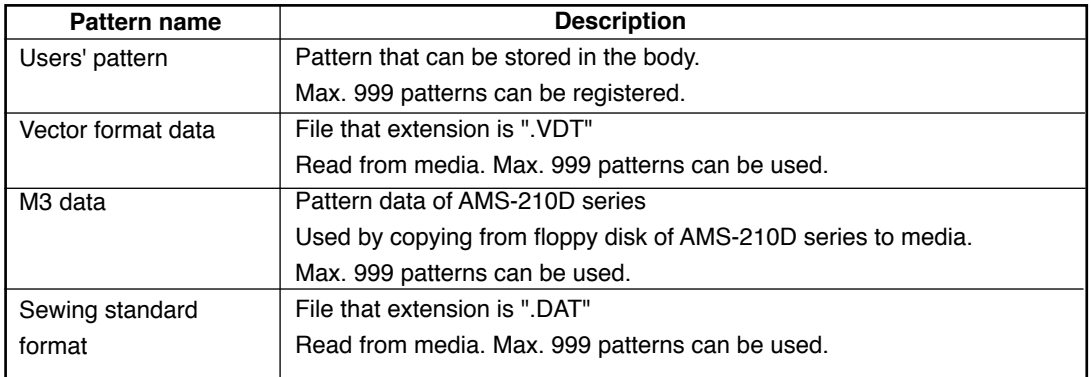

### **2) Using the data (M3 data) of AMS-210D series with AMS-224EN**

There are two ways to use M3 data with AMS-224EN.

### 1 **Reading by using IP-420**

Use PC (personal computer) and copy file (¥AMS¥AMS00xxx.M3) of M3 from floppy disk of AMS-210D to ¥AMS of media. Insert the media to IP-420, and select Pattern No.xxx from M3 data.

### 2 **Changing to vector format data using PM-1**

Change to the vector format data with PM-1. (For the details, refer to Help of PM-1.) Copy the changed vector format data to ¥VDATA folder of the media. Insert the media to IP-420 and select Pattern No.

### **3) Folder structure of the media**

Store each file in the folders below of the media.

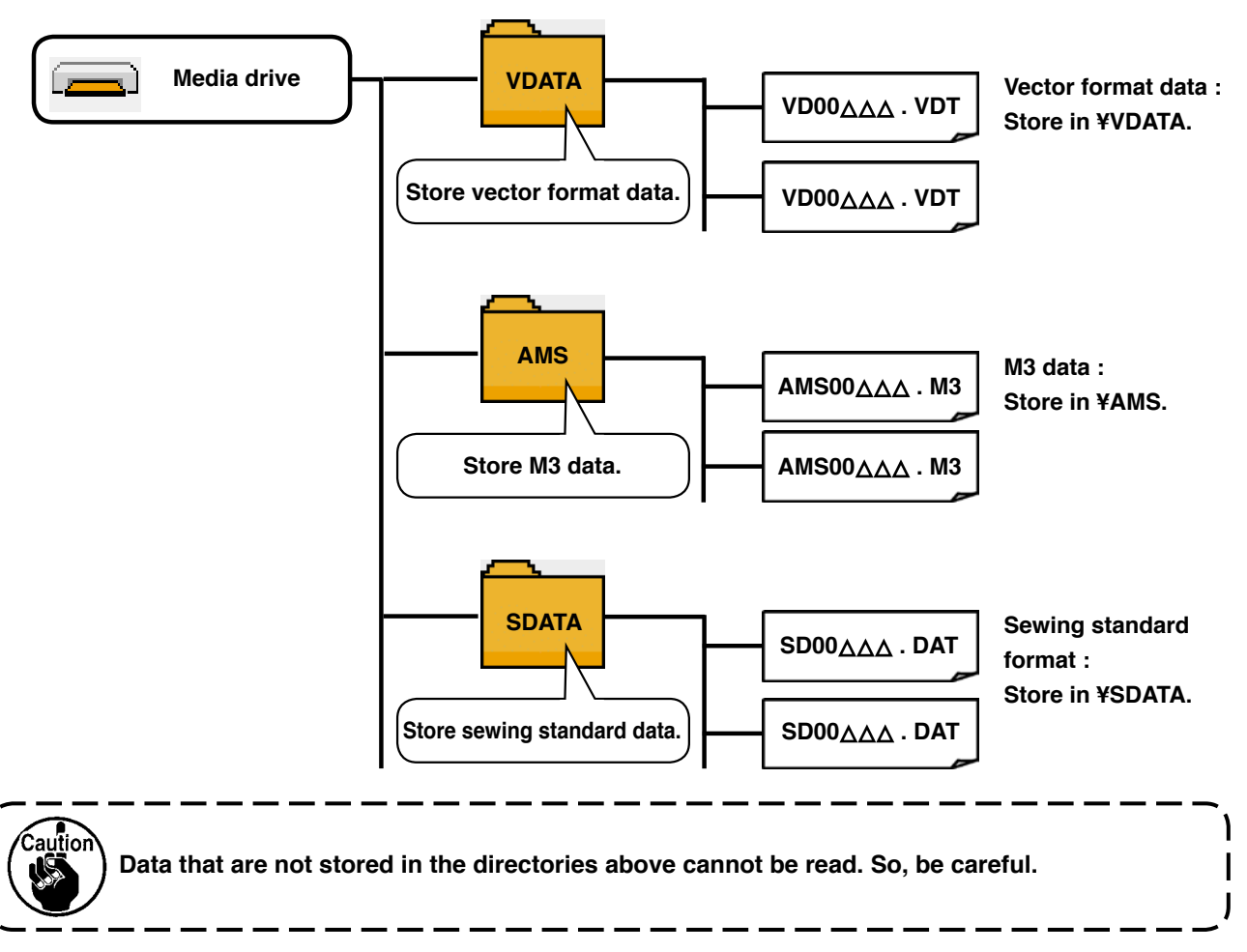

**4) CompactFlash (TM)** 

### ■ Inserting the CompactFlash (TM)

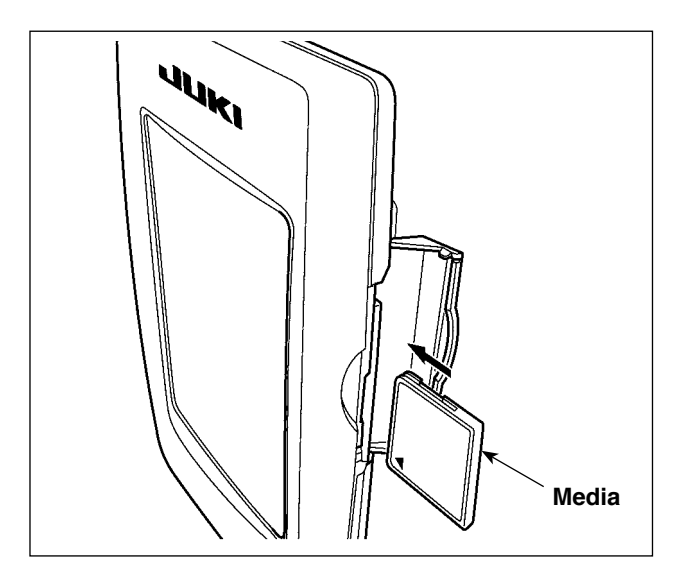

- 1) Turn the label side of the CompactFlash(TM) to this side (place the notch of the edge to the rear. ) and insert the part that has a small hole into the panel.
- 2) After completion of setting of the media, close the cover. If the cover cannot be closed since the memory media comes in contact it, check the following:
	- Check that the media is securely pressed until it goes no further.
	- Check that the inserting direction of the media is proper.
- **1. When the inserting direction is wrong, panel or media may be damaged.**
- **2. Do not insert any item other than the CompactFlash (TM).**
- **3. The media slot in the IP-420 accommodates to the CompactFlash (TM) of 2 GB or less.**
- **4. The media slot in the IP-420 supports the FAT16 which is the format of the CompactFlash (TM). FAT32 is not supported.**
- **5. Be sure to use the CompactFlash (TM) which is formatted with IP-420. For the formatting procedure of the CompactFlash (TM), see "** II[-2-28. Performing formatting of the media", p.78.](#page-81-0)

### ■ **Removing the CompactFlash (TM)**

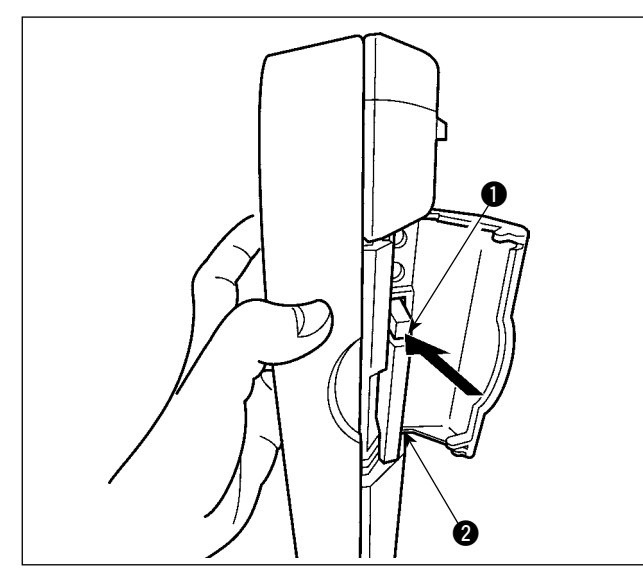

**5**) **USB port**

### ■ **Inserting a device into the USB port**

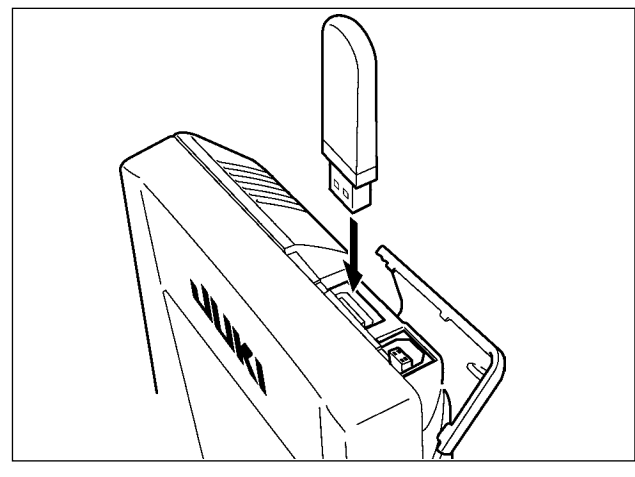

■ Disconnecting a device from the USB port

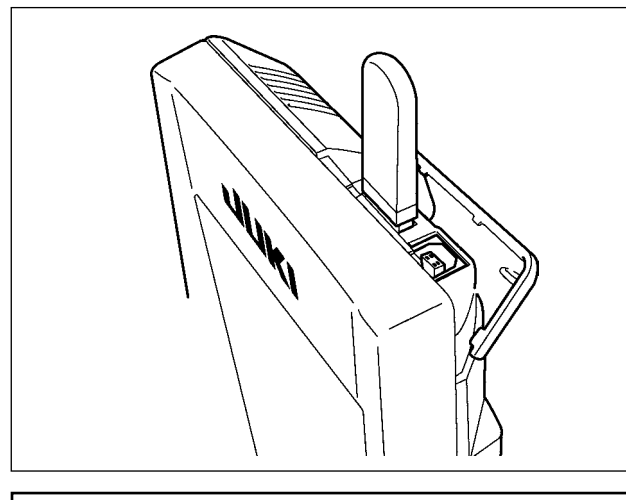

### **Cautions when using the media**

- **Do not wet or touch it with wet hands. Fire or electric shock will be caused.**
- **Do not bend, or apply strong force or shock to it.**
- **Never perform disassembling or remodeling of it.**
- **Do not put the metal to the contact part of it. Data may be disappeared.**
- **Avoid storing or using it in the places below. Place of high temperature or humidity / Place of dew condensation / Place with much dust / Place where static electricity or electrical noise is likely to occur**

1) Hold the panel by hand, open the cover, and press the media  $\bullet$  removing lever  $\bullet$ . The media is eject.

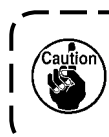

**When the lever**  $\bigcirc$  **is strongly pressed,** the media **@** may be broken by pro**truding and falling.**

2) When the media  $\bullet$  is drawn out as it is, removing is completed.

Slide the top cover and insert the USB device into the USB port. Then, copy data to be used from the USB device onto the main body.

After completion of copying the data, remove the USB device.

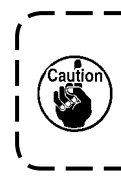

**To protect the USB terminal, do not perform sewing by 10 times or more with the USB thumb drive connected to the sewing machine.** 

Remove the USB device. Put the cover back in place.

- 1 Precautions to be taken when handling USB devices
- Do not leave the USB device or USB cable connected to the USB port while the sewing machine is in operation. The machine vibration can damage the port section resulting in loss of data stored on the USB device or breakage of the USB device or sewing machine.
- Do not insert/remove a USB device during reading/writing a program or sewing data. It may cause data breakage or malfunction.
- When the storage space of a USB device is partitioned, only one partition is accessible.
- Some type of the USB device may not be properly recognized by this sewing machine.
- JUKI does not compensate for loss of data stored on the USB device caused by using it with this sewing machine.
- When the panel displays the communication screen or pattern data list, the USB drive is not recognized even if you insert a medium into the slot.
- For USB devices and media such as CF cards, only one device/medium should be basically connected/inserted to/into the sewing machine. When two or more devices/media are connected/inserted, the machine will only recognize one of them. Refer to the USB specifications.
- Insert the USB connector into the USB terminal on the IP panel until it will go no further.
- Do not turn the power OFF while the data on the USB flash drive is being accessed.
- 2 USB specifications
	- Conform to USB 1.1 standard
	- Applicable devices \*1\_\_\_\_ Storage devices such as USB memory, USB hub, FDD and card reader
	- Not-applicable devices\_\_CD drive, DVD drive, MO drive, tape drive, etc.
	- Format supported \_\_\_\_\_FD (floppy disk) FAT 12

Others (USB memory, etc.), FAT 12, FAT 16, FAT 32

• Applicable medium size FD (floppy disk) 1.44MB, 720kB

Others (USB memory, etc.),  $4.1MB \sim (2TB)$ 

- Recognition of drives \_\_For external devices such as a USB device, the device which is recognized first is accessed. However, when a medium is connected to the built-in media slot, the access to that medium will be given the highest priority. (Example: If a medium is inserted into the media slot even when the USB memory has already been connected to the USB port, the medium will be accessed.)
- Restriction on connection \_ Max. 10 devices (When the number of storage devices connected to the sewing machine has exceeded the maximum number, the 11th storage device and beyond will not be recognized unless they are once disconnected and re-connected.)
- Consumption current \_\_\_The rated consumption current of the applicable USB devices is 500 mA at the maximum.
- \*1: JUKI does not guarantee operation of all applicable devices. Some device may not operate due to a compat ibility problem.

# <span id="page-22-0"></span>**2. WHEN USING IP-420**

# **2-1. Name of each section of IP-420**

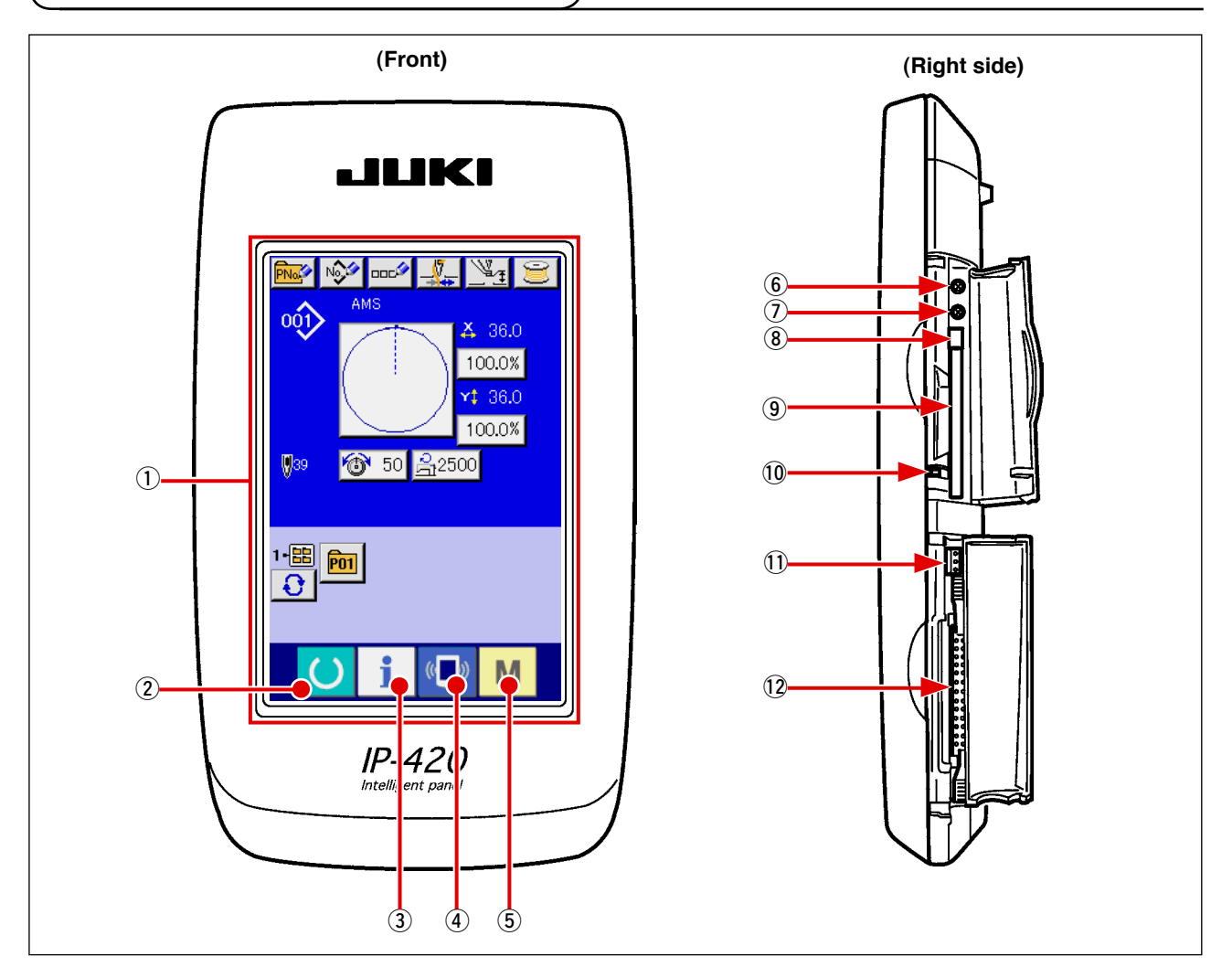

- 1 Touch panel · LCD display section
- 
- 
- 
- 
- $(2)$  READY key  $\rightarrow$  Changeover of the data input screen and the sewing screen can be performed.
- $\overline{3}$  INFORMATION key  $\rightarrow$  Changeover of the data input screen and the information screen can be performed.
- $\overline{4}$  ( $\overline{4}$ ) COMMUNICATION key  $\rightarrow$  Changeover of the data input screen and the communication screen can be performed.
- $\circled{5}$  M MODE key  $\rightarrow$  Changeover of the data input screen and the mode changeover screen which performs various detail settings can be performed.
- 6 Contrast control
- 7 Brightness control
- 8 CompactFlash (TM) eject button
- 9 CompactFlash (TM) slot
- 10 Cover detection switch
- !1 Connector for external switch
- !2 Connector for control-box connection

# <span id="page-23-0"></span>**2-2. Buttons to be used in common**

The buttons which perform common operations in each screen of IP-420 are as follows :

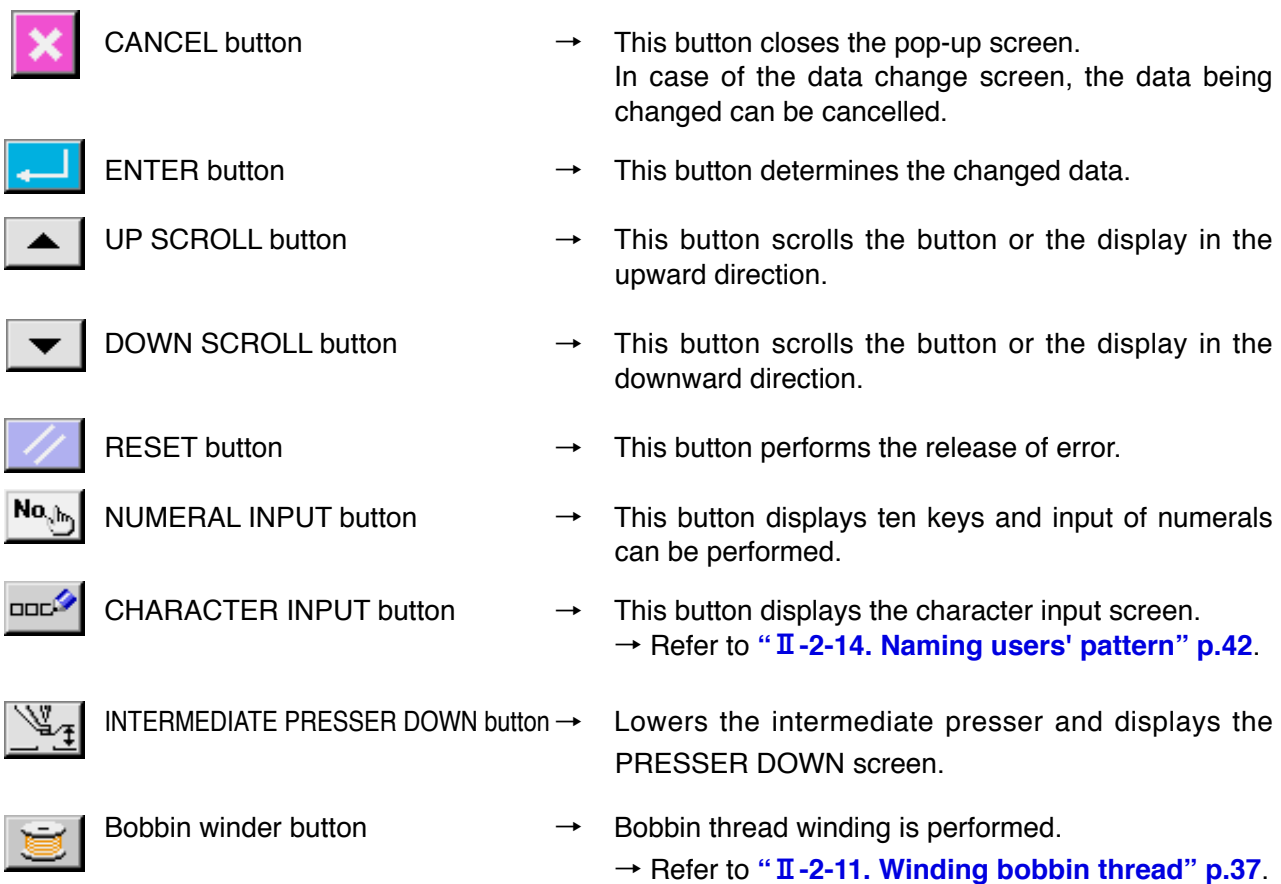

# <span id="page-24-0"></span>**2-3. Basic operation of IP-420**

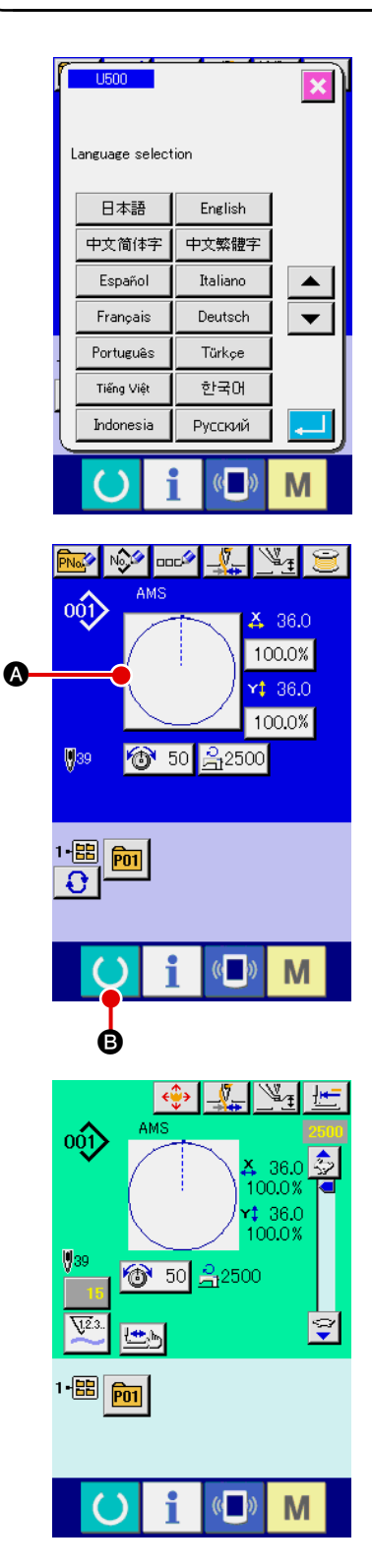

### 1 **Turn ON the power switch**

When the power is turned ON first, the language selection screen is displayed. Set the language you use. (It is possible to change with Memory switch U500.)

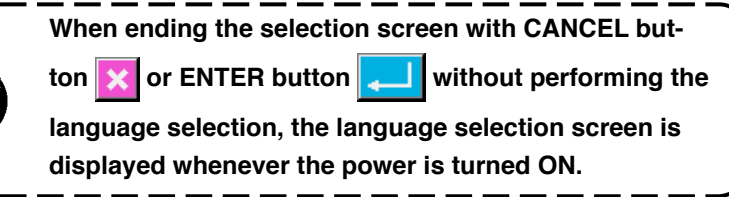

 $\mathbf{I}$ 

 $\mathbf{I}$ 

### 2 **Select the pattern No. you desire to sew.**

When the power is turned ON, the data input screen is displayed. Pattern No. button  $\Omega$  whichs selected at present is displayed in the center of the screen. Press the button to select the sewing shape. For selecting procedure of the sewing shape, refer to "**II[-2-5. Performing sewing shape selection" p.27](#page-30-0)**.

When READY key  $\bigcirc$   $\bigcirc$  is pressed, the back color of LCD

display is changed to green, and the sewing machine is set to the sewing possible state.

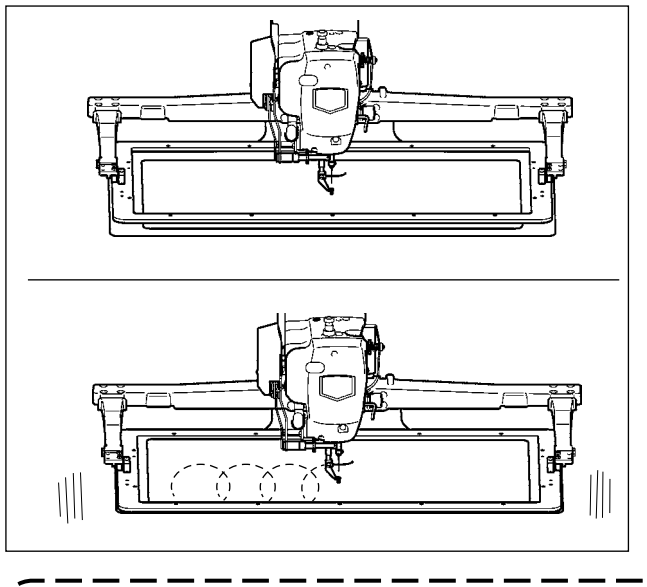

3 **Start sewing.** Start sewing referring to **"**!**[-5-1. Sewing"](#page-15-0)  [p.12](#page-15-0)**.

\* For the screen, refer to "**II-2-4. LCD display [section at the time of sewing shape](#page-26-0)  [selection" p.23](#page-26-0)**.

- **1. When using the exclusive presser, confirm the pattern shape for safety's sake. Should the pattern protrude from the feeding frame, needle interferes with the feeding frame during sewing, and there is a danger of needle breakage or the like.**
- **2. When the presser is going up, be careful that your fingers are caught with the presser since the presser moves after coming down.**
- 3. When turning OFF the power without pressing READY key **(b)**, the set value of "Pat-

**tern No.", "X enlargement/reduction ratio", "Y enlargement/reduction ratio", "Max. sewing speed", "Thread tension" or "Intermediate presser height" is not stored in memory.**

# <span id="page-26-0"></span>**2-4. LCD display section at the time of sewing shape selection**

# **(1) Sewing shape data input screen**

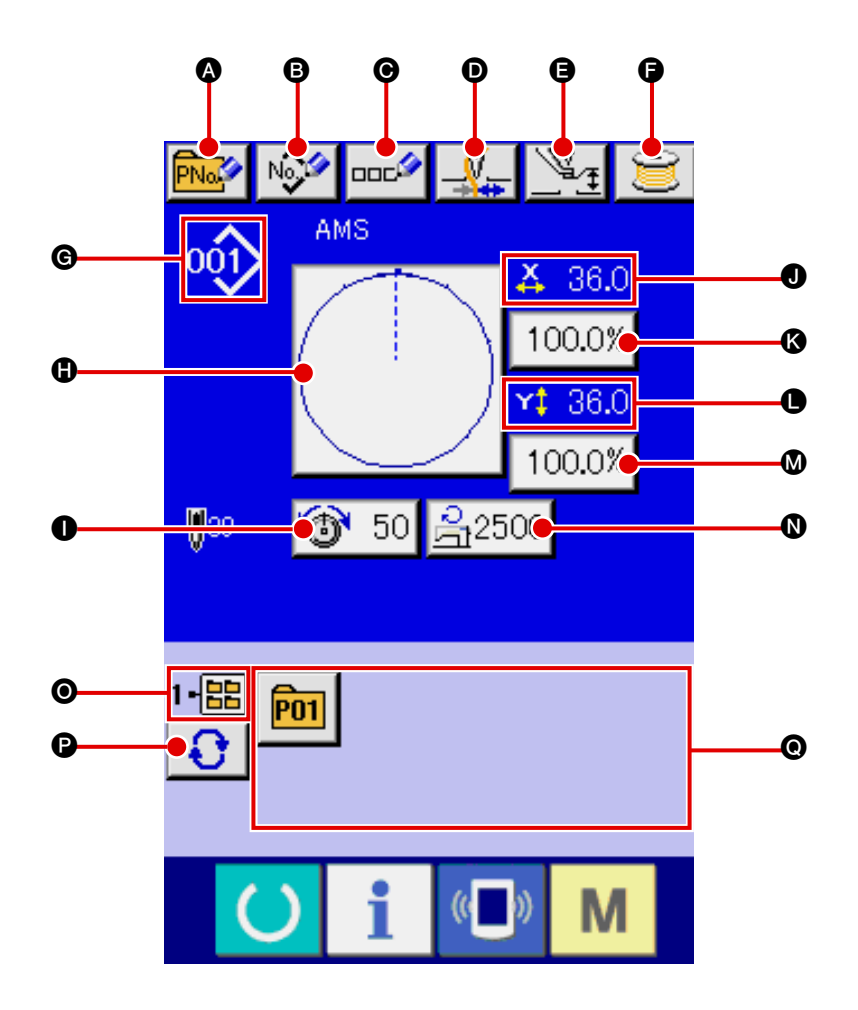

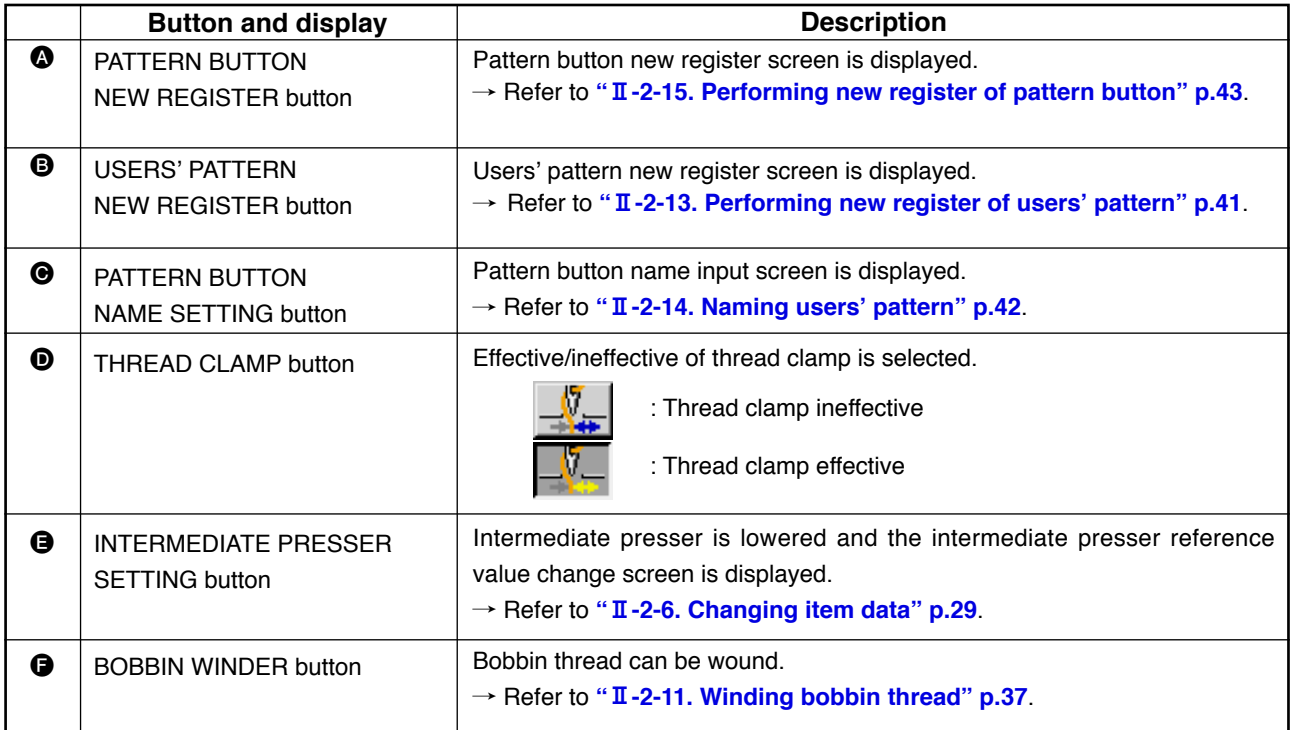

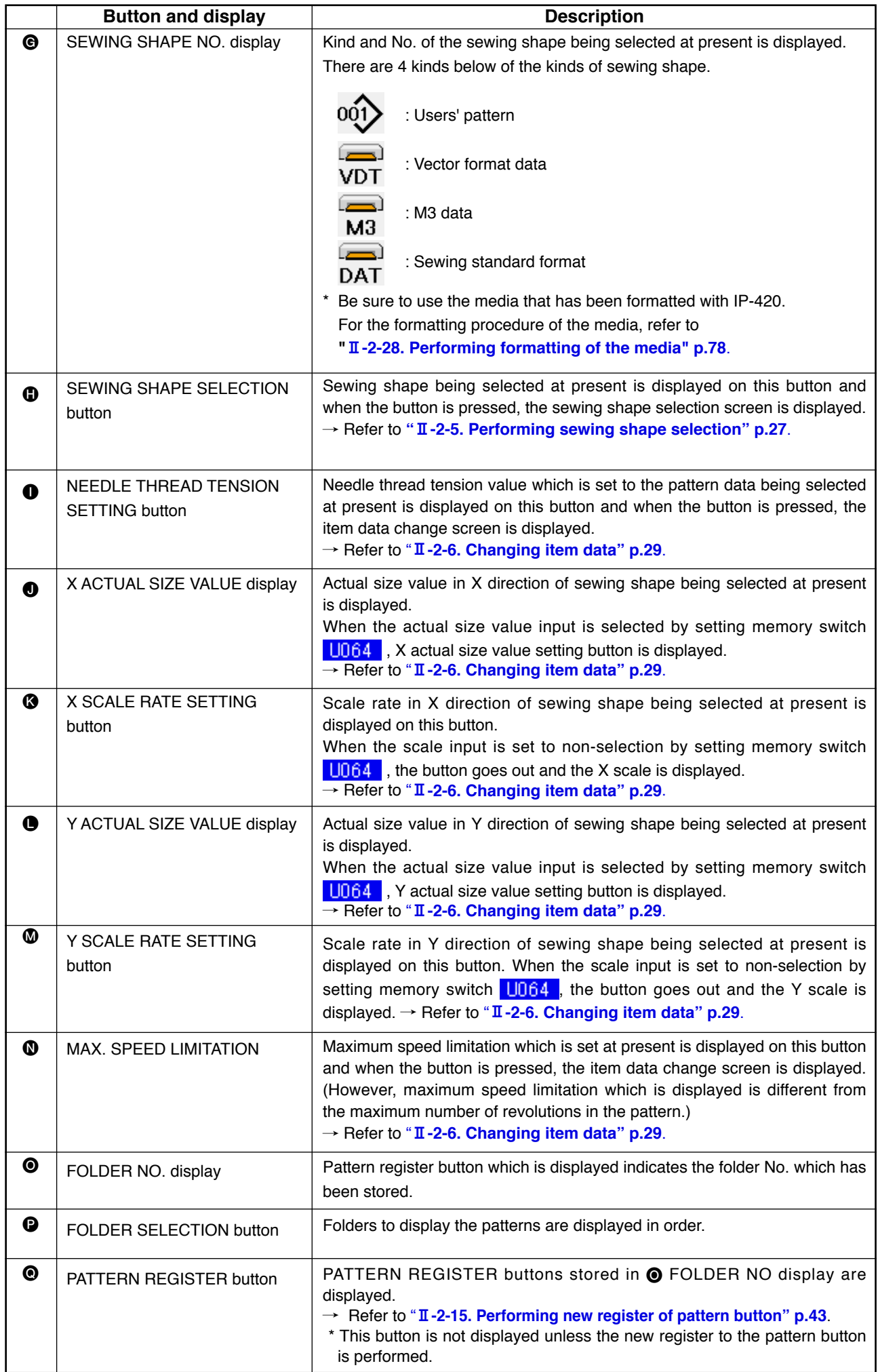

<span id="page-28-0"></span>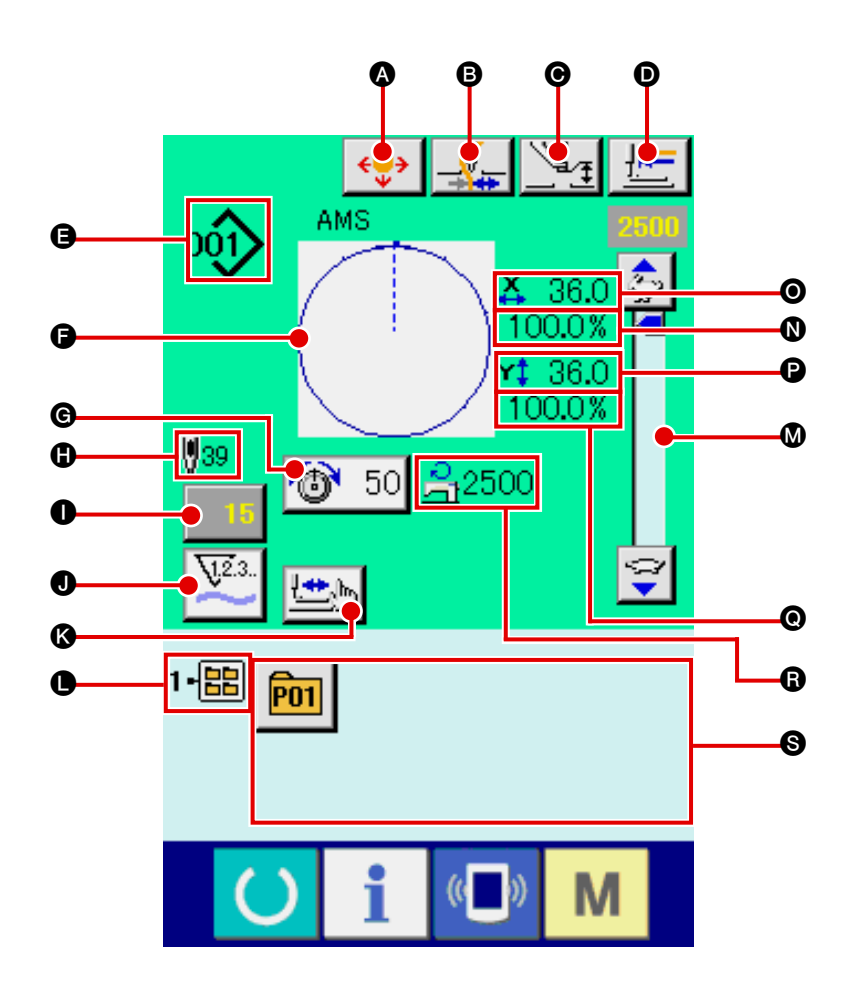

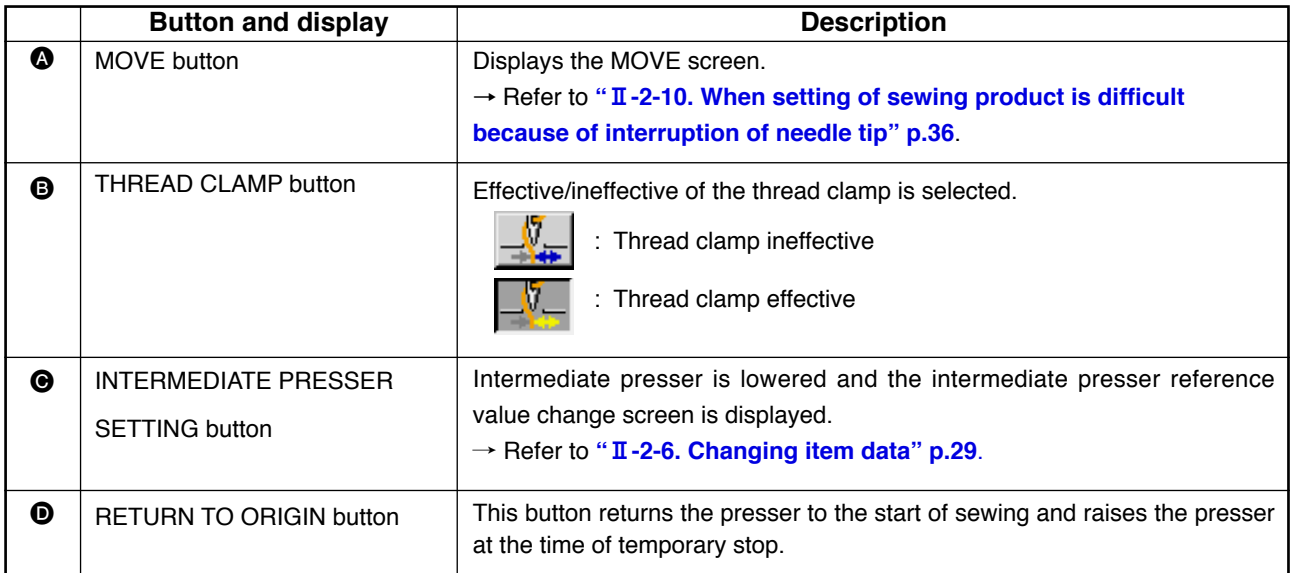

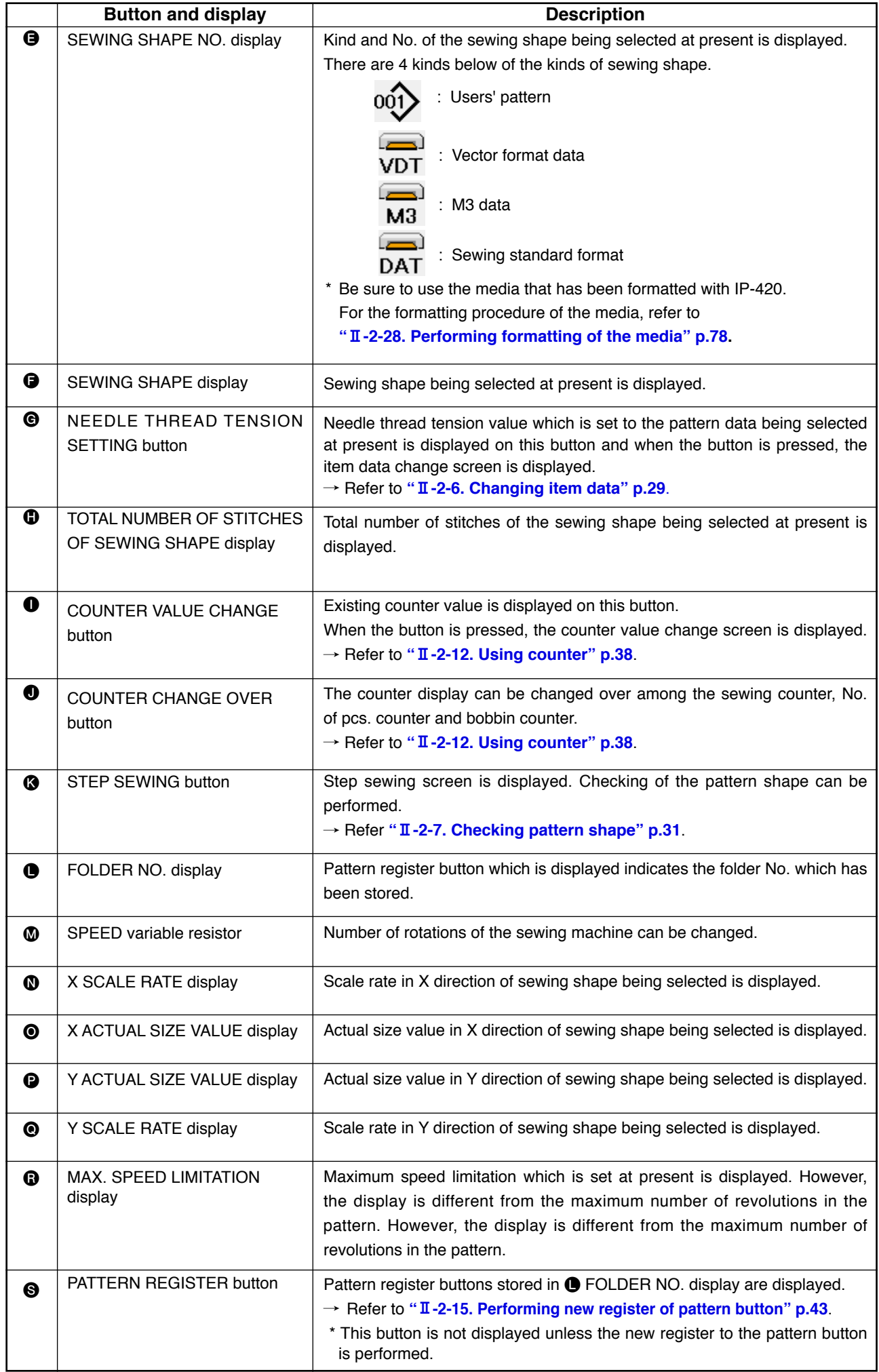

# <span id="page-30-0"></span>**2-5. Performing sewing shape selection**

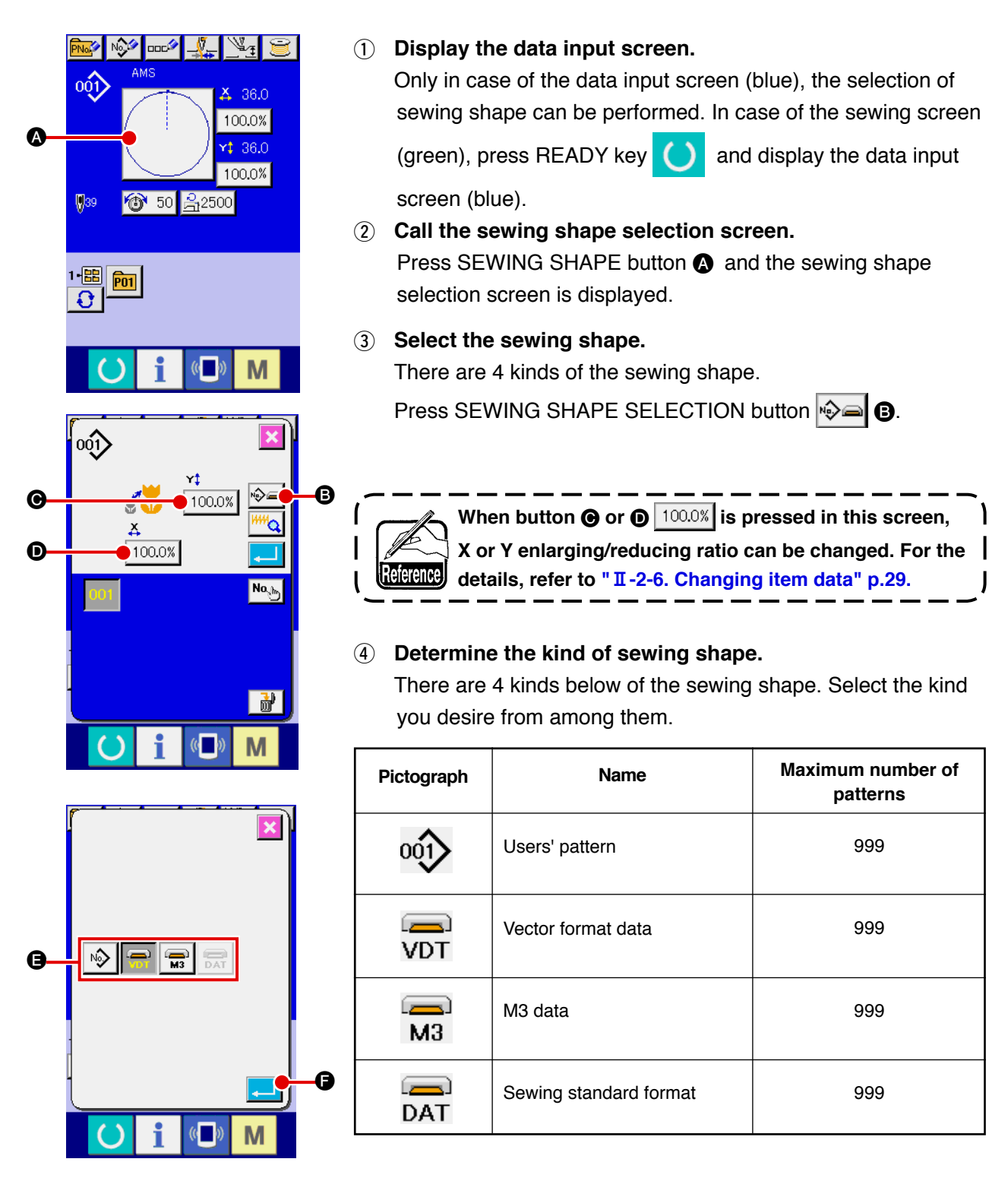

**Be sure to use the media that has been formatted with IP-420. For the formatting procedure of the media, refer to "**@**[-2-28. Performing formatting of the media" p.78](#page-81-0).**

Select the sewing shape you desire from SEWING SHAPE SELECTION buttons @ and press ENTER button  $\Box$   $\Box$ 

The SEWING SHAPE BUTTON LIST screen is displayed according to the sewing shape you have selected.

### 5 **Select the sewing shape.**

When UP or DOWN SCROLL button  $\bullet \bullet$   $\bullet$   $\bullet$  is pressed, the SEWING SHAPE buttons  $\bigoplus$  are changed over in order.

6 **Determine the sewing shape.**

When ENTER button  $\boxed{1}$   $\bullet$  is pressed, the sewing shape is determined and the data input screen is displayed.

When the sewing shape is users' pattern, the screen as **A** is displayed.

PATTERN NO. SELECTION button  $\bullet$  that is registered to users' pattern is displayed. Press the button of PATTERN NO. you desire to select.

When VIEWER button  $\frac{1.16}{1.16}$  is pressed, the shape of the pattern No. selected is displayed and you can confirm it.

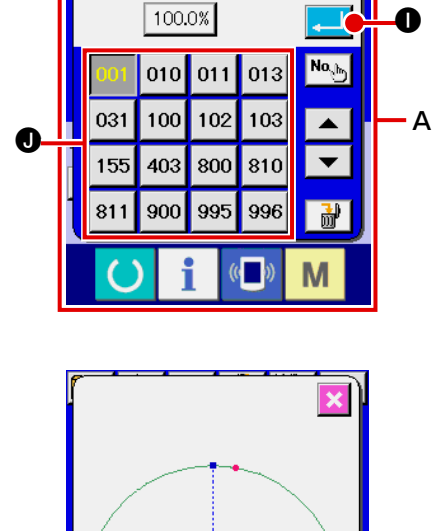

۲ţ

100.0%

 $\boldsymbol{\Omega}$ 

৸ঌ

M

ь

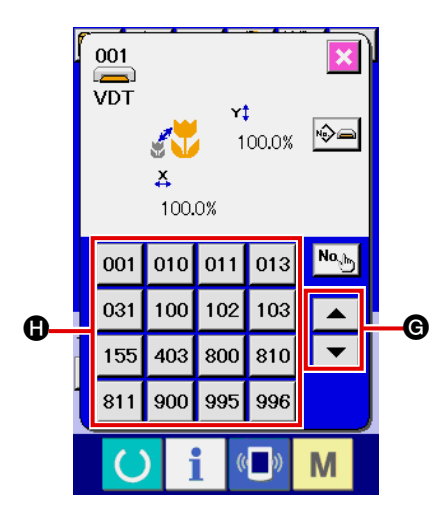

 $\begin{array}{c}\n 001 \\
\hline\n \text{VDT}\n \end{array}$ 

KV

 $\ddot{x}$ 

### <span id="page-32-0"></span>**2-6. Changing item data**

#### **WARNING :**

 **Be sure to confirm the shape of pattern after the change of X/Y enlargement/reduction ratio. There may be a dangerous case such as needle breakage by interference of needle with the presser or the like according to the set value.** 

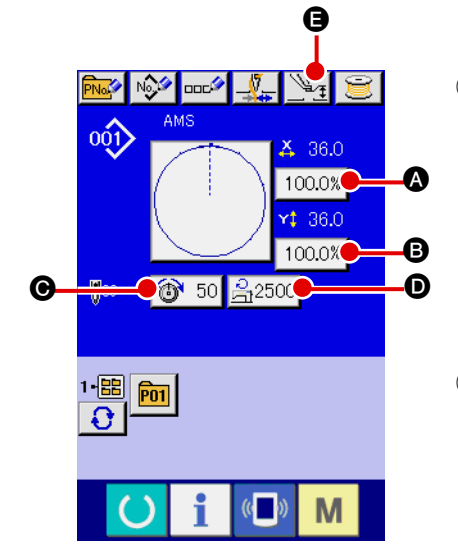

1 **Display the data input screen.**

In case of the data input screen, the change of item data can be changed. In case of the sewing screen (green), press

READY switch  $\left( \bullet \right)$  to display the data input screen (blue).

 **\* The thread tension and the intermediate presser height can be changed even on the sewing screen.**

### 2 **Display the item data input screen.** When the button of the item data you desire to change is pressed, the item data input screen is displayed. Item data are 5 items below.

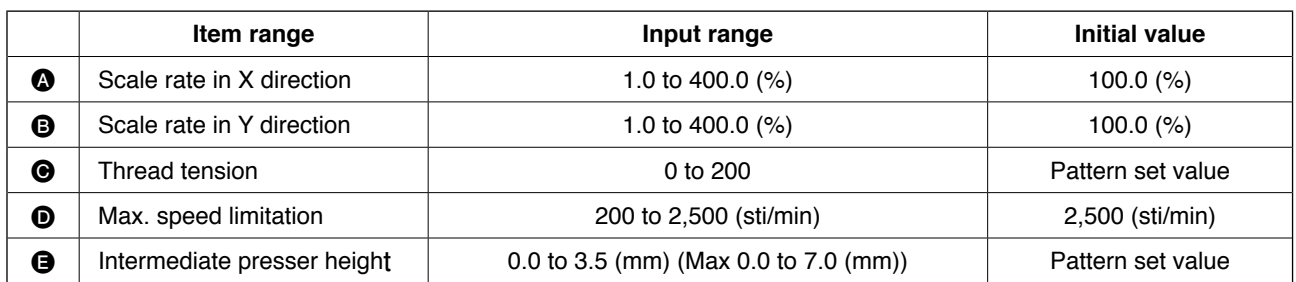

- \* Thread tension value and intermediate presser reference value will change with every pattern to be selected.
- \*  $\bullet$  Scale rate in X direction and  $\bullet$  Scale rate in Y direction can be changed to actual size value input by selection of the memory switch  $\overline{U064}$ .
- \* There are two ways below to perform X/Y enlargement/reduction.
	- The data already read in this data input screen can be repeatedly enlarged or reduced.
	- X/Y scale rate can be set and read when selecting the pattern. See "II-2-5 Performing sewing **[shape selection", p.27](#page-30-0)**.
- \* In case of the point sewing, even when increase/decrease of number of stitches is set under U088 Enlargement and reduction function mode, enlargement and reduction can be performed with increase/decrease of pitch.
- When X/Y scale rate is individually set in case of circle or arc, or X/Y enlargement/reduction are repeated, the sewing is changed to point sewing and the shape may not be kept. Enlargement /reduction can be performed by increase/decrease of pitch. In this case, set and read X/Y scale rate in the pattern list screen.
- $*$  Max. input range and initial value of max. speed limitation  $\odot$  are determined with memory switch **U001**
- \* Change of the intermediate presser height cannot be performed immediately after turning ON the power or immediately after moving from the main unit input. Use the machine after pressing READY

 $key$  and performing the origin retrieval.

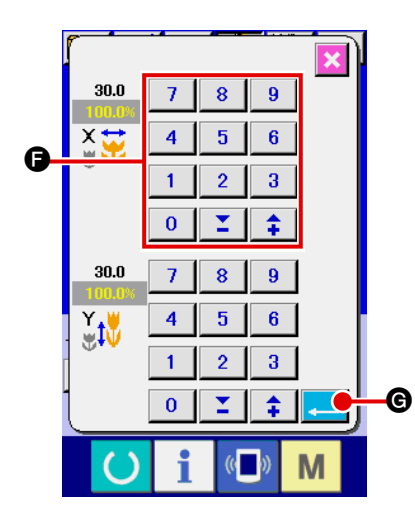

For example, input X scale rate.

Press  $\boxed{100.0\%}$  to display the item data input screen.

3 **Input the data.**

Input the value you desire with ten keys and  $+/-$  keys  $\bigcirc$ .

4 **Determine the data.**

When ENTER button  $\Box$   $\Box$   $\Box$  is pressed, the data is determined.

- For the other item data, the data can be changed by the **same operation.**
- **X/Y scale rate or X/Y actual size value can be inputted in one screen.**
- **1. When turning OFF the power without pressing READY key (b)**, the set value of "Pat-

**tern No.", "X enlargement/reduction ratio", "Y enlargement/reduction ratio", "Max. sewing speed", "Thread tension" or "Intermediate presser height" is not stored in memory. 2. When operation processing cannot be performed since the reduction ratio is excessively small, E042 Operation error is displayed.**

**3. When the scale rate is changed with increase/decrease of number of stitches (pitch is fixed), mechanical control command inputted to the points other than the shape point is deleted.**

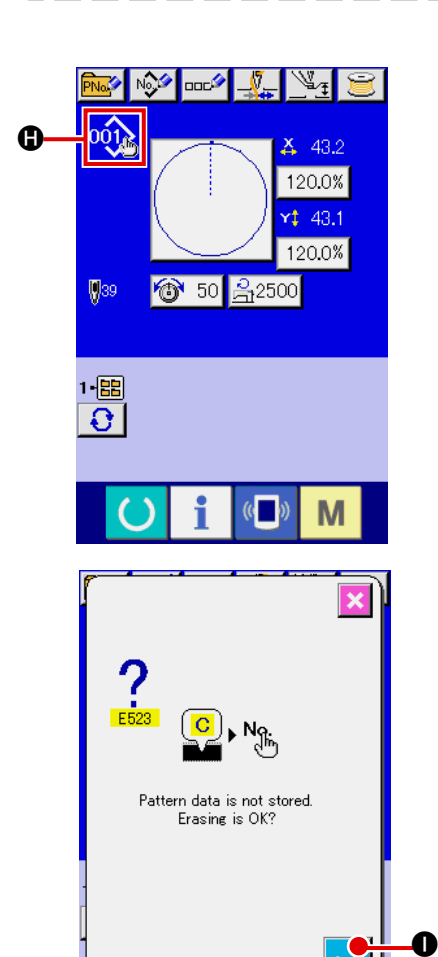

 $\overline{a}$ 

When X/Y enlargement/reduction ratio, thread tension, intermediate presser, adding/deleting of thread tension command, or adding/ deleting of increase/decrease value of intermediate presser of users' pattern or media pattern is performed, the pattern kind section becomes change display  $\bigoplus$ .

In case of change display  $\bigoplus$ , the change confirmation screen is displayed at the time of the change of pattern.

When ENTER button  $\begin{array}{|c|c|} \hline \end{array}$  is pressed, the information on the current pattern is invalidated and the pattern No. is changed. To store the changed pattern, refer to "**II-2-13. Performing new [register of users' pattern" p.41](#page-44-0)**.

### <span id="page-34-0"></span>**2-7. Checking pattern shape**

**WARNING : Make sure without fail of the contour of the sewing pattern after selection of the sewing pattern. If the sewing pattern extends outside the work clamp feet, the needle will interfere with the work clamp.**

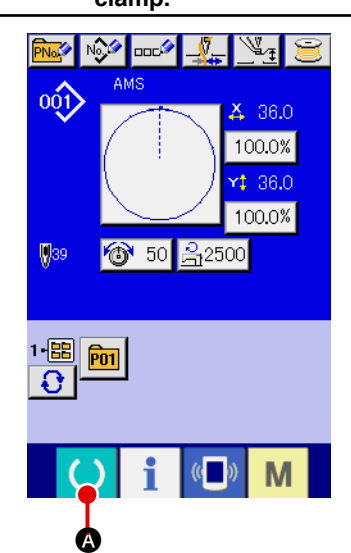

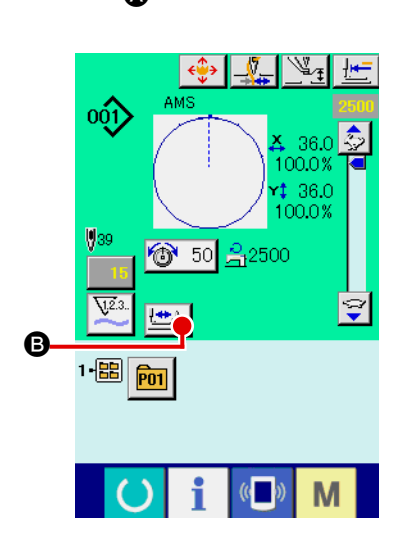

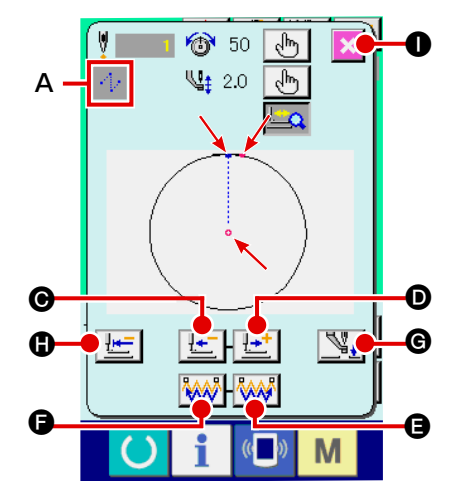

#### 1 **Display the sewing screen.**

Display the data input screen (blue) and press READY key

A. Then the back-light of LCD changes to green and

sewing is possible. When the work clamp is in its upper posi-

tion, the work clamp first comes down to its lower position and then moves to the sewing start point.

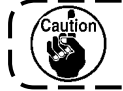

**Be careful not to get your fingers caught between the work clamp and the throat plate.**

2 **Display the step sewing screen.**

When STEP SEWING button **B** is pressed, the step

sewing screen is displayed.

3 **Lower the presser with the foot switch.**

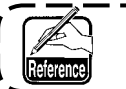

**The sewing machine does not start even when the foot switch is depressed with this mode.**

4 **Proceed stitching with the presser lowered.**

The sewing shape is displayed at the center of the screen. The current point, sewing start position and sewing end position are respectively represented by  $\bullet$  (pink circle),  $\bullet$  (blue dot) and  $=$  (pink dot).

Check the sewing shape using ONE-STITCH BACKWARD button  $\left| \frac{1}{1} \right|$   $\Theta$  and ONE-STITCH FORWARD button D. When two or more commands have been entered, the feed position does not change but the command display **A** is moved forward and backward. When you keep pressing the ONE-STITCH FORWARD or BACKWARD button, the moving

When the COMMAND SEARCH FORWARD button is pressed, the feed automatically moves to the sewing end position. When the COMMAND SEARCH BACKWARD button

 $\mathbb{R}$   $\Box$  is pressed, the feed automatically moves to the sewing start position.

To stop the feed, press button  $\mathbf{\Theta}, \mathbf{\Theta}, \mathbf{\Theta}, \mathbf{\Theta}$ ,  $\mathbf{\Theta}$  or  $\mathbf{\Theta}$ . When INTERMEDIATE PRESSER button  $\mathbb{Q}_+$   $\Theta$  is pressed,

not displayed when MEMORY switch U103 is set at

the intermediate presser is raised or lowered. (This button is

### 5 **Finish checking the shape.**

speed increases.

When PRESSER INITIAL POSITION button pressed, the work clamp moves to the sewing start position and the screen is restored to the sewing screen. When CAN-CEL button  $\mathbf{X}$   $\bullet$  is pressed, the screen is also restored to the sewing screen. When the work clamp does not rest at the sew ing start or end position, sewing can be started by depressing the foot switch before sewing shape checking is not completed.

### <span id="page-35-0"></span> **2-8. Performing modification of needle entry point**

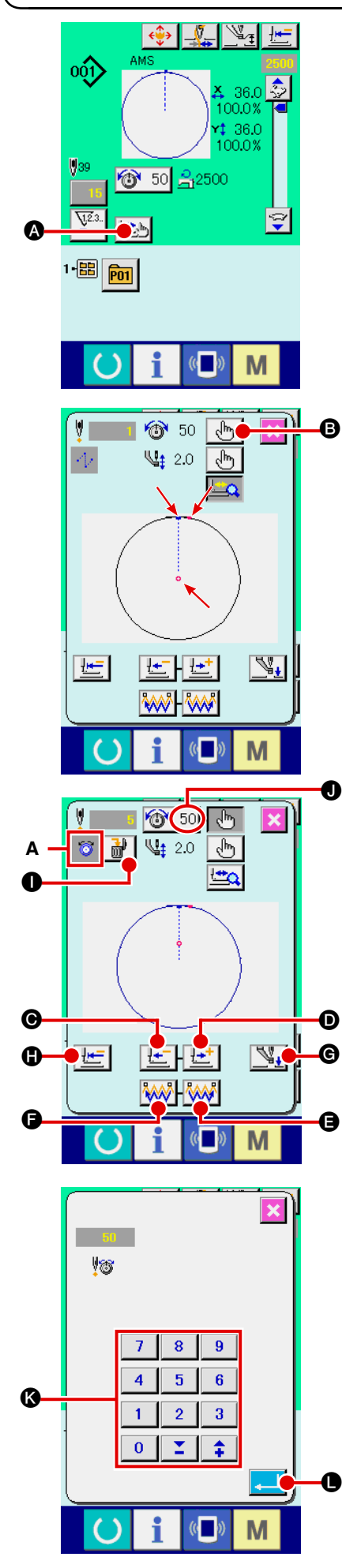

### **(1) Editing the thread tension**

Press STEP SEWING button  $\Box$  on the sewing screen to display the step sewing screen.

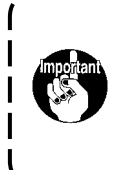

**When it is necessary to move the feed forward or backward such as in the case of needle checking, the feed does not move unless the work clamp is lowered. Be sure to check the needle or other relevant operation after having lowered the work clamp.**

The sewing shape is displayed at the center of the screen. The current point, sewing start position and sewing end position are respectively represented by  $\bullet$  (pink circle),  $\bullet$  (blue dot) and  $=$  (pink dot).

Press the MODE SELECT button  $\left[\sqrt[4]{\mathbf{b}}\right]$   $\bullet$  to select the thread tension mode.

When ONE-STITCH BACKWARD button  $\left| \frac{1+}{1-1} \right| \bigcirc$  or FOR-WARD button  $\left| \cdot \right|$  **O** is pressed, the feed (current point  $\bullet$ ) moves backward or forward by one stitch. When two or more commands have been entered, the feed position does not change but the command display **A** is moved forward and

backward. When you keep pressing the button  $\Theta$  or  $\Theta$ , the moving speed increases.

Indicated value  $\bullet$  is the absolute value (Thread tension value + Thread tension command value).

When you press COMMAND SEARCH FORWARD button

 $\left|\frac{\partial u}{\partial x}\right|$   $\Theta$  or BACKWARD button  $\left|\frac{\partial u}{\partial x}\right|$   $\Theta$ , the feed travels forward or backward from the current needle entry point to the needle entry point where the first tension command or the intermediate presser command is found.

To stop the feed, press button  $\Theta$ ,  $\Theta$ ,  $\Theta$ ,  $\Theta$ ,  $\Theta$  or  $\Theta$ .

When INTERMEDIATE PRESSER button  $\mathbb{Q}_+$   $\Theta$  is pressed,

the intermediate presser is raised or lowered. (This button is

not displayed when MEMORY switch U103 is set at

When PRESSER INITIAL POSITION button  $\mathbf{E}$   $\mathbf{E}$  **is** 

pressed, the work clamp moves to its origin and the screen is restored to the sewing screen.

When COMMAND DELETE button  $\frac{1}{100}$  is pressed, the

screen for deleting the command as shown in **A** is displayed.

When  $\bigotimes$  50  $\bigotimes$  is pressed, the thread tension value increase/ decrease input screen is displayed.

Input a desired value on the thread tension value increase/decrease input screen using numeric keypad and  $+/-$  keys  $\bigcirc$ .

When ENTER button  $\Box$   $\Box$  is pressed, the data is confirmed.
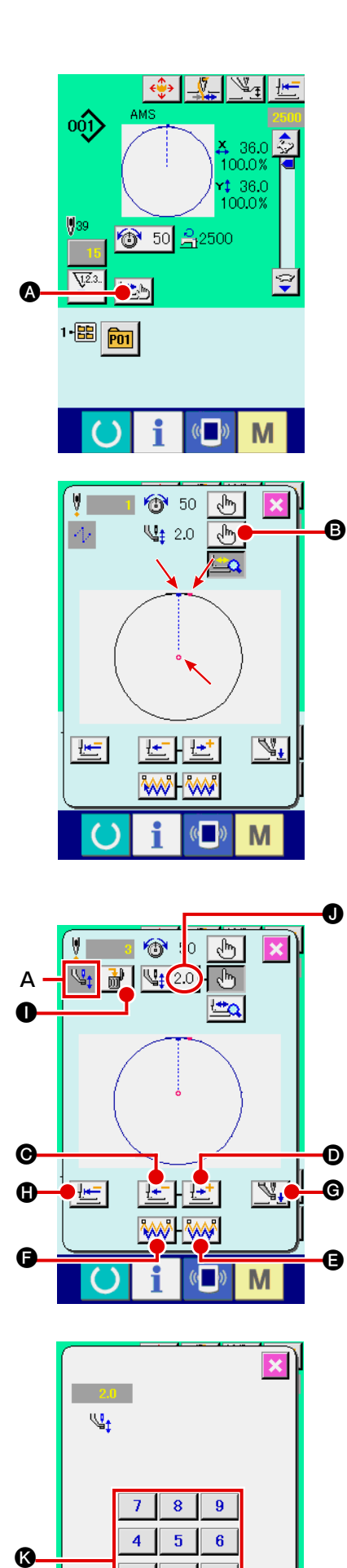

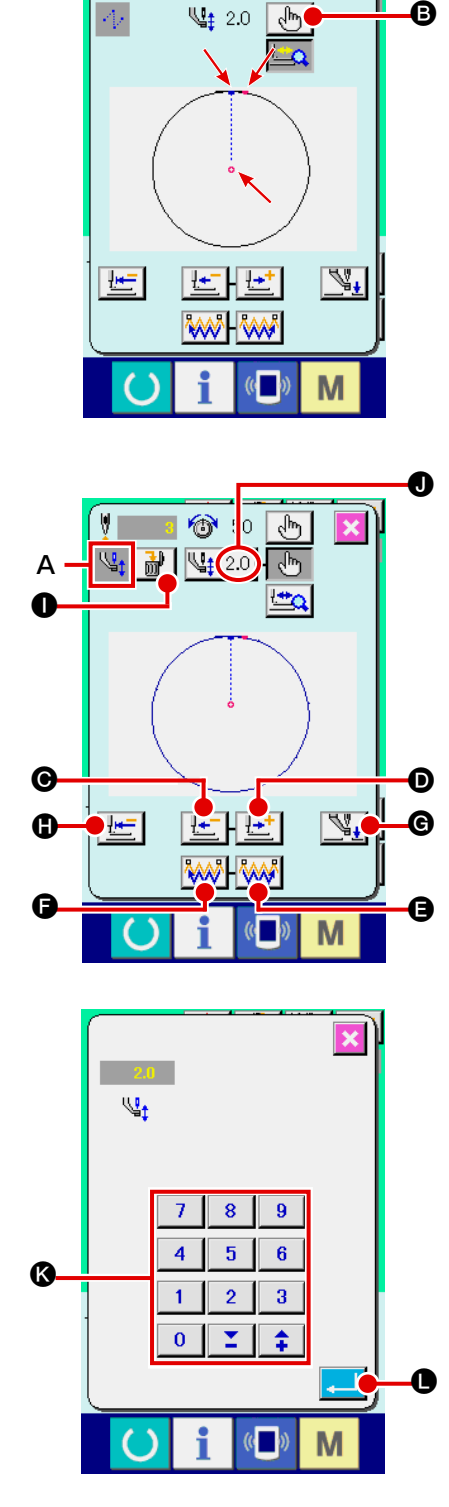

# **(2) Editing the intermediate presser height**

Press STEP SEWING button **DEALL** on the sewing screen to d isplay the step sew ing screen.

The sewing shape is displayed at the center of the screen. The current point, sewing start position and sewing end position are respectively represented by  $\bullet$  (pink circle),  $\bullet$  (blue dot) and (p ink dot).

Press MODE SELECT button  $\frac{d_{\mathsf{f}}}{d_{\mathsf{f}}}$ intermed i ate presser mode.

When ONE-STITCH BACKWARD button  $\left| \cdot \right|$ **O** or FOR-

WARD button  $\left|\frac{\mathbf{I} \cdot \mathbf{I}}{\mathbf{I}}\right|$ **I** is pressed, the feed (current point **o**) moves backward or forward by one st itch. When two or more commands have been entered, the feed pos i t ion does not change but the command d isplay **A** is moved forward and backward. When you keep pressing the button  $\bigcirc$  or  $\bigcirc$ , the mov ing speed increases.

Indicated value  $\bigcirc$  is the absolute value (Intermediate presser height value + Intermediate presser height increased/decreased value).

When you press COMMAND SEARCH FORWARD button

 $\mathbb{R}$   $\bullet$  or BACKWARD button  $\mathbb{R}$   $\bullet$ , the feed travels

forward or backward from the current needle entry po int to the needle entry point where the first the intermediate presser command or tens ion command is found.

To stop the feed, press button  $\bm{\Theta}$ ,  $\bm{\Theta}$ ,  $\bm{\Theta}$ ,  $\bm{\Theta}$ ,  $\bm{\Theta}$  or  $\bm{\Theta}$ .

When INTERMEDIATE PRESSER button  $\sum_{i=1}^N \bigcirc$  is pressed, the intermediate presser is raised or lowered. (This button is

> |. )

not d isplayed when MEMORY sw itch U 103 is set at

restored to the sew ing screen.

When PRESSER INITIAL POSITION button i s pressed, the work clamp moves to its origin and the screen is

When COMMAND DELETE button  $\frac{1}{100}$  $\bullet$  is pressed, the

screen for deleting the command as shown in **A** is displayed.

When  $\frac{q}{q}$  2.0  $\bullet$  is pressed, the intermediate presser height increase/decrease input screen is displayed. Input a desired value on this screen using numeric keypad and +/- keys <sup>(3)</sup>.

When ENTER button **O** is pressed, the data is confirmed.

- **1. When checking the needle, or performing the feed forward or backward, the machine fails to work unless the presser is lowered. Use the machine after lowering the presser. 2. When the intermediate presser rests at its lower position, the movement of the intermediate presser and needle dif -**
- **fer depending on the setting of MEMORY switch U103. 3. When increasing the height of intermediate presser or making the needle size thicker, confirm the clear ance between the wiper and the components. Wiper cannot be used unless the clearance is secured. In this case, turn OFF the wiper switch, or change the set value of memory switch U105.**

Refer to "  $\textcolor{red}{\mathbb{I}}$  [-3. MEMORY SWITCH DATA LIS](#page-88-0)T" p.85 for **the memory switch settings.**

# **2-9. How to use temporary stop**

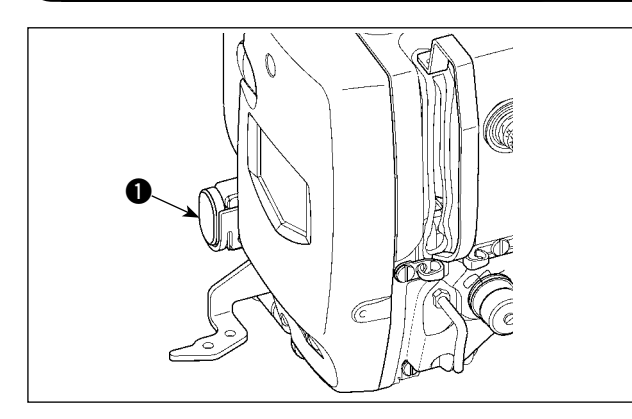

When TEMPORARY STOP switch  $\bigcirc$  is pressed during sewing, the sewing machine can be stopped. At this time, the error screen is displayed to inform that the stop switch has been pressed.

**(1) To continue performing sewing from some point in sewing**

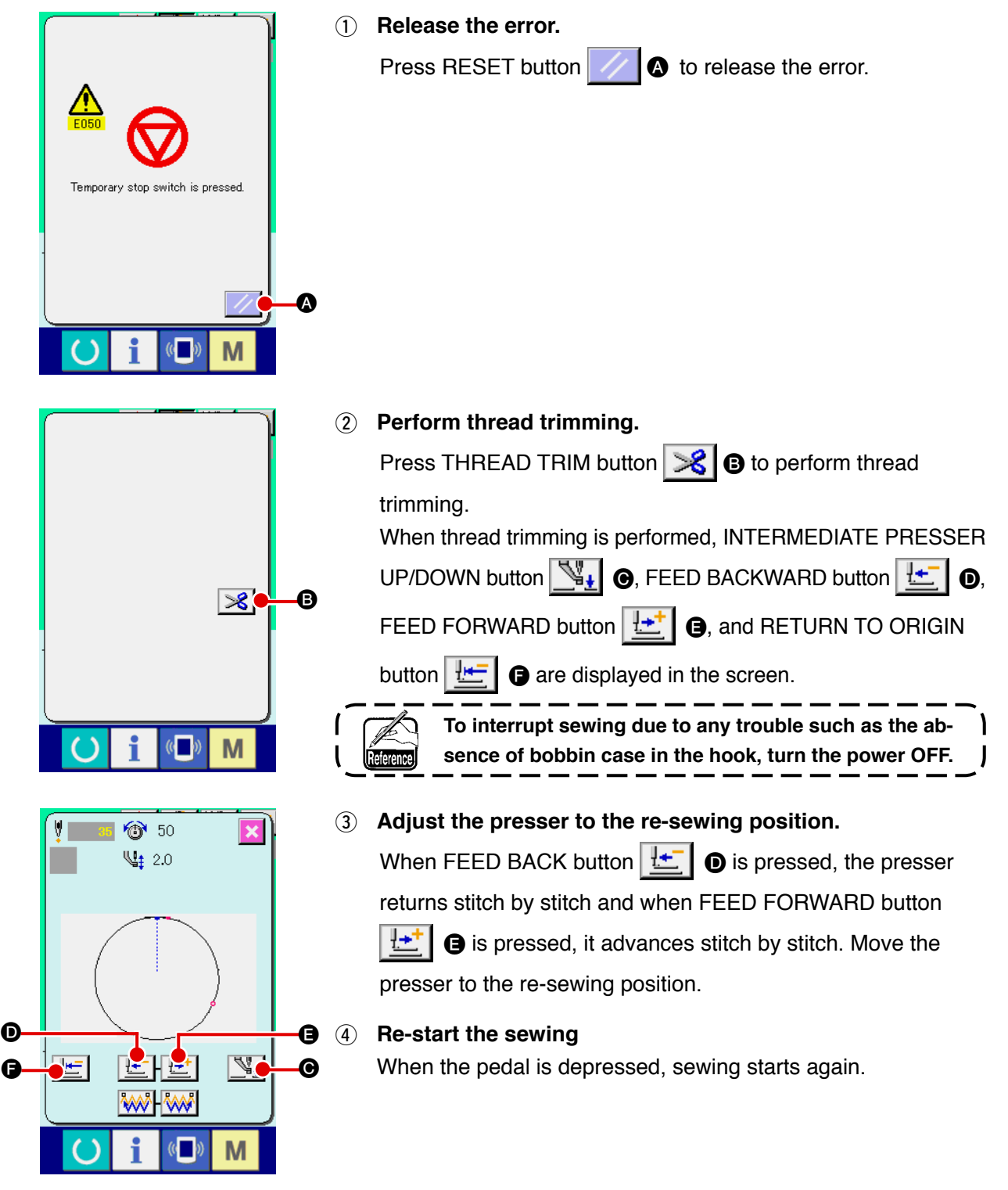

# **(2) To perform re-sewing from the start**

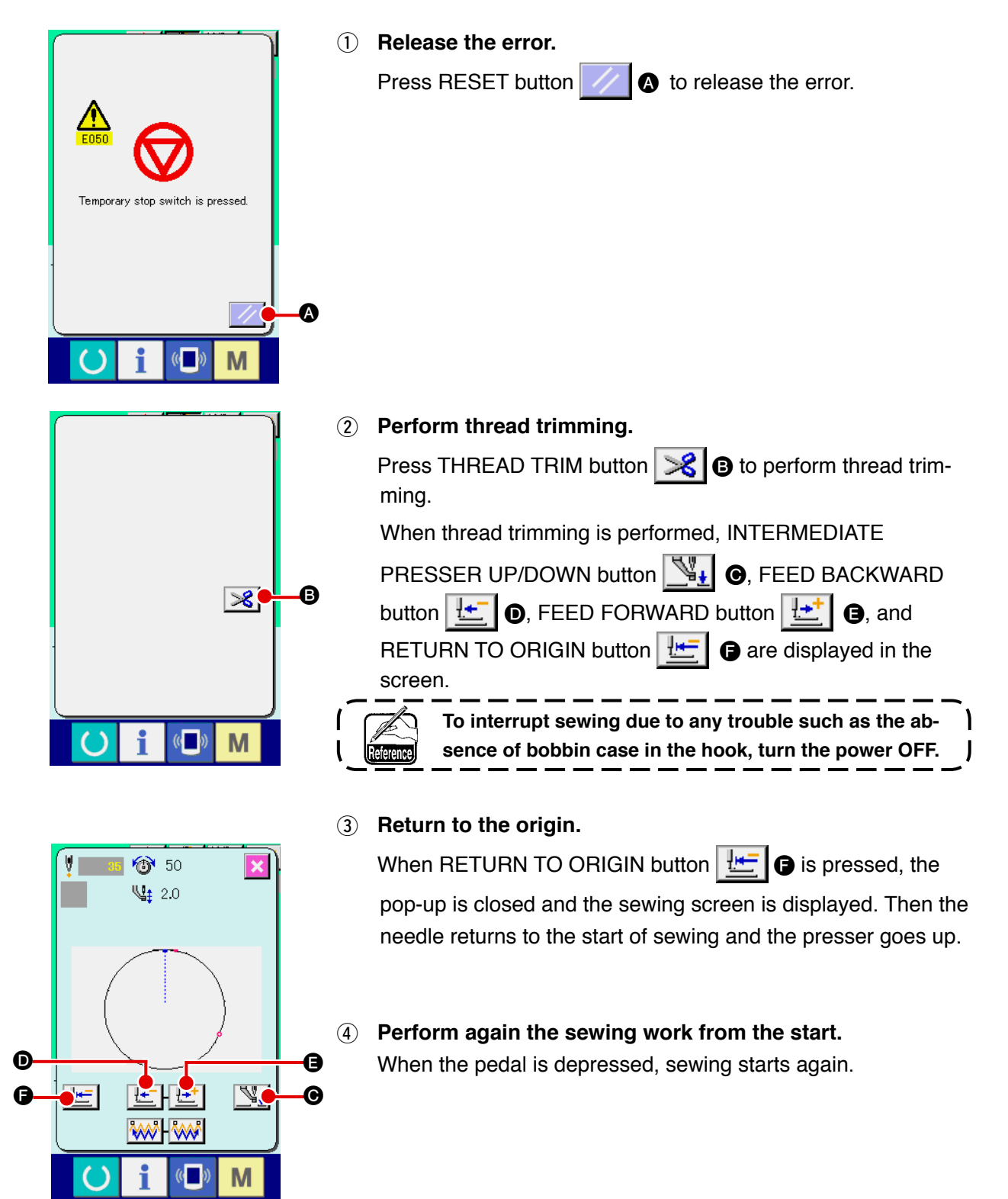

# <span id="page-39-0"></span>**2-10. When setting of sewing product is difficult because of interruption of needle tip**

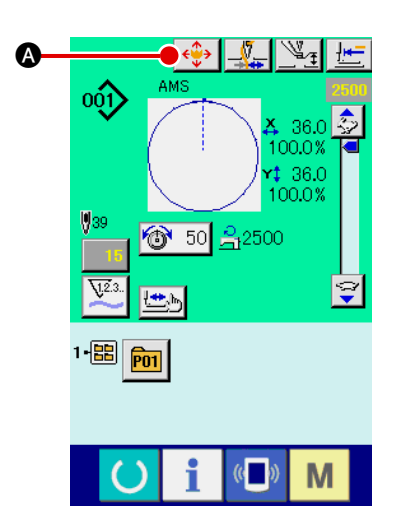

1 **Display the MOVE screen.**

When you press MOVE button  $\left|\leftarrow\right>$  (2), the MOVE screen is displayed.

#### 2 **Move the presser.**

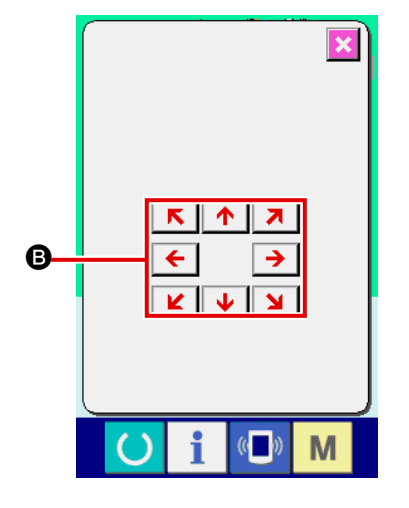

Lower the presser, and input the move direction with DIREC-TION key **B**.

The position to which the feeding frame is brought becomes the standby position. The sewing product can be placed at that position. The sewing position itself does not change.

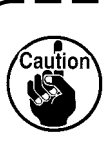

**The moving amount set can be effective only in the sewing screen.**

**When the screen returns to the input screen by press-**I **ing down READY key, the moving amount set is erased.**  $\mathbf{I}$ 

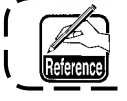

 **The parallel shift of the sewing position is also possible**  by setting MEMORY switch **UD89** correspondingly.

J

# <span id="page-40-0"></span>**2-11. Winding bobbin thread**

## **(1) When performing winding bobbin thread while performing sewing**

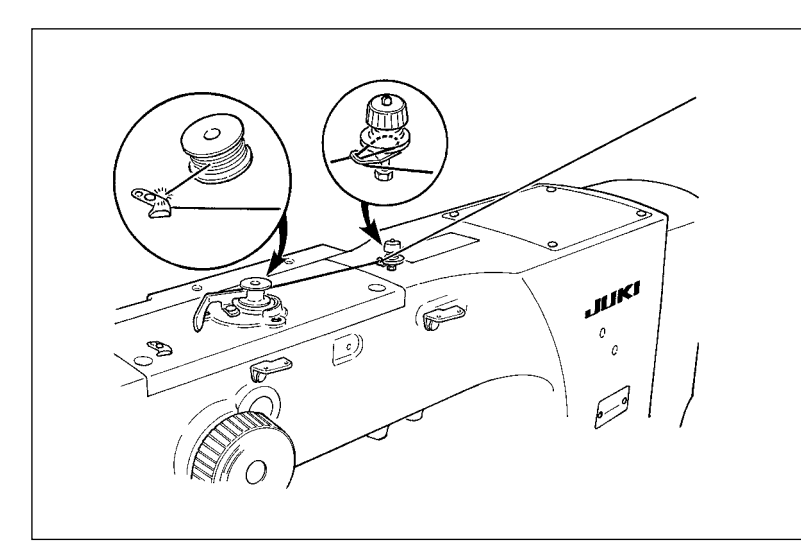

Thread the bobbin winder and wind the bobbin thread onto the bobbin as illustrated in the figure.

## **(2) When performing winding bobbin thread only**

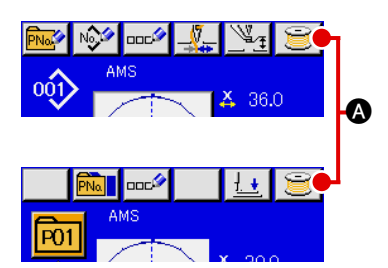

# B⋐ M  $\sqrt{2}$

#### 1 **Display the bobbin winding screen.**

Press BOBBIN WINDER button  $\mathbf{a}$   $\mathbf{a}$  in the data input screen (blue) and the presser comes down. Then the bobbin winding screen is displayed.

## 2 **Start bobbin winding.**

Depress the start pedal, and the sewing machine rotates and starts winding bobbin thread.

#### 3 **Stop the sewing machine.**

Press STOP button  $\bigcirc$   $\bigcirc$  and the sewing machine stops and returns to the normal mode. Or, depress the start pedal again during winding bobbin and the sewing machine stops while the bobbin thread winding mode stays as it is. Depress the start pedal again and the bobbin winding starts again. Use this way when winding bobbin thread around plural bobbins.

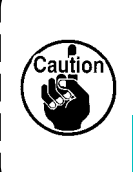

**Bobbin winder does not work immediately after turning ON the power. Perform the bobbin winding after setting pattern No. or the like once, pressing the READY key** 

 $\mathbf{I}$ 

 **, and making the sewing LED light up.** 

# <span id="page-41-0"></span>**(1) Setting procedure of the counter**

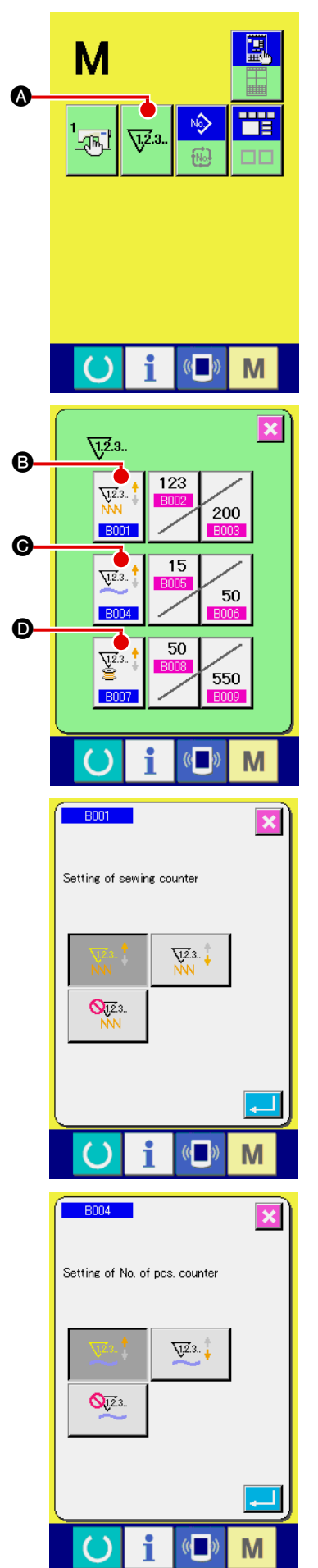

1 **Display the counter setting screen.**

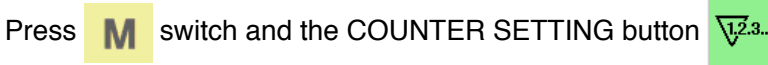

 $\bullet$  is displayed on the screen. When this button is pressed, the counter setting screen is displayed.

# 2 **Selection of kinds of counters**

This sewing machine has three different counters; i.e., the sewing counter, No. of pcs. counter and bobbin counter. When

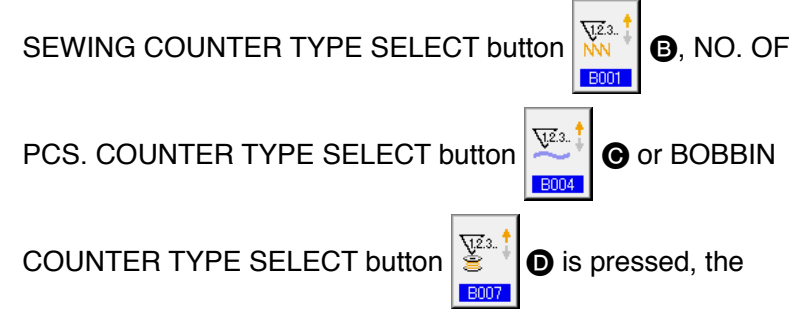

corresponding counter type select screen is displayed. On this screen, the counter type can be selected individually.

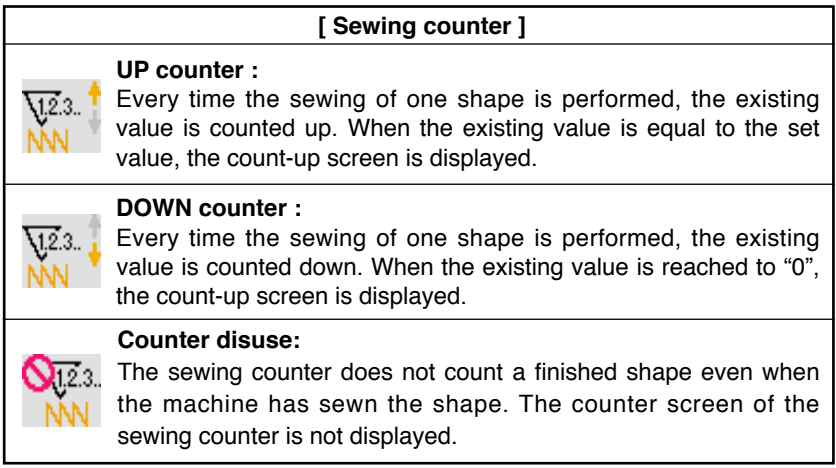

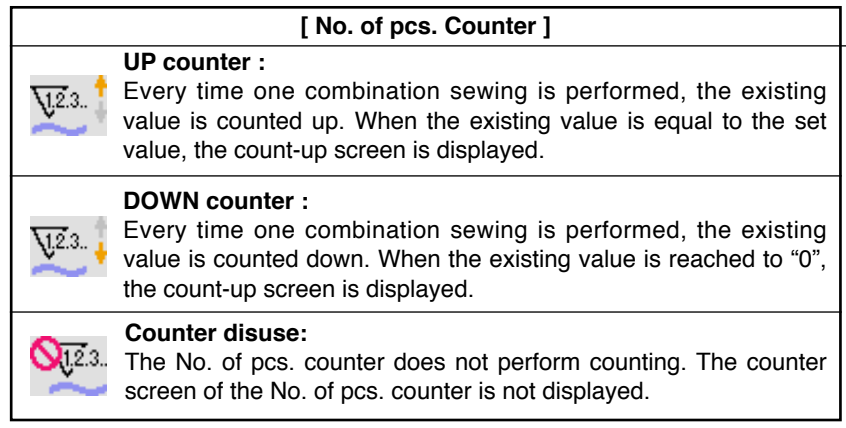

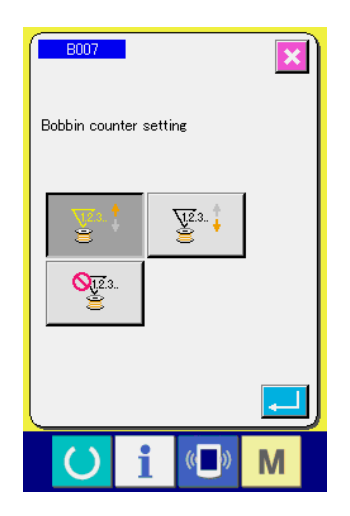

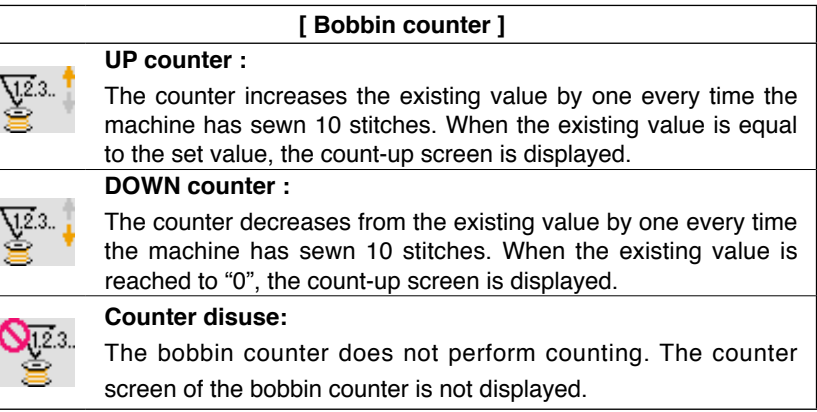

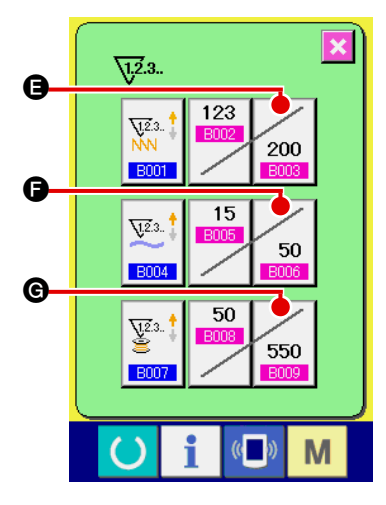

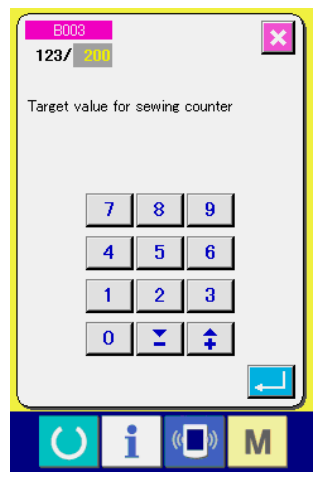

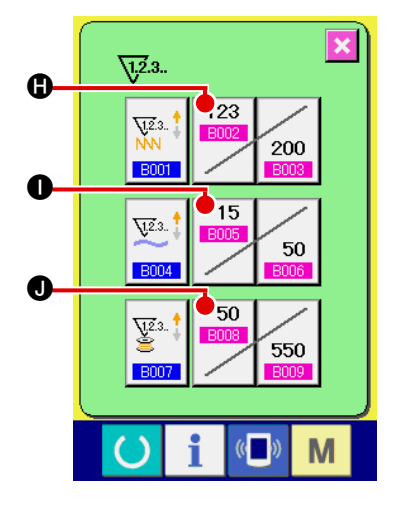

#### 3 **Change of counter set value**

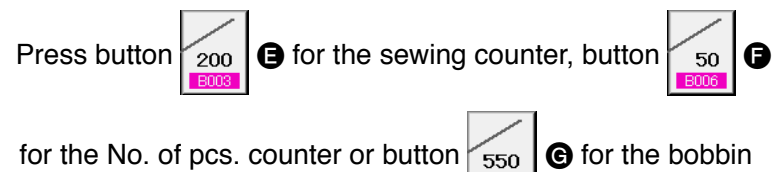

counter to display the corresponding counter set value input screen.

Here, input the set value.

When "0" is inputted in the set value, the display of count-up screen is not performed.

4 **Change of counter existing value**

123 Press button  $\begin{array}{|c|c|c|c|}\n\hline\n\text{1.4}\end{array}$   $\begin{array}{|c|c|c|}\n\hline\n\text{2.4}\end{array}$   $\begin{array}{|c|c|c|}\n\hline\n\text{3.4}\end{array}$   $\begin{array}{|c|c|c|}\n\hline\n\text{4.4}\end{array}$ 

for the No. of pcs. counter or button  $\left| \frac{\text{E008}}{\text{E008}} \right|$  of the bobbin

50

counter to display the corresponding counter current value input screen.

 $\overline{\mathbf{x}}$  $\sqrt{200}$ Current value of sewing counter  $\overline{c}$  $\overline{8}$  $\overline{9}$  $\overline{1}$  $\overline{\mathbf{4}}$  $\overline{\mathbf{5}}$  $6<sup>1</sup>$  $\overline{1}$  $\overline{2}$  $3<sup>7</sup>$  $\overline{\mathbf{0}}$  $\Sigma$  $\hat{+}$ i M

Here, input the existing value.

# **(2) Count-up releasing procedure**

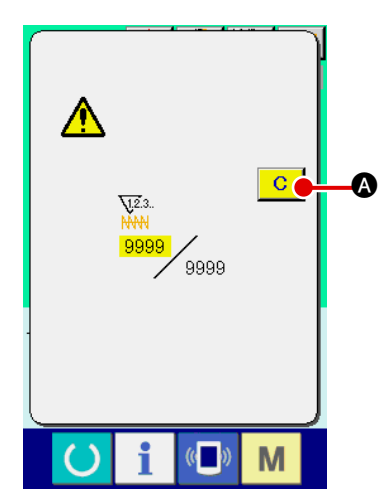

When the count-up condition is reached during sewing work, the count-up screen is displayed and the buzzer beeps. Press CLEAR button A to reset the counter and the screen returns to the **A** sewing screen. Then the counter starts counting again.

## **(3) How to change the counter value during sewing**

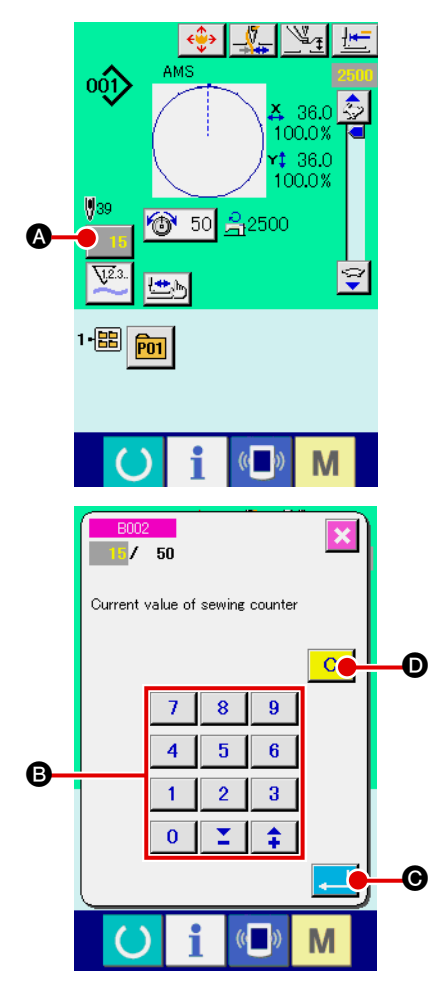

1 **Display the counter value change screen.** When you desire to revise the counter value during sewing work due to the mistake or the like, press COUNTER VALUE CHANGE button  $\begin{array}{|c|c|} \hline \end{array}$  on the sewing screen. The counter value change screen is displayed.

2 **Change the counter value.** Input the value you desire with ten keys, or "+" or "-" key **B**.

## 3 **Determine the counter value.**

When ENTER button  $\Box$   $\Box$   $\Box$  is pressed, the data is determined.

When you desire to clear the counter value, press CLEAR but-

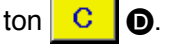

## 1 **Display the data input screen.**

Only in case of the data input screen (blue), new register of the pattern can be performed. In case of the sewing screen (green),

press READY switch  $\bigcirc$  and display the data input screen (blue).

2 **Call the new register of users' pattern screen.**

Press NEW REGISTER button  $\left|\sqrt{a}\right|$  and the new register of users' pattern screen is displayed.

## 3 **Input the users' pattern No.**

Input the users' pattern No. you desire to newly register with the ten keys  $\bigcirc$ . It is possible to retrieve the users' pattern No.

- 41

which has not been registered with the  $+$  or  $-$  button

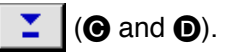

4 **Determine the users' pattern No.**

Press ENTER button  $\Box$   $\Box$   $\Box$  to determine the users' pattern

NO. to be newly registered and the data input screen at the time of users' pattern selection is displayed.

When the existing users' pattern No. is inputted and ENTER button is pressed, the overwriting confirmation screen is displayed.

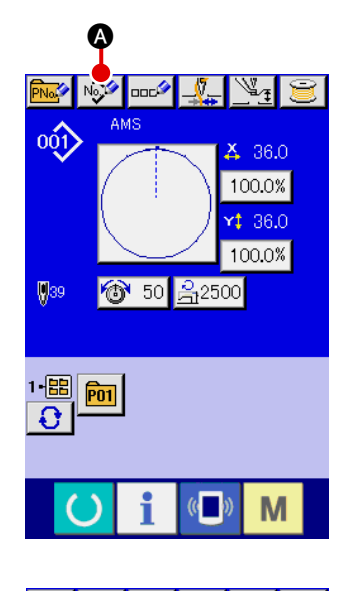

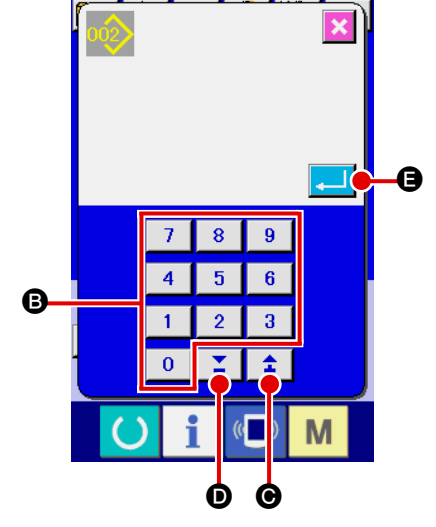

# <span id="page-45-0"></span>**2-14. Naming users' pattern**

As many as 255 characters can be input for each user's pattern.

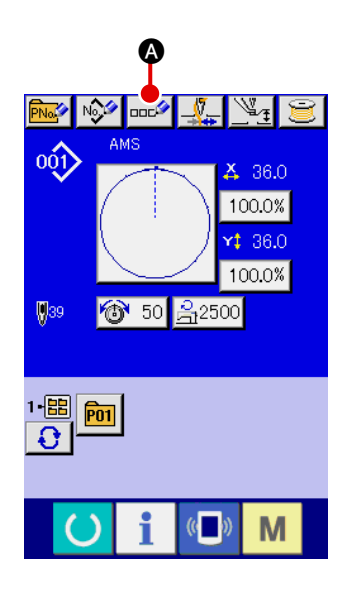

#### 1 **Display the data input screen.**

Only in case of the data input screen (blue) at the time of pattern button selection, it is possible to input the name of pattern button. In case of the sewing screen (green), press READY

switch  $\bigodot$  to display the data input screen (blue).

#### 2 **Call the character input screen.**

When CHARACTER INPUT button  $\left| \text{det} \right\rangle$  is pressed, the character input screen is displayed.

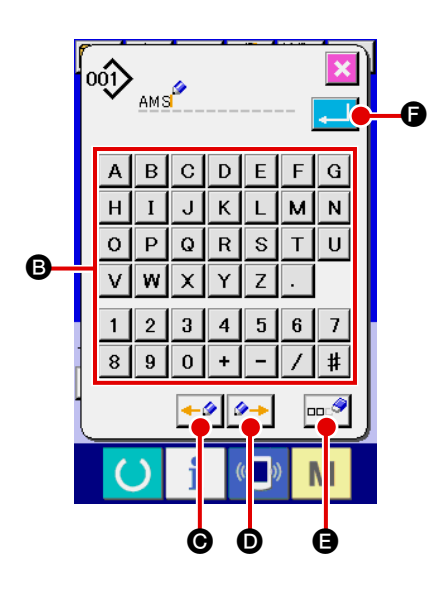

# 3 **Input the character.**

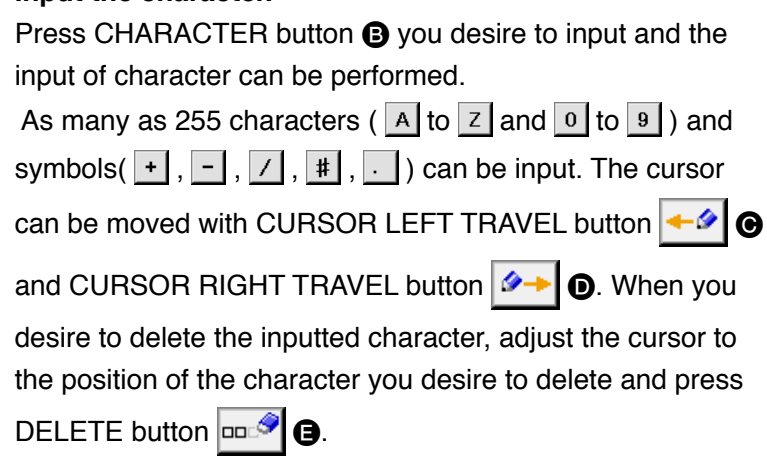

#### 4 **Finish the input of character.**

When ENTER button  $\left| \cdot \right|$  **a** is pressed, the input of character is finished. After the finish, the inputted character is displayed on the upper part of the data input screen (blue).

# <span id="page-46-0"></span>**2-15. Performing new register of pattern button**

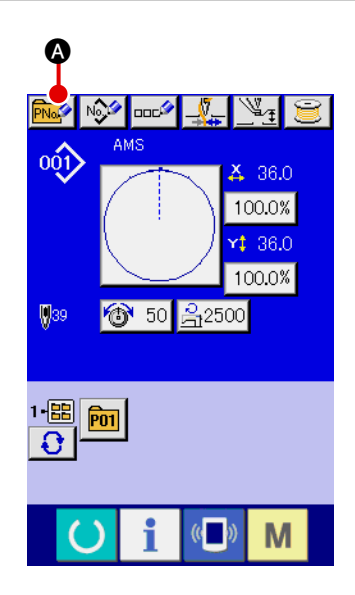

## 1 **Display the data input screen.**

screen (blue).

Only in case of the data input screen (blue), new register of the pattern button can be performed. In case of the sewing screen (green), press READY switch  $\Box$  and display the data input

2 **Call the new register of pattern button screen.** Press NEW REGISTER button  $\left|\overline{\mathbf{PMS}}\right|$  and the new register of pattern button screen is displayed.

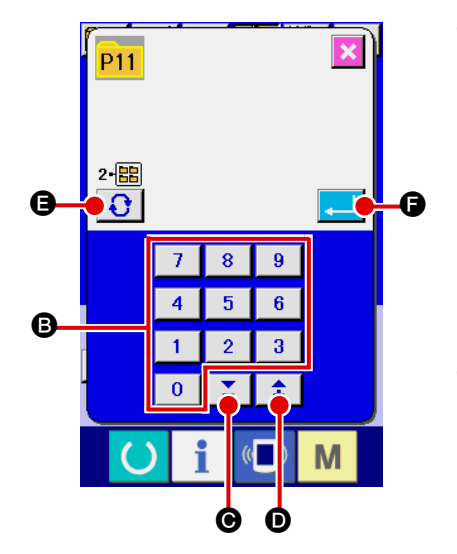

# 3 **Input the pattern button No.**

Input the pattern button No. you desire to newly register with the ten keys **B**. New register to the pattern button No. which has been already registered is prohibited.

It is possible to retrieve the pattern button No. which has not been registered with the "+" or "-" button  $\begin{bmatrix} \Sigma & \mathbf{0} \end{bmatrix}$  ( $\Theta$  and D).

## 4 **Select the folder to be stored.**

It is possible for the pattern buttons to be stored in five folders. As many as 10 pattern buttons can be stored for one folder. The folder to store the button can be selected with FOLDER

SELECTION button  $\bigodot$   $\bigodot$ 

## 5 **Determine the pattern No.**

Press ENTER button  $\Box$   $\Box$  to determine the pattern button No. to be newly registered and the data input screen at the

time of pattern button selection is displayed.

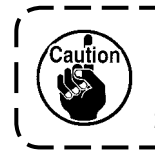

**1. Press P1 to P50 key while the sewing screen is displayed and the presser comes down. Be careful that your fingers are not caught in the presser. 2. The pattern button can only be registered from a user pattern.**

# **2-16. LCD display section at the time of pattern button selection**

# **(1) Pattern button data input screen**

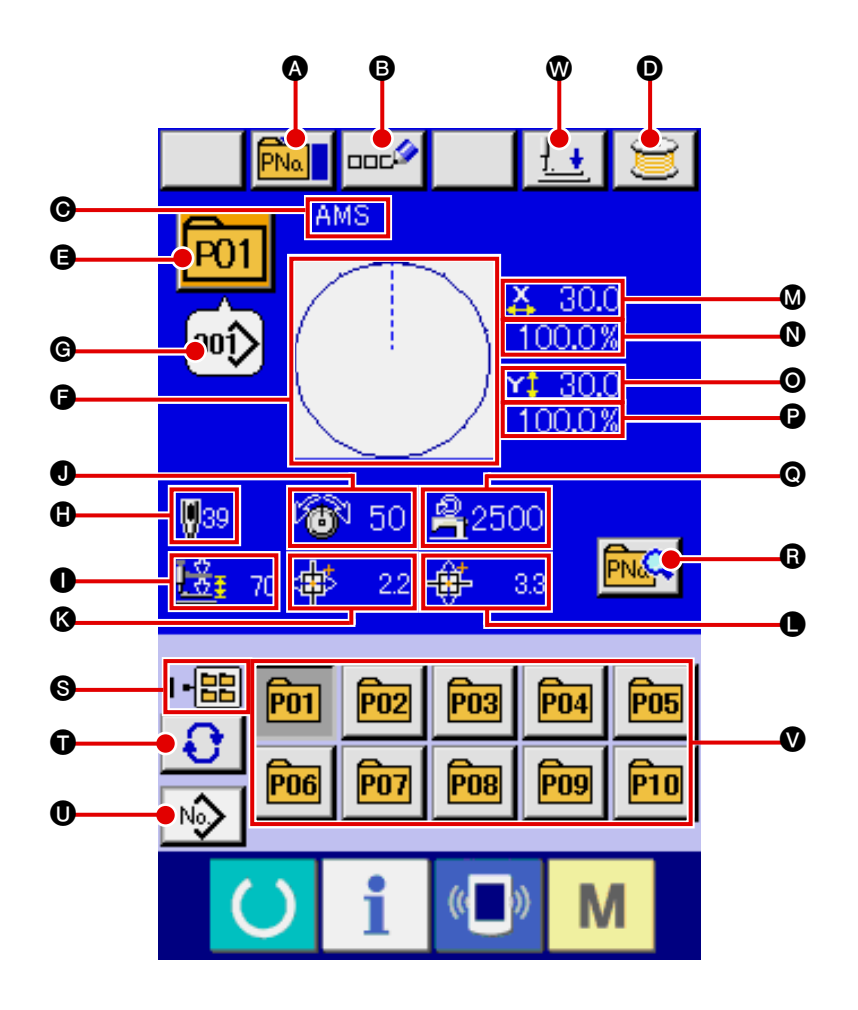

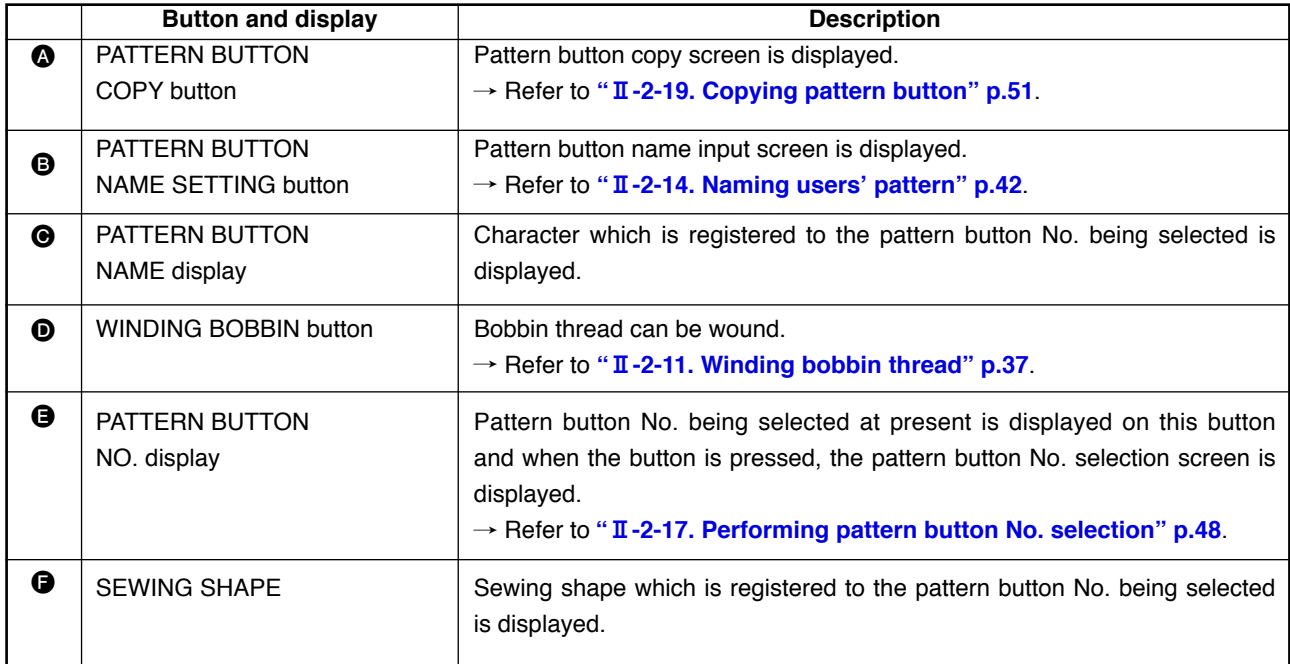

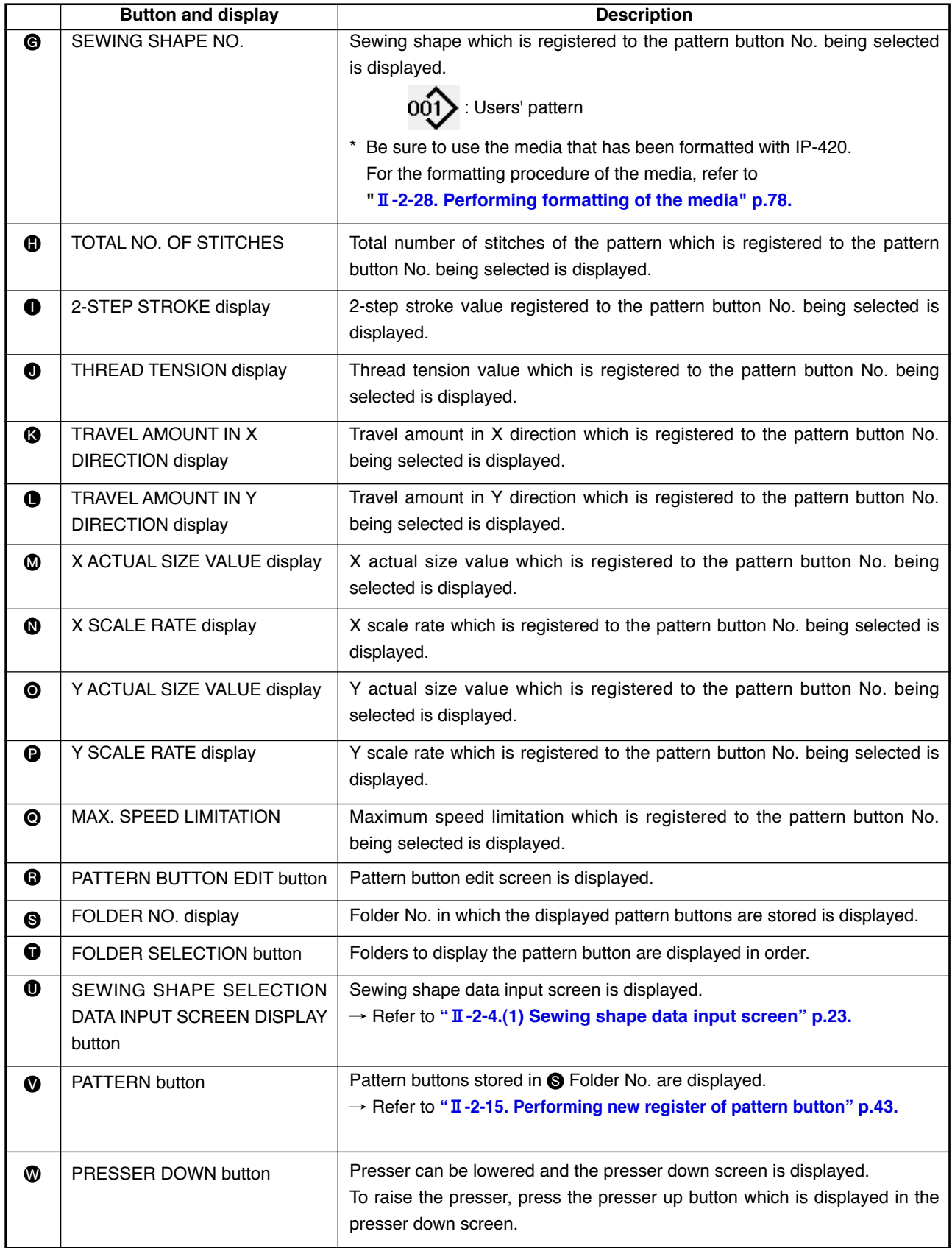

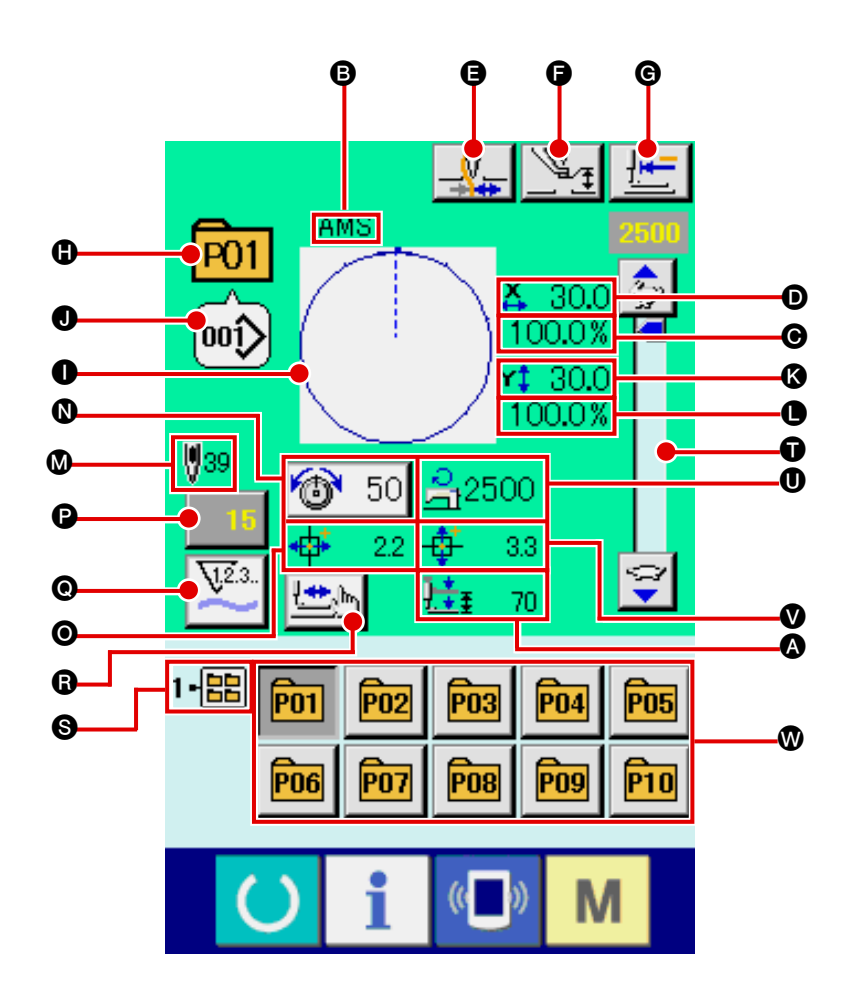

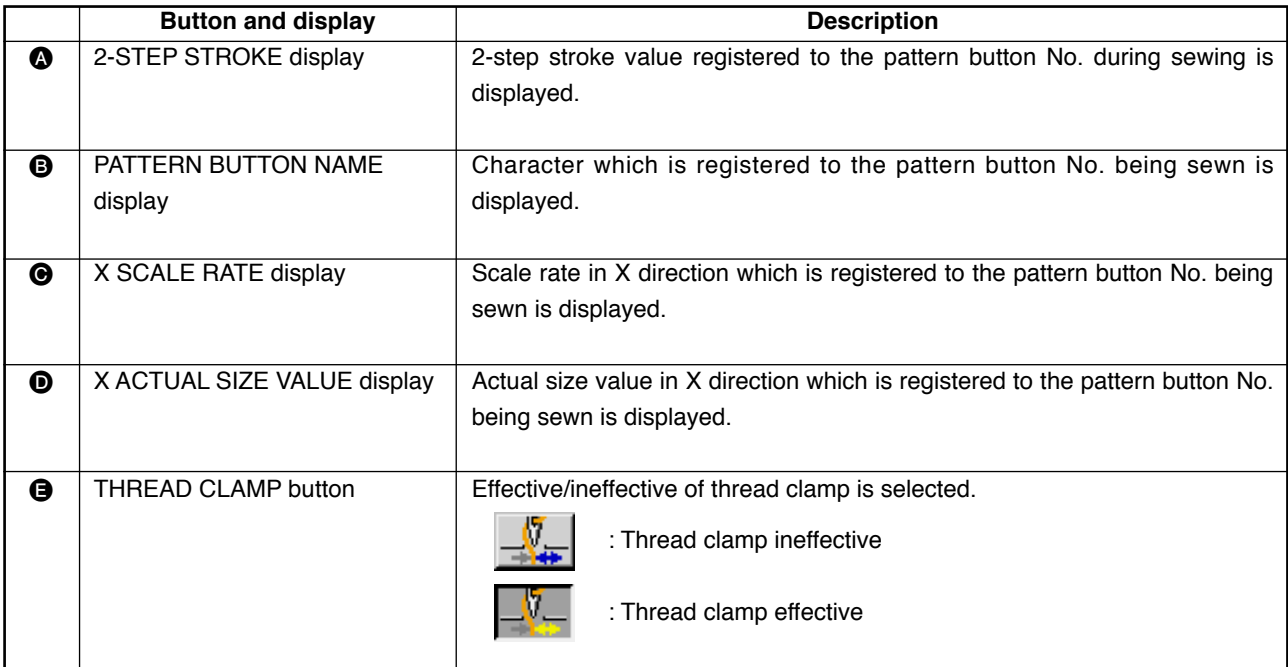

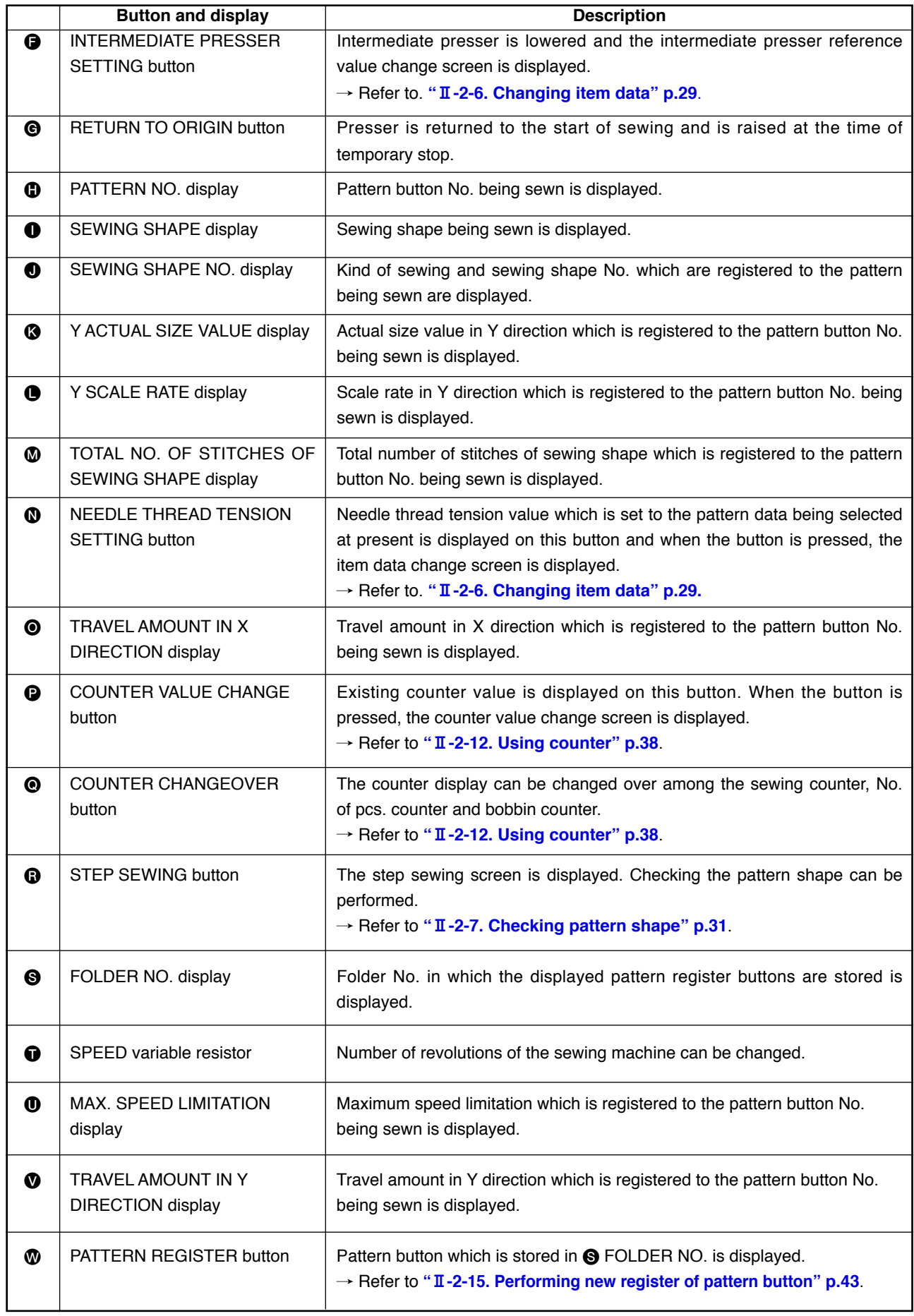

# <span id="page-51-0"></span>**2-17. Performing pattern button No. selection**

## **(1) Selection from the data input screen**

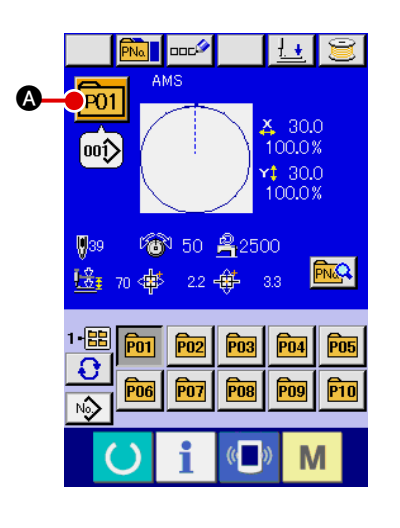

#### 1 **Display the data input screen.**

In case of the data input screen (blue), it is possible to select the pattern button No. In case of the sewing screen (green),

press READY switch  $\left( \bullet \right)$  to display the data input screen.

#### 2 **Call the pattern button No. selection screen.**

When PATTERN BUTTON NO. SELECTION button **P01** 

is pressed, the pattern button No. selection screen is displayed. Pattern button No. which is selected at present and the contents are displayed on the upper part of the screen, and the list of the pattern button No. buttons which have been registered is displayed on the lower part of the screen.

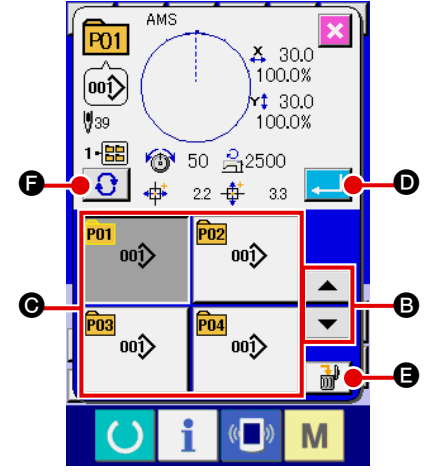

#### 3 **Select the pattern button No.**

When UP or DOWN SCROLL button  $\bullet$   $\bullet$   $\bullet$  is pressed,

pattern button No. button  $\bigcirc$  which have been registered are changed over in order. The contents of sewing data which have been inputted in the pattern button No. are displayed in the button. Here, press the pattern button No. button  $\bigcirc$  you desire to select.

#### 4 **Determine the pattern button No.**

When ENTER button  $\Box$   $\Box$  is pressed, the pattern button No. selection screen is closed and the selection is finished. However, the pattern buttons which are registered to the combination sewing cannot be deleted.

- When you desire to delete the pattern button which has been registered, press DELETE  $\frac{1}{2}$   $\frac{1}{2}$  button. However, the pattern buttons which are registered to the combination sewing cannot be deleted.
- For the pattern No. to be displayed, press FOLDER SELEC- $TION \bigoplus$   $\bigoplus$  button and pattern button Nos. which have been stored in the specified folder are displayed in the list. When the folder No. is not displayed, all pattern Nos. which have been registered are displayed.

#### **(2) Selection by means of the shortcut button**

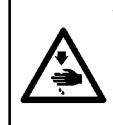

#### **WARNING :**

**Make sure without fail of the contour of the sewing pattern after selection of the sewing pattern. If the sewing pattern extends outside the work clamp feet, the needle will interfere with the work clamp.**

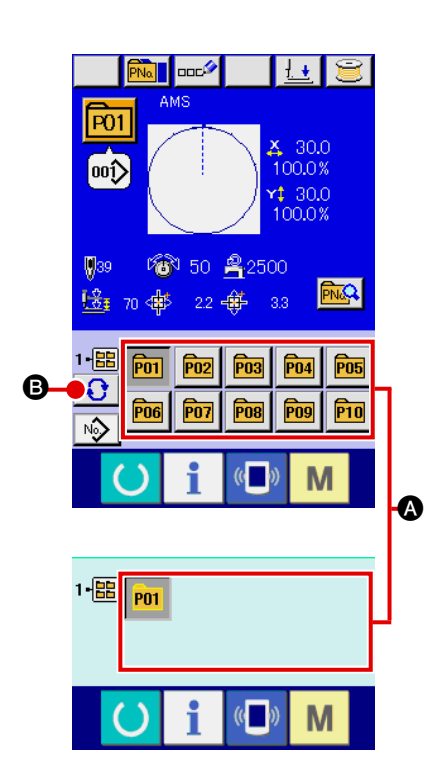

# 1 **Display the data input screen or the sewing screen.**

When the pattern is registered to the folder, pattern buttons A are surely displayed on the lower side of the screen of the data input screen or sewing screen.

#### 2 **Select the pattern No.**

Pattern button is displayed with every folder which is specified when the pattern is newly created.

When FOLDER SELECTION button  $\bigcirc$   $\bigcirc$  is pressed, the

pattern button to be displayed is changed. Display and press the button of the pattern button No. you desire to sew. When it is pressed, the pattern button No. is selected.

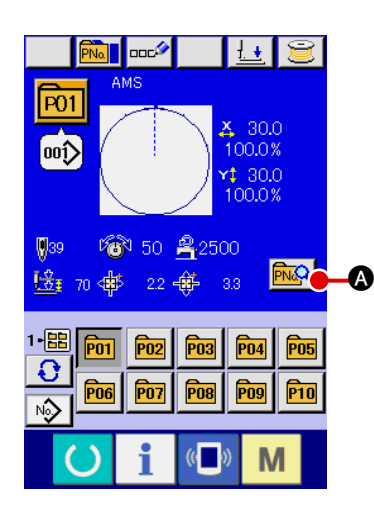

1 **Display the data input screen at the time of pattern button selection.**

Only in case of the data input screen (blue) at the time of pattern selection, it is possible to change the contents of pattern. In case of the sewing screen (green), press READY switch

 to display the data input screen at the time of pattern button selection.

2 **Display the pattern button data change screen.** When PATTERN BUTTON DATA CHANGE button  $\mathbb{R}$   $\Box$  is pressed, the pattern button data change screen is displayed.

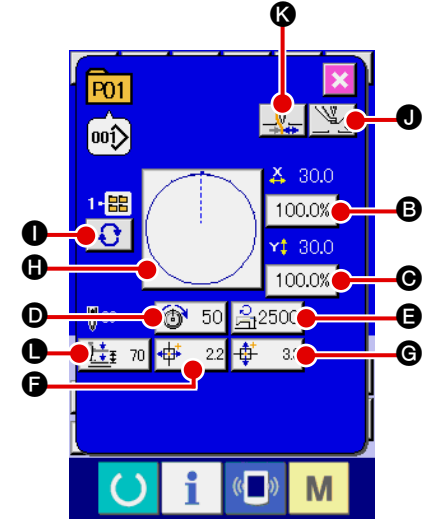

3 **Display the input screen of the item data you desire to change.**

Item Input range Initial value  $\bullet$  Scale rate in X direction 1.0 to 400.0(%) 100.0  $\bigcirc$  Scale rate in Y direction 1.0 to 400.0(%) 100.0 **D** Thread tension 0 to 200 Pattern set value  $\bigcirc$  Max. speed limitation 200 to 2500 (sti/min) 2500  $\bullet$   $\overline{\phantom{a}}$  Travel amount in X direction 4530:–226.0 to +226.0 (mm)  $6030: -220.0$  to  $+220.0$  (mm)  $\Big| 0.0$ <br>6030 : -301.0 to +301.0 (mm)  $\theta$  Travel amount in Y direction 4530:–151.0 to +151.0 (mm)  $6030: -151.0 \text{ to } +151.0 \text{ (mm)}$  0.0  $\bigcirc$  Sewing shape  $\bigcirc$  -  $\bigcirc$  -**O** Folder No. 1 to 5  $\bigcirc$  Intermediate presser 0 to 3.5 (mm) Pattern set

**6** Thread clamp **With/without** With  $\bigcirc$  2-step stroke height 10 to 300 35

(Max. 0.0 to 7.0 (mm))

value

Data that can be changed are 11 items below.

When pressing each button of  $\bigoplus$  through  $\bigoplus$  and  $\bigoplus$ , the item data input screen is displayed. When the buttons of  $\bigcirc$  and  $\bigcirc$  are pressed, Folder Nos. and With/without thread clamp are changed over.

- \*  $\bigoplus$  Scale rate in X direction and  $\bigoplus$  Scale rate in Y direction can be changed to the actual size value input by selection of memory switch **U064**.
- $*$  Max. input range and initial value of max. speed limitation  $\bigoplus$  are determined with memory switch **LIQO1**
- $*$  The input range of travel amount in X direction  $\bigcirc$  and travel amount in Y direction  $\bigcirc$  differs according to the sewing range.

<span id="page-54-0"></span>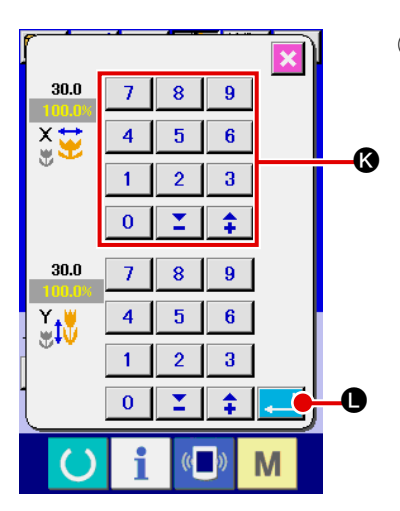

# 4 **Determine the change of item data**

For example, input X scale rate. Press  $\boxed{100.0\%}$  **B** to display the item data input screen. Input the value you desire with the ten keys or + or – key  $\circled{3}$ . When ENTER button  $\bullet$  is pressed, the data is determined.

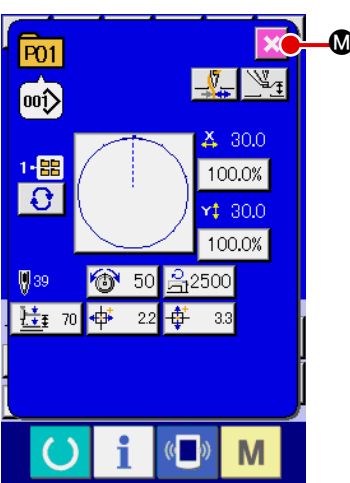

5 **Close the pattern button data change screen.** M

When the change is over, press CLOSE button  $\mathbf{M}$ . The

pattern button data change screen is closed and the screen returns to the data input screen.

 \* It can be performed to change the other item data by the same operation.

# **2-19. Copying pattern button**

The sewing data of the pattern button No. which has already been registered can be copied to the pattern button No. which is not registered. Overwriting copy of the pattern button is prohibited. When you desire to overwrite, perform it after deleting the pattern button once.

→ Refer to "**II-2-17. Performing pattern button No. selection**" p.48.

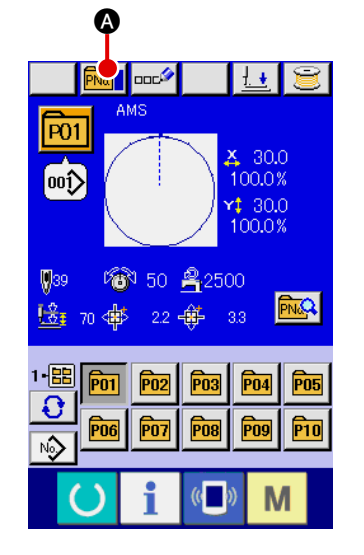

## 1 **Display the data input screen.**

Only in case of the data input screen (blue) at the time of pattern button selection, it is possible to copy. In case of the sew ing screen (green), press READY switch  $\Box$  to display the data input screen (blue).

2 **Call the pattern copy screen.**

When PATTERN BUTTON COPY button  $\left|\mathbb{P}\mathbb{N}\right|$   $\bullet$  is pressed,

the pattern button copy (copy source selection) screen is displayed.

<span id="page-55-0"></span>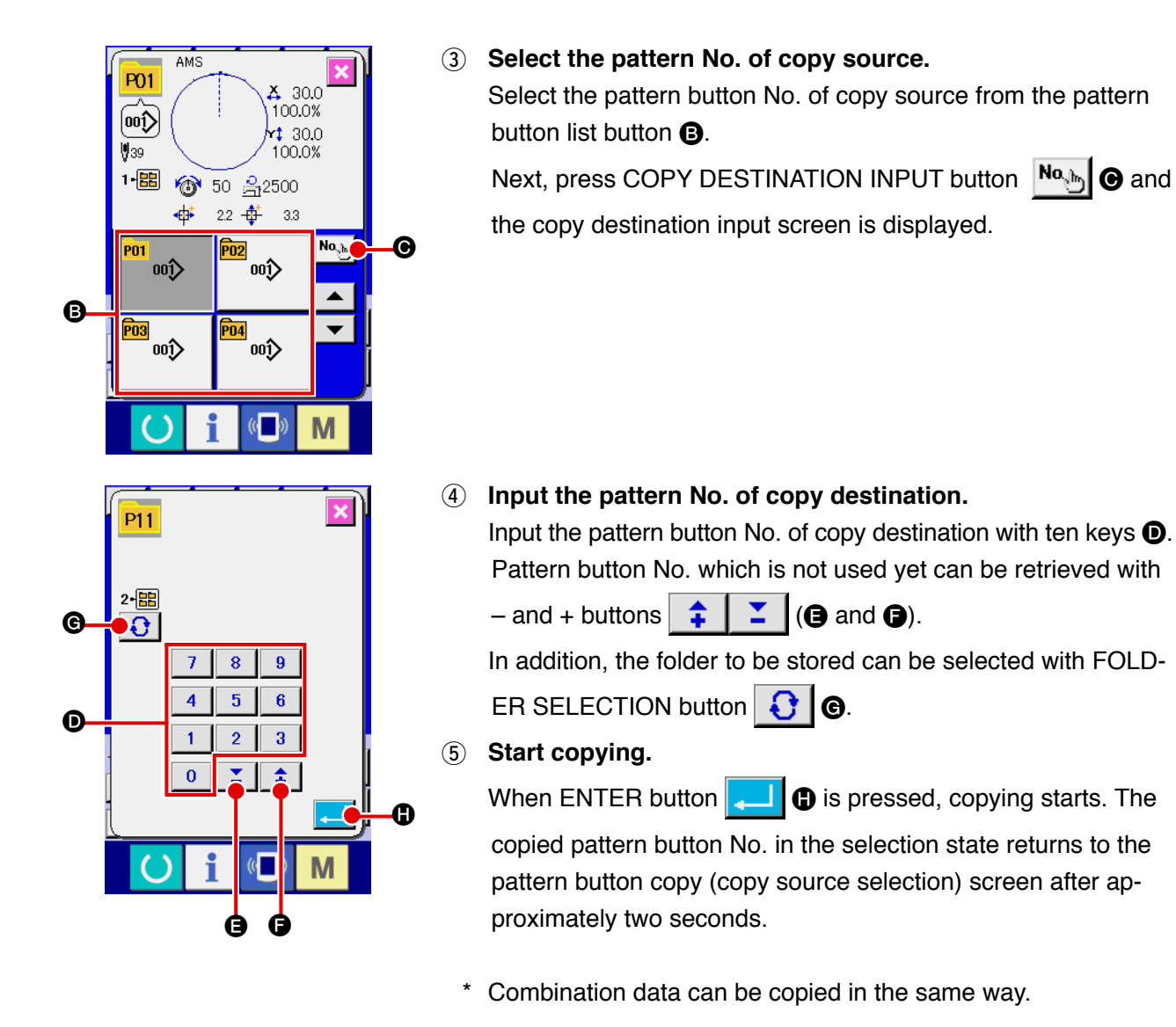

# **2-20. Changing sewing mode**

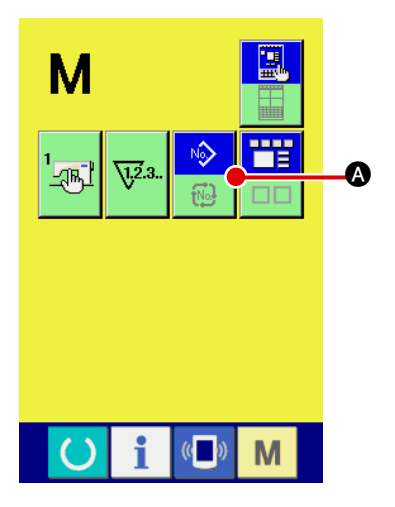

#### 1 **Select the sewing mode.**

When  $\mathbf{M}$  switch is pressed in the state that the pattern has

been registered, SEWING MODE SELECTION button

 $\bullet$  is displayed on the screen. When this button is pressed, the sewing mode changes alternately the individual sewing and the combination sewing. (When the pattern button is not registered, the sewing mode cannot be changed to the combination sewing even when the button is pressed.)

The image of the button of sewing mode selection button changes according to the sewing mode which is selected at present.

When individual sewing is selected :

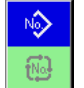

When combination sewing is selected :

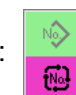

# **2-21. LCD display section at the time of combination sewing**

The sewing machine is capable of sewing in order by combining the plural pattern data. As many as 30 patterns can be inputted. Use this function when sewing plural different shapes on the sewing product. In addition, it is possible to register as many as 20 of the combination sewing data. Use this function for new creation and copying in case of need.

→ Refer to "**II-2-15. Performing new register of pattern button**" p.43 and "II[-2-19. Copying pattern button" p.51](#page-54-0).

## **(1) Pattern input screen**

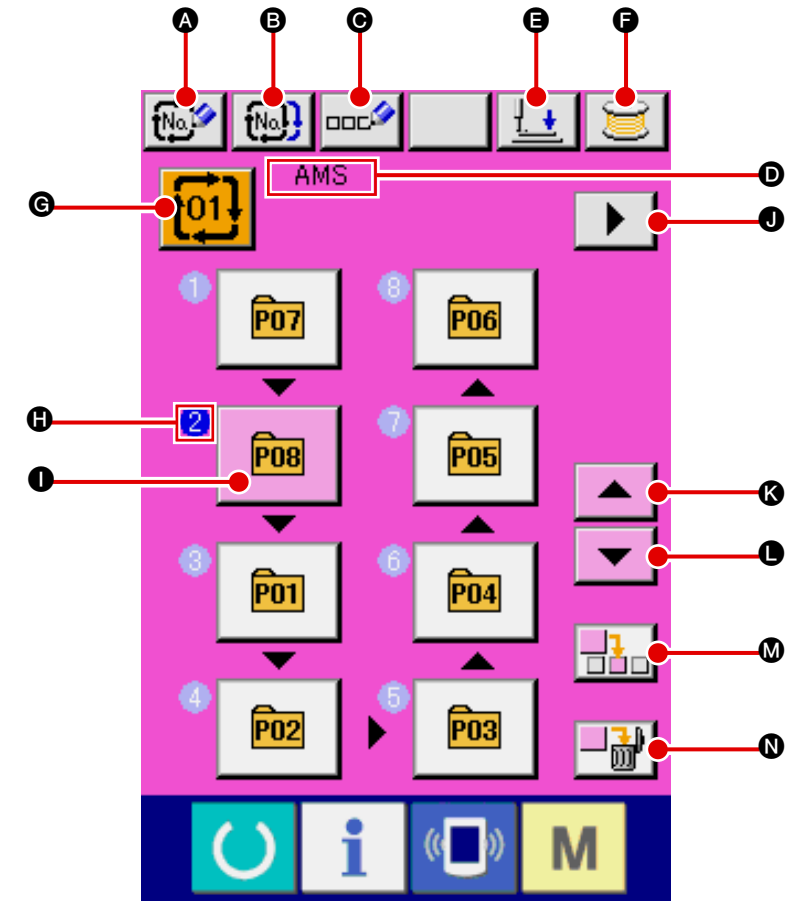

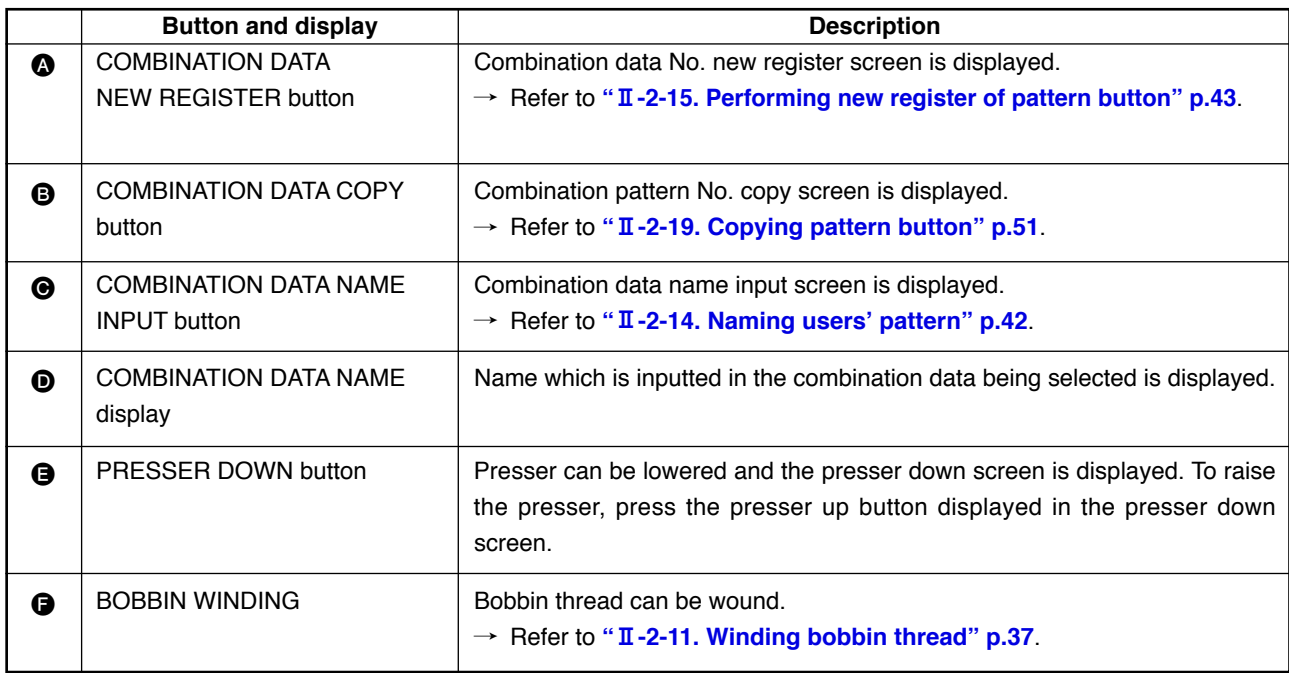

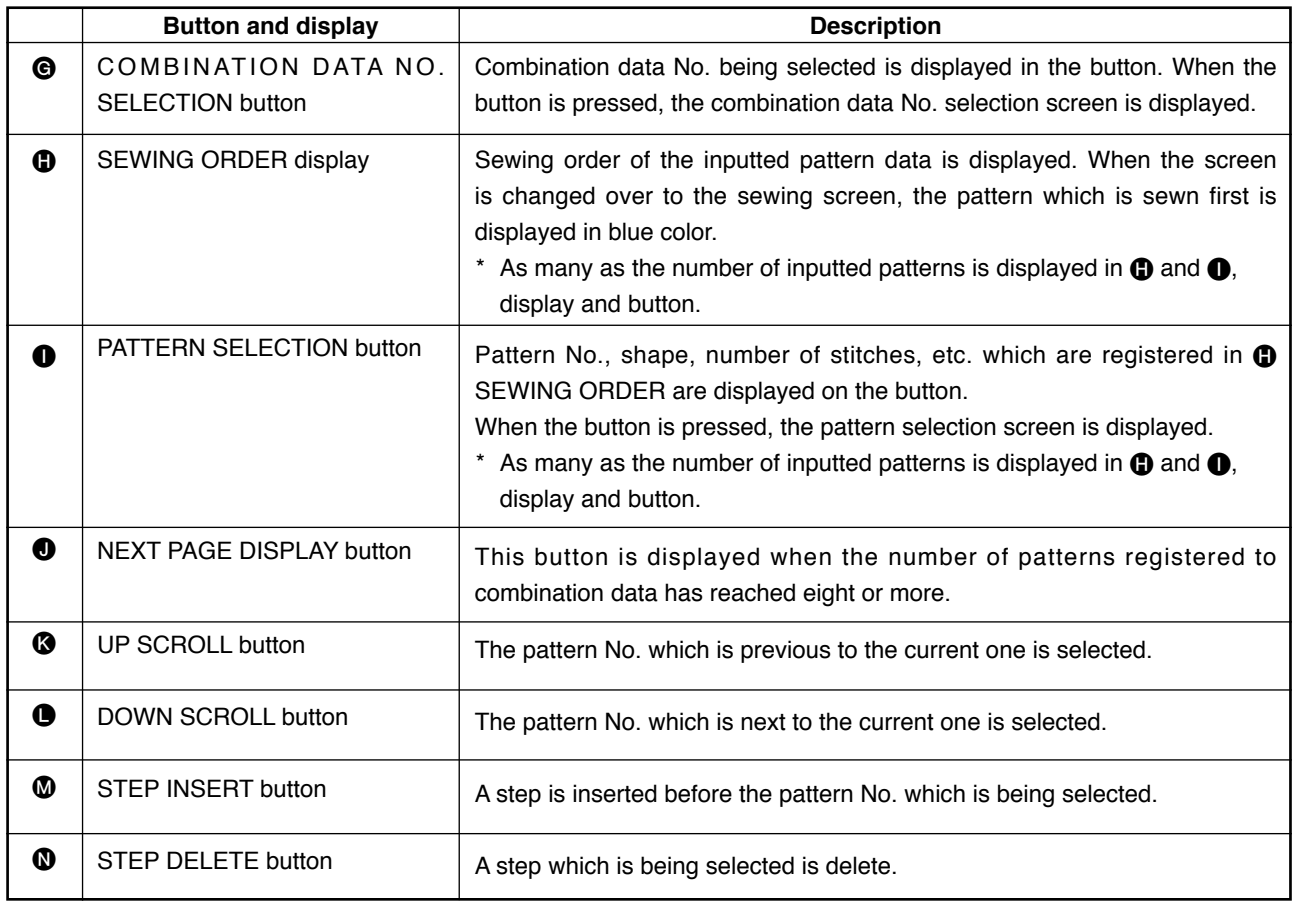

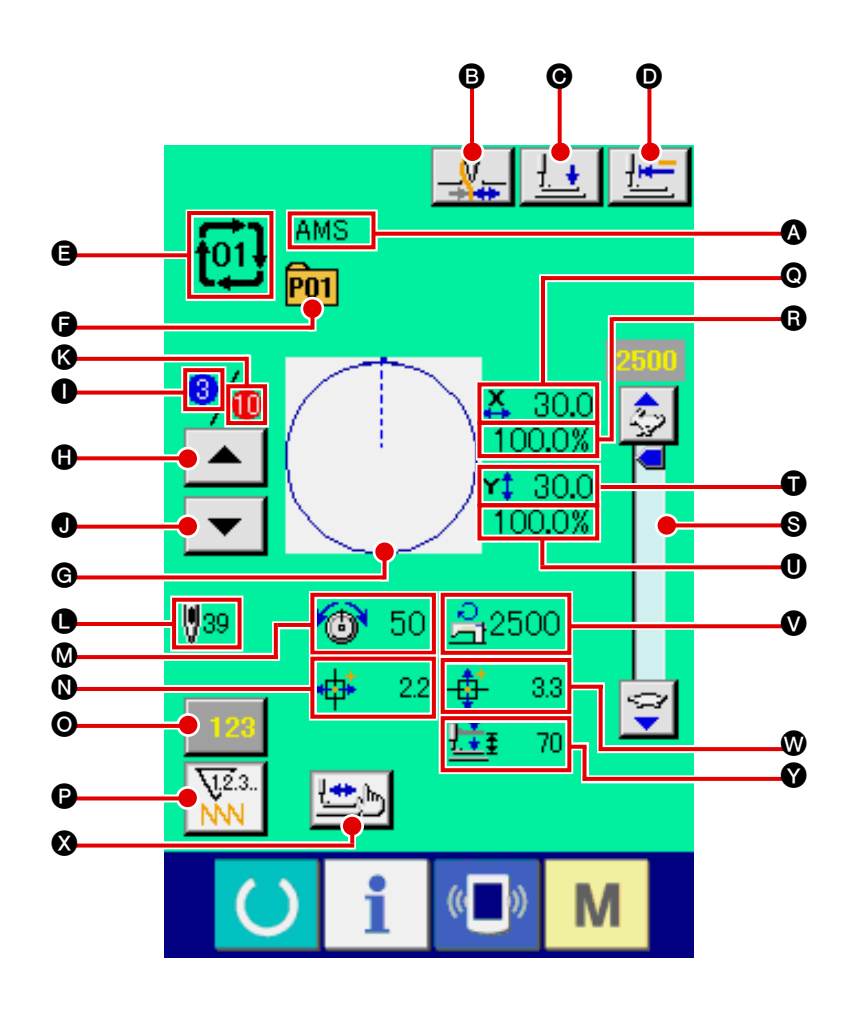

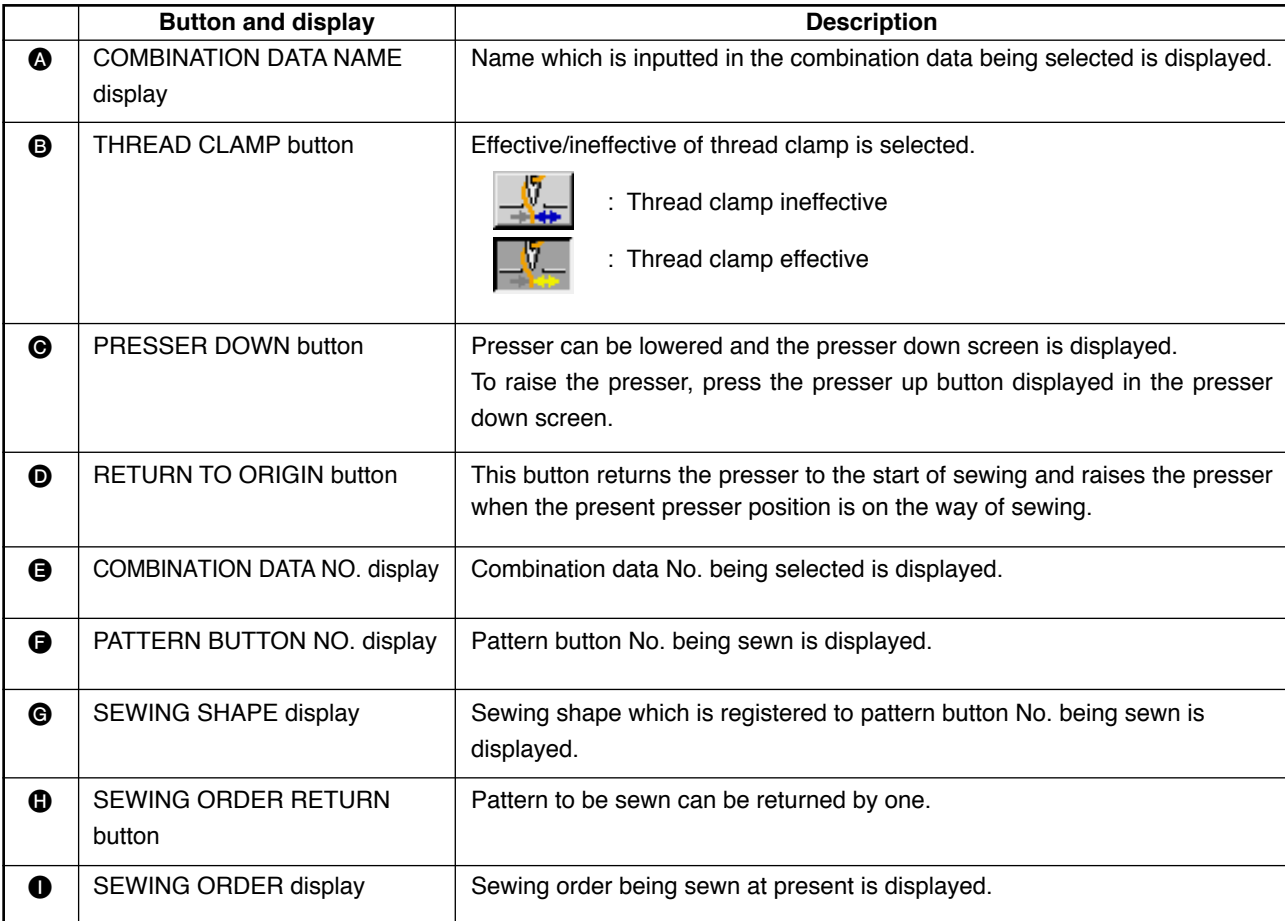

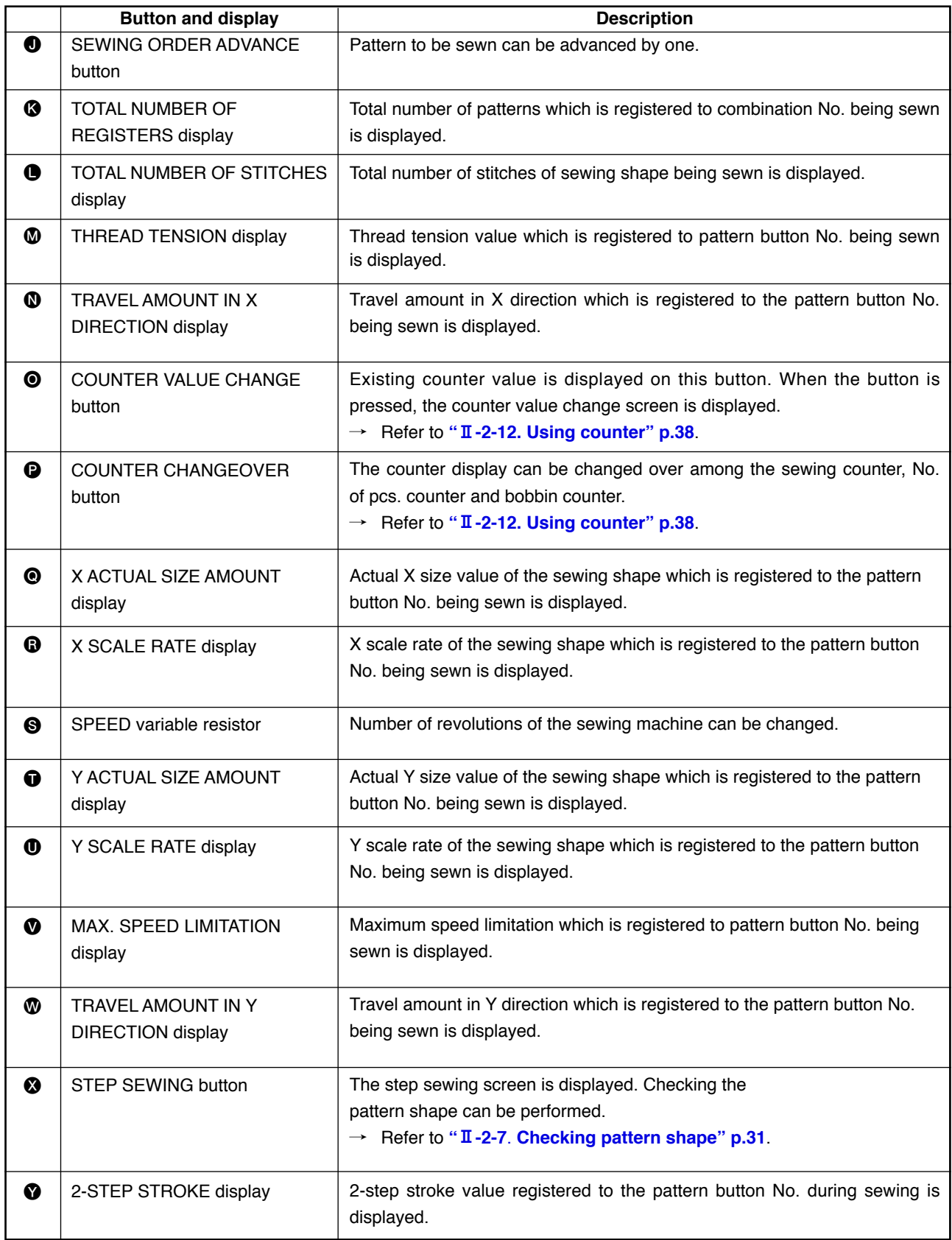

<span id="page-60-0"></span>First, change the sewing mode to the combination sewing before performing setting. → Refer to "**II[-2-20. Changing sewing mode" p.52](#page-55-0)**.

# **(1) Selection of combination data**

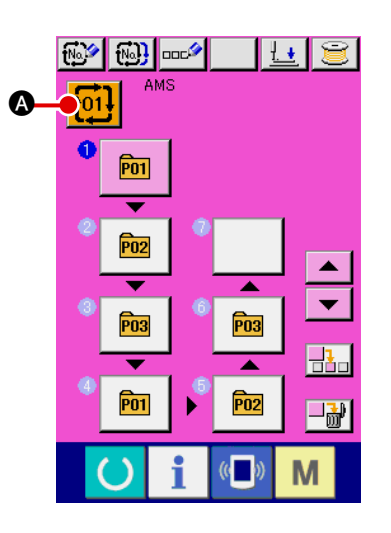

1 **Display the data input screen.**

Only in case of the data input screen (pink), it is possible to select the combination data No. In case of the sewing screen (green), press READY switch

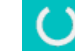

to display the data input screen (pink).

2 **Call the combination data No. screen.**

When COMBINATION DATA NO. button  $\frac{1}{101}$   $\bigcirc$  is pressed,

the combination data No. selection screen is displayed. Combination data No. which is selected at present and the contents are displayed in the upper part of the screen, and other combination data No. buttons which have been registered are displayed in the lower part of the screen.

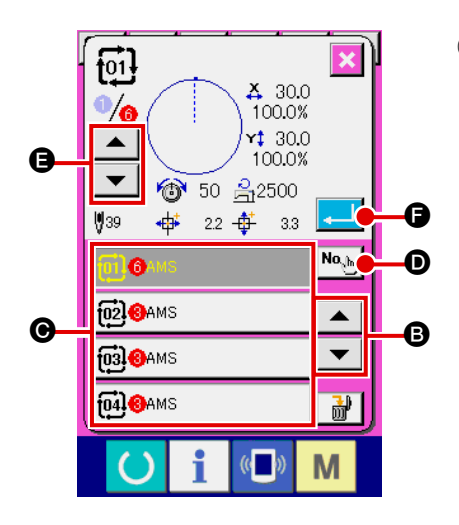

## 3 **Select the combination data No.**

When UP/DOWN button  $\blacktriangleright$   $\blacktriangleright$   $\blacktriangleright$   $\blacktriangleright$  is pressed, combination

data No. buttons  $\bigcirc$  which have been registered are changed over in order.

It is also possible to display the combination data No. input

screen using NUMBER INPUT button  $\begin{bmatrix} \mathbf{N} & \mathbf{0} \\ \mathbf{0} & \mathbf{0} \end{bmatrix}$  and input a

combination data No. directly.

Here, press the combination data No. buttons  $\bigcirc$  you desire to select.

When STEP CONFIRMATION button  $\blacktriangleright$   $\blacktriangleright$   $\blacktriangleright$   $\blacktriangleright$   $\blacktriangleright$  is pressed,

the sewing shapes of patterns which have been registered in the combination data and the like are changed over in order and displayed.

# 4 **Determine the combination data No.**

When ENTER button  $\Box$  **G** is pressed, the combination data No. selection screen is closed and the selection is fin ished.

# **(2) Creating procedure of the combination data**

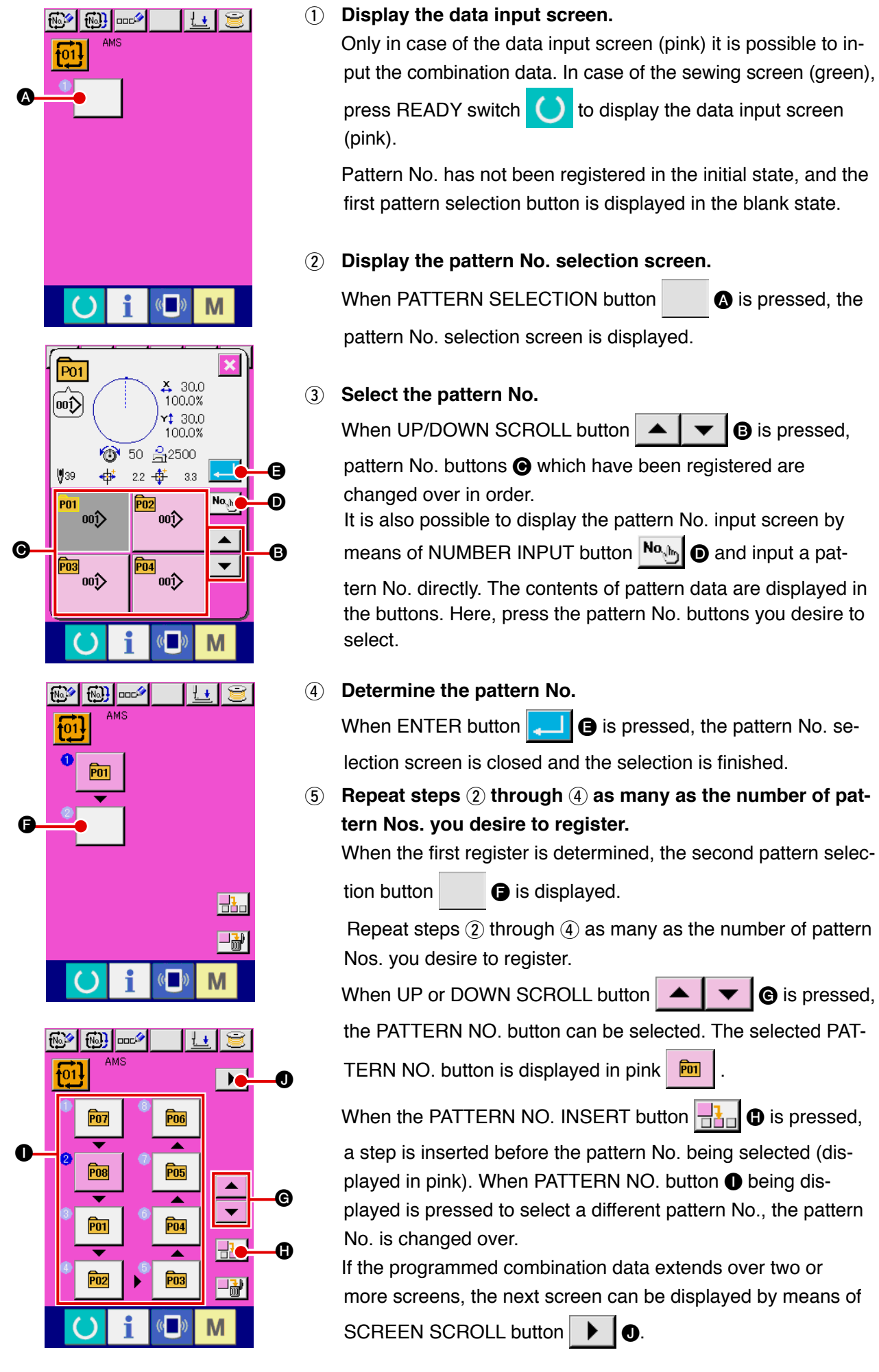

## **(3) Deleting procedure of the combination data**

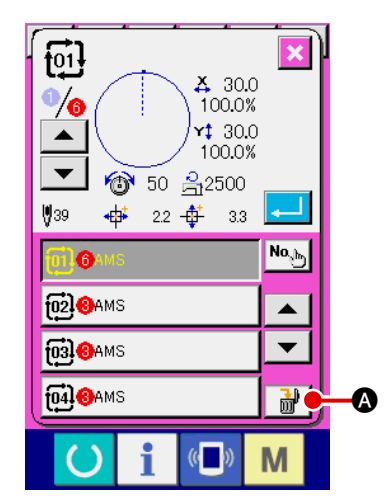

## 1 **Select the combination data No.**

Perform steps (1) to (3) of "**II[-2-22. \(1\) Selection of combina](#page-60-0)[tion data" p.57](#page-60-0)** to display the combination data to be deleted.

2 **Performing deleting the combination data.**

When DATA DELETION button  $\frac{1}{100}$   $\frac{1}{100}$  is pressed, the combination data deletion confirmation pop-up is displayed. Here, press ENTER button, and the selected combination data is deleted.

# **(4) Deleting procedure of the step of the combination data**

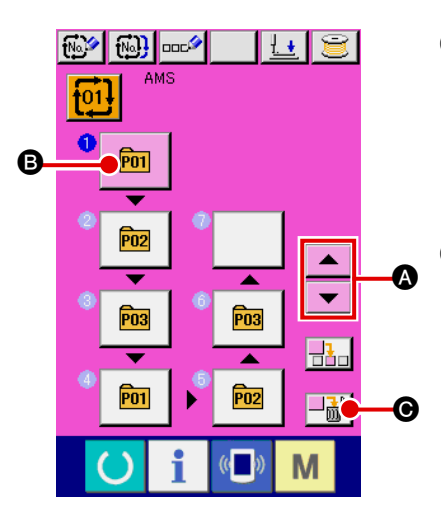

- 1 **Select the combination data No.** Perform steps (1) to (2) of "**II[-2-22. \(1\) Selection of combina](#page-60-0)[tion data" p.57](#page-60-0)** to make the state that the combination data including the step you desire to delete has been selected.
- 2 **Display the pattern No. selection screen.**

Press UP/DOWN SCROLL button  $\bullet \bullet \bullet$  to bring the

PATTERN SELECT button for the step to be deleted under

the selected state  $\overline{p}$   $\overline{q}$   $\overline{q}$ . Then, when STEP DELETE but-

ton  $\left|\overrightarrow{w}\right|$   $\Theta$  is pressed, the data step delete popup window is displayed.

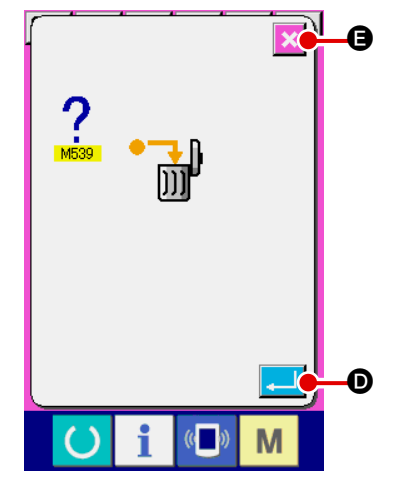

3 **Performing deleting the step of the selected combination data.**

When ENTER button  $\Box$   $\Box$  is pressed, the selected combination data step is deleted.

When the CANCEL button  $\mathbf{\times}$   $\Theta$  is pressed, no data is deleted and the screen is restored to the data input screen.

# **2-23. Using the simple operation mode**

With IP-420, the SIMPLE OPERATION mode is available.

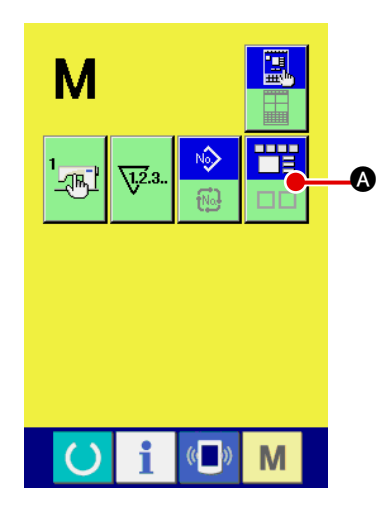

1 **Select the sewing mode.**

When the **M** key is pressed, SCREEN MODE SELECT

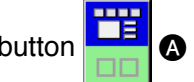

button **A is displayed on the screen. When this button** 

٣Ë

**TH** 

is pressed, the screen mode is changed over between the normal operation and the simple operation.

When the normal operation is selected:

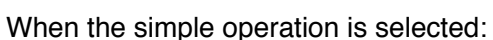

# **(1) Data input screen (individual sewing)**

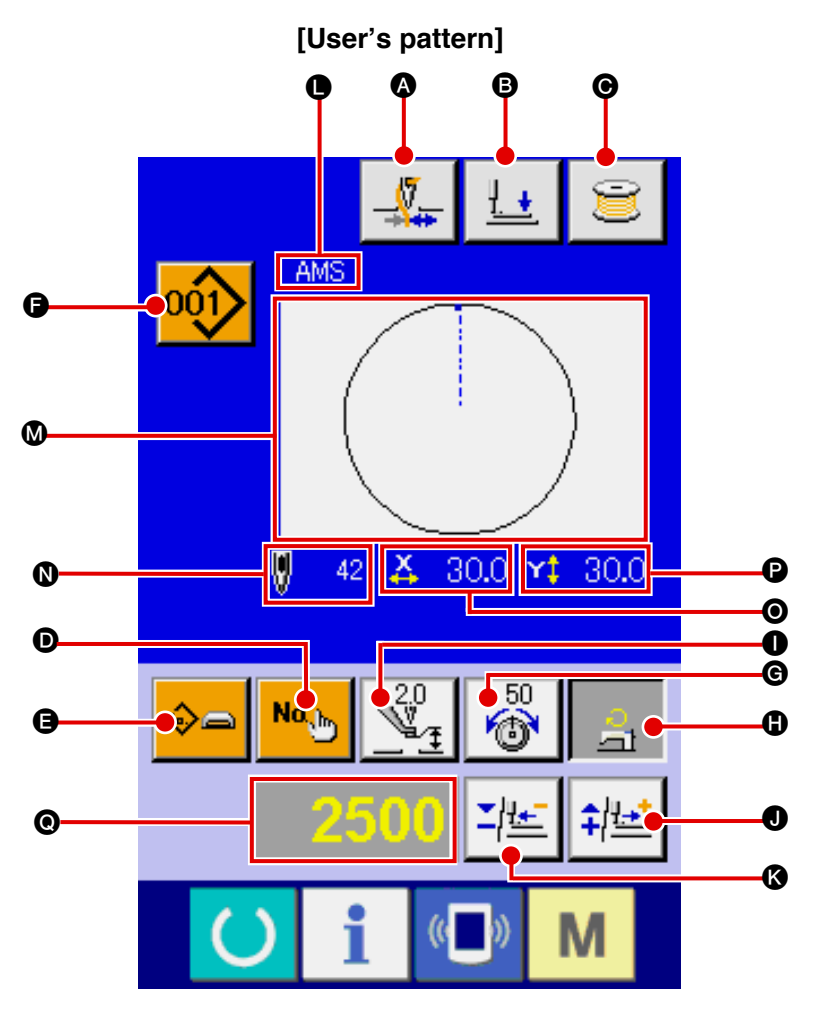

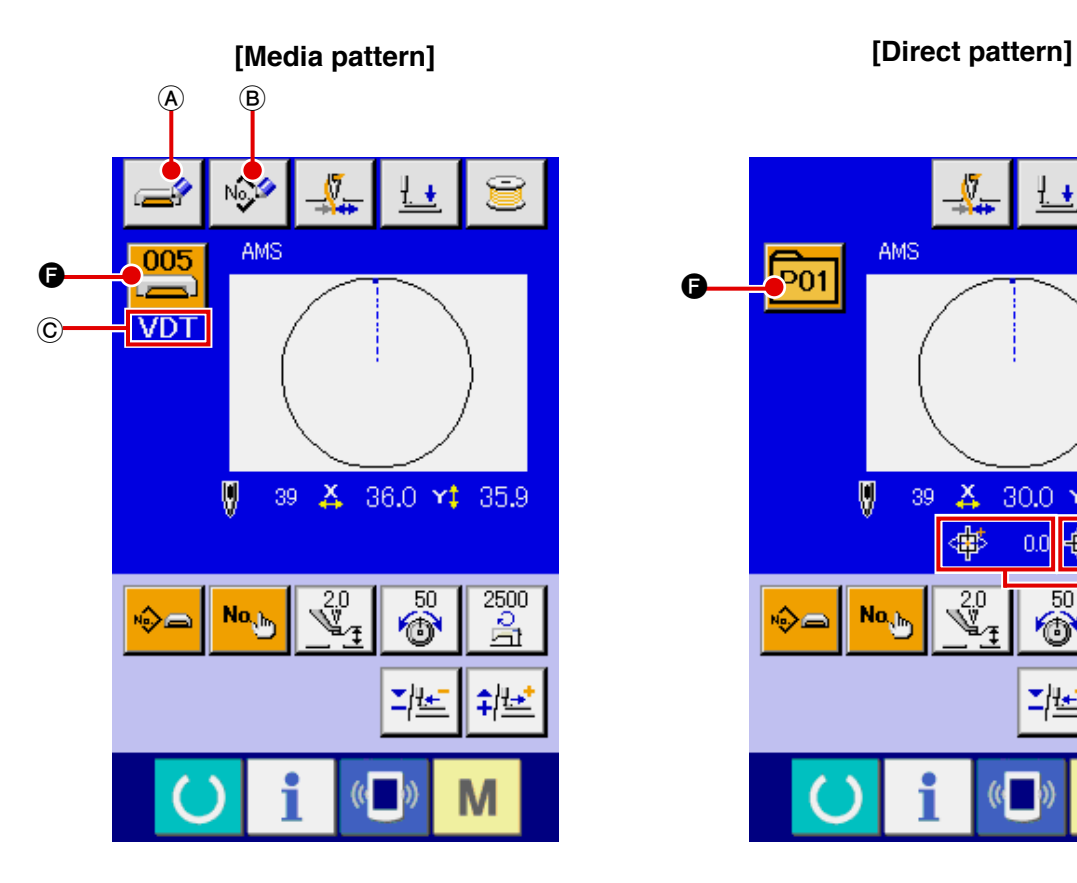

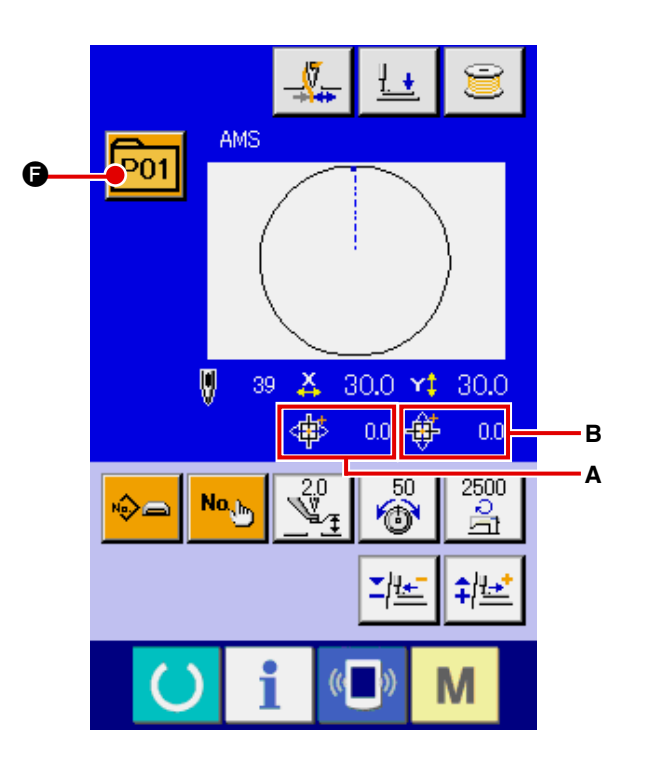

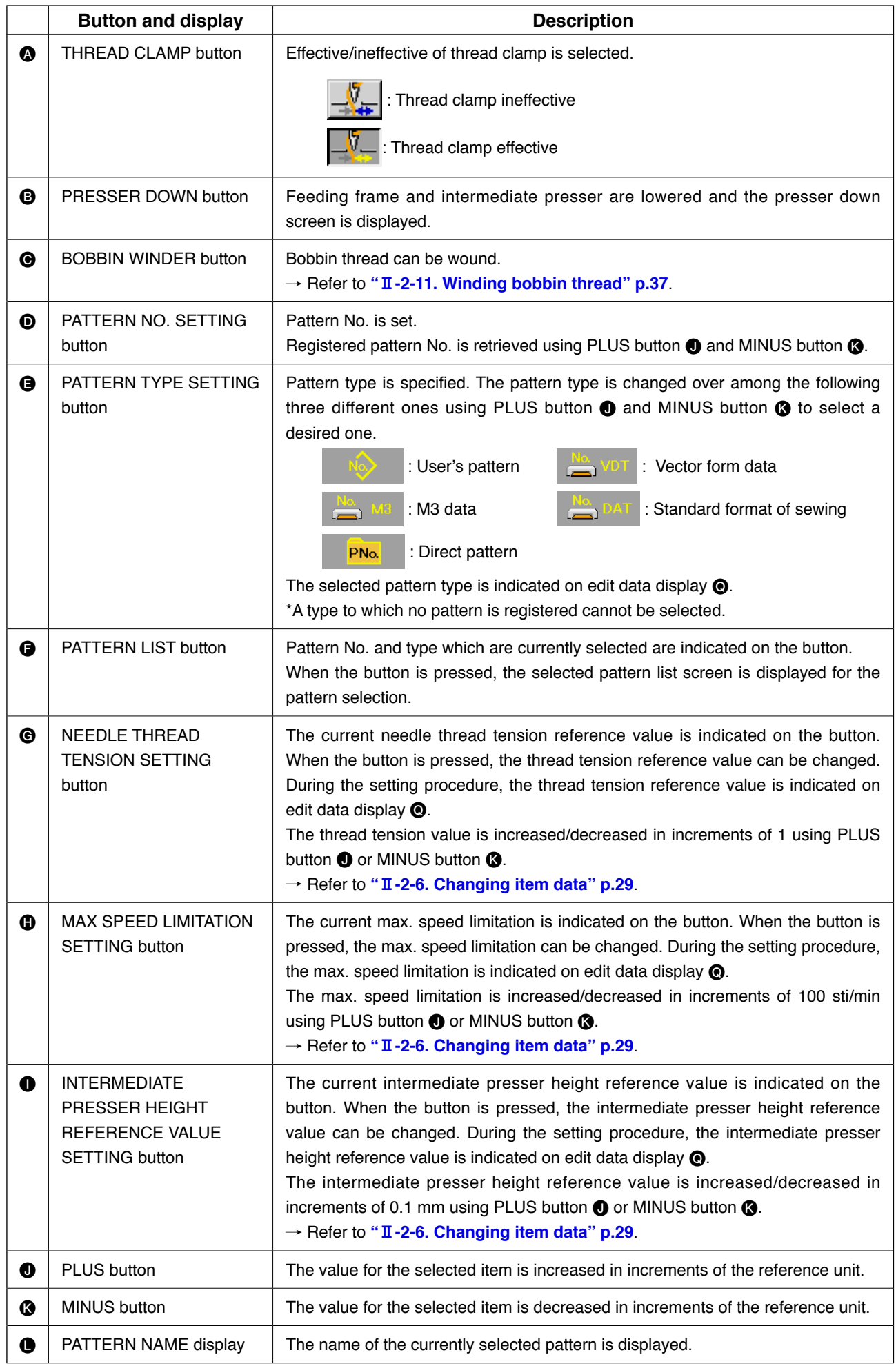

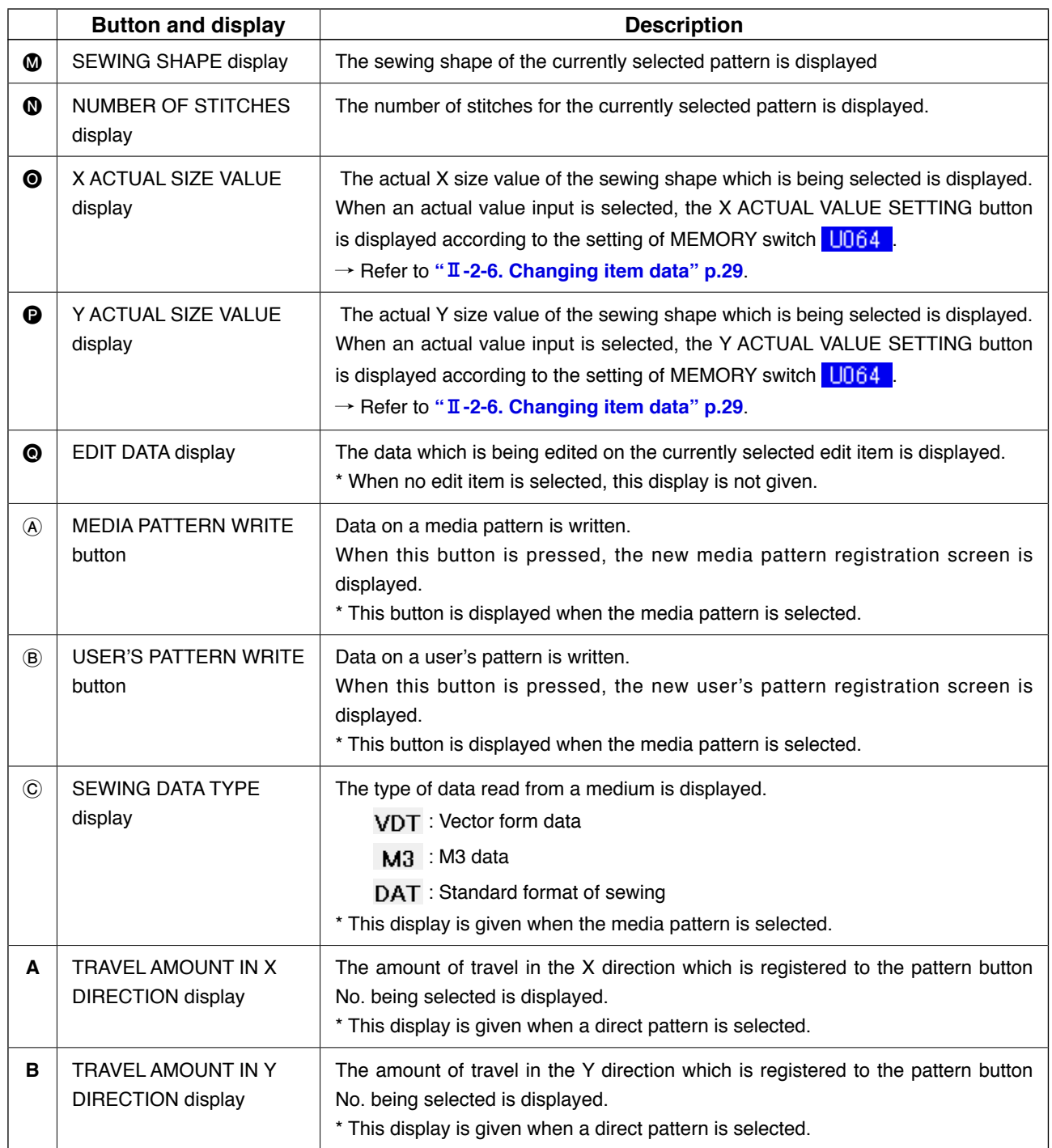

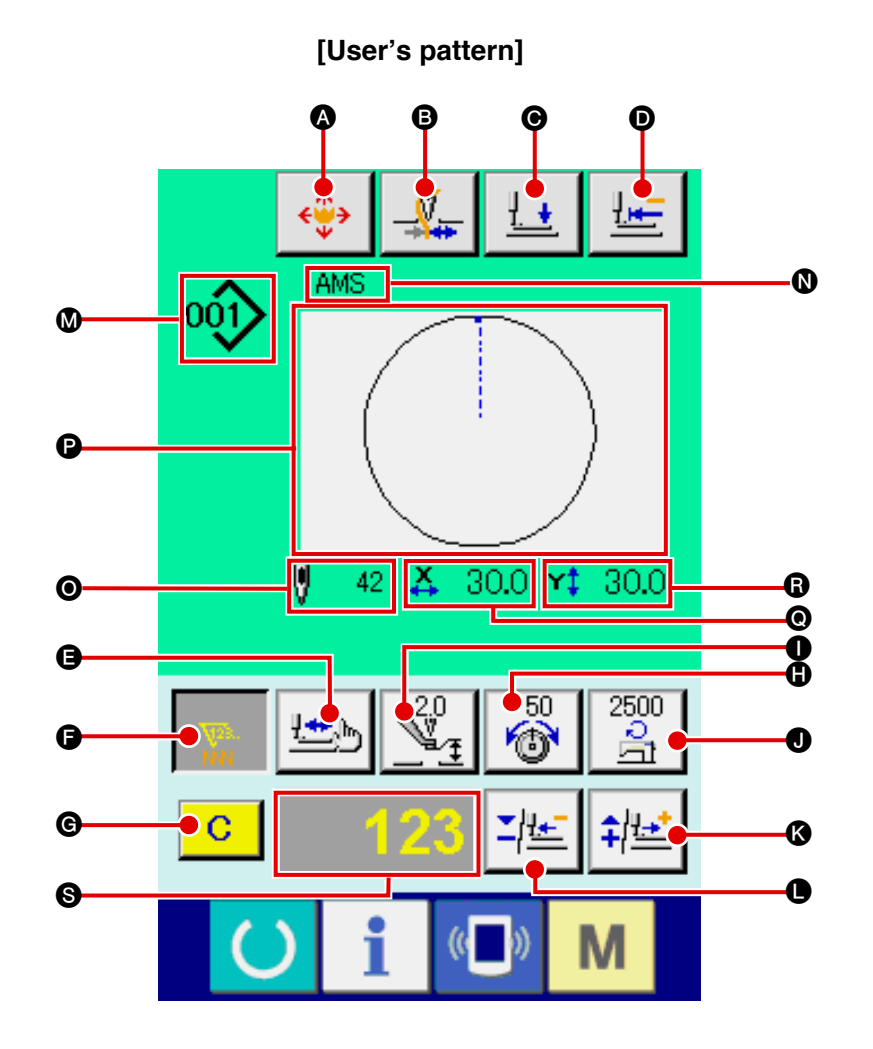

**[Media pattern] [Direct pattern]**

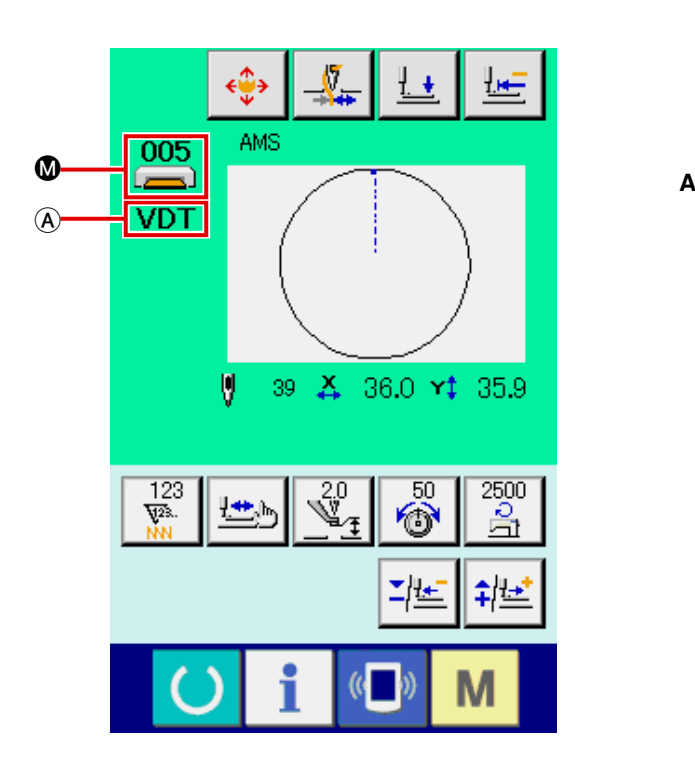

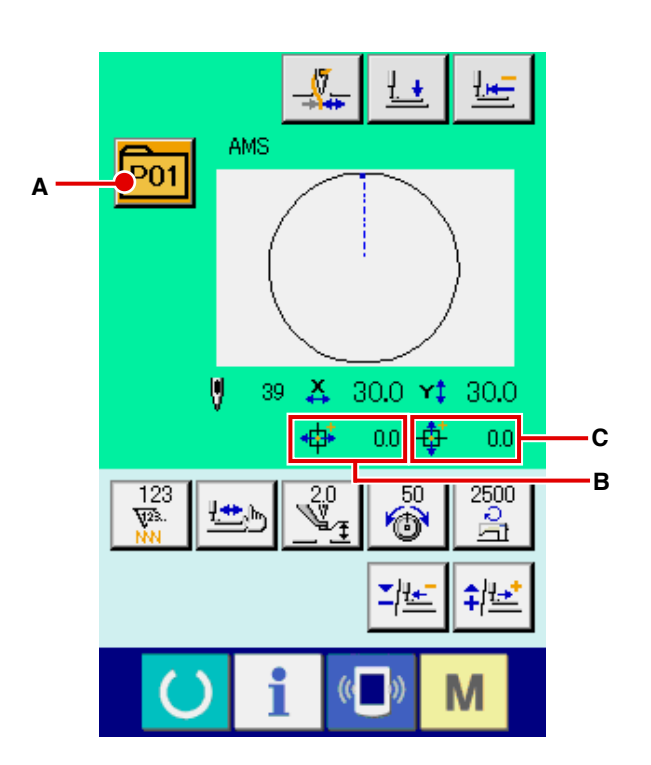

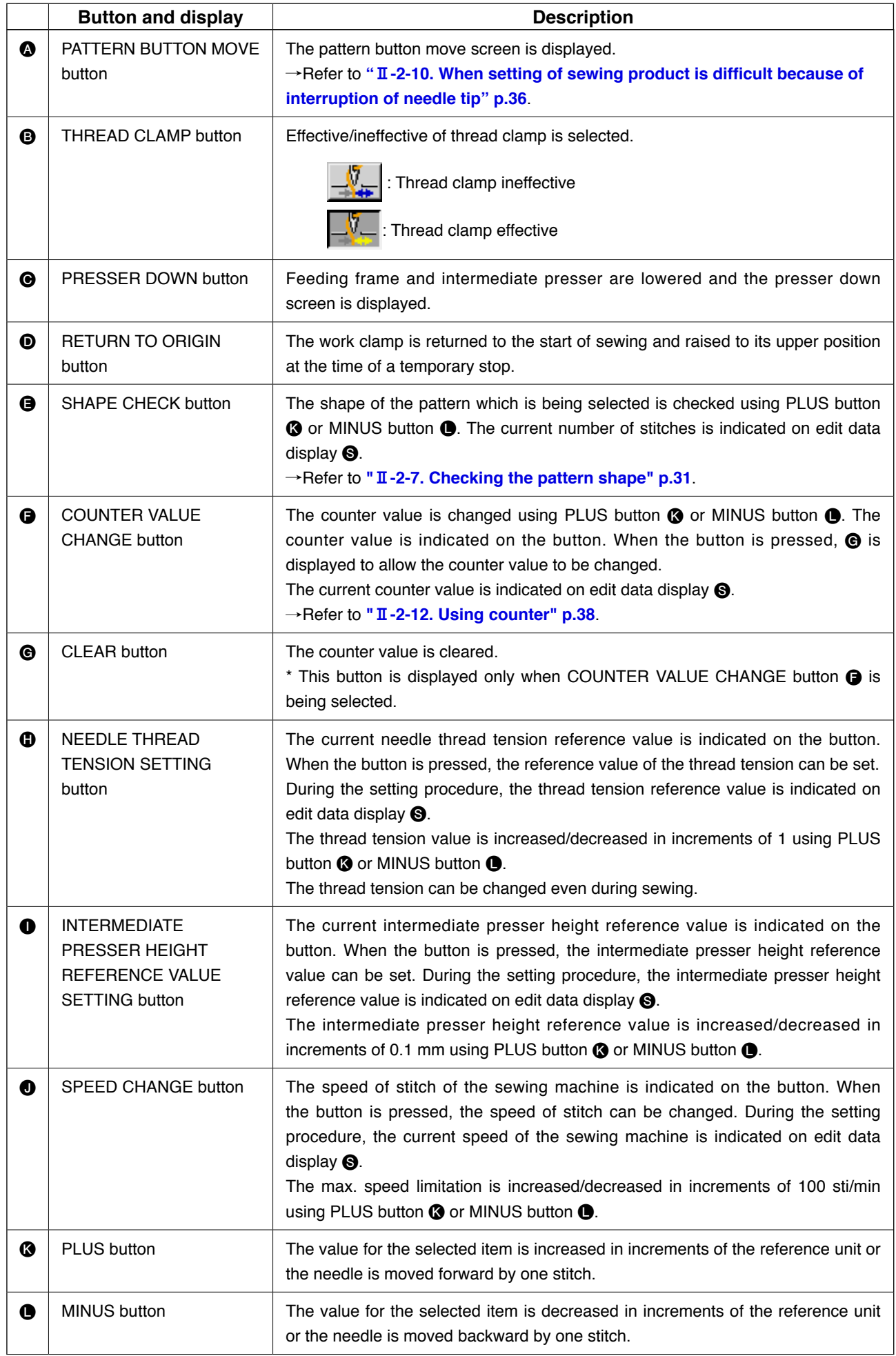

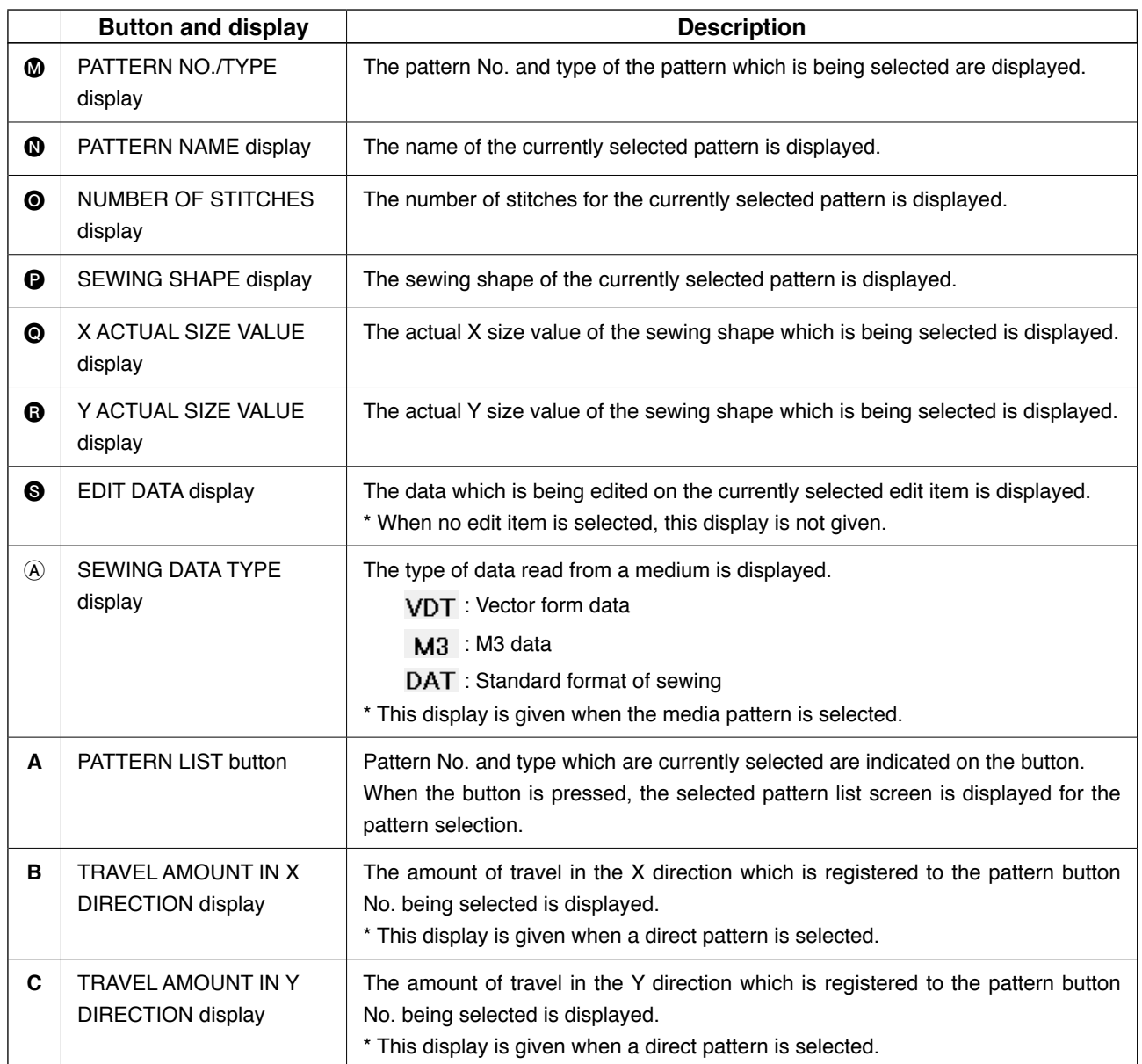

**(3) Data input screen (combination sewing)**

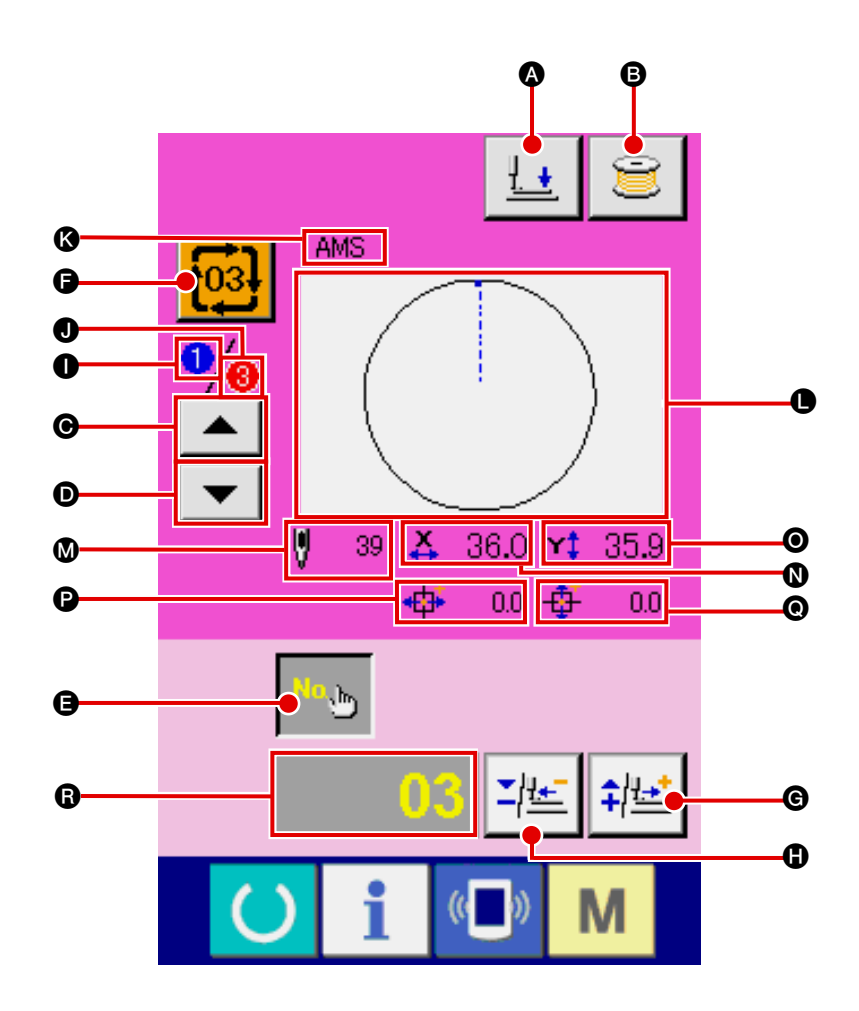

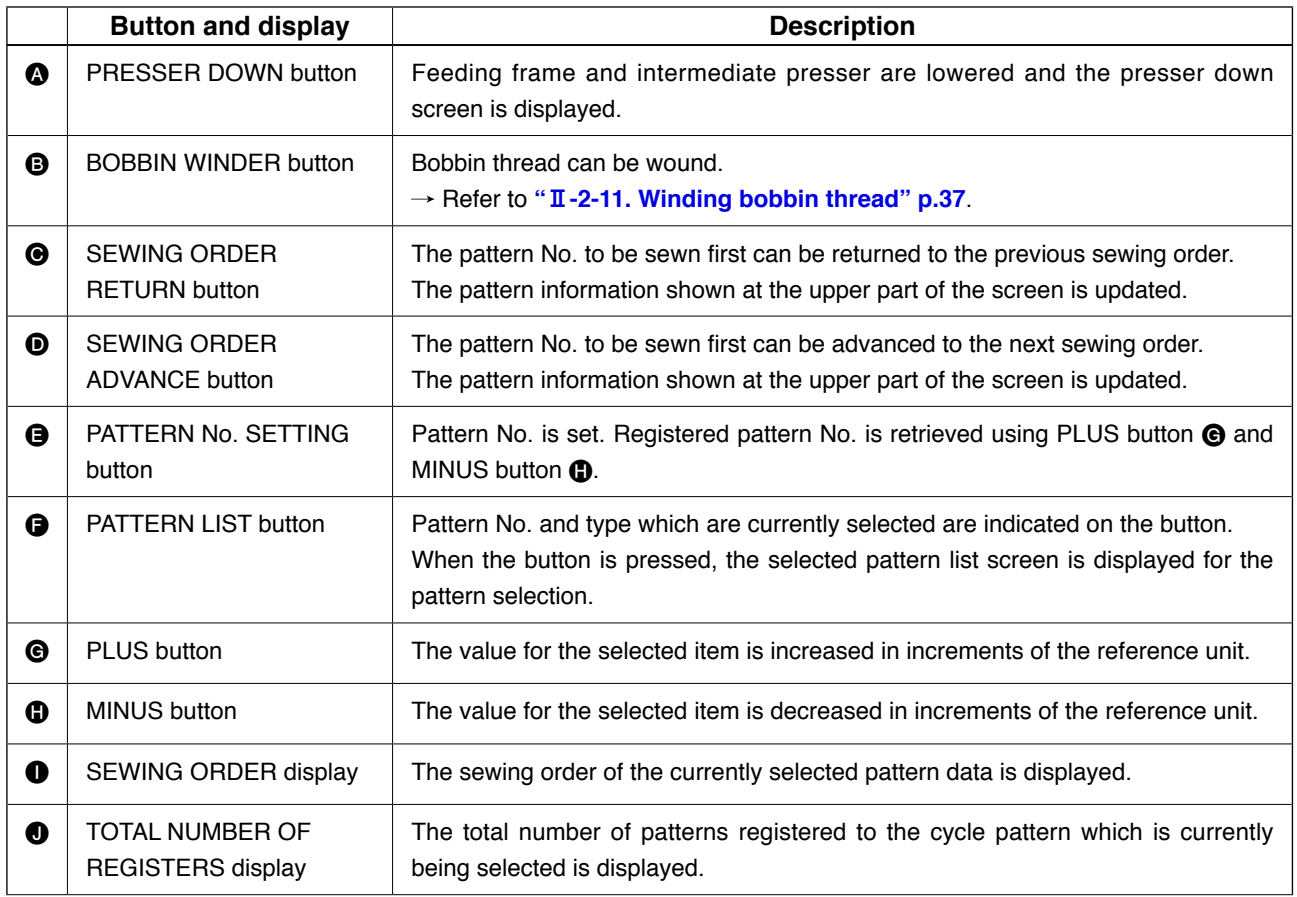

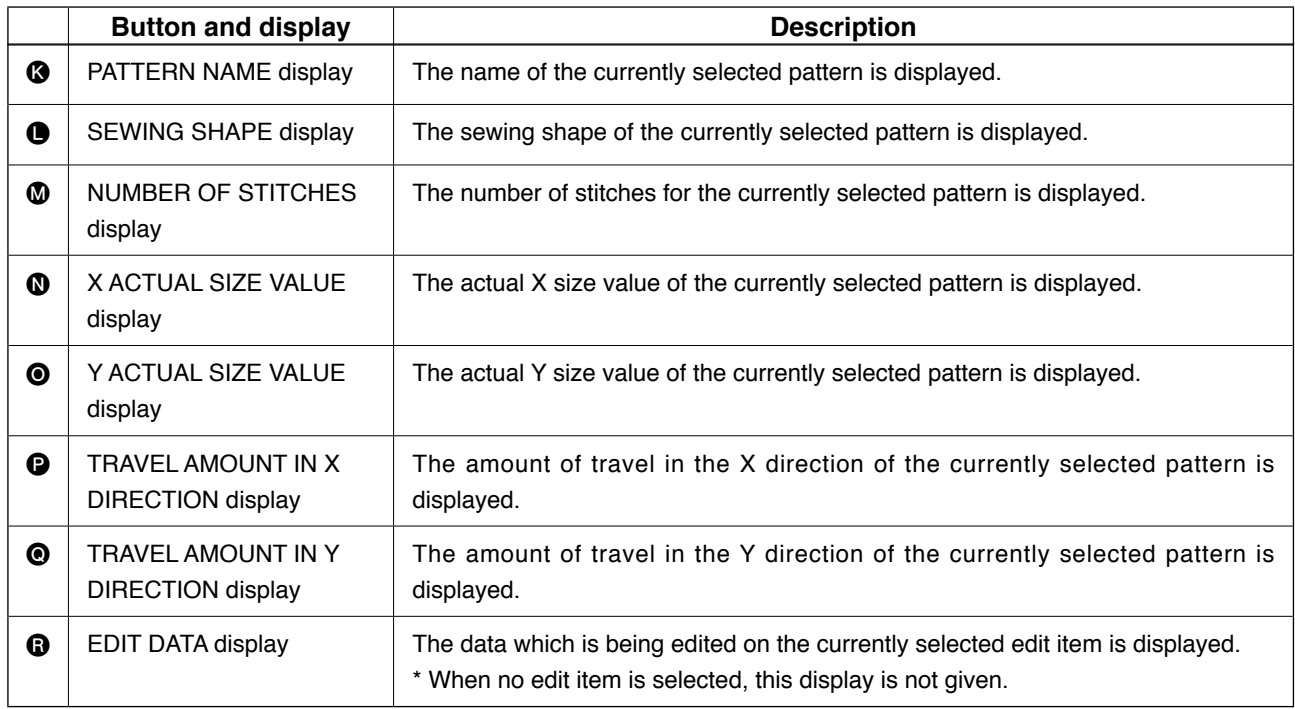
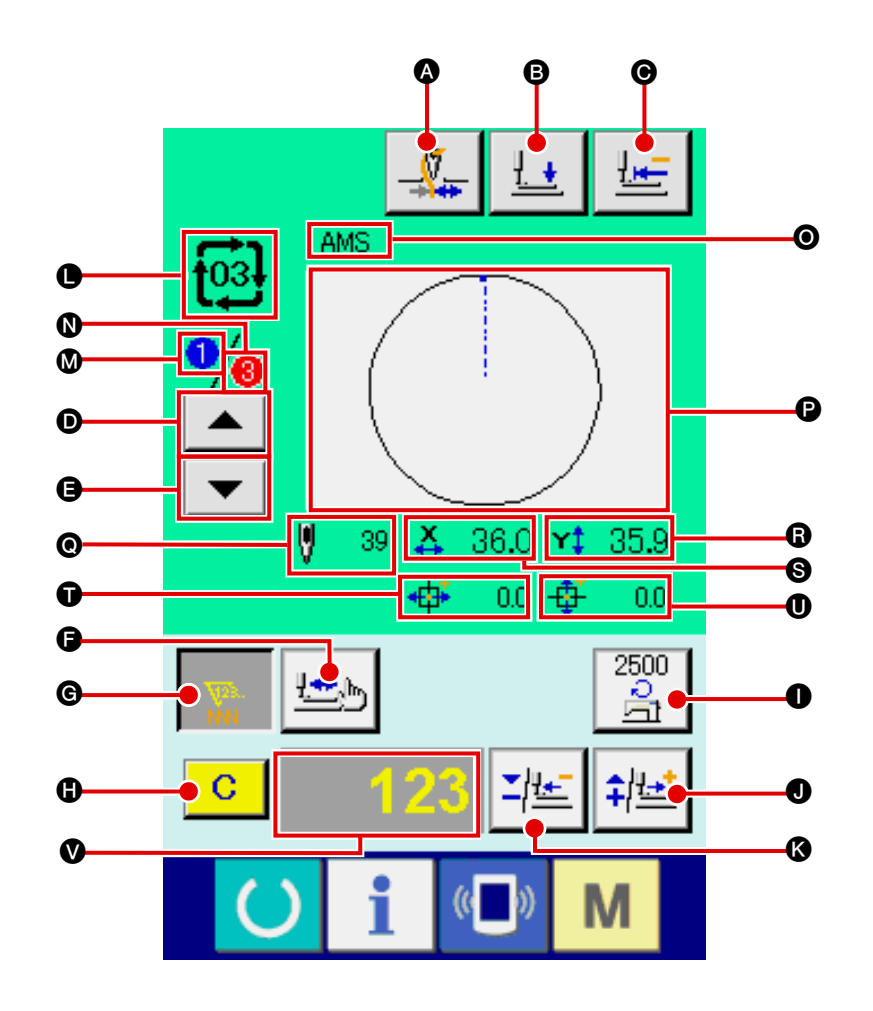

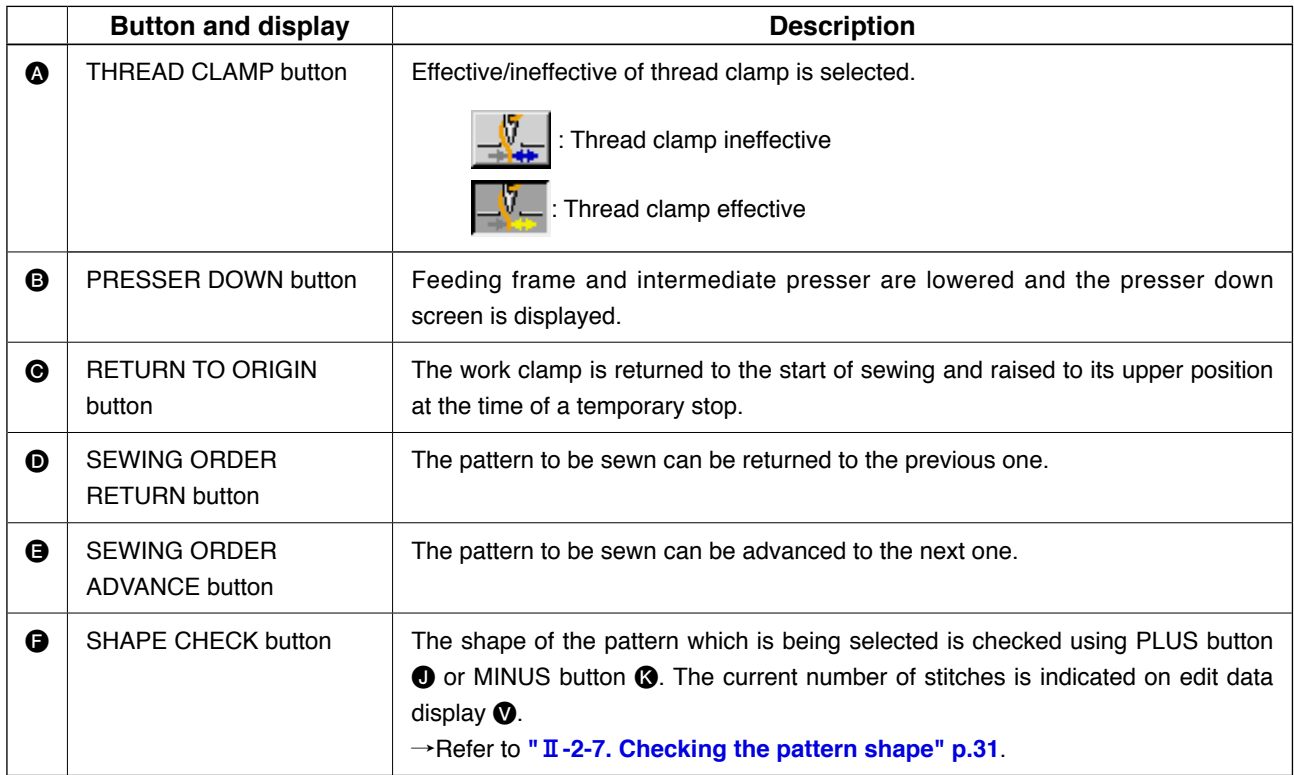

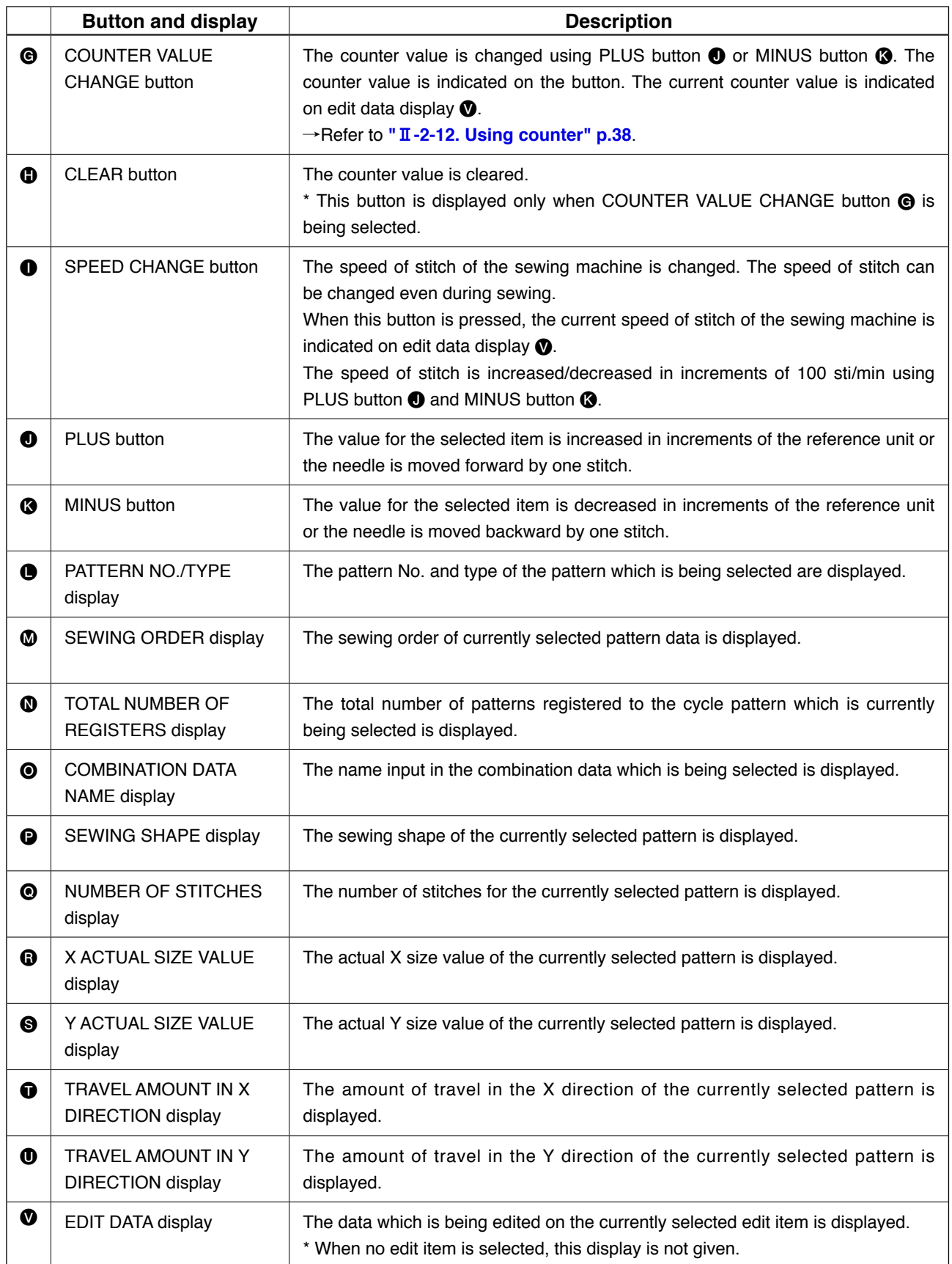

## <span id="page-74-0"></span>**2-25. Changing memory switch data**

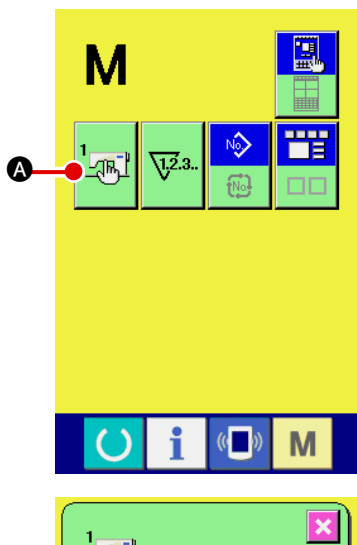

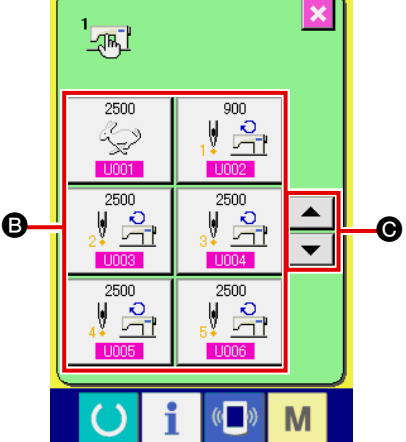

Š.

 $\overline{8}$ 

 $\overline{2}$ 

 $\Sigma$   $\uparrow$   $\uparrow$ 

 $\overline{9}$ 

 $6<sup>1</sup>$  $\mathbf{a}$ 

M

M

 $\overline{\textbf{x}}$ 

Max, speed of stitch

 $\overline{4}$  $\overline{\mathbf{5}}$ 

 $\overline{1}$  $\overline{0}$ 

 $\overline{10032}$ 

Selection of Enable/Disable<br>of buzzer

 $\mathbf 0$ 

1 **Display the memory switch data list screen.**

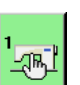

 $\bullet$  is displayed on the screen. When this button is

pressed, the memory switch data list screen is displayed.

When MODE key  $\mathbf{M}$  is pressed, memory switch button

2 **Select the memory switch button you desire to change.** Press UP/DOWN SCROOL button  $\bullet \bullet$   $\bullet$   $\bullet$   $\bullet$  and select the data item button  $\boldsymbol{\Theta}$  you desire to change.

#### 3 **Change the memory switch data.**

There are data items to change numerals and those to select pictographs in the memory switch data.

No. in pink color such as  $\overline{1001}$  is put on the data items to change numerals and the set value can be changed with  $\sum$ ⇞ D buttons displayed in the change screen.

No. in blue color such as  $\overline{U032}$  is put on the data items to select pictographs and the pictographs displayed in the change screen can be selected.

For the details of memory switch data, refer to "II[-3. MEMORY SWITCH DATA LIST" p.85](#page-88-0).

# **2-26. Using information**

Oil replacement (grease-up) time, needle replacement time, cleaning time, etc. can be specified and the warning notice can be performed after the lapse of the specified time.

displayed.

#### **(1) Observing the maintenance and inspection information**

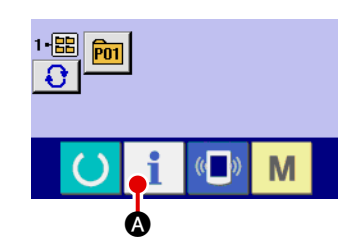

1 **Display the information screen.** When information key  $\blacksquare$   $\blacksquare$  of the switch seat section is pressed in the data input screen, the information screen is

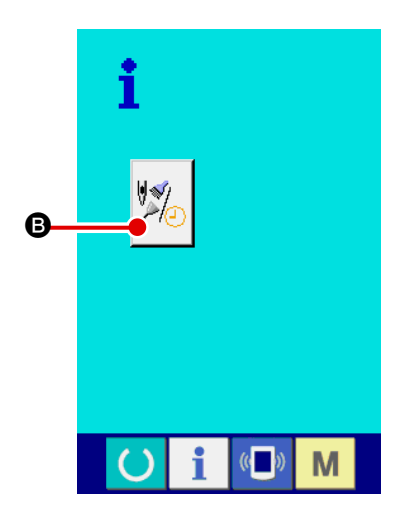

2 **Display the maintenance and inspection information screen.**

Press maintenance and inspection information screen display

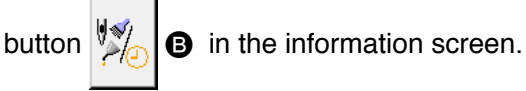

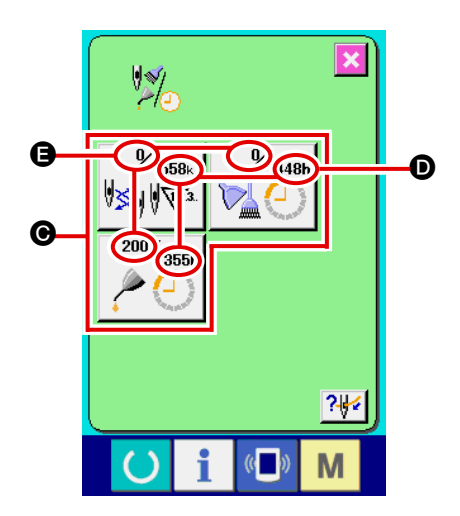

Information on the following three items is displayed in the maintenance and inspection information screen.

- Needle replacement : (1,000 stitches)
- Cleaning time (hour) :

• Oil replacement time (hour) :

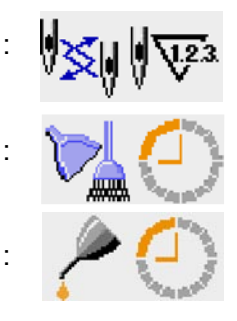

The interval to inform of the inspection for each item in button  $\odot$  is displayed at  $\odot$ , and remaining time up to the replacement is displayed at  $\bigoplus$ . In addition, remaining time up to the replacement can be cleared.

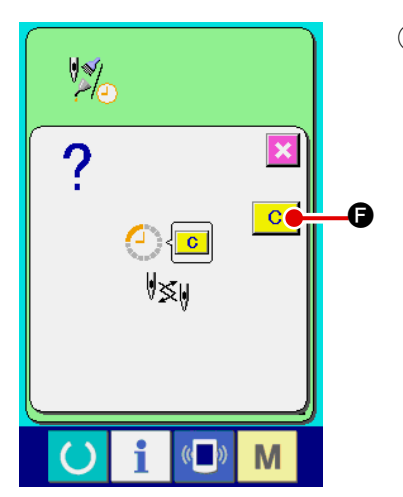

3 **Perform clearing remaining time up to the replacement.** When button  $\bigcirc$  of the item you desire to clear is pressed, the time of replacement clear screen is displayed. When CLEAR button F is pressed, the remaining time up to the replacement is cleared.

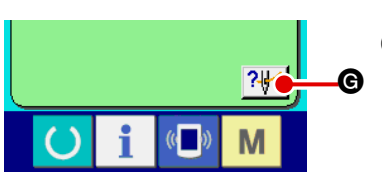

# **EXENS\* AMS-\*\*\*ENH\*** M

#### 4 **Display the threading diagram.**

When threading button  $\left|\frac{2\mu}{\epsilon}\right|$  displayed in the maintenance and inspection screen is pressed, the needle thread threading diagram is displayed.

Observe it when performing threading.

## **(2) Releasing procedure of the warning**

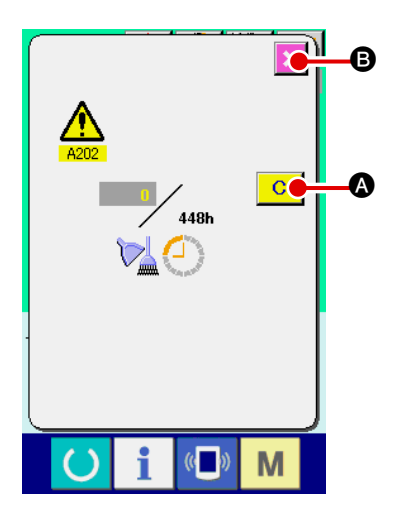

When the designated inspection time is reached, the warning screen is displayed.

In case of clearing the inspection time, press CLEAR button  $\overline{C}$ 

A. The inspection time is cleared and the pop-up is closed. In case of not clearing the inspection time, press CANCEL button  $\mathbf{X}$   $\Theta$ and close the pop-up. Every time one sewing is completed, the warning screen is displayed until the inspection time is cleared. Warning Nos. of the respective items are as follows.

- Needle replacement : A201
- Cleaning time : A202
- Oil replacement time : A203

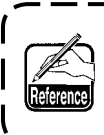

**For the grease-up portion, refer to the item of "**#**[-1-13. Replenishing the designated places with](#page-113-0)  [grease" p.110.](#page-113-0)**

# **2-27. Using communication function**

Communication function can download the sewing data created with other sewing machine, creation of sewing data and sewing data created by editing device PM-1 to the sewing machine. In addition, the function can upload the aforementioned data to the media or personal computer. As the means of communication, a media slot and USB port are prepared.

 \* However, SU-1 (data server utility) is necessary to perform download/upload from the personal computer.

#### **(1) Handling possible data**

Sewing data that can be handled are 4 kinds below, and the respective data formats are as shown below.

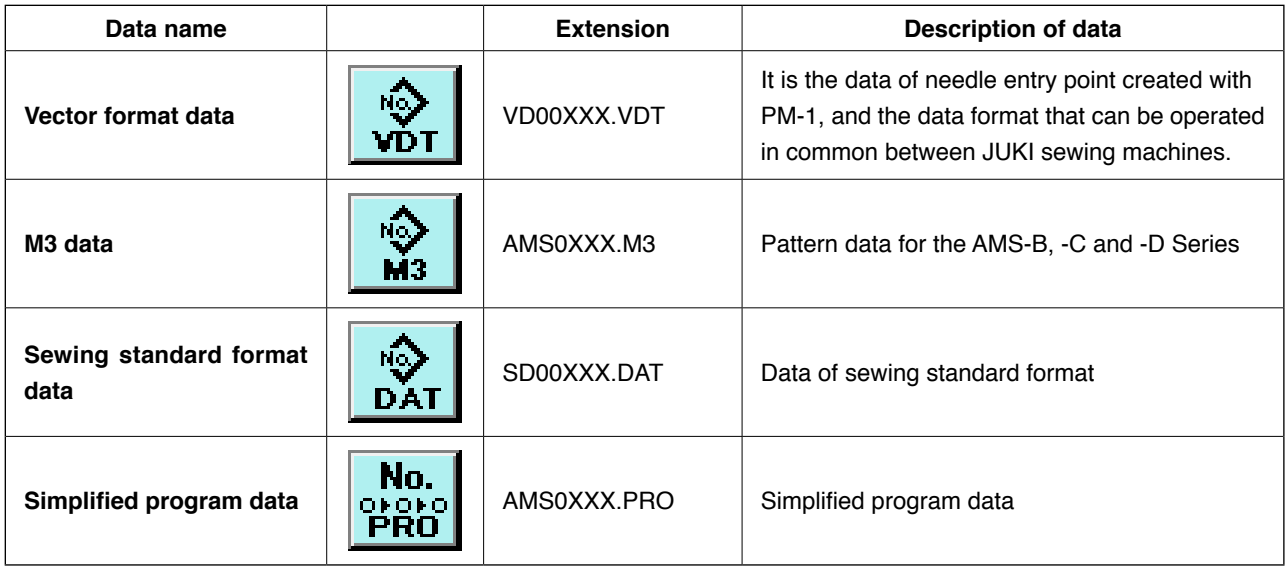

xxx : file No.

\* For the simplified program, see the Engineer's Manual.

#### **(2) Performing communication by using the media**

For handling way of the media, read "**II[-1. PREFACE" p.15](#page-18-0)**.

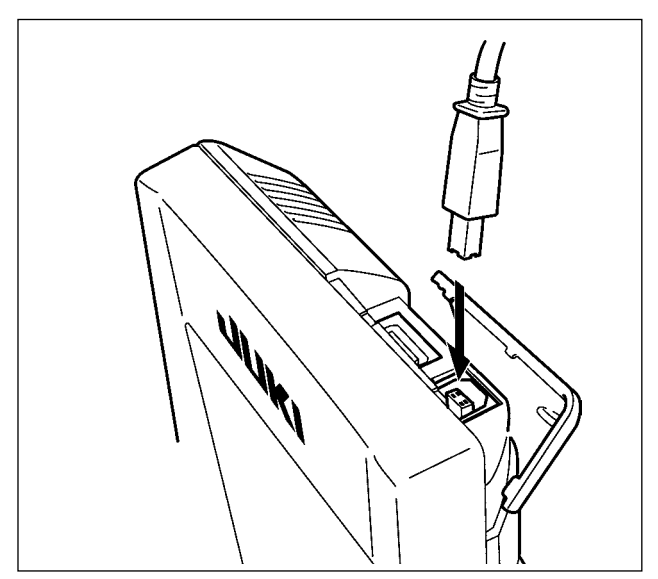

#### **(3) Performing communication by using USB**

Data can be sent/received to/from a personal computer or the like, by means of a USB cable.

> **If the contact part becomes dirty, failure of contact will be caused. Do not touch by hand, and control so that dust, oil or other foreign material does not adhere to it. In addition, the inside element is damaged by static electricity or the like. So, be very careful when handling.**

#### **(4) Take-in of the data**

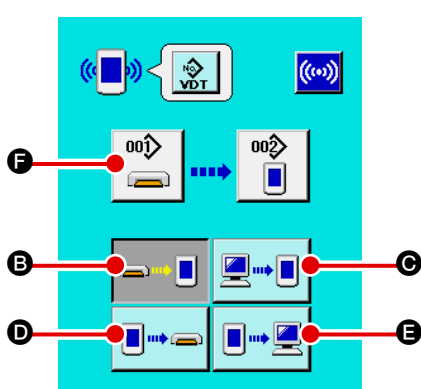

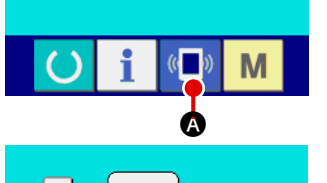

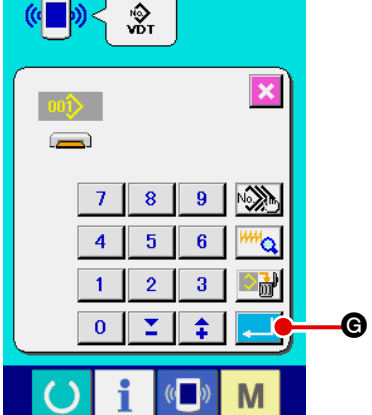

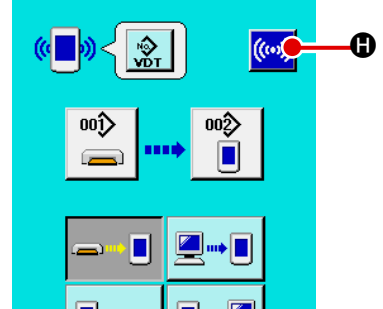

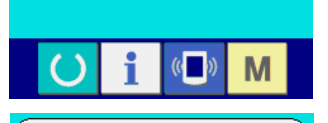

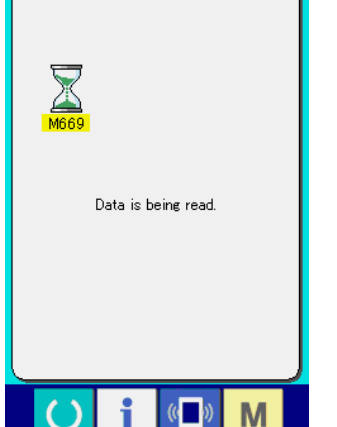

1 **Display the communication screen.**

When communication switch  $(\blacksquare)$  of switch seat section is pressed in the data input screen, the communication screen is displayed.

2 **Select the communication procedure.**

There are four communication procedures as described below.

- **B** Writing data from media to panel
- C Writing data from personal computer (server) to panel
- **O** Writing data from panel to media

E Writing data from panel to personal computer (server) Select the button of communication procedure you desire.

#### 3 **Select the data No.**

When  $\left| \bigoplus_{n=1}^{\infty} \right|$  is pressed, the writing file selection screen is displayed.

Input the file No. of the data you desire to write. For the file No., input the numerals of the part xxx of VD00xxx .vdt of the file name.

Designation of the pattern No. of writing destination can be performed in the same way. When the writing destination is the panel, pattern Nos. which have not been registered are displayed.

#### 4 **Determine the data No.**

When ENTER button  $\Box$   $\Box$  is pressed, the data No. selection screen is closed and the selection of the data No. has been completed.

#### 5 **Start communication.**

When COMMUNICATION START button  $(\omega)$  **O** is pressed,

the data communication starts. The during communication screen is displayed during communication and the screen returns to the communication screen after the end of communication.

#### **(5) Taking in plural data together**

It is possible for vector data, M3 data and sewing standard format data to select plural writing data and write them together. Pattern No. of writing destination will become the same No. of the selected data No.

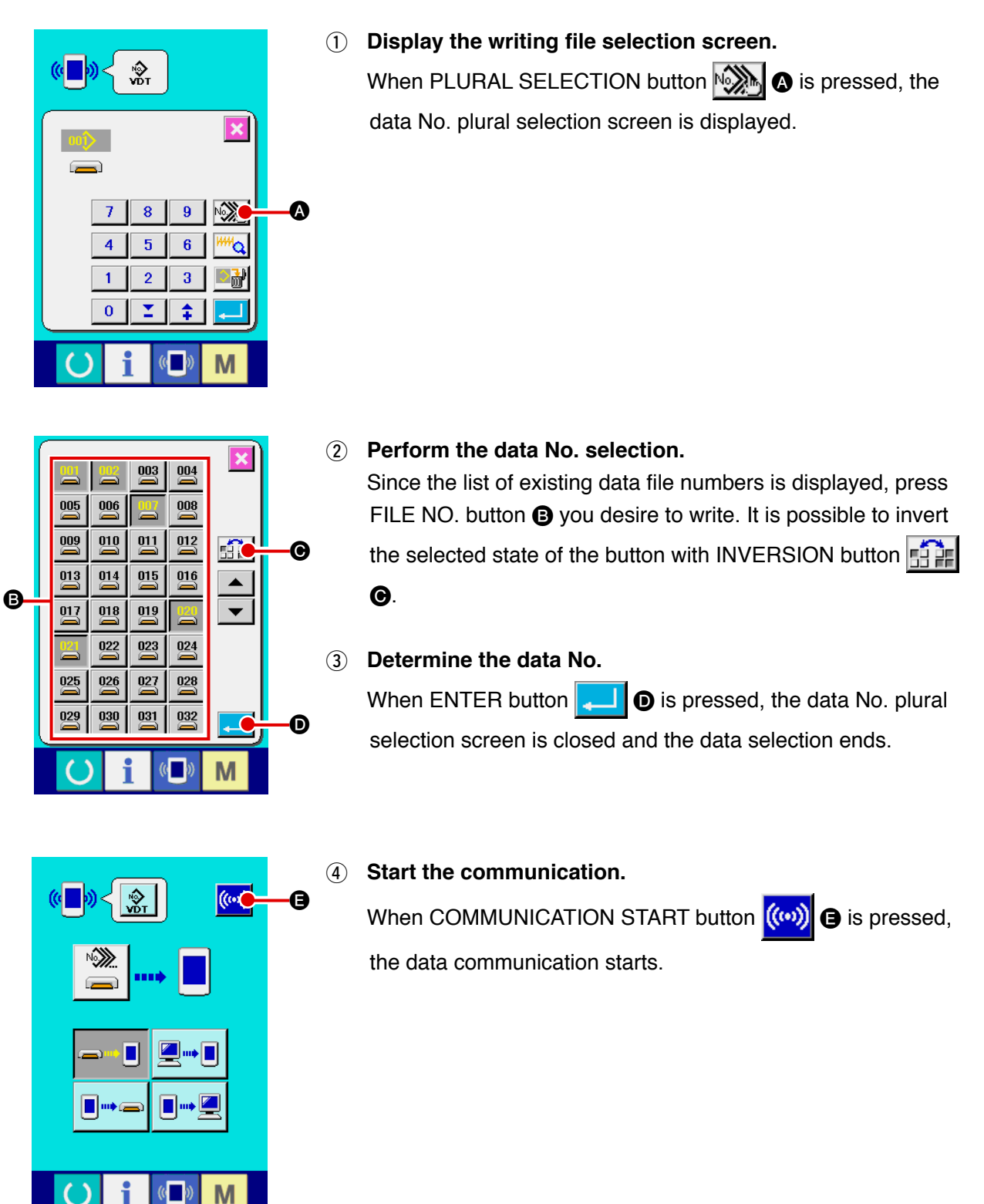

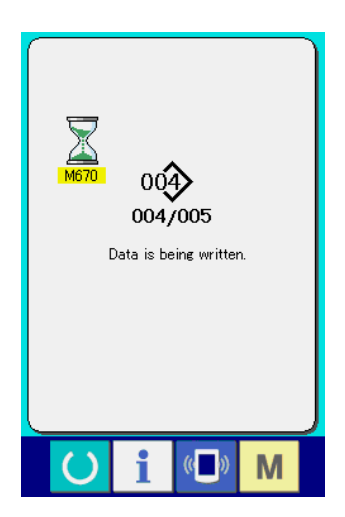

Data No. during communication, total number of writing data and number of data that have ended the data communication are displayed in the during communication screen.

- $\overline{\mathbf{x}}$  $001$ Overwriting is performed.<br>OK ? đ  $\overline{C}$ G
- \* When performing writing to the pattern No. which already exists, the overwriting confirmation screen is displayed before writing. When performing overwriting, press ENTER button  $\blacksquare$ e

When performing overwriting all without displaying the overwriting confirmation screen, press OVERWRITING button

 $ALQ$  in all cases.

## **2-28. Performing formatting of the media**

To re-format a medium, the IP-420 has to be used. The IP-420 is not able to read any medium which is formatted on a personal computer.

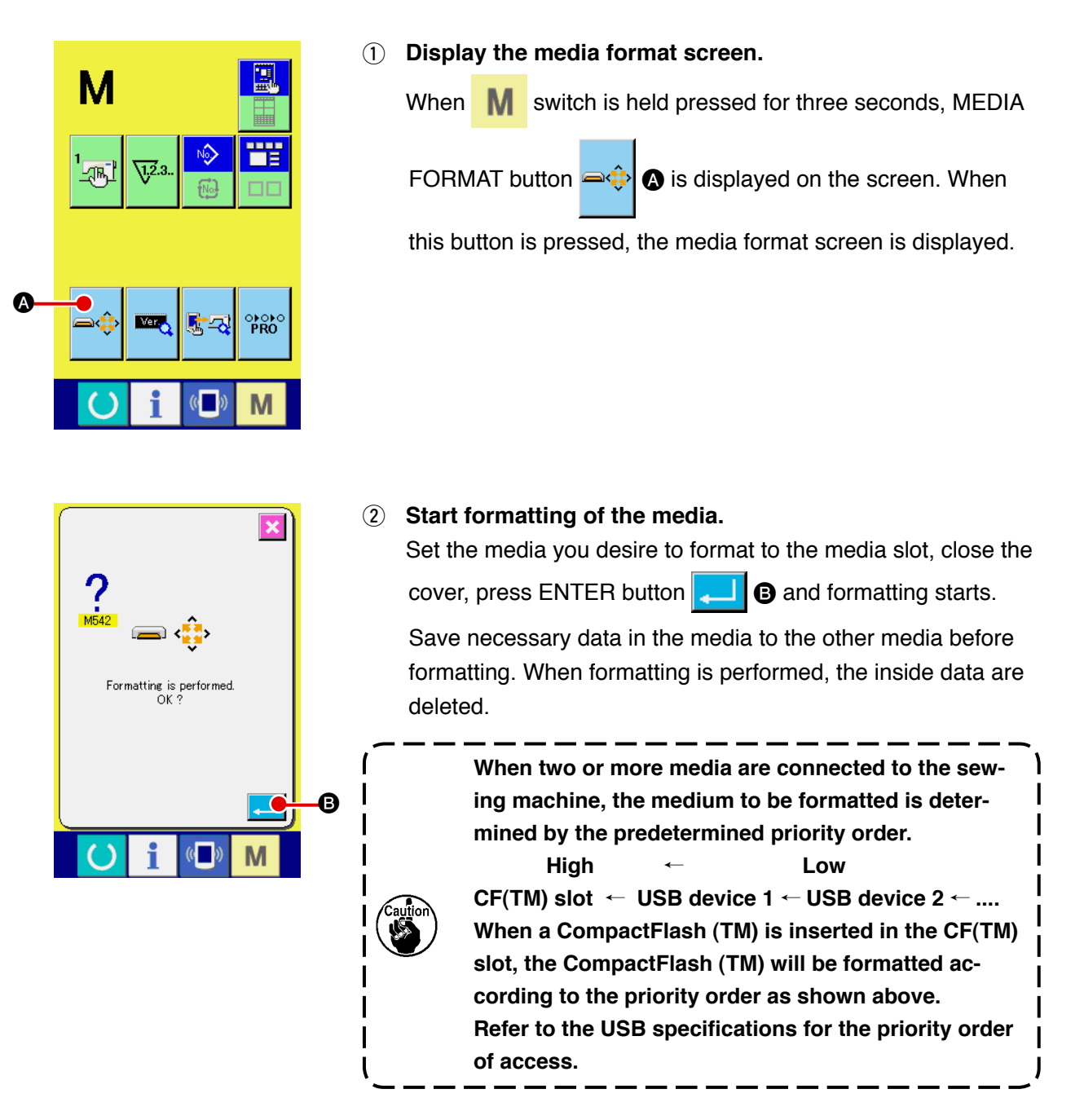

## **2-29. Using 2-step stroke function**

When using the 2-step stroke function, you can stop the presser at the intermediate position you desire.

#### **(1) Setting of 2-step stroke function**

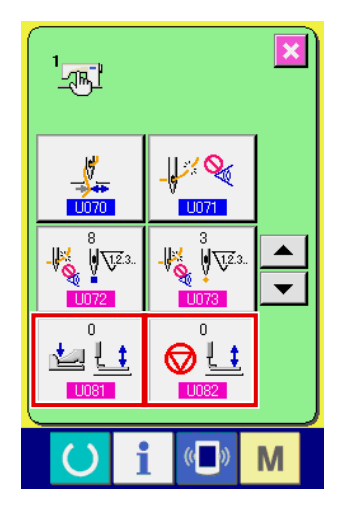

2-step stroke function can be used by changing setting of memory switches **U081** and **U082**.

- 1 **Display the memory switch data list screen.** Display the memory switch data list screen. Refer to "II[-2-25. CHANGING MEMORY SWITCH DATA" p.](#page-74-0) **[71](#page-74-0)** for how to display the memory switch data list screen.
- 2 **Change the memory switch data. (Make the 2-step stroke function effective.)**

Select U081 or U082 on the memory switch list screen. For the respective switches, set the data as described below. Solid presser :  $8 \rightarrow 9$ 

For the 2-step stroke type, data have already been factoryadiusted.

#### **(2) Setting of 2-step stroke position**

In the setting of 2-step stroke position, perform the adjustment of intermediate position to stop the presser. As the setting value is increased, the presser stops at the lower position.

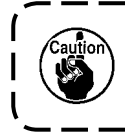

**For the pneumatic type presser, the presser gradually comes down with the lapse of time after stopping at the 2-step stroke position. In this case, repeat the operation since the presser goes up when the pedal is depressed again.**

#### **[When setting 2-step stroke position of user's pattern]**

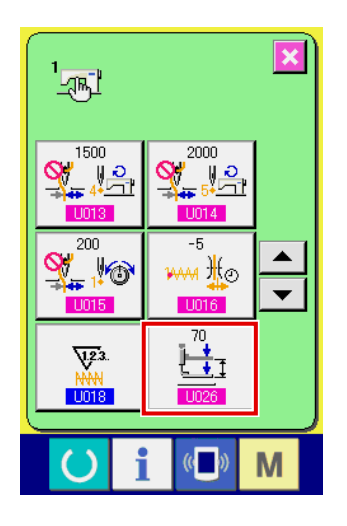

2-step stroke position used in the user's pattern can be set with memory switch **LID26**.

- 1 **Display the memory switch data list screen.** Display the memory switch data list screen. Refer to "II[-2-25. CHANGING MEMORY SWITCH DATA" p.](#page-74-0) **[71](#page-74-0)** for how to display the memory switch data list screen.
- 2 **Change the memory switch data.** Select LI026 from the memory switch list screen and set

Decreasing the set value increases the intermediate height, or increasing it decreases the height.

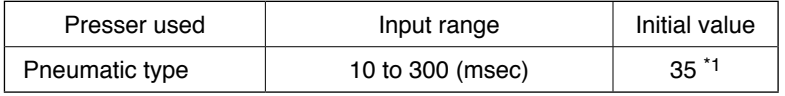

<sup>\*1</sup>: The initial value is subject to change depending on the factory setting at the time of delivery.

2-step stroke position.

#### **[ When setting 2-step stroke position of pattern button ]**

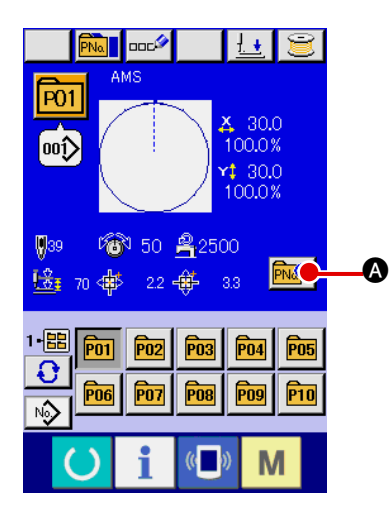

In case of the pattern button, 2-step stroke position can be set to each pattern button data.

1 **Display the data input screen at the time of pattern button selection.**

Only in case of data input screen (blue) at the time of pattern selection, the contents of pattern can be changed. Incase of sewing screen (green), press READY key  $\bigodot$  to display the data input screen at the time of pattern button selection.

#### 2 **Display the pattern data change screen.**

Press PATTERN BUTTON DATA CHANGE button **PNATE** and the pattern button data change screen is displayed.

 $430.0$ 1-<mark>88</mark> 100.0%  $\overline{\mathbf{e}}$ 30.0 100.0%  $$^{39}$  $\rightarrow$ 50 2500  $\sum_{i=1}^{n}$  70 M

 $\mathbb{Z}$  V

B

 $\overline{P01}$ 

௵

3 **Display 2-step stroke position setting screen.** Press 2-STEP STROKE POSITION CHANGE button **B** and the 2-step stroke position setting screen is displayed.

Input possible range of 2-step stroke position depends on the presser types.

#### **(3) Motion of 2-step stroke function**

By setting memory switch **U081** or **U082**, Motion of pedal or presser can be selected.

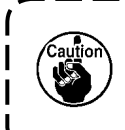

**1. In case of pneumatic type presser, the height of intermediate position changes by adjusting the air pressure and speed controller of the sewing machine.**

**2. Start of sewing with left pedal becomes effective when 0.3 seconds pass after the presser moved to the lowest position.**

#### **[When the 2-step stroke by means of the intermediate pedal and the left lever is selected (PK-47 is used)]**

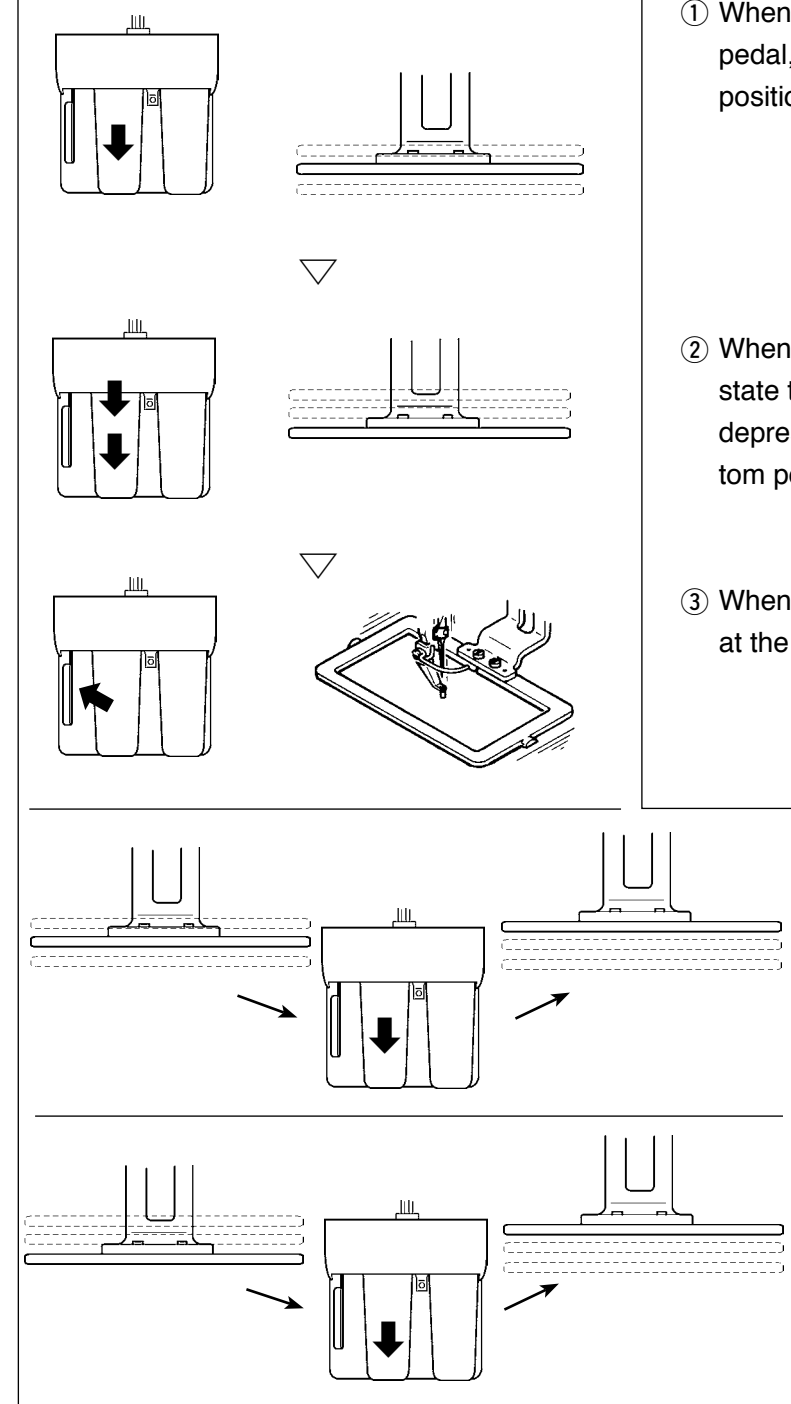

- 1 When depressing 1st step of the intermediate pedal, the presser stops at the intermediate position.
- 2 When further depressing 2nd step in the state that 1st step of the intermediate pedal is depressed, the presser comes down to the bottom position.
- 3 When the left lever is pressed with the presser at the bottom, sewing starts.
	- 4 When depressing 1st step of the intermediate pedal again in the state that the presser is in the intermediate position, the presser goes up to the top.
	- 5 When depressing the intermediate pedal again in the state that the presser is in the bottom position, the presser goes up to the top.

#### **[When the 2-step stroke by means of the right pedal, the intermediate pedal and the left lever is selected (PK-47 is used)]**

Change wiring between CN1 and CN2 of the junction cable asm. (40033875) for the PK47.

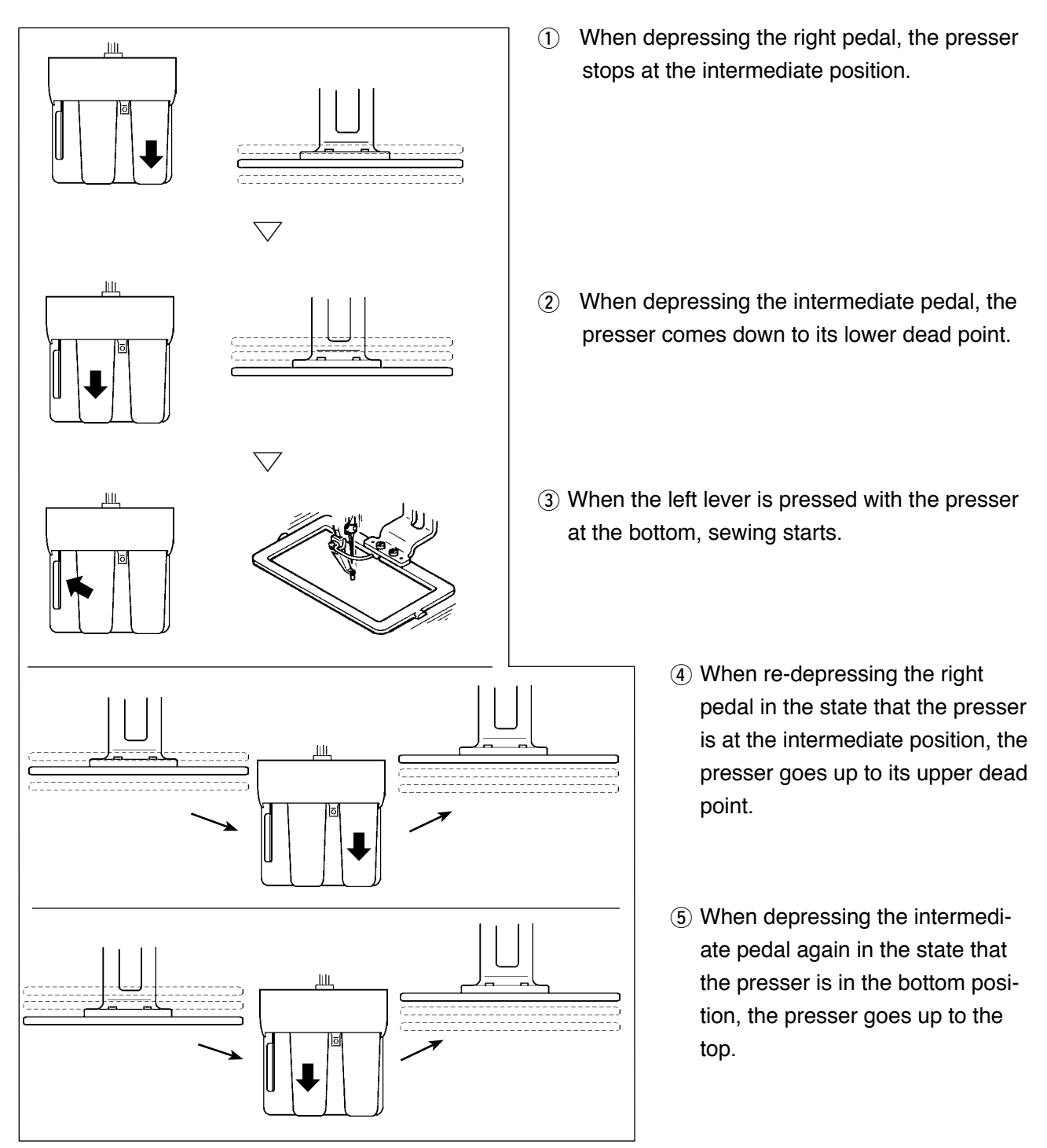

# **2-30. Operation at the time of X/Y motor position slip**

When X/Y motor detects the position slip, the error screen is displayed.

Timing of error display can be changed with the selection of memory switch. For the details, refer to the Engineer's Manual.

#### **(1) When the error is displayed during sewing**

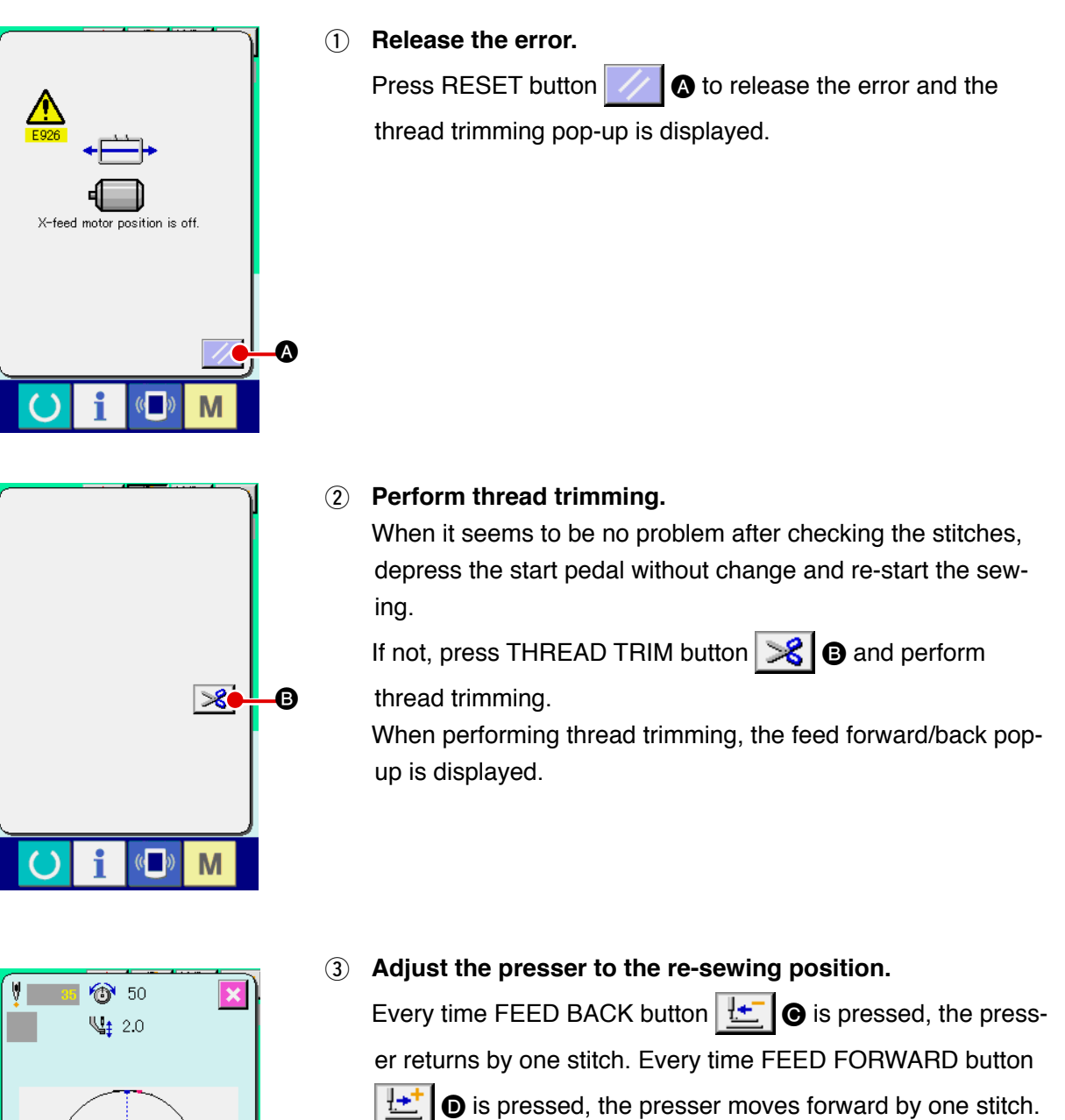

Move the presser up to the re-sewing position.

In addition, when RETURN TO ORIGIN button  $\mathbb{E}$   $\Box$ 

pressed, the pop-up is closed, the sewing screen is displayed, and the presser returns to the sewing start position.

#### 4 **Re-start sewing.**

E

C D

 $\mathbb{Z}^{\bullet}$ 

M

When the pedal is depressed, sewing starts again.

#### **(2) When the error is displayed after end of sewing**

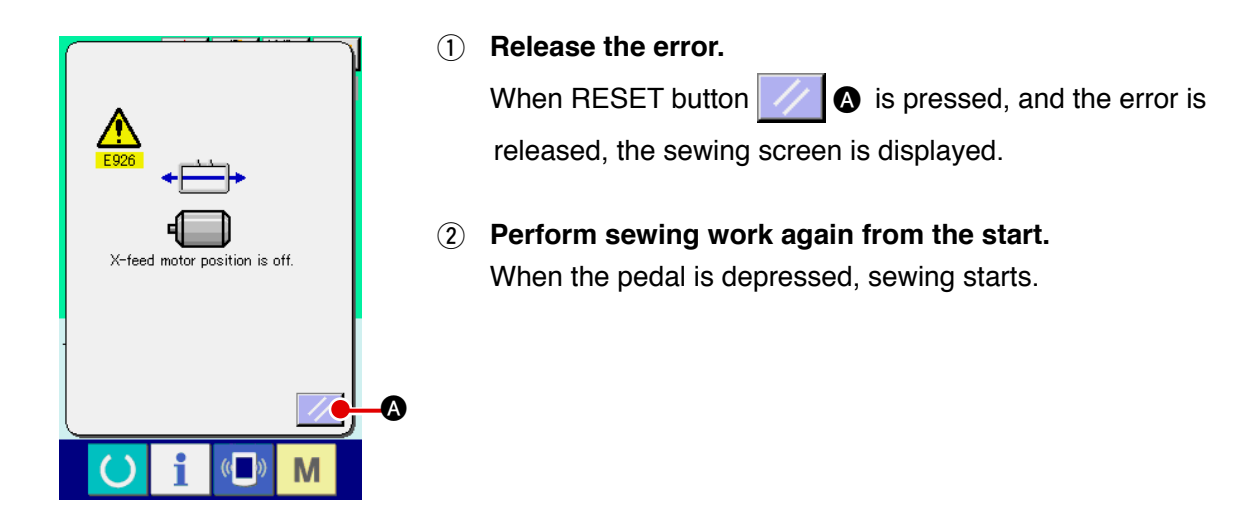

#### **(3) When the rest switch is not displayed**

When a large slip is detected, the reset switch is not displayed.

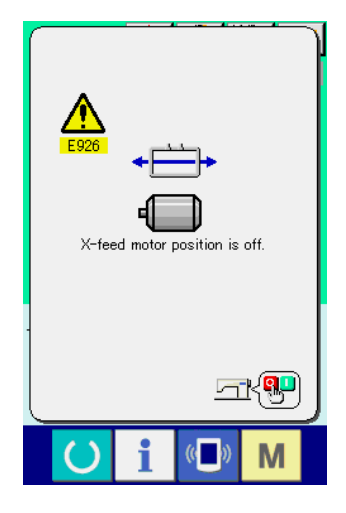

1 **Turn OFF the power.**

# <span id="page-88-0"></span>**3. MEMORY SWITCH DATA LIST**

Memory switch data are the motion data that the sewing machine has in common and the data that operate on all sewing patterns in common.

# **3-1. Data list**

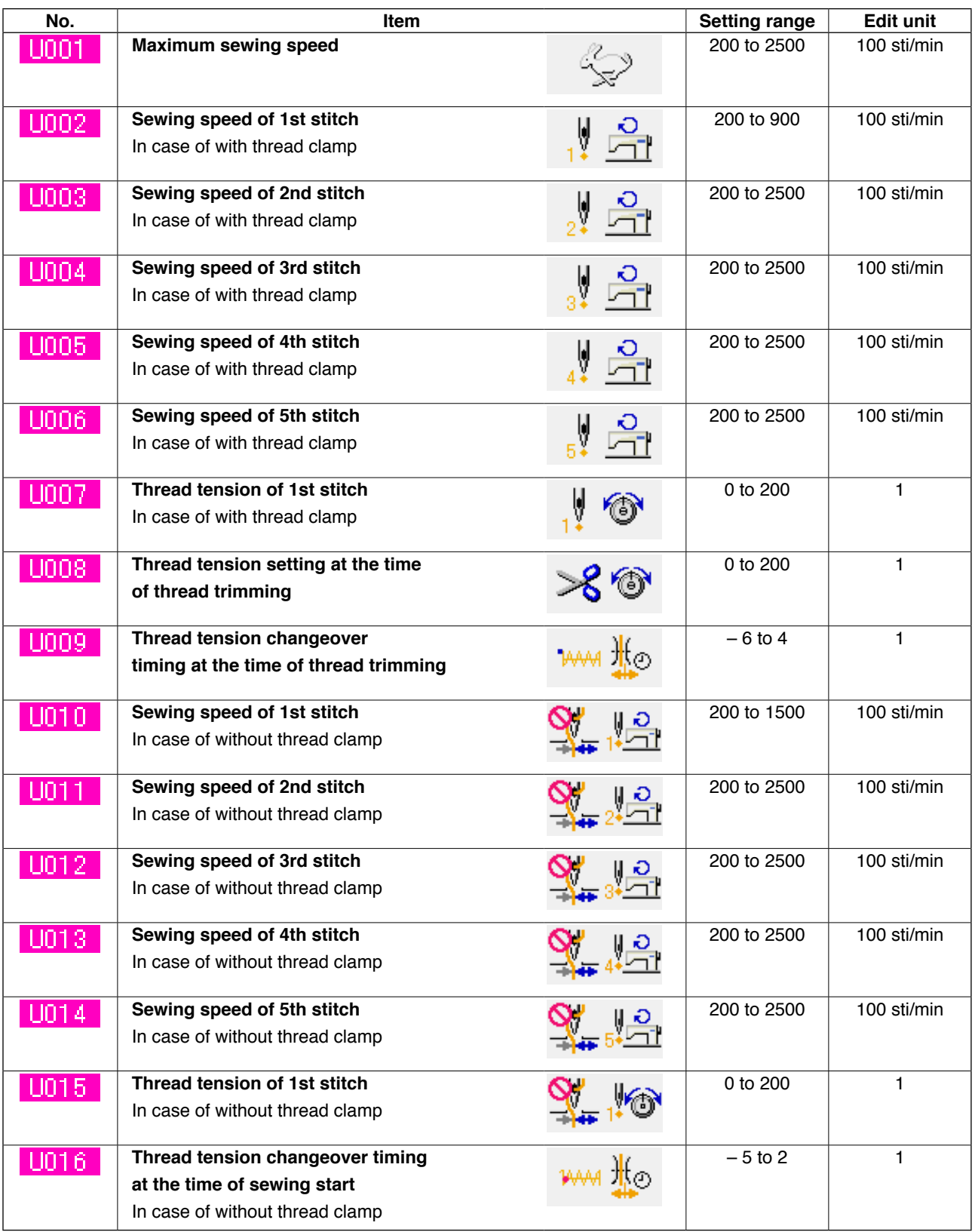

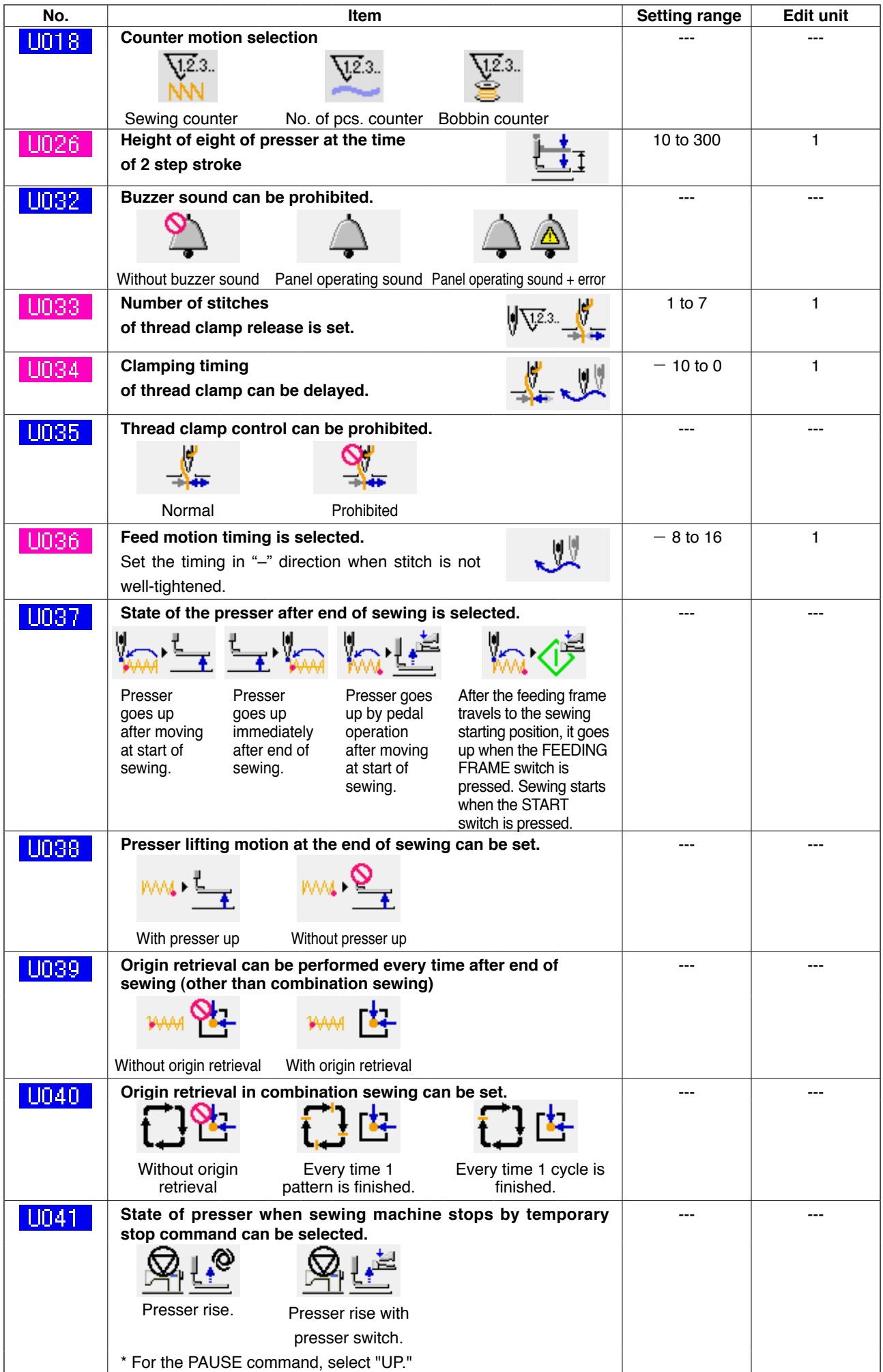

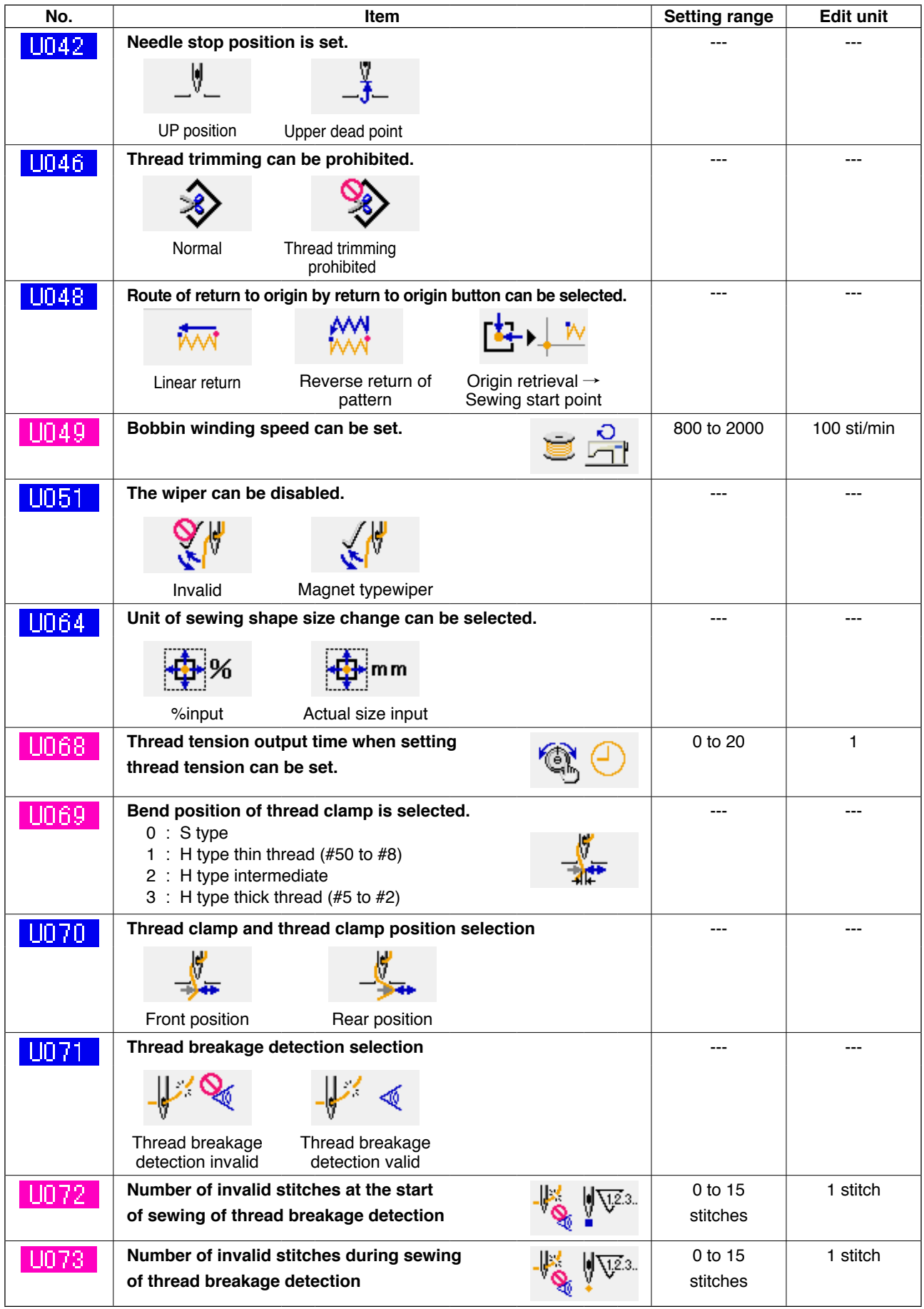

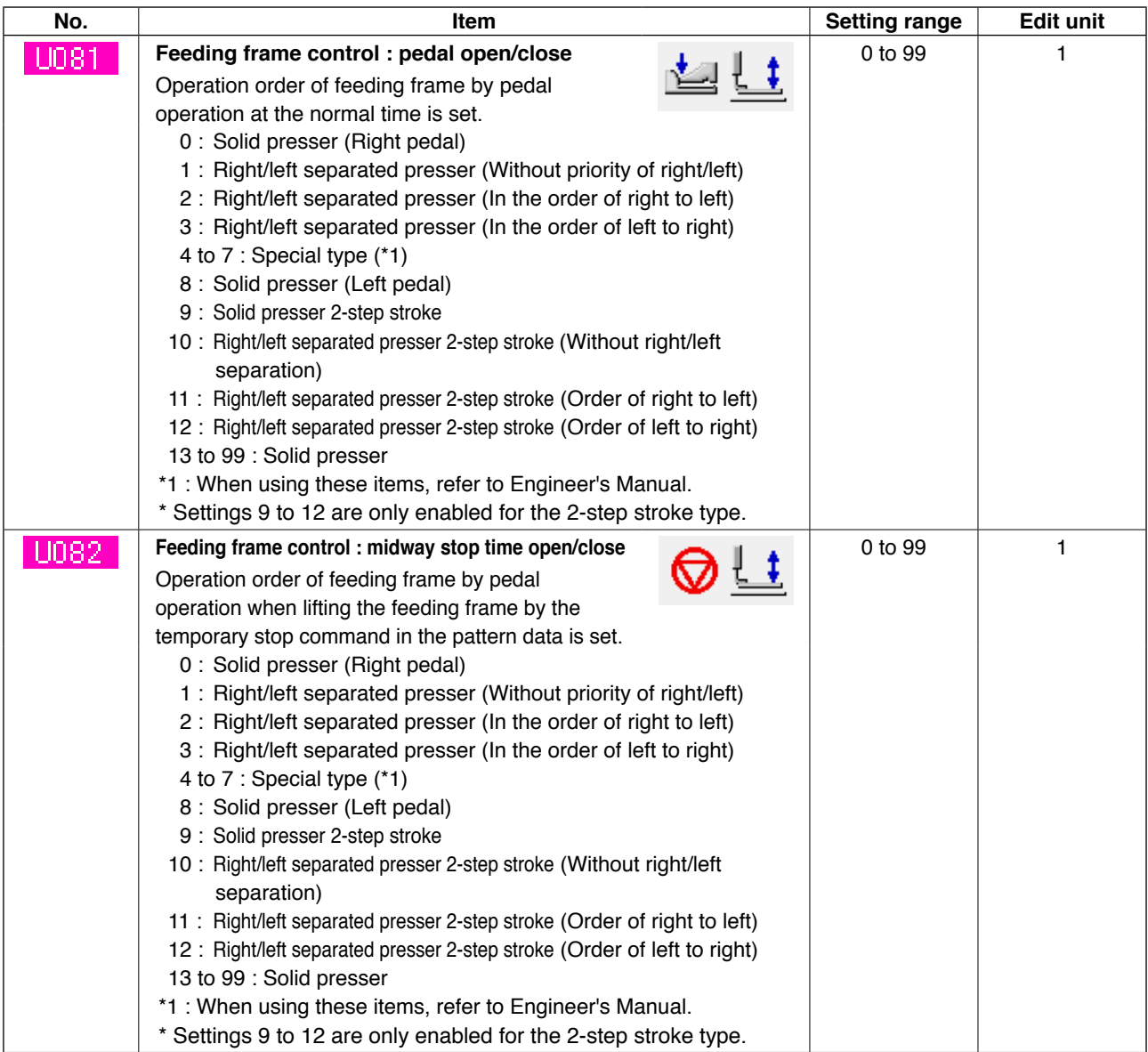

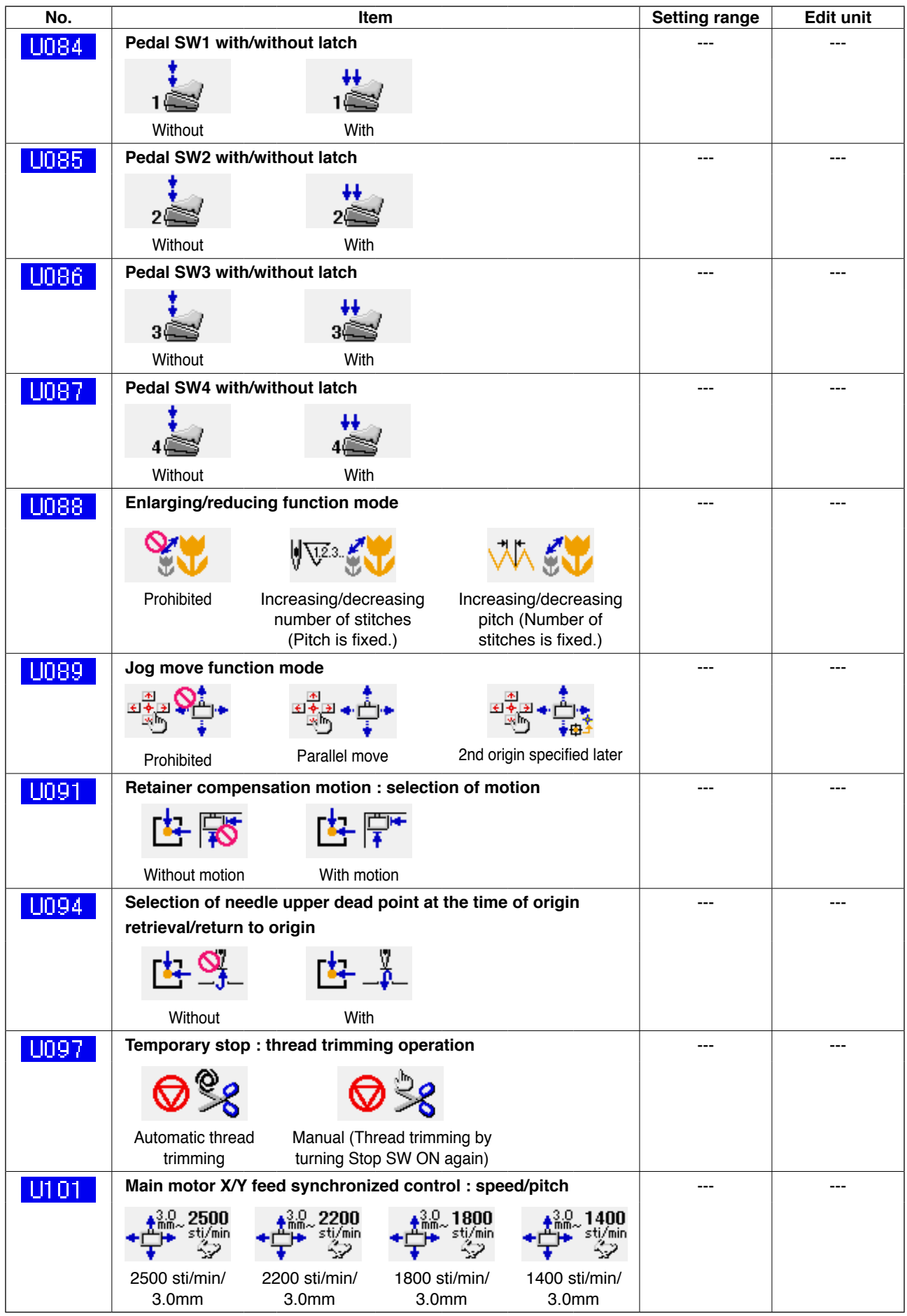

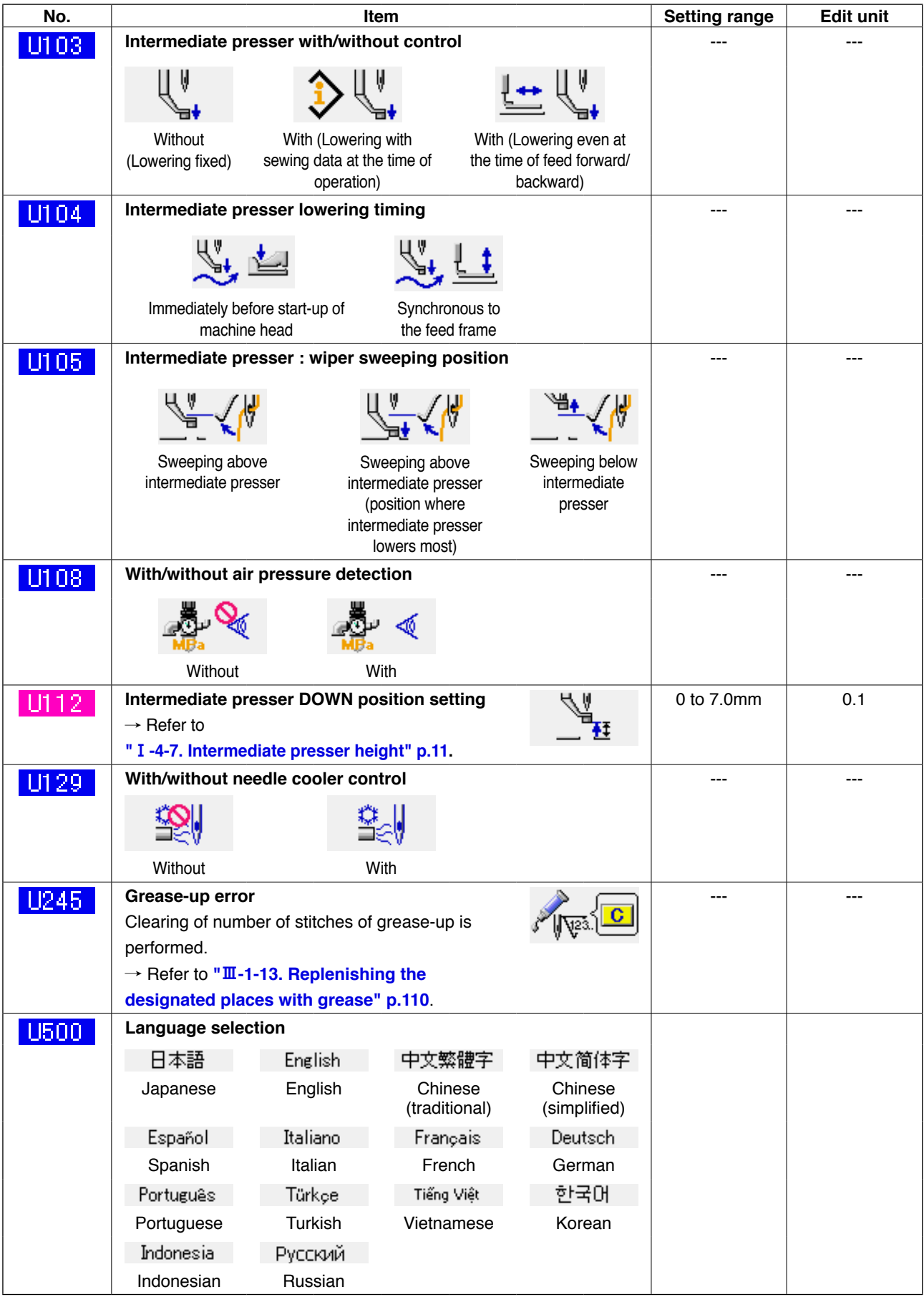

# **3-2. Initial value list**

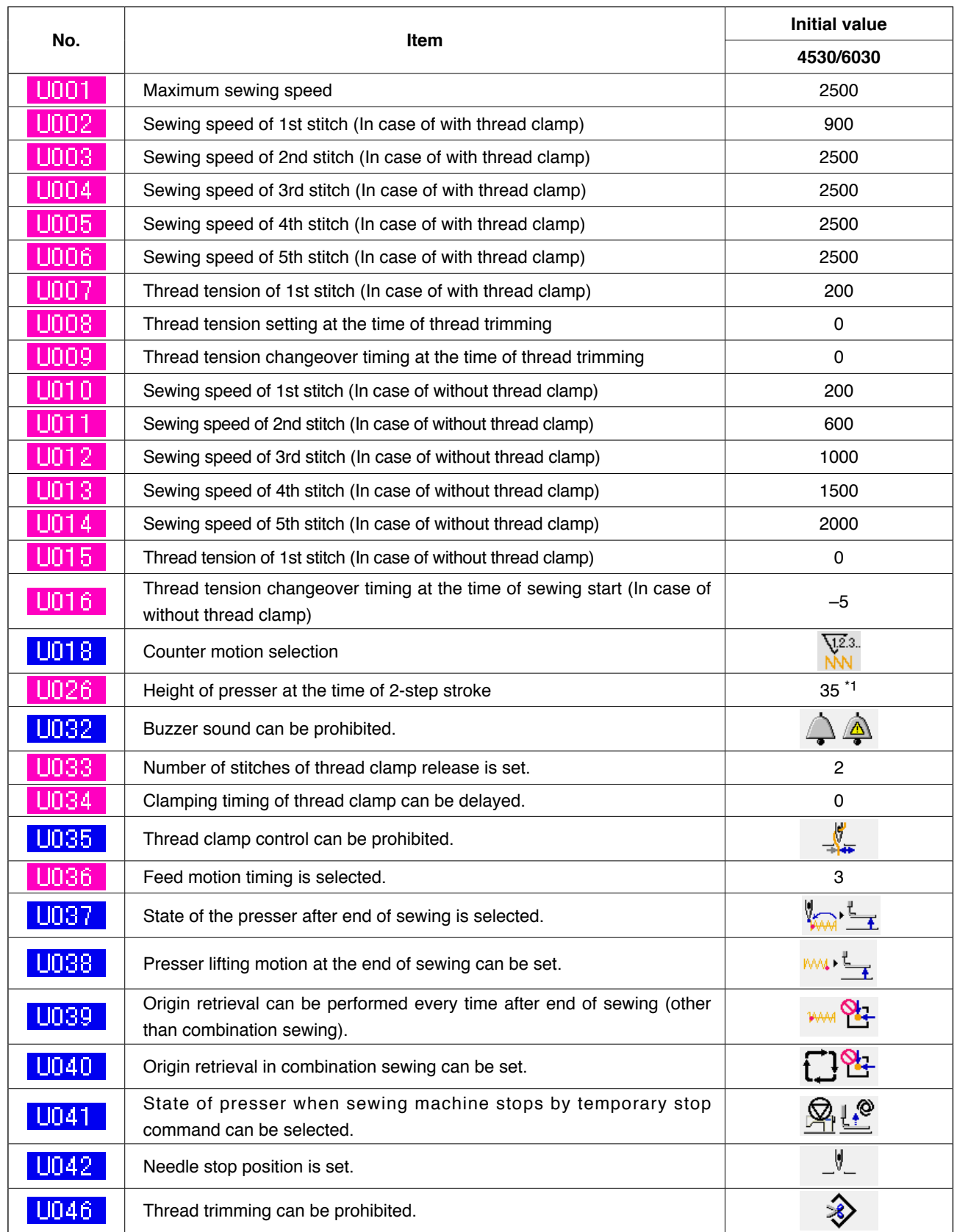

\*1: The initial value is subject to change depending on the factory setting at the time of delivery.

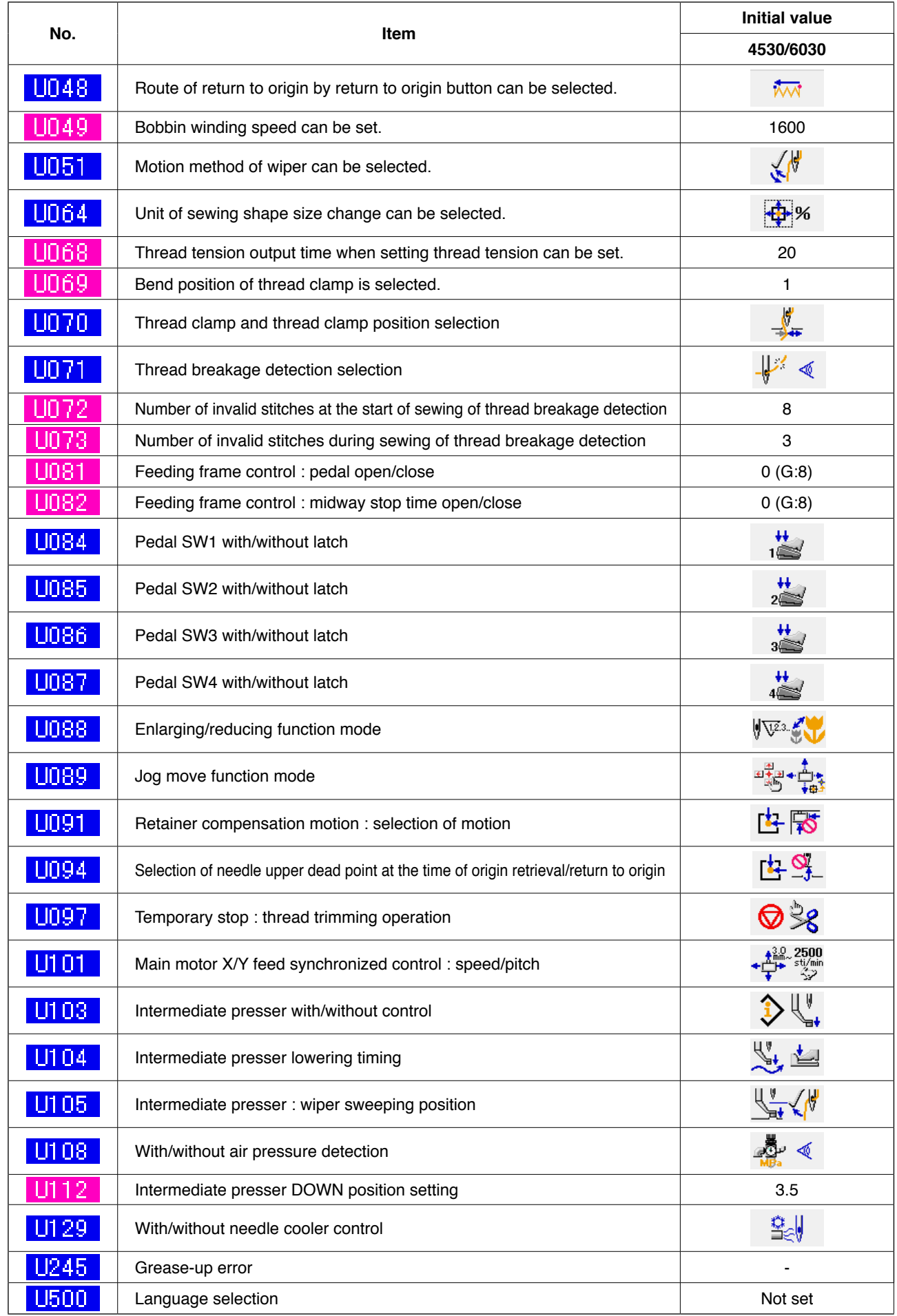

# **4. ERROR CODE LIST**

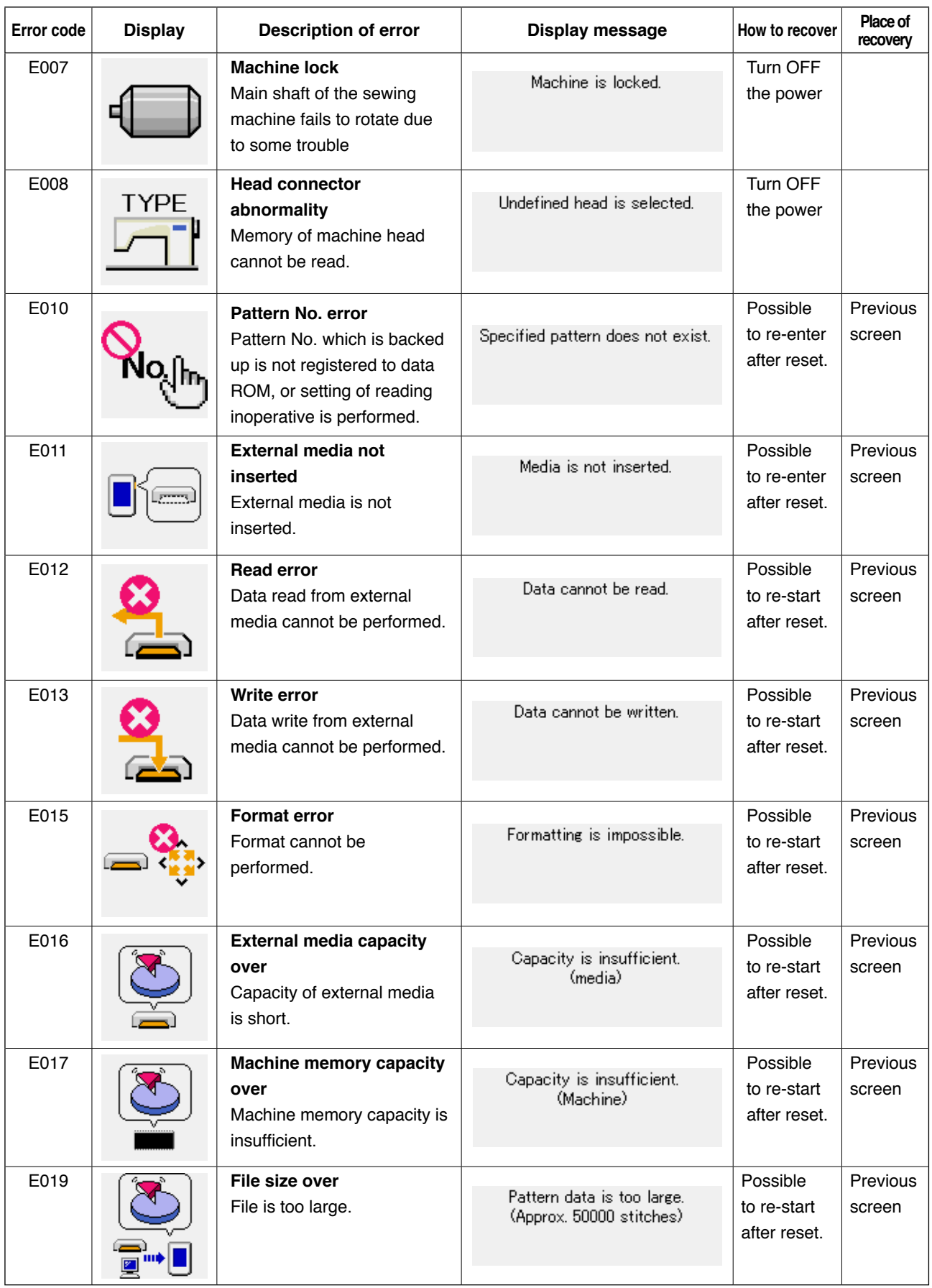

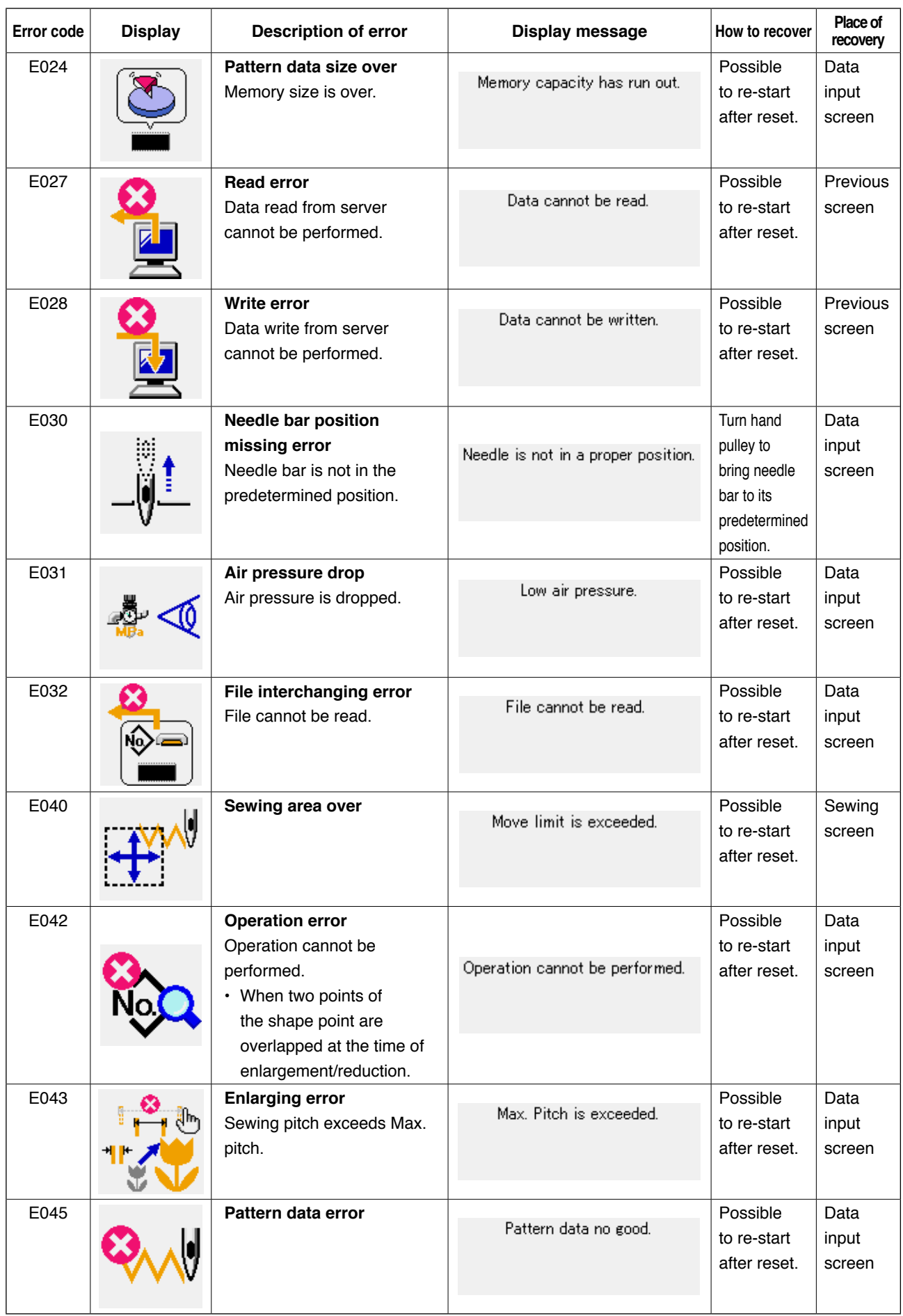

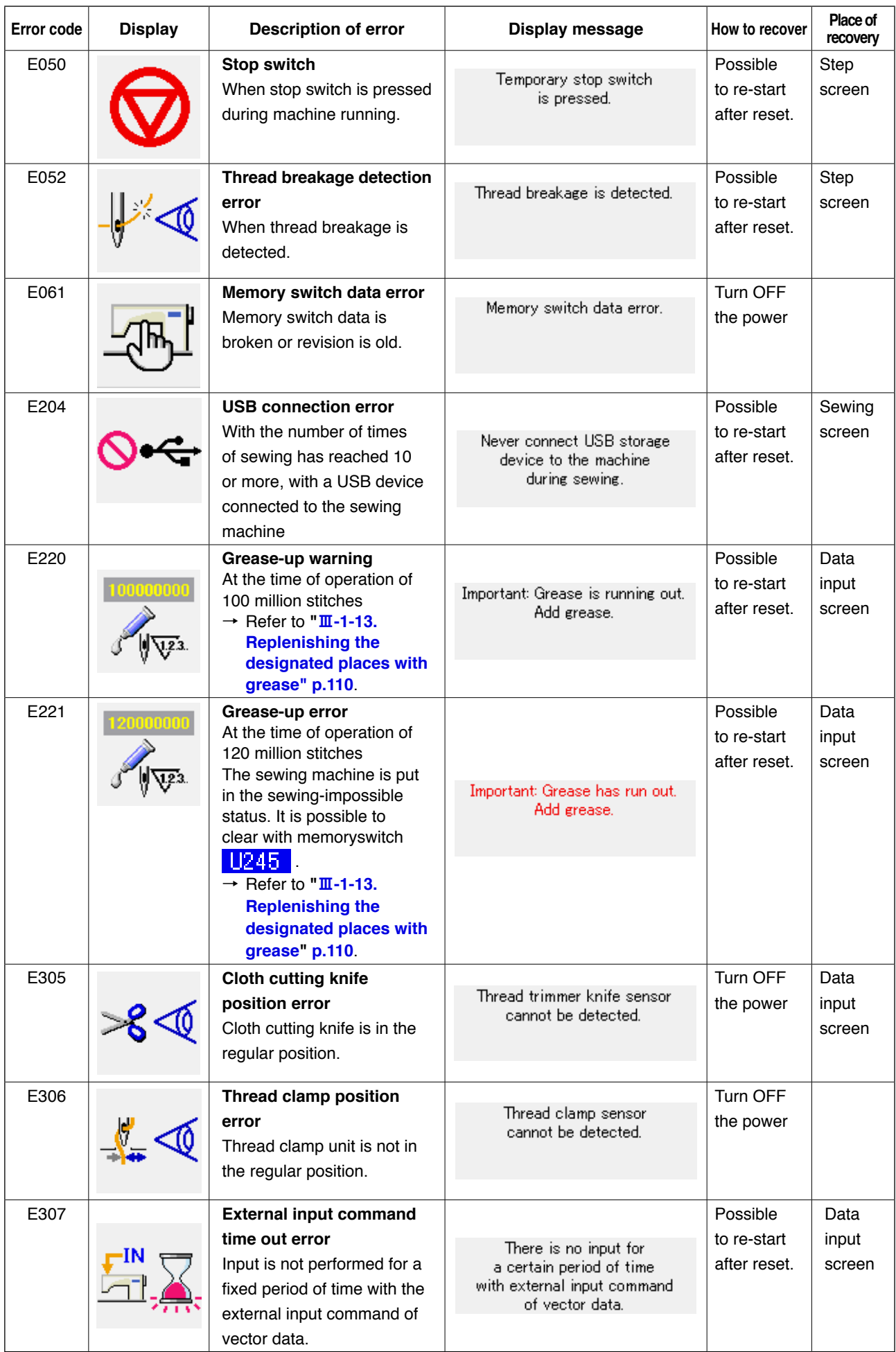

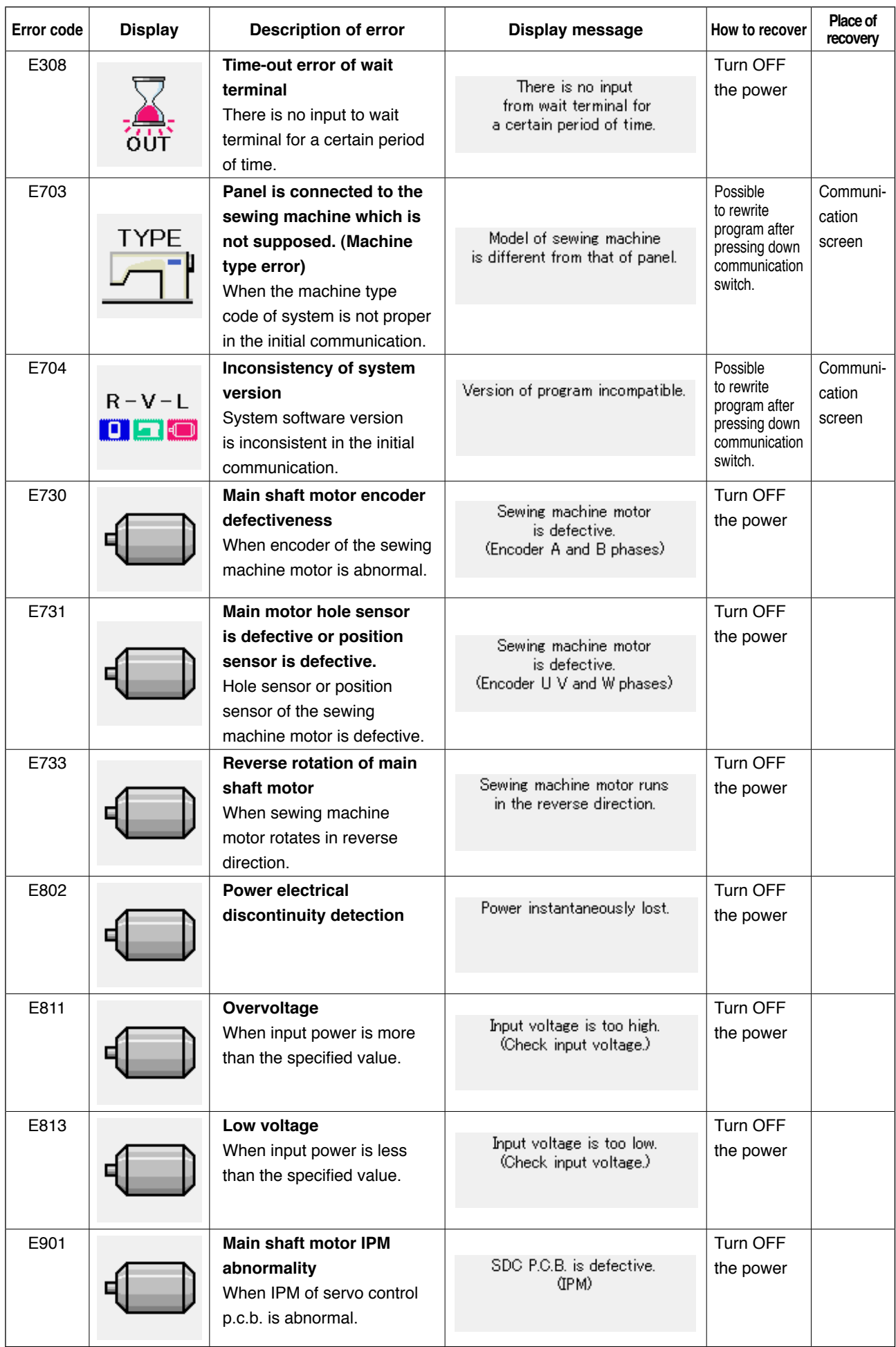

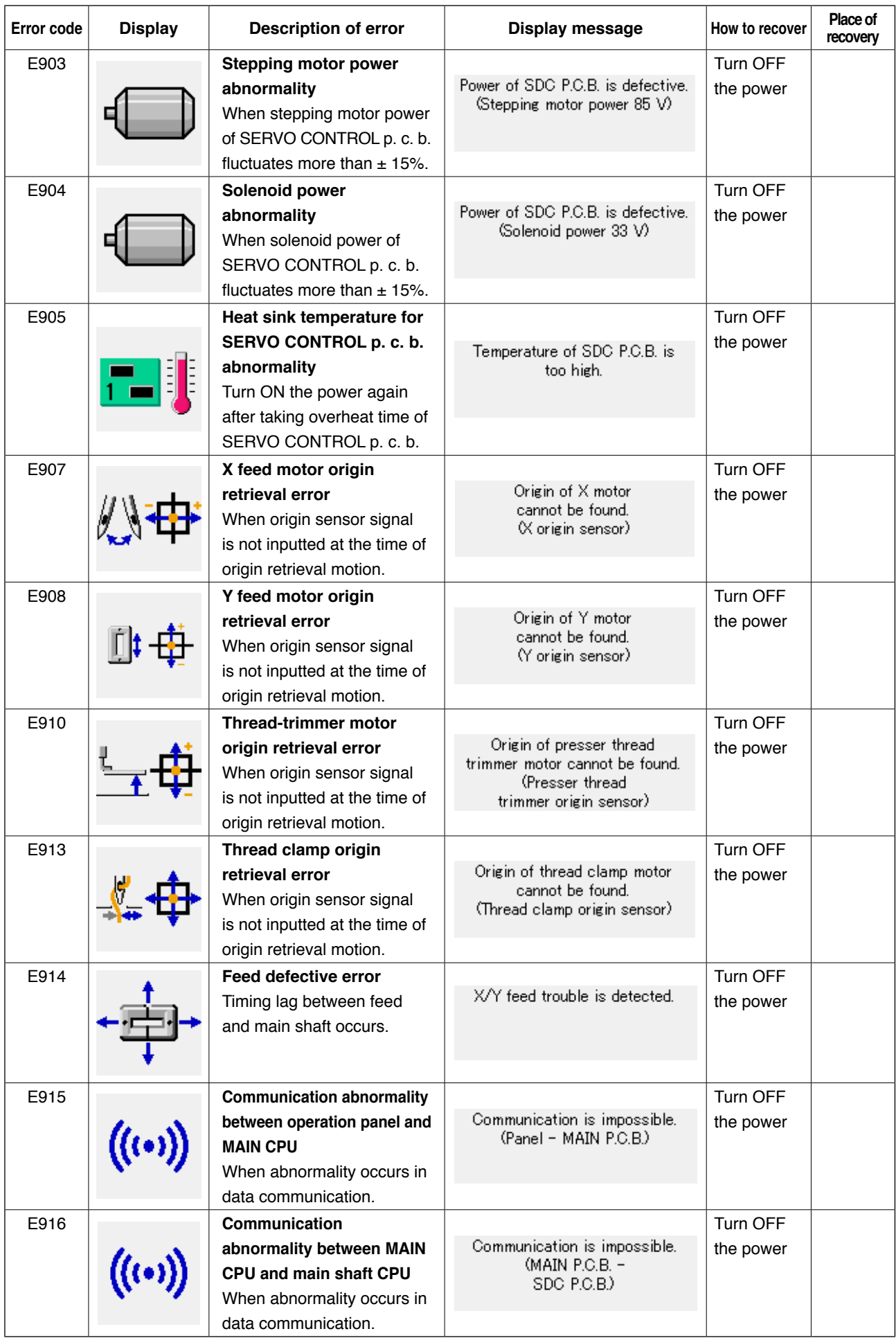

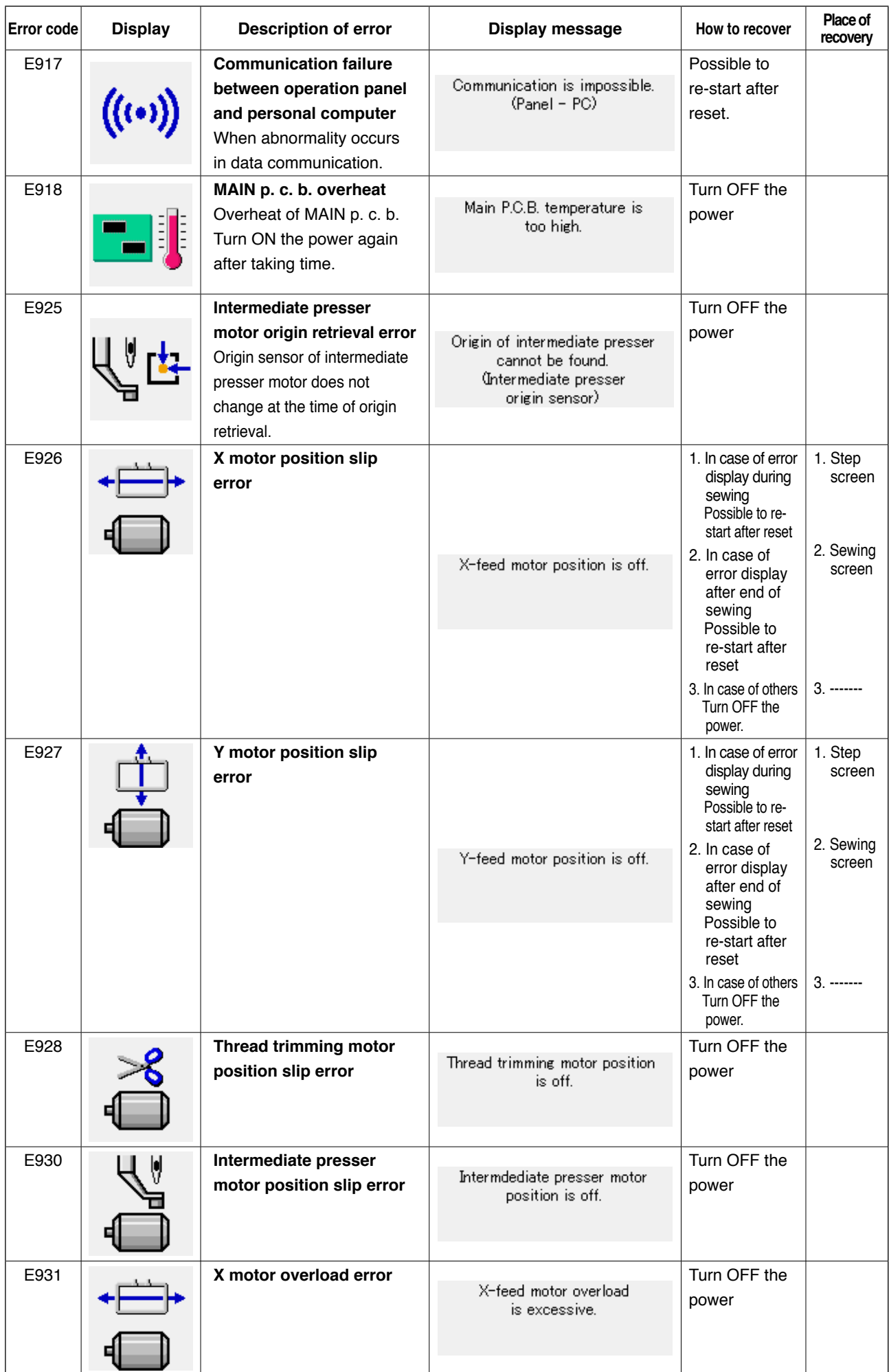

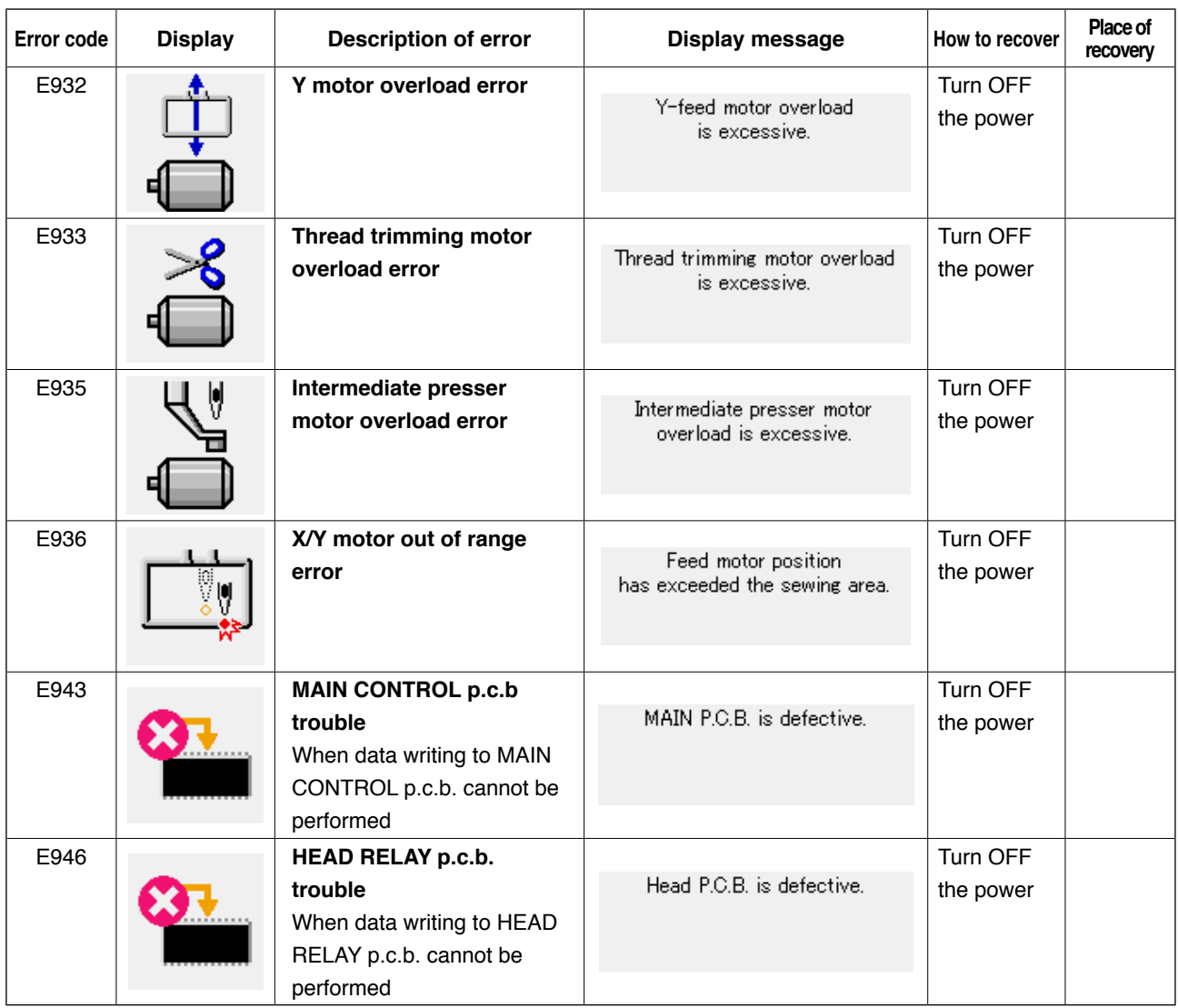

# **5. MESSAGE LIST**

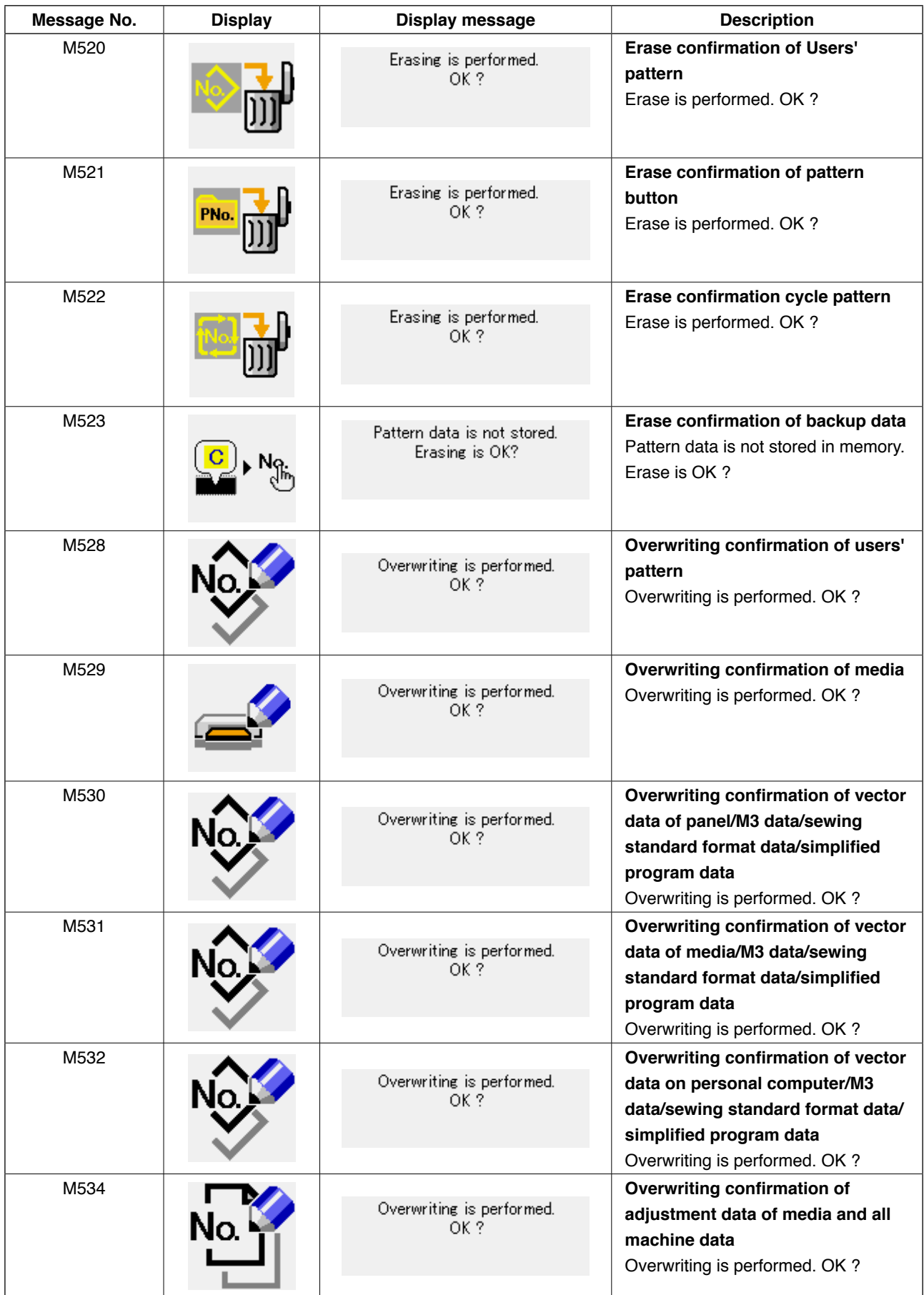

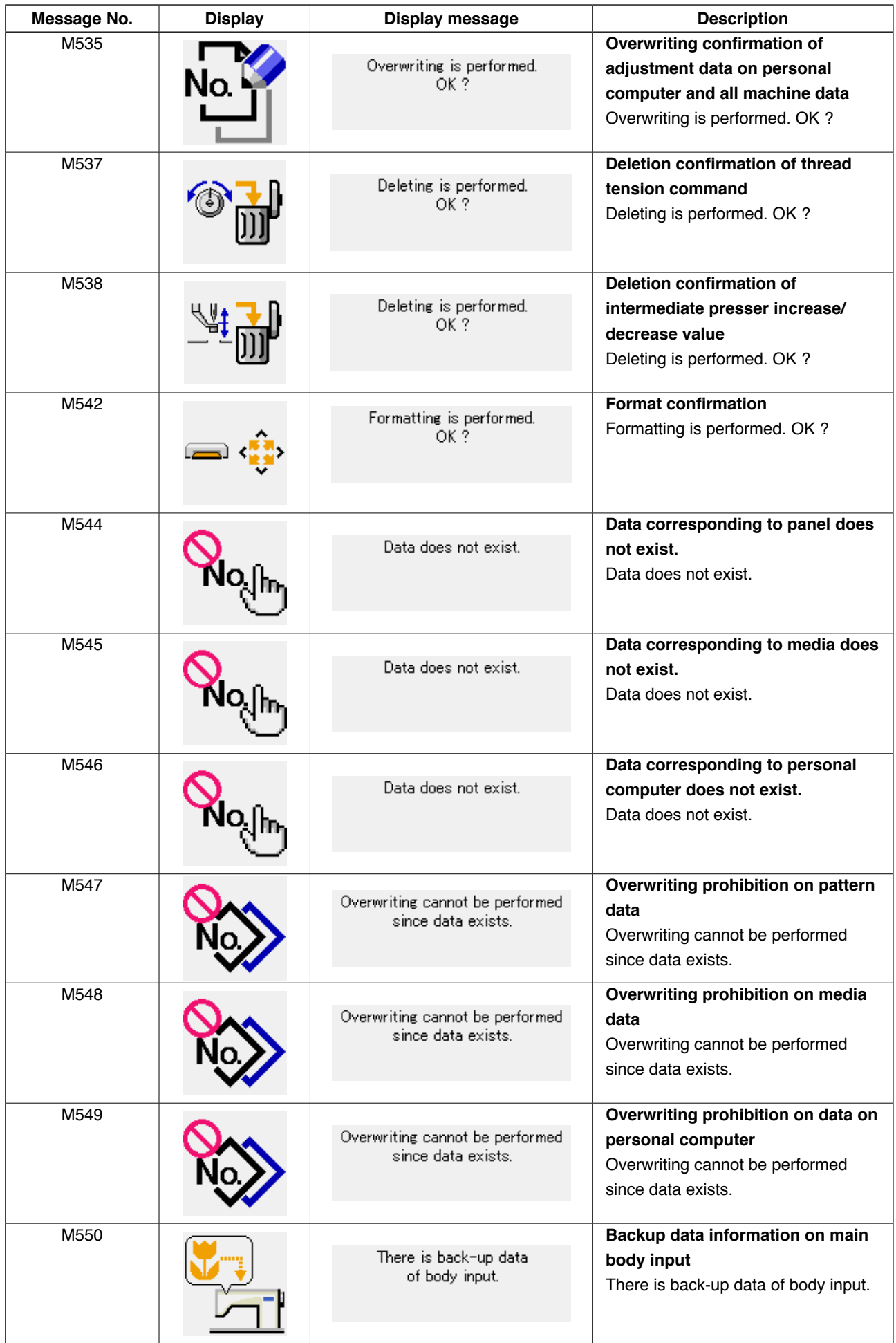

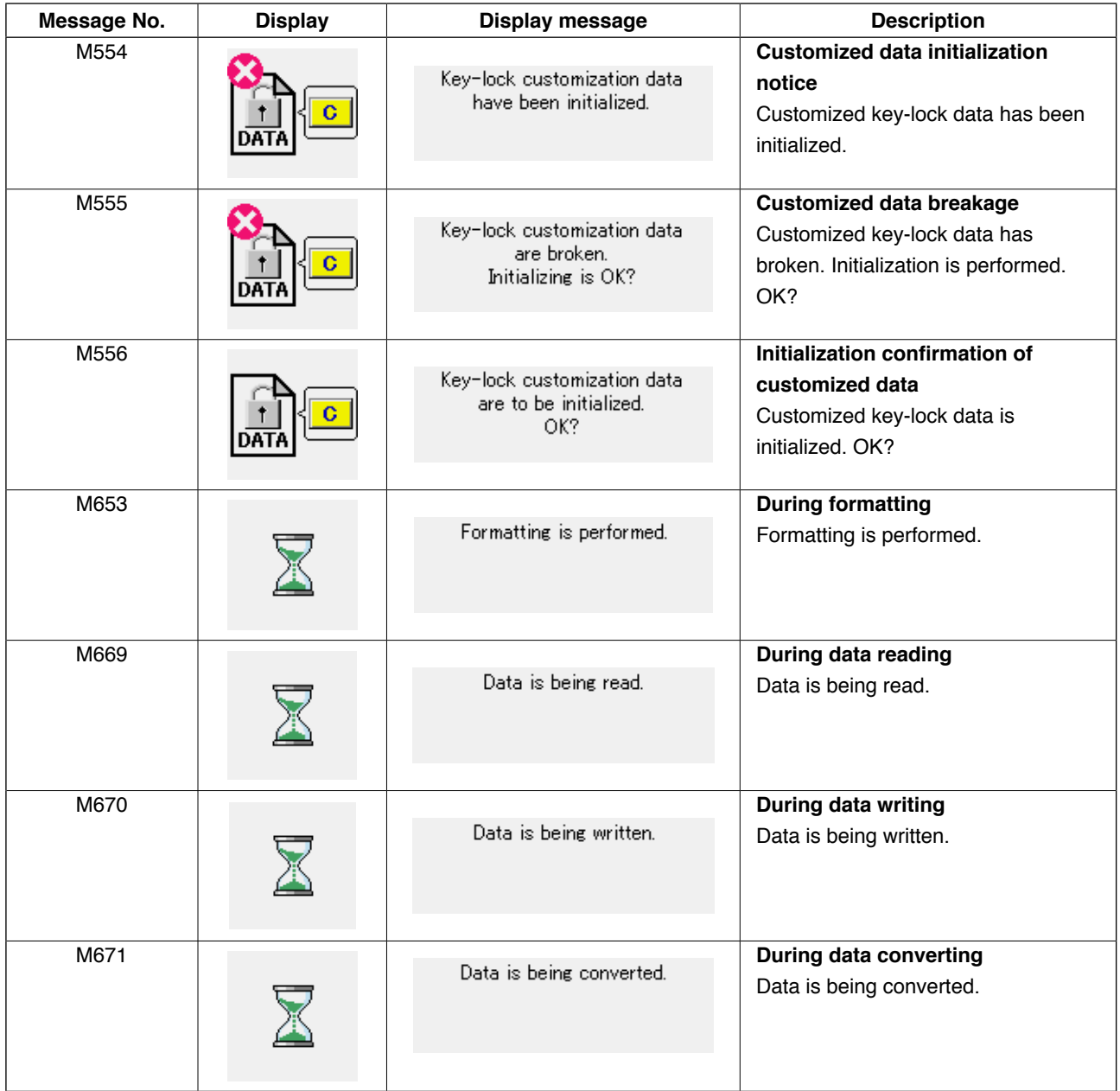

# *III. MAINTENANCE OF SAWING MACHINE*

# **1. MAINTENANCE**

### **1-1. Adjusting the height of the needle bar (Changing the length of the needle)**

#### **WARNING :**

 **Turn OFF the power before starting the work so as to prevent accidents caused by abrupt start of the sewing machine.**

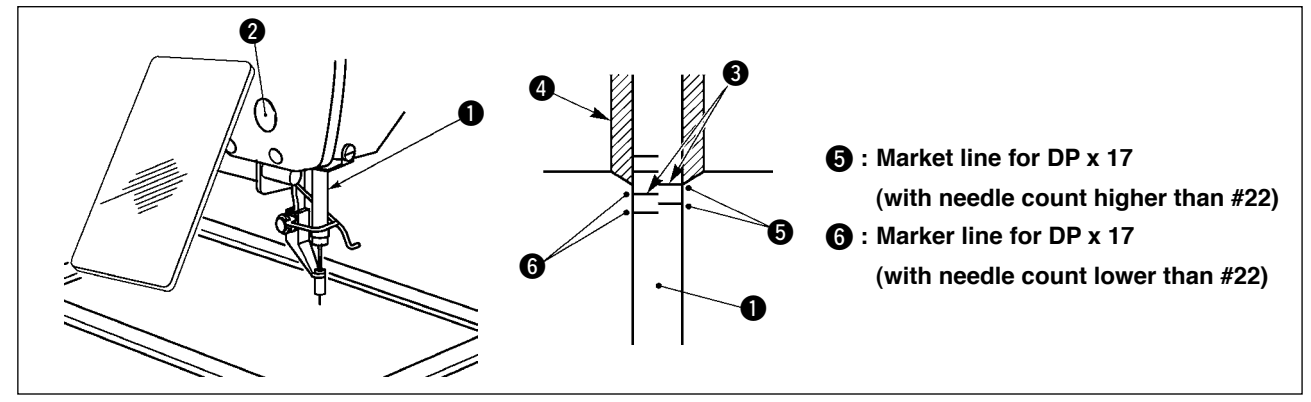

- **\* Turn ON the power once, and turn OFF the power again after making the intermediate presser in the lowered state.**
- 1) Bring needle bar  $\bigcirc$  down to the lowest position of its stroke. Loosen needle bar connection screw  $\bigcirc$ and adjust so that the upper marker line  $\bigcirc$  engraved on the needle bar aligns with the bottom end of the needle bar bushing lower  $\bigcirc$ .
- 2) As illustrated in the above figure, change the adjusting position in accordance with the needle count.

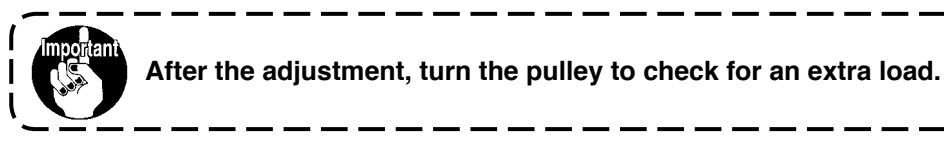

#### **1-2. Adjusting the needle-to-shuttle relation**

#### **WARNING :**

 **Turn OFF the power before starting the work so as to prevent accidents caused by abrupt start of the sewing machine.**

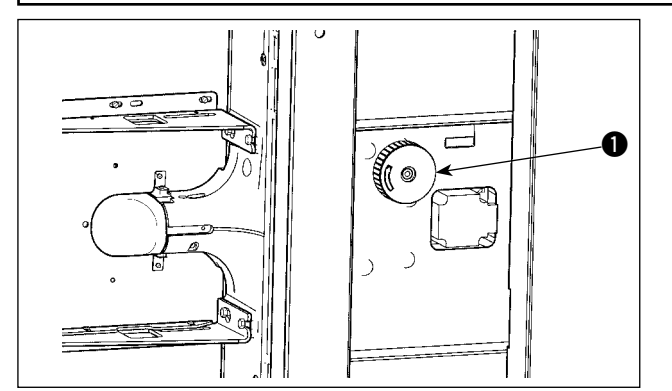

- **\* Turn ON the power once, and turn OFF the power again after making the intermediate presser in the lowered state.**
- 1) Turn hook driving shaft pulley  $\bigcirc$  by hand and adjust lower engraved marker line  $\bigcirc$  to the bottom end of needle bar lower metal  $\bullet$  when needle bar  $\bullet$  goes up.

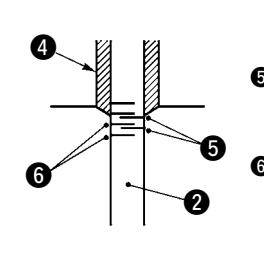

- 5 **: Marker line for DP x 17 needle (with needle count higher than #22)** 6 **: Marker line for DP x 17** 
	- **needle (with needle count lower than #22) a**: When DP x 17 needle (of lower than #22)

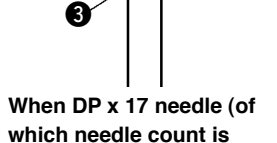

**lower than #22) is used.**

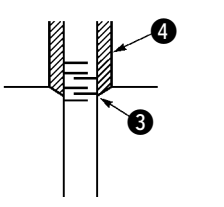

3**: When DP x 17 needle (of which needle count is higher than #22) is used.**

 $\boldsymbol{0}$ 

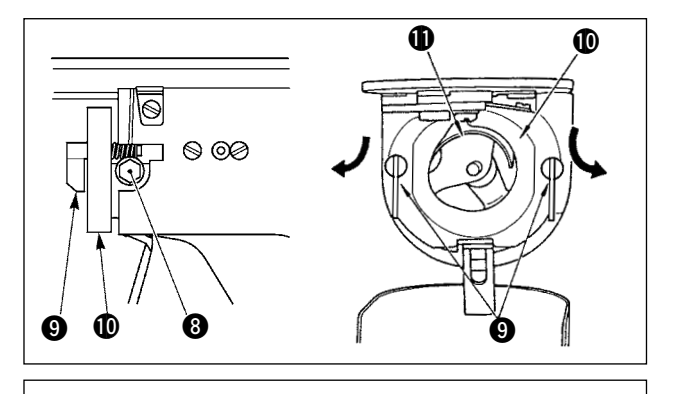

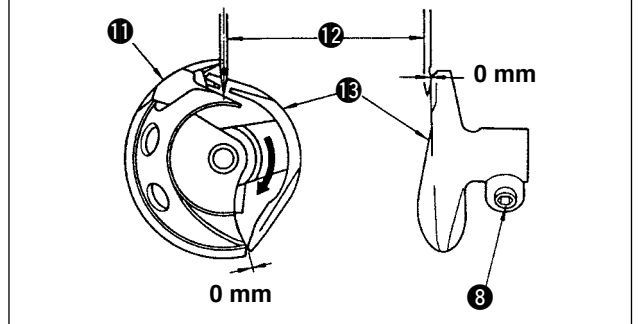

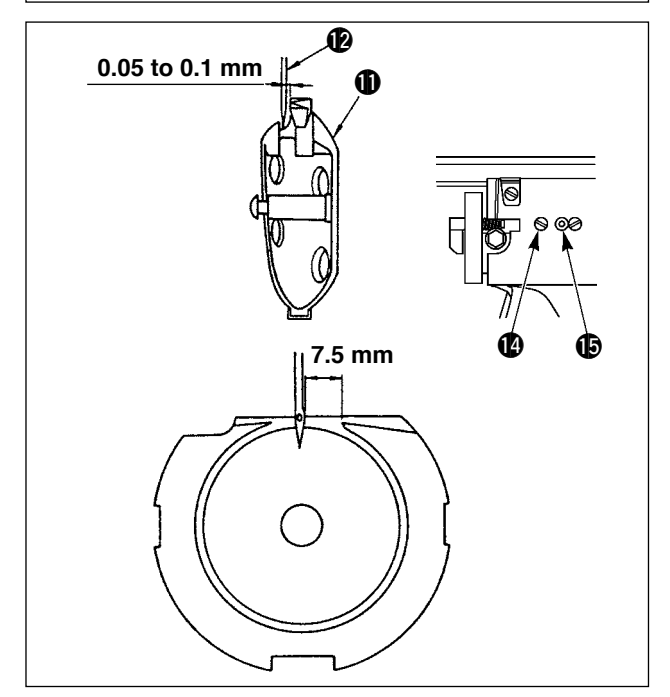

2) Loosen setscrew  $\odot$  in the driver. Drawing bobbin case opening lever hook  $\bigcirc$  toward you, open it to the right and left until bobbin case opening lever  $\bullet$  comes off.

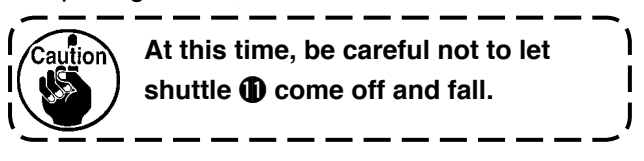

- 3) Adjust so that the point of shuttle  $\oplus$  meets the center of needle  $\bigcirc$ , and that a clearance of 0 mm is provided between the front end face of driver  $\bigcirc$  and needle as the front end face of driver receives needle to prevent the needle from being bent. Then tighten setscrew <sup>8</sup>.
- 4) Loosen shuttle race screw  $\Phi$ , and adjust the longitudinal position of the shuttle race. To do this adjustment, turn shuttle race adjust ing shaft  $\bigoplus$  clockwise or counterclockwise to provide a 0.05 to 0.1 mm clearance between needle  $\Phi$  and the blade point of shuttle  $\Phi$ .
- 5) After adjusting the longitudinal position of shuttle race, further adjust to provide a 7.5 mm clearance between the needle and the shuttle race. Then, tighten screw  $\bigcirc$  of shuttle race.

**When making the needle size thicker, confirm the clearance between the needle tip or the intermediate presser and the wiper. Wiper cannot be used unless the clearance is secured. In this case, turn OFF the wiper switch, or change the set value of memory switch**   $\overline{\phantom{a}}$ **U105.**
## **1-3. Adjusting the timing of main shaft and hook driving shaft**

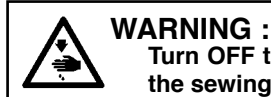

 **Turn OFF the power before starting the work so as to prevent accidents caused by abrupt start of the sewing machine.**

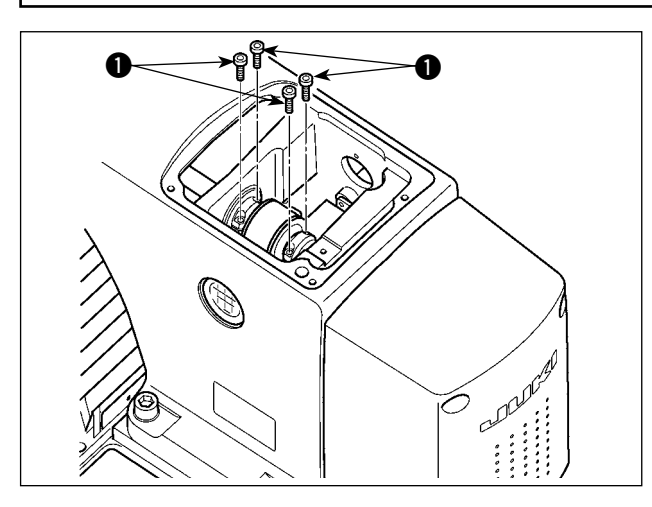

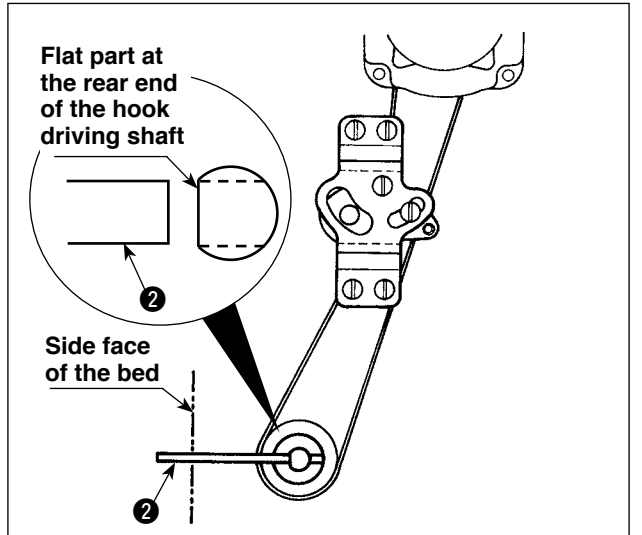

2) Face the flap section of the rear end of hook driving shaft to the frame side, and insert hook driving shaft positioning shaft  $\bigcirc$  (13704705) supplied with the machine as accessories from the hole on the machine bed side.

1) Loosen four main shaft sprocket setscrews  $\bigcirc$ .

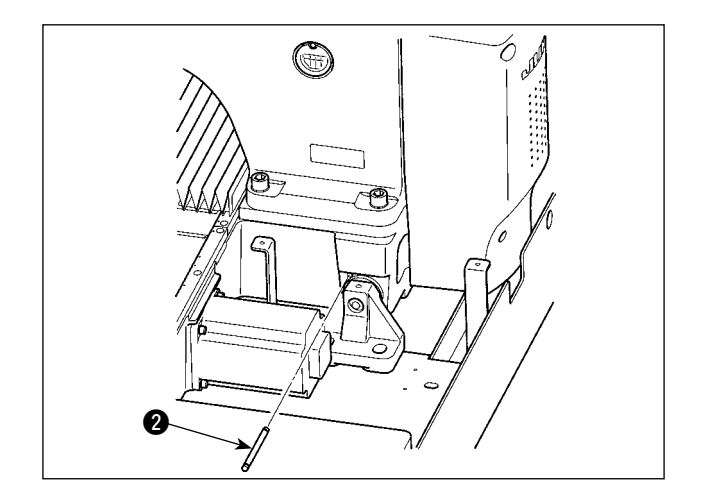

- 3) Turn the main shaft in the normal direction with the hand pulley, set the needle bar to its upper dead point, and tighten main shaft sprocket setscrews  $\bullet$ .
- 4) Draw out hook driving shaft positioning shaft  $\odot$ , turn the main shaft in the normal direction with the hand pulley, and confirm the timing of main shaft and hook driving shaft.

# **1-4. Adjusting the height of the feeding frame**

**WARNING :**

 **Turn OFF the power before starting the work so as to prevent accidents caused by abrupt start of the sewing machine. A**  $\bm{e}$  $\circ$  $\circ$  $\mathbf 0$ ❸ Œ ෦෧

- 1) Loosen setscrews  $\bigcirc$  located on the right and left sides of feed bracket  $\bigcirc$ . Moving cloth presser link 3 to the direction **A** will decrease the height of the feeding frame.
- 2) After the adjustment of the height of the feed ing frame, securely tighten the screws  $\bigcirc$ .

## **1-5. Adjusting the vertical stroke of the intermediate presser**

**WARNING : Turn OFF the power before starting the work so as to prevent accidents caused by abrupt start of the sewing machine.**

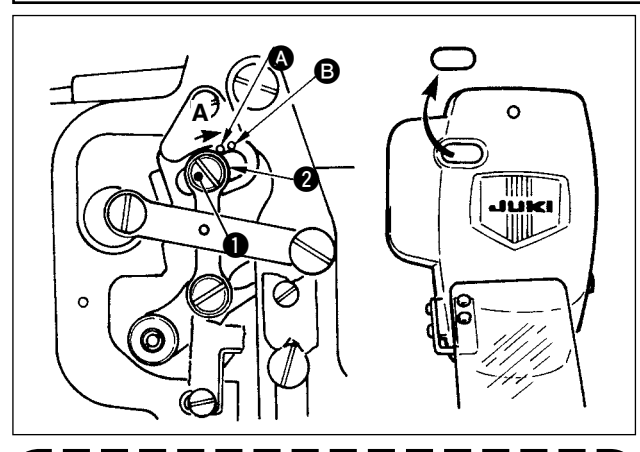

**By removing the rubber plug in the face plate cover, adjustment can be performed without removing the face plate cover.**

**1-6. The moving knife and counter knife**

- **\* Turn ON the power once, and turn OFF the power again after making the intermediate presser in the lowered state.**
- 1) Remove face cover.
- 2) Turn handwheel to make the needle bar come down to its lowest point.
- 3) Loosen hinge screw  $\bigcirc$  and move it to the direction **A** to increase the stroke.
- 4) When marker dot  $\bullet$  is aligned with the right side of the outer periphery of washer  $\bigcirc$ , the vertical stroke of the intermediate presser becomes 4 mm. And, when marker dot  $\mathbf \Theta$  is aligned with the right side of the outer periphery of the washer, it becomes 7 mm. (The vertical stroke of the intermediate presser is factory-set to 4 mm at the time of delivery.)

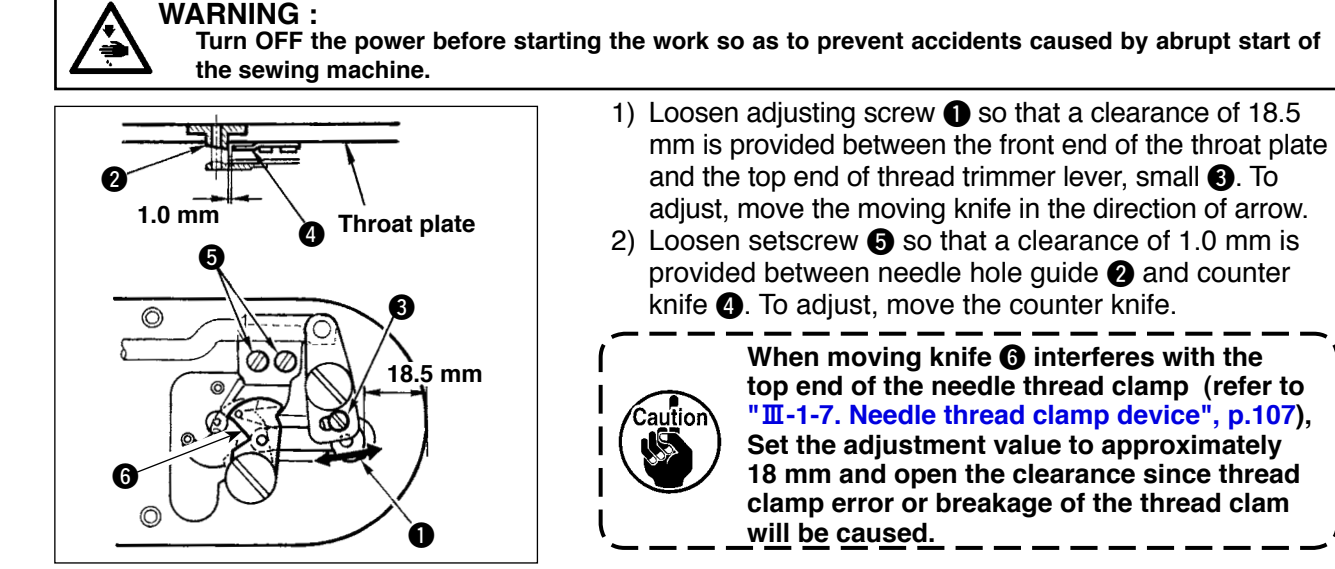

## <span id="page-110-0"></span>**1-7. Needle thread clamp device**

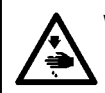

### **WARNING :**

 **Turn OFF the power before starting the work so as to prevent accidents caused by abrupt start of the sewing machine.**

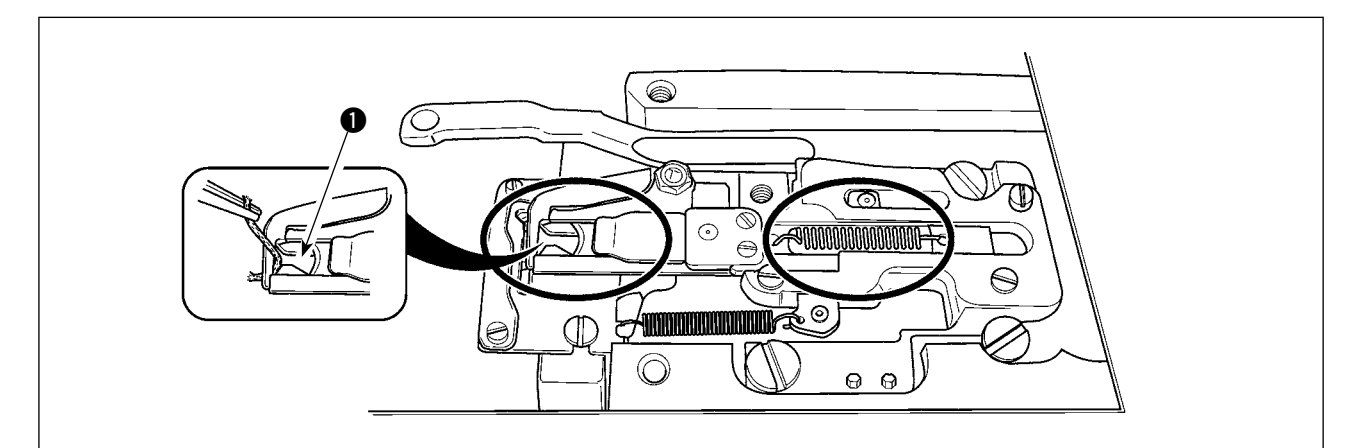

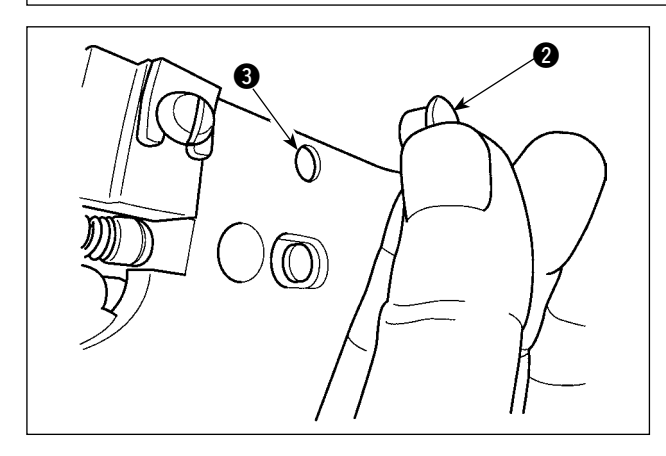

When thread is caught at top end  $\bigcirc$  of the thread clamp, thread clamp becomes incomplete and sewing trouble at the sewing start will be caused. Thread waste and lint are likely to accumulate in the sections which are shown in the circles. The sections should therefore be periodically cleaned by removing the throat plate and by blowing air through hole  $\bigcirc$  by removing rubber plug  $\bigcirc$ .

### **1-8. Thread breakage detector plate**

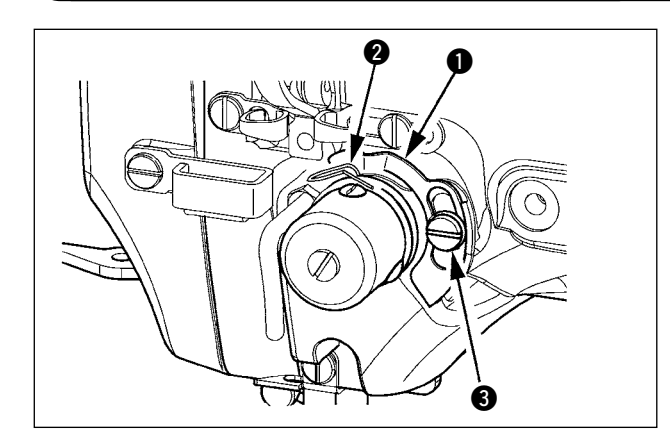

- 1) Adjust so that thread breakage detector plate  $\bigcirc$ is always in contact with thread take-up spring **2** in the absence of needle thread. (Slack : approx. 0.5 mm)
- 2) Whenever the stroke of thread take-up spring **2** has been changed, be sure to readjust thread breakage detector plate  $\bigcirc$ . To make this adjustment, loosen screw  $\bigcirc$ .

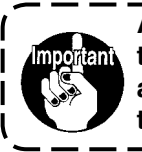

**Adjust so that thread breakage detector plate**  $\bullet$  **does not touch any adjacent metallic parts other than thread take-up spring** 2**.**

**1-9. Draining waste oil**

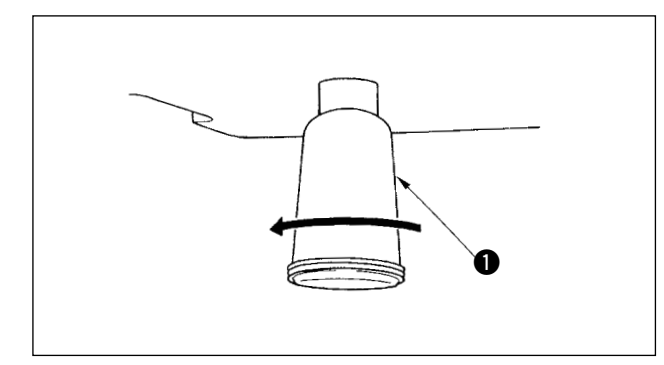

When polyethylene oiler  $\bigcirc$  becomes filled with oil, remove polyethylene oiler  $\bigcirc$  and drain the oil.

# **1-10. Amount of oil supplied to the hook**

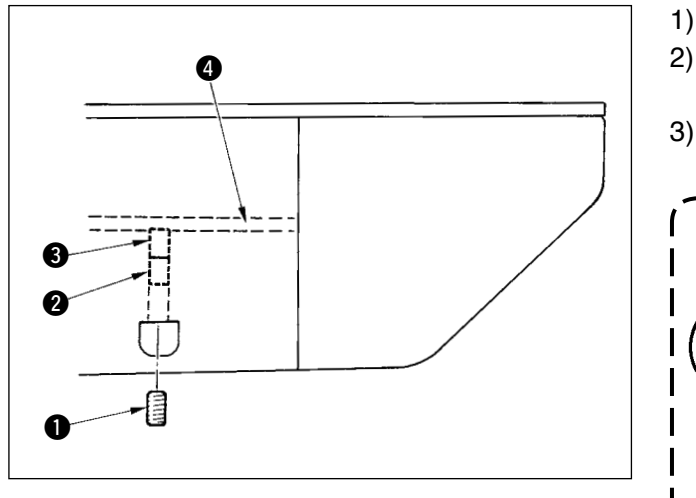

- 1) Loosen setscrew  $\bigcirc$  and remove setscrew  $\bigcirc$ .
- 2) When screwing in adjustment screw  $\bullet$ , the amount of oil of oil pipe, left  $\bigcirc$  can be reduced.
- 3) After the adjustment, screw in setscrew  $\bigcirc$ and fix it.
	- **1. The state of standard delivery is the position where**  $\Theta$  **is lightly screwed in and returned by 1.5 turns.**
	- **2. When reducing the oil amount, do not screw in the screw once. Observe the state for approximately**  half a day and screw **3**. If reduc**ing is excessive, worn-out of the hook will result.**

# **1-11. Replacing the fuse**

### **WARNING :**

- **1. To avoid electrical shock hazards, turn OFF the power and open the control box cover after about five minutes have passed.**
- **2. Open the control box cover after turning OFF the power without fail. Then, replace with a new fuse with the specified capacity.**

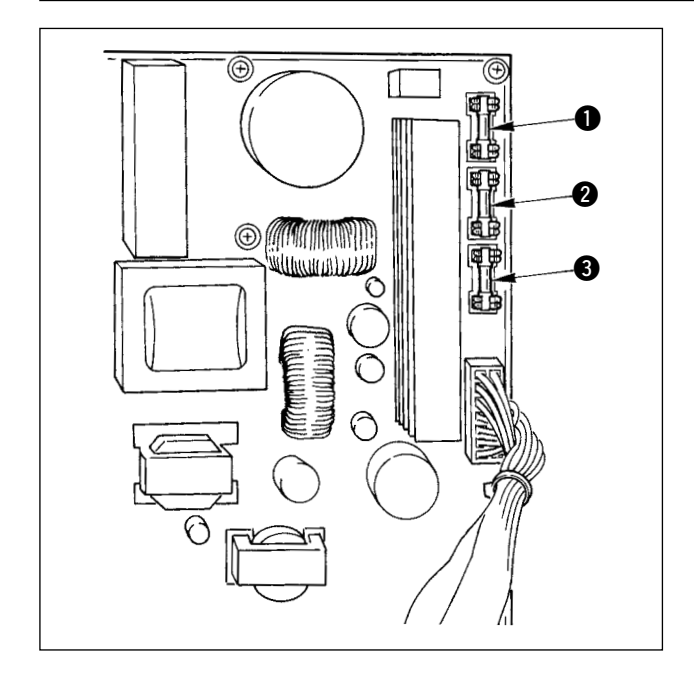

The machine uses the following three fuses :

- **1** For pulse motor power supply protection 5A (time-lag fuse)
- **2** For solenoid and pulse motor power supply protection

3.15A (time-lag fuse)

**3** For control power supply protection 2A (fast-blow type fuse)

# **1-12. Changing the voltage of 100←→200V**

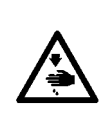

**WARNING : To prevent personal injuries caused by electric shock hazards or abrupt start of the sewing machine, carry out the work after turning OFF the power switch and a lapse of 5 minutes or more. To prevent accidents caused by unaccustomed work or electric shock, request the electric expert or engineer of our dealers when adjusting the electrical components.**

It is adaptable to the voltage of single phase 100V to 120V/3-phase 200V to 240V by changing the voltage changeover connector mounted on FLT-T p.c.b.

#### **(Caution) When the changing procedure is wrong, the control box will be broken. So, be very careful.**

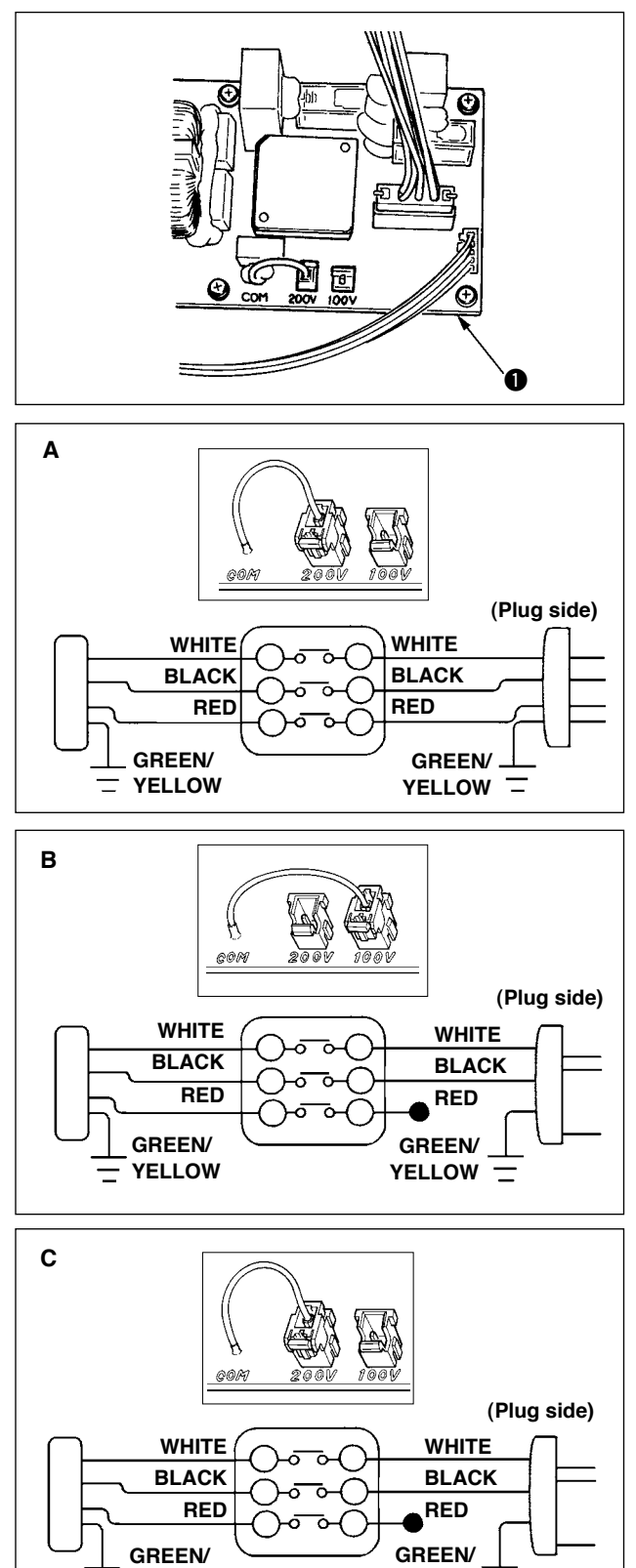

Changing procedure of the changeover connector

- 1. Turn OFF the power source with the power switch after confirming that the sewing machine has stopped.
- 2. Draw out the power cord from the power plug socket after confirming that the power switch is turned OFF. Then wait for five minutes or more.
- 3. Remove the front cover.
- 4. Remove four screws fixing the rear cover of the control box and slowly open the rear cover.

#### **A. In case of using with 3-phase 200V to 240V**

- Changing the changeover connector Connect to 200V the 100/200V changeover connector of FLT-T p.c.b.  $\bigcirc$  located on the side of the Box Side of the control box.
- Connect the crimp style terminal of AC input cord to the power plug as shown in the figure.

#### **B. In case of using with single phase 100V to 120V**

- Changing the changeover connector Connect to 100V the 100/200V changeover connector of FLT-T p.c.b.  $\bigcirc$  located on the side of the Box Side of the control box.
- Connect the crimp style terminal of AC input cord to the power plug as shown in the figure.
- **(Caution) Securely perform the insulation treatment to the red terminal which is not used with insulation tape or the like. (When the insulation is insufficient, there is a danger of electric shock or leakage current.)**
- **C. In case of using with single phase 200V to 240V**
- Changing the changeover connector Connect to 200V the 100/200V changeover connector of FLT-T p.c.b.  $\bigcirc$  located on the side of the Box Side of the control box.
- Connect the crimp style terminal of AC input cord to the power plug as shown in the figure.
- **(Caution) Securely perform the insulation treatment to the red terminal which is not used with insulation tape or the like. (When the insulation is insufficient, there is a danger of electric shock or leakage current.)**
- 5. Check that the change has been performed without fail before closing the rear cover.
- 6. Be careful that the cord is not pinched between the rear cover and the control box main unit. Close the rear cover while pressing the lower side of rear cover, and tighten four screws.

YELLOW<sup>-</sup>

**YELLOW**

 **\* Perform grease supplement when the errors below are displayed or once a year (either one which is earlier).**

**If grease has decreased due to cleaning of the sewing machine or any other reasons, be sure to immediately add grease.**

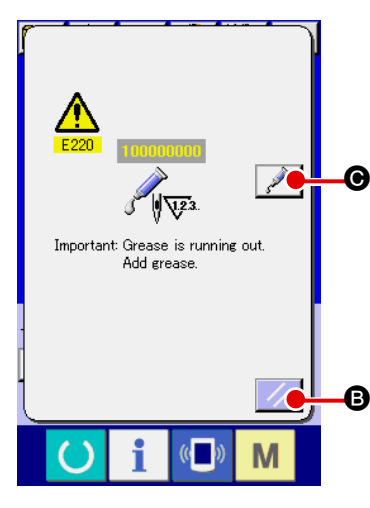

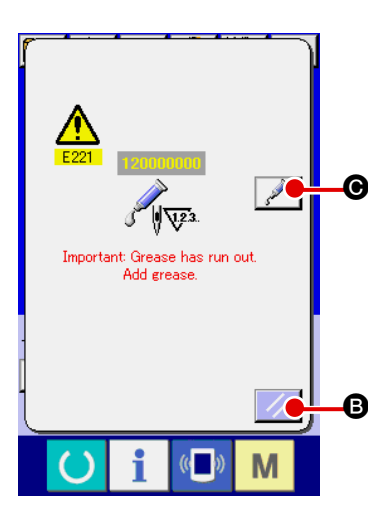

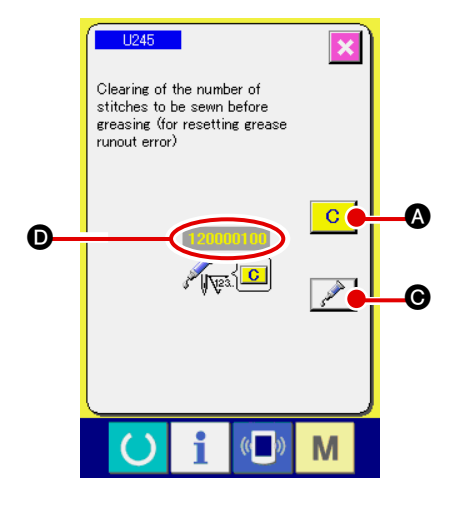

When the sewing machine has been used for a certain number of stitches, error "E220 Grease-up warning" is displayed. This display informs the operator of the time of replenishing the designated places with grease. Be sure to replenish the places with the grease below. Then call the memory switch U245, press CLEAR button

 $\overline{C}$ **A** and set NUMBER OF STITCHES **O** to "0".

Even after the display of the error "E220 Grease-up warning", when

RESET key  $\mathbb{Z}$  **B** is pressed, the error is released, and the sew-

ing machine can be continuously used. Afterwards, however, error code "E220 Grease-up warning" is displayed every time the power is re-turning ON.

In addition, when the sewing machine is used further for a certain period of time without replenishing the places with grease after the display of error No. E220, error "E221 Grease-up error" is displayed and the sewing machine fails to operate since the error cannot be released even when the RESET key is pressed.

When error "E221 Grease-up error" is displayed, be sure to replen ish the designated places below with grease. Then call the memory switch U245, press CLEAR button  $\boxed{C}$   $\boxed{Q}$  and set NUMBER OF

STITCHES  $\bullet$  to "0". When RESET key  $\mathbb{Z}$  **B** is pressed without replenishing the

designated places with grease, error code "E221 Grease-up warn ing" is displayed every time the power is re-turning ON afterwards and the sewing machine fails to operate. So, be careful.

> **1. Error code E220 or E221 is displayed again unless UMBER OF STITCHES**  $\odot$  **is changed to "0" after replenishing the designated places with grease. When E221 is displayed, the sewing machine fails to operate. So, be careful.**

**2. When GREASE APPLYING POSITION DISPLAY** 

**button**  $\leq$   $\Theta$  is pressed in each screen, the **grease applying position can be confirmed in the panel display. Be sure, however, to perform the grease applying after turning OFF the power.**

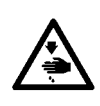

#### **WARNING :**

 **Turn OFF the power before starting the work so as to prevent accidents caused by abrupt start or the sewing machine. In addition, attach the covers which have been removed before operation back in place.**

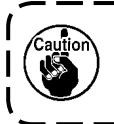

**Use grease tube A (part number: 40006323) (in light blue) supplied with the unit for adding grease to any points other than the points specified below. If any grease other than the specified one is used, the related components can be damaged.**

## ■ Adding grease to the needle bar upper and lower bushings section, slide block section and **intermediate presser bar lower bushing section**

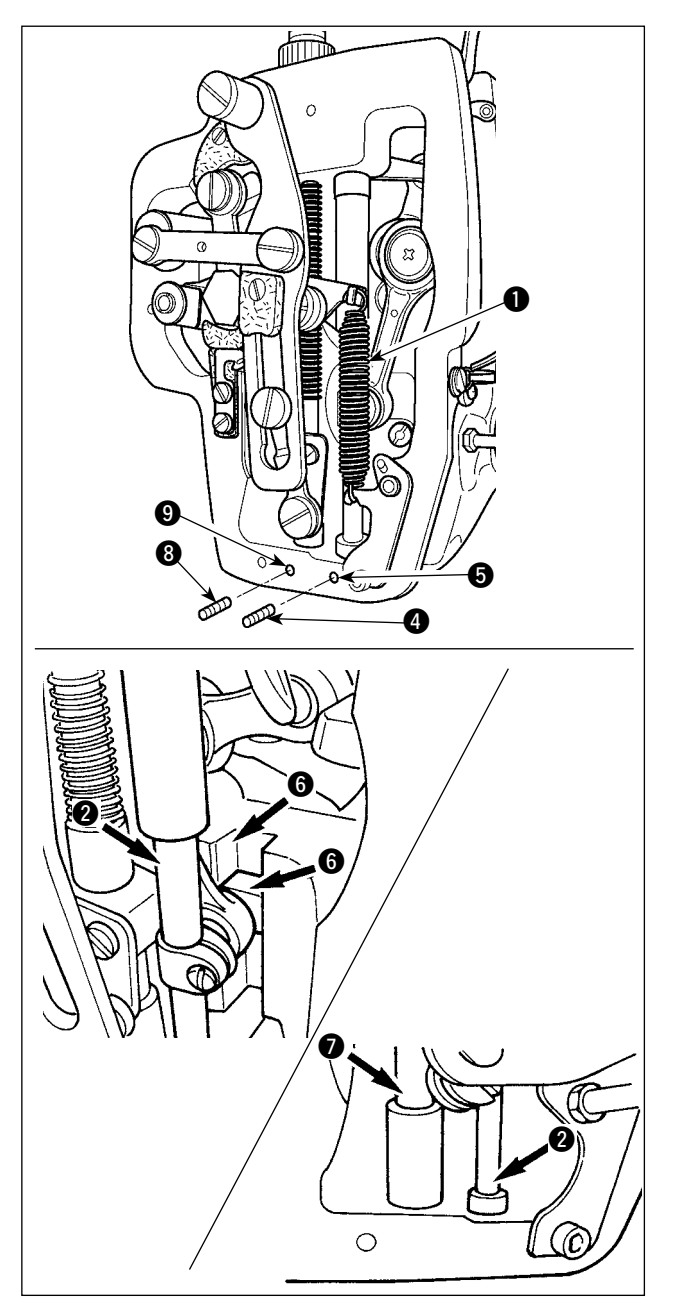

- 1) Open the frame cover to remove intermediate presser auxiliary spring  $B\,\bullet$ .
- 2) Apply JUKI Grease A onto periphery of needle bar  $\bigcirc$ . Turn the sewing machine by hand to apply grease onto the entire periphery of the needle bar.

Turn needle bar upper bushing grease cover **3** in the direction of arrow A to add grease through the grease inlet. After completion of the procedure, turn the needle bar upper bushing grease cover in the direction of arrow B to return to its home position.

Remove setscrew **4** from the needle bar lower bushing grease hole. Put JUKI Grease A through hole  $\bigcirc$  and tighten setscrew  $\bigcirc$  to fill inside the busing with the grease.

- 3) Apply JUKI Grease A also onto groove section **6** of the slide block.
- 4) Apply JUKI Grease A onto periphery of intermediate presser bar  $\bullet$ . Remove setscrew  $\bigodot$  from the intermediate presser bar bushing grease hole. Put JUKI Grease A through inlet  $\bigcirc$ . Tighten screw  $\bigcirc$  to fill inside the bushing with JUKI Grease A.

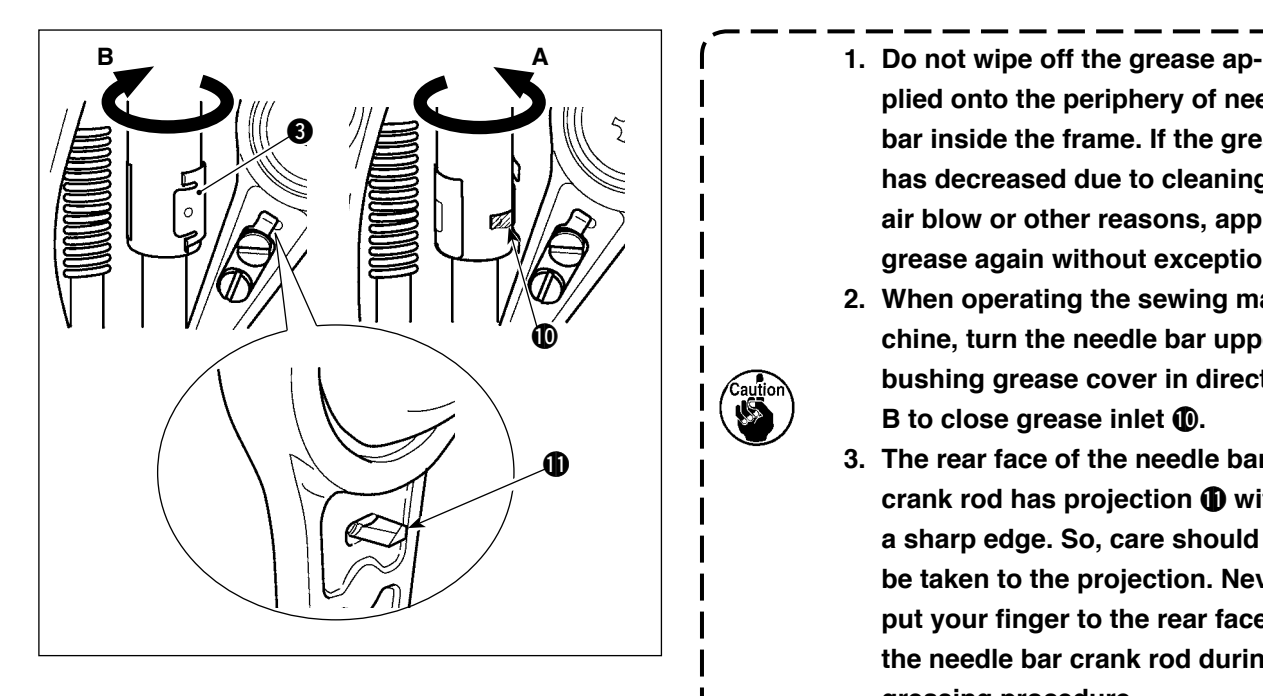

- **plied onto the periphery of needle bar inside the frame. If the grease has decreased due to cleaning, air blow or other reasons, apply grease again without exceptions.**
- **2. When operating the sewing machine, turn the needle bar upper bushing grease cover in direction B** to close grease inlet  $\textcircled{\textbf{0}}$ .
- **3. The rear face of the needle bar crank rod has projection**  $\bf{1}$  **with a sharp edge. So, care should be taken to the projection. Never put your finger to the rear face of the needle bar crank rod during greasing procedure.**

## **(2) Points to be applied with JUKI Grease B**

**Use grease tube B (part number: 40013640) (in light violet) supplied with the unit for adding grease to any points other than the points specified below. If any grease other than the specified one is used, the related components can be damaged.**

### ■ Grease supplement to the face plate section

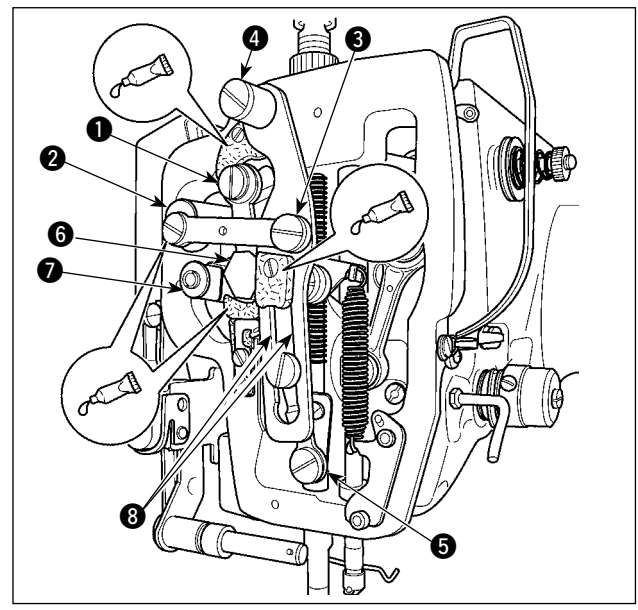

- 1) Open the face plate cover.
- 2) Add the JUKI Grease B onto the felt sections (3 locations), peripheral shoulder screw, fulcrums  $\bigcirc$  to  $\bigcirc$  and guide groove section  $\bigcirc$ .

# **1-14. Troubles and corrective measures (Sewing conditions)**

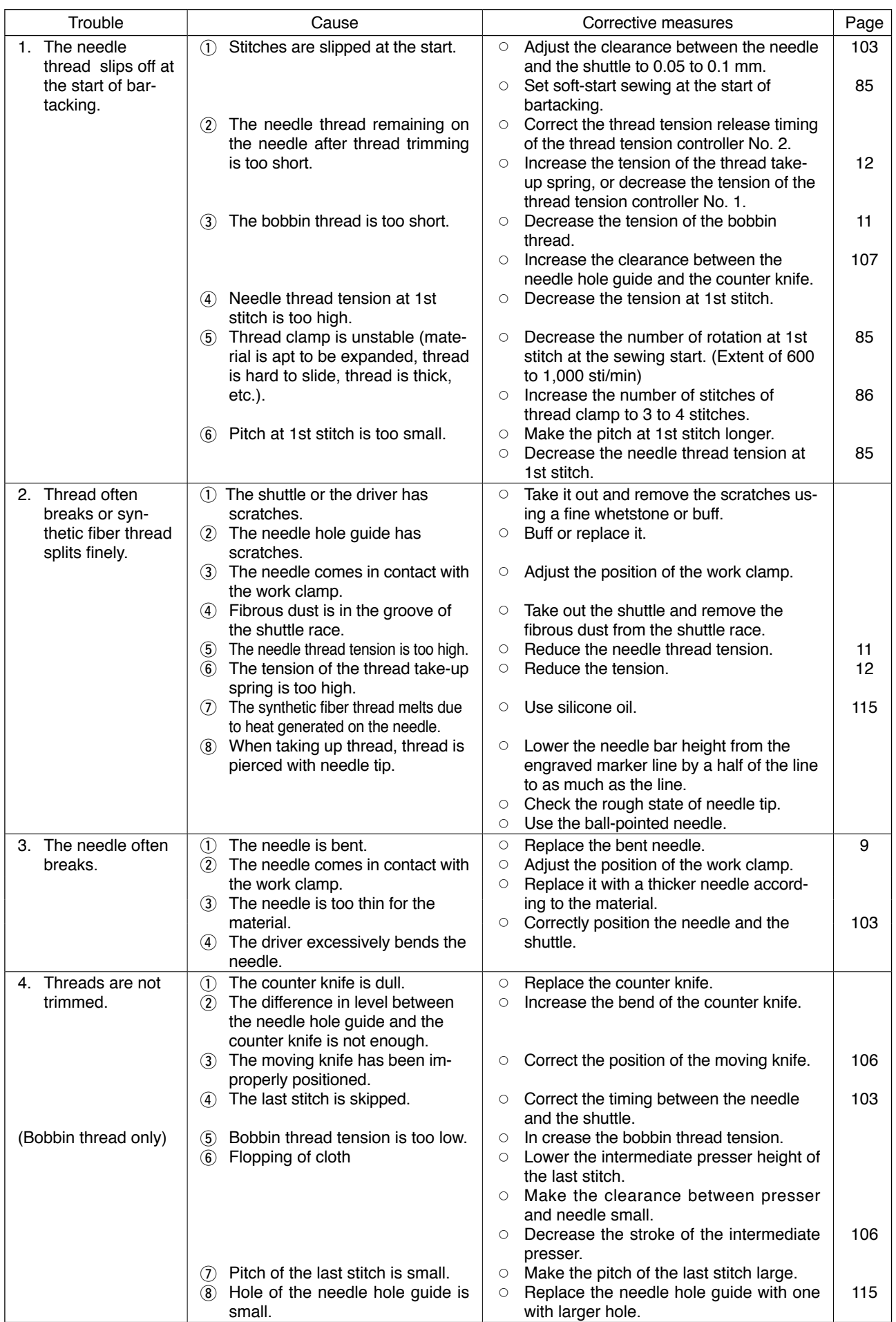

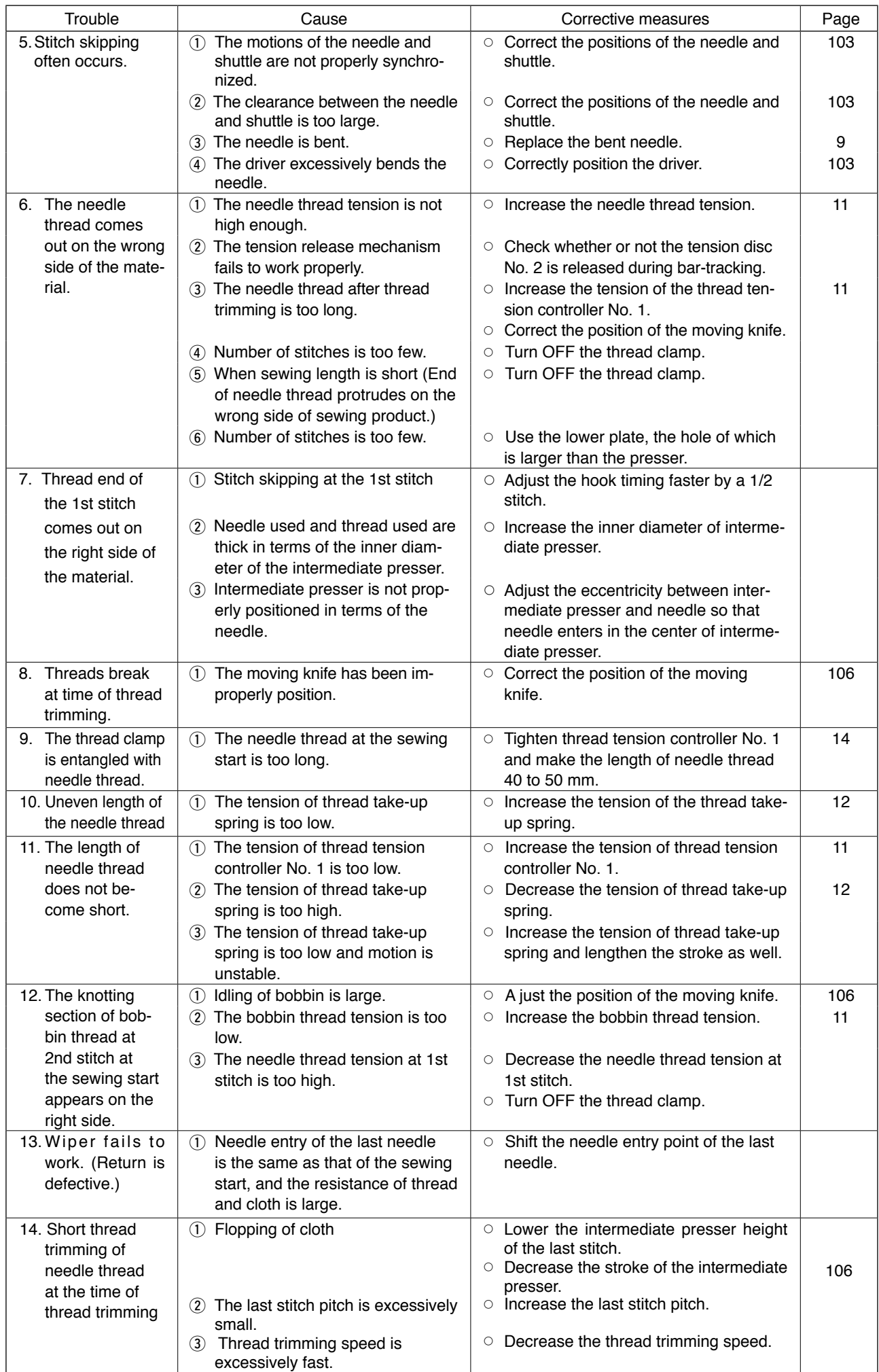

# **2. OPTIONAL**

# **2-1. Table of Needle hole guide**

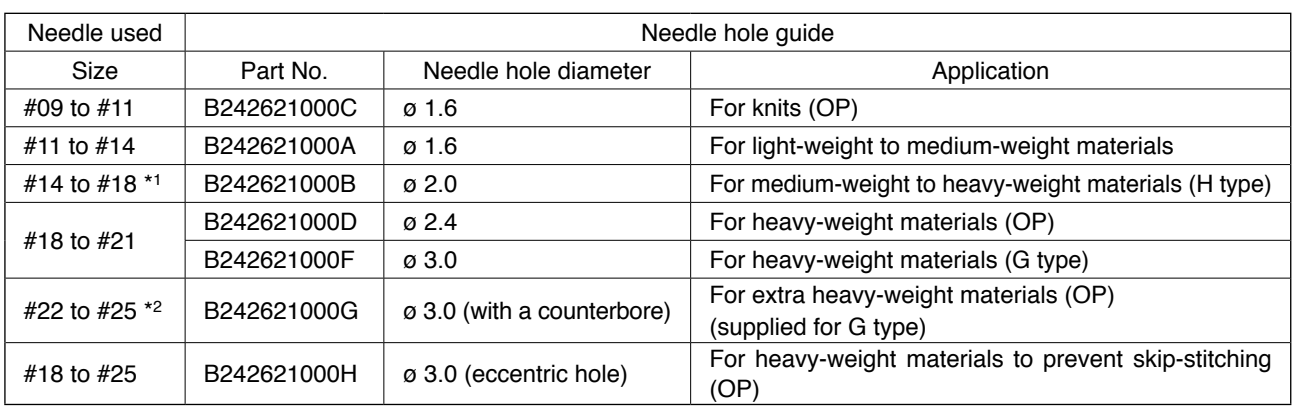

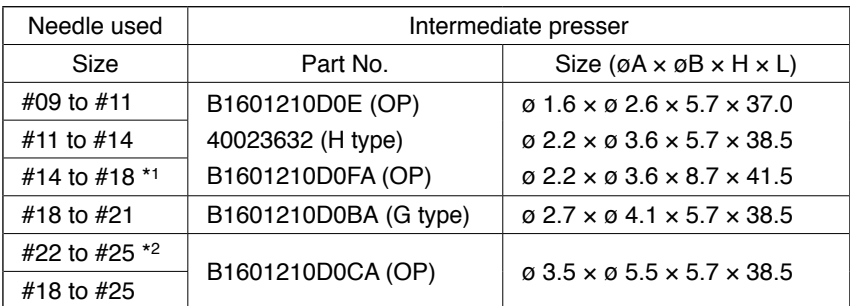

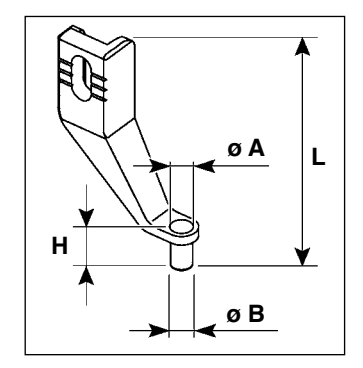

\* 1 : H-type installed needle (DP X 17 #18)

\* 2 : G-type installed needle (DP x 17 #23)

・Light-weight to medium-weight materials : Applicable thread No. #80 to #20

- ・Medium-weight to heavy-weight materials : Applicable thread No. #50 to #02
- ・Heavy-weight to extra-heavy weight materials : Applicable thread No. #20 to #02

・(OP) means the optional.

# **2-2. Silicon oil tank**

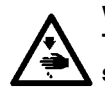

#### **WARNING :**

**Turn OFF the power before starting the work so as to prevent accidents caused by abrupt start of the sewing machine.**

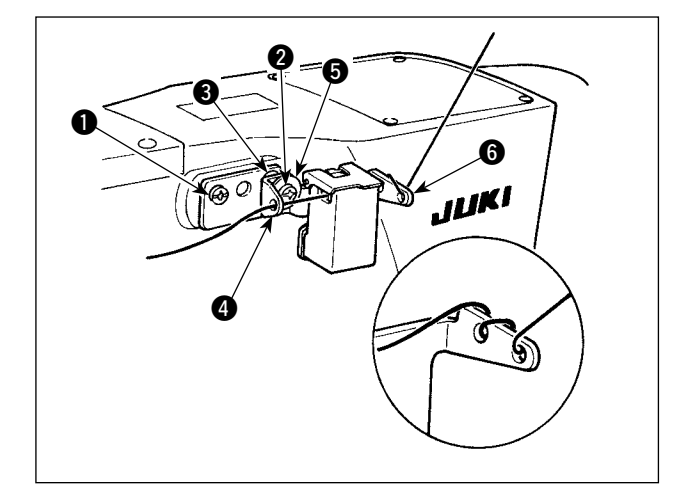

The G type model is provided with silicon oil tank asm. (40097301) as an accessory.

The silicon oil tank asm. should be fixed on the sewing machine by means of setscrews  $\bigcirc$  (SM-4041055SP) and <sup>2</sup> (SM4042055SP) supplied with the unit. To tighten setscrew  $\bigcirc$ , tighten it together with thread guide collar  $\bigcirc$  (11315108), silicon oil tank thread guide  $\bigcirc$  (40010414) and thread guide setscrew washer  $\bigcirc$  (WP0501046SC). Silicon oil tank thread guide  $\bigcirc$  (40010414) should be placed so that it is in parallel with silicon oil  $t$ ank base  $\bigcirc$  (40096982).

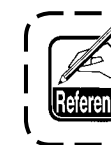

**If the thread twists hard on silicon oil tank base** 6 **(40096982), reverse the direction of winding the thread.**

**CONTENTS** 

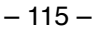